# TP-LINK®

## **Handbuch**

### **Archer C7**

**Drahtloser AC1750-Dualband-Gigabit-Router**

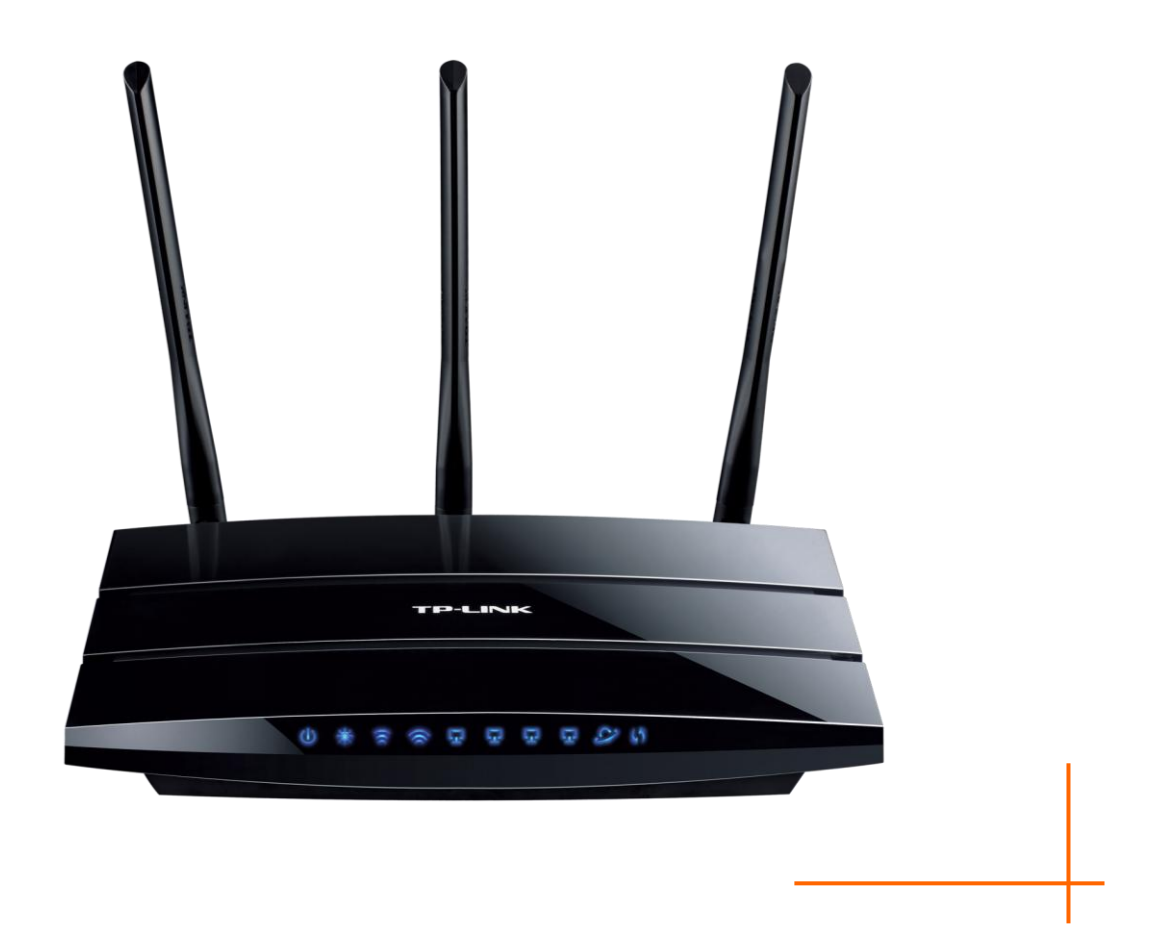

### **COPYRIGHT & HANDELSMARKEN**

Diese Spezifikationen können kurzfristigen Änderungen unterliegen. TP-LINK<sup>1</sup> ist eine registrierte Handelsmarke von TP-LINK TECHNOLOGIES CO., LTD. Andere Marken und Produktnamen sind Handelsmarken oder registrierte Handelsmarken ihrer entsprechenden Rechteinhaber.

Weder diese Spezifikationen noch Teile davon dürfen ohne Genehmigung von TP-LINK TECHNOLOGIES CO., LTD in irgendeiner Form oder auf irgendwelche Art und Weise kopiert oder für jegliche Zwecke der Übersetzung, Umwandlung oder Anpassung verwendet werden. Copyright © 2013 TP-LINK TECHNOLOGIES CO., LTD. Alle Rechte vorbehalten.

[http://www.tp-link.com.de](http://www.tp-link.com.de/)

### **FCC-STATEMENT**

Dieses Gerät wurde getestet und entspricht den Spezifikationen eines B-Klasse-Gerätes laut Teil 15 der FCC-Reglementierung. Diese Spezifikationen sollen gegen schädliche Einwirkungen des Geräts in einer häuslichen Umgebung schützen. Dieses Gerät erzeugt und benutzt Funksignale und kann, falls es nicht sachgemäß und den Anweisungen entsprechend installiert wird, Funkkommunikation stören. Jedoch kann nicht garantiert werden, dass solche Interferenzen bei einer bestimmten Installation nicht auftreten. Sollte dieses Gerät schädliche Interferenzen mit Radio- oder Fernsehgeräten verursachen, was einfach durch Aus- und Einschalten des Geräts nachgewiesen werden kann, wird geraten, mindestens eine der folgenden Maßnahmen durchzuführen:

- Empfängerantenne anders ausrichten oder deplatzieren.
- Den Abstand zwischen dem Gerät und dem Radio-/Fernsehempfänger vergrößern.
- Das Gerät an einem anderen Stromkreis als das Radio-/Fernsehgerät betreiben.
- Den Händler oder einen Radio-/TV-Techniker zu Rate ziehen.

Dieses Gerät entspricht Teil 15 der FCC-Reglementierung. Der Betrieb unterliegt den folgenden beiden Bedingungen:

- 1. Das Gerät darf keine schädlichen Interferenzen verursachen.
- 2. Dieses Gerät muss jegliche eindringende Interferenz tolerieren, einschließlich solcher, die unerwünschtes Verhalten hervorruft.

Sämtliche nicht von TP-LINK genehmigten Änderungen am Gerät können die Betriebserlaubnis erlöschen lassen.

### **FCC-Funkfrequenzaussendungsstatement**

Dieses Gerät entspricht den FCC-Funkfrequenzaussendungsgrenzen, die für eine unkontrollierte Umgebung gelten. Dieses Gerät und seine Antenne dürfen nicht in der unmittelbaren Nähe anderer radiowellenaussendenden Geräte/Antennen betrieben werden.

"Um den FCC-Radiofrequenzaussendungsanforderungen gerecht zu werden, gilt dies nur für mobile Konfigurationen. Die für diesen Sender benutzten Antennen müssen so installiert werden, dass sie sich mindestens 20cm von Personen und nicht in der unmittelbaren Nähe anderer radiowellenaussendenden Geräte/Antennen befinden."

### **CE-WarnungCE15880**

Dies ist ein B-Klasse-Produkt. In einer häuslichen Umgebung kann dieses Produkt Interferenzen verursachen, welche für den Benutzer entsprechende Maßnahmen erfordern können.

### **Nationale Restriktionen**

Dieses Gerät ist für den Betrieb zu Hause und im Büro in allen EU-Ländern (und anderen Ländern, die die EU-Direktive 1999/5/EC befolgen) zugelassen. Es gelten keine Betriebseinschränkungen außer den folgenden:

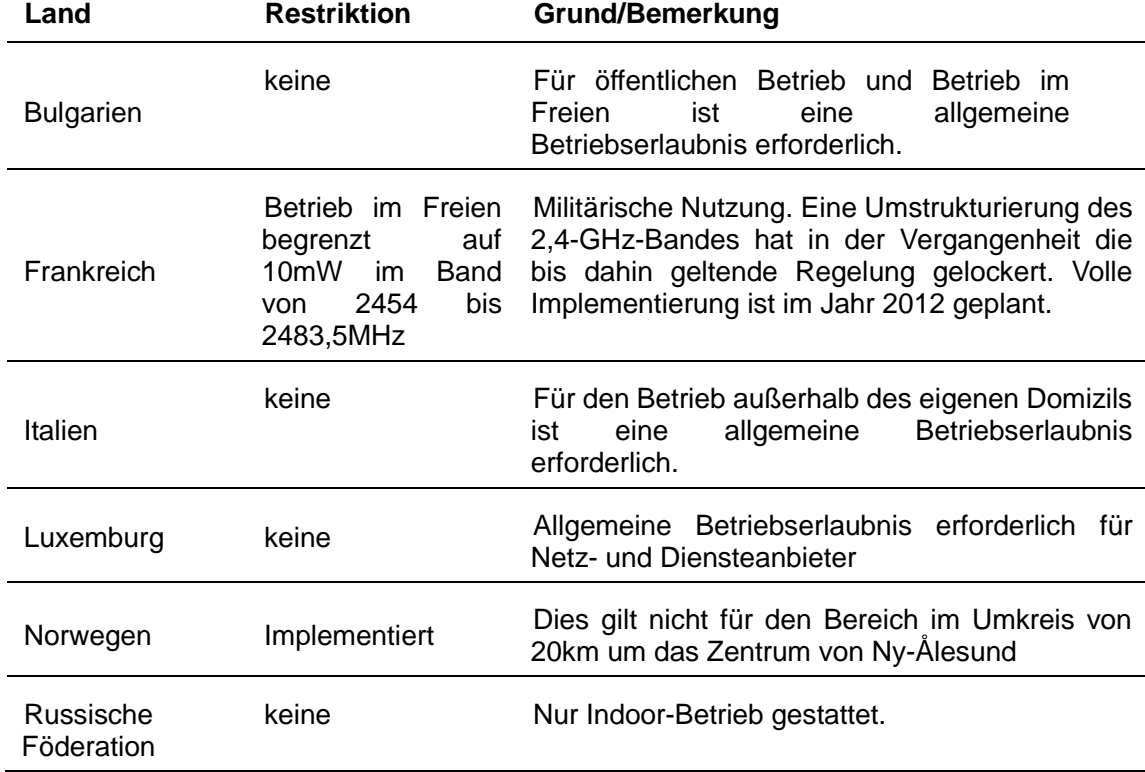

Bitte benutzen Sie das Produkt in Frankreich nicht im Freien.

Dieses Gerät wurde für den Betrieb mit den unten aufgeführten Antennen mit einem maximalen Gewinn von 5dBi entwickelt. Nicht aufgeführte Antennen oder solche mit mehr als 3dBi Gewinn dürfen keinesfalls an diesem Gerät betrieben werden. Die benötigte Antennenimpedanz beträgt 50 Ohm.

### **Statements zur Standardkonformheit in anderen Ländern:**

### **Canadian Compliance Statement**

This device complies with Industry Canada license-exempt RSS standard(s). Operation is subject to the following two conditions:

(1)This device may not cause interference, and

(2)This device must accept any interference, including interference that may cause undesired operation of the device.

Cet appareil est conforme aux norms CNR exemptes de licence d'Industrie Canada. Le fonctionnement est soumis aux deux conditions suivantes:

(1)cet appareil ne doit pas provoquer d'interférences et

(2)cet appareil doit accepter toute interférence, y compris celles susceptibles de provoquer un fonctionnement non souhaité de l'appareil.

### **Industry Canada Statement**

Complies with the Canadian ICES-003 Class B specifications.

Cet appareil numérique de la classe B est conforme à la norme NMB-003 du Canada.

This device complies with RSS 210 of Industry Canada. This Class B device meets all the requirements of the Canadian interference-causing equipment regulations.

Cet appareil numérique de la Classe B respecte toutes les exigences du Règlement sur le matériel brouilleur du Canada.

### **Korea Warning Statements**

당해 무선설비는 운용중 전파혼신 가능성이 있음.

### **NCC Notice & BSMI Notice**

注意!

依據 低功率電波輻射性電機管理辦法

第十二條 經型式認證合格之低功率射頻電機,非經許可,公司、商號或使用者均不得擅自變更頻率、 加大功率或變更原設計之特性或功能。

第十四條 低功率射頻電機之使用不得影響飛航安全及干擾合法通行;經發現有干擾現象時,應立即 停用,並改善至無干擾時方得繼續使用。前項合法通信,指依電信規定作業之無線電信。低功率射 頻電機需忍受合法通信或工業、科學以及醫療用電波輻射性電機設備之干擾。

安全諮詢及注意事項

●請使用原裝電源供應器或只能按照本產品注明的電源類型使用本產品。

●清潔本產品之前請先拔掉電源線。請勿使用液體、噴霧清潔劑或濕布進行清潔。

●注意防潮,請勿將水或其他液體潑灑到本產品上。

●插槽與開口供通風使用,以確保本產品的操作可靠並防止過熱,請勿堵塞或覆蓋開口。

●請勿將本產品置放於靠近熱源的地方。除非有正常的通風,否則不可放在密閉位置中。

●請不要私自打開機殼,不要嘗試自行維修本產品,請由授權的專業人士進行此項工作。

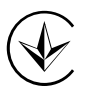

Продукт сертифіковано згідно с правилами системи УкрСЕПРО на відповідність вимогам нормативних документів та вимогам, що передбачені чинними законодавчими актами України.

### **Sicherheitsinformation**

- Verfügt das Produkt über eine Power-Taste, stellt diese einen Weg dar, das Produkt komplett abzuschalten. Im anderen Fall ist der einzige Weg, die Leistungsaufnahme zu unterbinden, das Trennen des Kabels von der Spannungsversorgung.
- Bitte versuchen Sie nicht, das Produkt auseinanderzunehmen oder zu reparieren. Es besteht das Risiko eines Stromschlages sowie des Garantieverlustes. Für derartigen Service wenden Sie sich bitte an Ihren Händler.
- Vermeiden Sie den Betrieb in Feuchtgebieten.

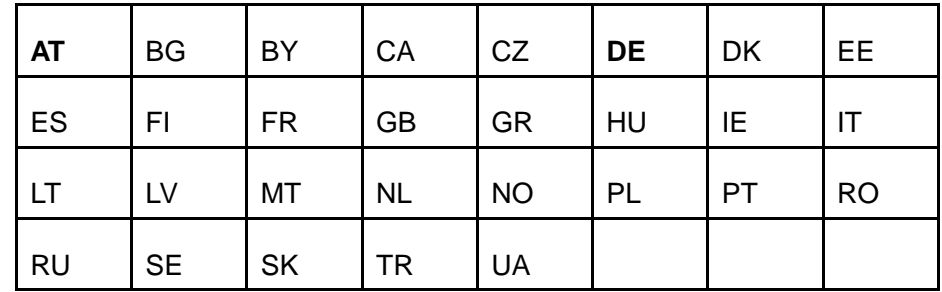

Das Produkt darf in den folgenden Ländern eingesetzt werden:

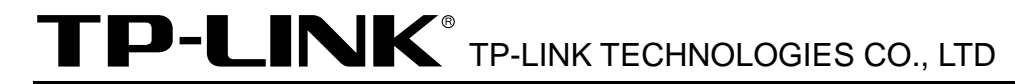

### KONFORMITÄTSERKLÄRUNG

Für das Gerät:

Produktbeschreibung: **Drahtloser AC1750-Dualband-Gigabit-Router**

Modellnr.: **Archer C7**

Handelsmarke: **TP-LINK**

erklären wir selbstverantwortlich, dass dieses Produkt alle darauf anwendbaren technischen Regelungen der folgenden Richtlinien erfüllt:

Direktiven 1999/5/EC, Direktiven 2004/108/EC, Direktiven 2006/95/EC, Direktiven 1999/519/EC, Direktiven 2011/65/EU

Das oben angegebene Produkt entspricht den folgenden Standards/Normen:

**ETSI EN 300 328 V1.7.1: 2006**

**ETSI EN 301 489-1 V1.9.2:2011& ETSI EN301 489-17 V2.2.1:2012**

**EN 55022:2010**

**EN 55024:2010**

**EN 61000-3-2:2006+A1:2009+A2:2009**

**EN 61000-3-3:2008**

**EN 60950-1:2006+A11**:**2009+A1:2010+A12:2011**

**EN 62311:2008**

**EN 301 893**

**EN 302 502**

*Dieses Produkt ist mit dem CE-Logo versehen:*

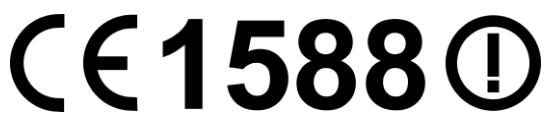

Für diese Erklärung verantwortlich:

**Yang Hongliang Internationaler Produktmanager**

Ausstellungsjahr: 2013

TP-LINK TECHNOLOGIES CO., LTD.

Building 24 (floors 1, 3, 4, 5), and 28 (floors 1-4) Central Science and Technology Park, Shennan Rd, Nanshan, Shenzhen, China

### **INHALTSVERZEICHNIS**

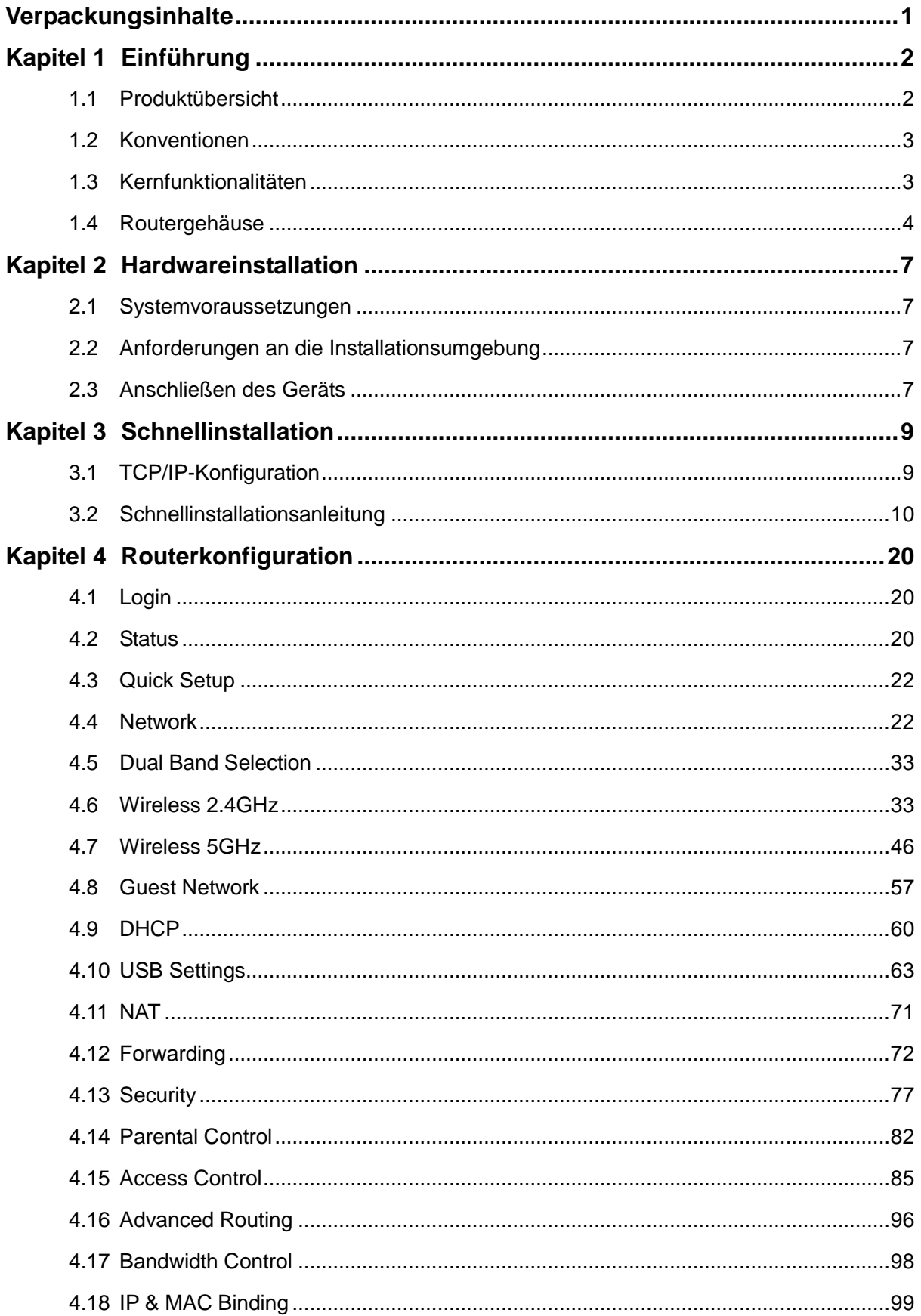

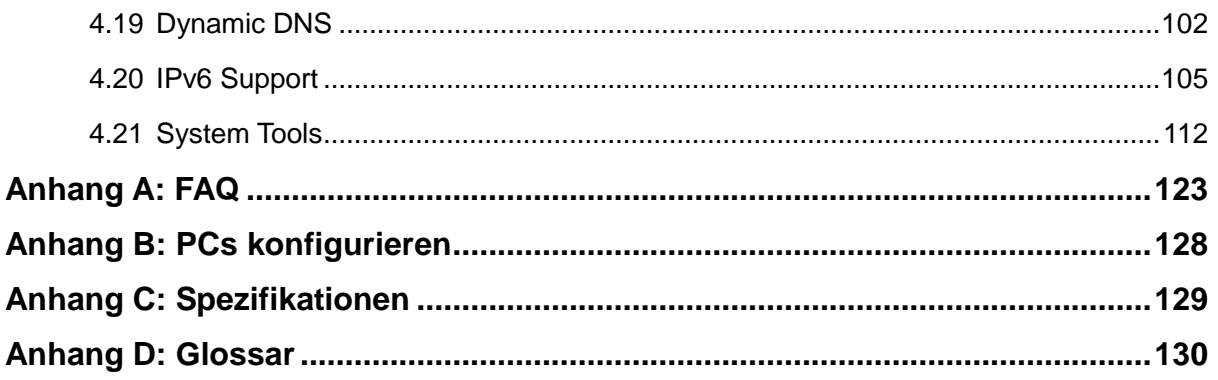

### <span id="page-9-0"></span>**Verpackungsinhalte**

In der Verpackung sollten folgende Gegenstände zu finden sein:

- Drahtloser AC1750-Dualband-Gigabit-Router Archer C7
- Ein AC/DC-Adapter für den Drahtlosen AC1750-Dualband-Gigabit-Router Archer C7
- $\triangleright$  Eine Schnellinstallationsanleitung
- Eine CD zum Drahtlosen AC1750-Dualband-Gigabit-Router Archer C7 mit:
	- Diesem Handbuch
	- Weiteren Informationen

### **Bemerkung:**

Stellen Sie sicher, dass die Verpackung obige Gegenstände beinhaltet. Ist etwas davon beschädigt oder nicht vorhanden, setzen Sie sich bitte mit Ihrem Händler in Verbindung.

### <span id="page-10-0"></span>**Kapitel 1 Einführung**

### <span id="page-10-1"></span>**1.1 Produktübersicht**

Der Drahtlose AC1750-Dualband-Gigabit-Router Archer C7 verfügt über einen eingebauten 4-Port-Switch, eine Firewall, NAT und einen WLAN-Accesspoint. Mit der 3\*3-MIMO-Technik bietet der Drahtlose AC1750-Dualband-Gigabit-Router Archer C7 eine außergewöhnliche Reichweite und Geschwindigkeit und wird damit den Ansprüchen an kleine Heim- oder Büronetze (SOHO-Netze) und Powerusern voll gerecht. Ihre WLAN-Verbindungen können Sie wahlweise ins 5GHz-Band verlegen, um Interferenzen zu vermeiden. Der eingebaute Gigabit-Switch verhilft Ihrem Netz zu neuen Geschwindigkeitsdimensionen.

### **Beste Performance**

Der Drahtlose AC1750-Dualband-Gigabit-Router Archer C7 unterstützt Drahtlosverbindungen mit bis zu 450Mbps (2,4GHz) und 1300Mbps (5GHz) in Verbindung mit anderen WLAN-Clients. Damit ist er die erste Wahl für schnelle, stabile Datenübertragungen. Dieser 802.11ac-Router lässt Sie eine stark erhöhte Performance gegenüber 802.11n-Produkten erleben. Dennoch ist er kompatibel zu allen IEEE802.11a-, -b-, -g- und -n-Produkten. **AccessontroInstallation**

### **Mehrere Sicherheitsoptionen**

Mit Mehrfachschutz (SSID-Übertragungskontrolle, 64/128/152-Bit-WEP-Verschlüsselung, Wi-Fi Protected Access (WPA2-PSK, WPA-PSK) und erweiterten Firewallfunktionen bietet der Drahtlose AC1750-Dualband-Gigabit-Router Archer C7 den höchstmöglichen Schutz Ihrer Daten.

### **Flexible Zugriffskontrolle**

Der Drahtlose AC1750-Dualband-Gigabit-Router Archer C7 bietet flexible Zugriffskontrolle, so dass Eltern oder Netzwerkadministratoren die Verbindungen über diesen Router voll im Griff haben. Er unterstützt auch Virtuelle Server und DMZ-Host sowie Porttriggering. Mittels der Remotemanagementfunktion kann der Router über das Internet administriert und überwacht werden. **AccessontroInstallation**

### **Einfache Installation**

Da der Router kompatibel zu allen aktuellen Betriebssystemen ist, kann er sehr leicht konfiguriert werden. Es existiert eine Schnellinstallation, und für jeden Schritt gibt es in diesem Handbuch detaillierte Anweisungen. Bevor Sie den Router installieren, schauen Sie bitte dieses Handbuch an, um die Funktionen des Routers kennenzulernen.

### <span id="page-11-0"></span>**1.2 Konventionen**

Die Begriffe "der Router", "der Archer C7" oder "das Gerät" bezeichnen in diesem Handbuch den Drahtlosen AC1750-Dualband-Gigabit-Router Archer C7, sofern nicht anders angegeben.

### <span id="page-11-1"></span>**1.3 Kernfunktionalitäten**

- Entspricht dem Standard IEEE802.11ac.
- $\triangleright$  Ein 10/100/1000M-RJ45-WAN-Port und 4 10/100/1000M-RJ45-LAN-Ports, jeweils mit Auto-MDI/MDIX und Autoabstimmung.
- USB-Anschlüsse für Speichermedien und Drucker für FTP-, Mediaserver- oder Printserverbetrieb.
- WLAN-Sicherheit durch WPA/WPA2 und WPA-PSK/WPA2-PSK mit TKIP/AES.
- Erlaubt den Benutzern gemeinsamen Zugriff auf Daten und Internet. Unterstützt Dynamische bzw. Statische IP-Adresse, PPPoE, PPTP, L2TP und BigPond-Internetzugriff.
- Arbeitet im 2,4GHz- oder im 5GHz-Band, für noch mehr Freiraum.
- Unterstützt Virtuelle Server, spezielle Applikationen und DMZ-Host.
- Unterstützt UPnP, Dynamisches DNS und Statisches Routing.
- Bietet automatisches und zeitgesteuertes Verbinden mit dem Internet.
- NAT und DHCP-Server, der IP-Adressen auch statisch vergeben kann.
- Firewall zur IP-Adressfilterung, Domänennamenfilterung und MAC-Adressfilterung.
- $\triangleright$  Kann auf Anfrage eine PPPoE-Internetverbindung herstellen und nach einer konfigurierbaren Leerlaufzeit trennen.
- 64/128/152-Bit-WEP-Verschlüsselung und WLAN-ACL (Access Control List, Zugriffskontrollliste).
- > Traffic-Statistiken.
- $\triangleright$  IPv6
- Unterstützt Firmware-Upgrade und Web-Management.

### <span id="page-12-0"></span>**1.4 Routergehäuse**

### **1.4.1 Vorderseite**

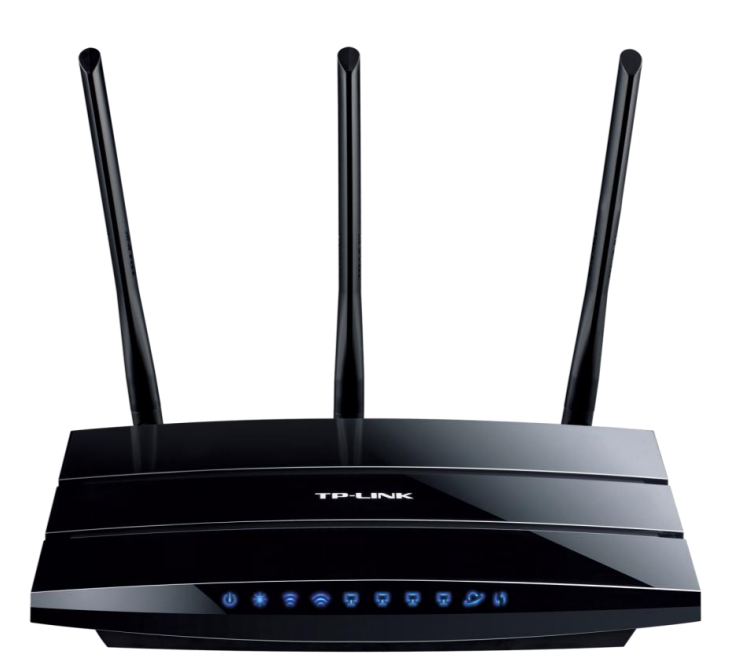

Bild 1-1 Router-LEDs

Die LEDs des Routers befinden sich auf der Vorderseite des Gerätes.

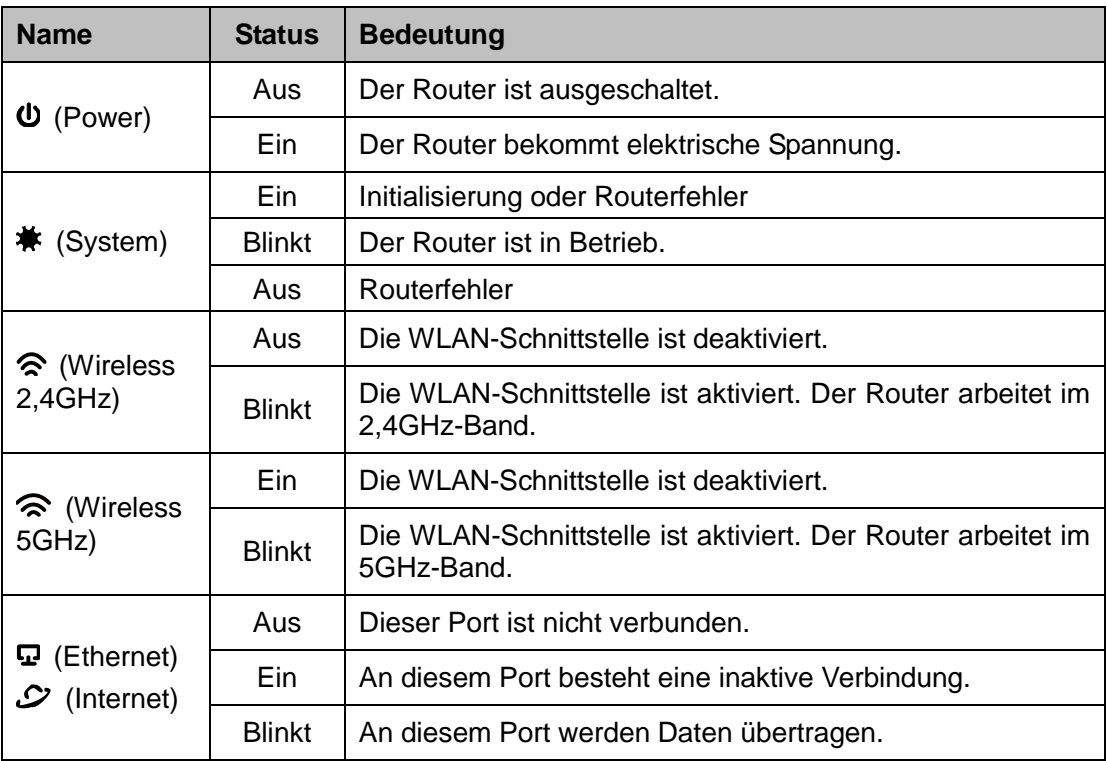

Fehler! AutoText-Eintrag nicht definiert. Fehler! AutoText-Eintrag nicht definiert.

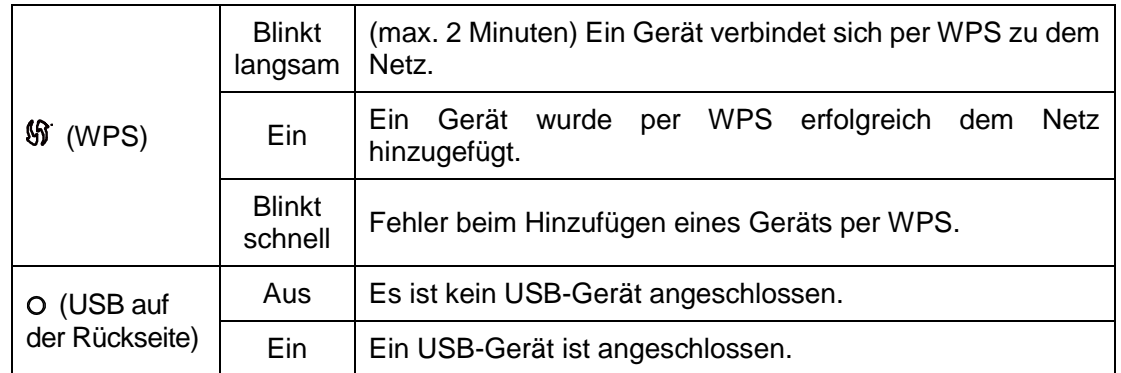

Tabelle 1-1 LEDs

### **Bemerkungen:**

- 1. Nachdem ein Gerät erfolgreich per WPS hinzugefügt wurde, leuchtet die WPS-LED für weitere 5 Minuten.
- 2. Der Router arbeitet in Werkseinstellung standardmäßig mit 2,4GHz und 5GHz. Wenn Sie die Einstellung für den Frequenzbereich ändern wollen, gehen Sie bitte zum Abschnitt [4.5 Dual](#page-41-0)  **[Band Selection.](#page-41-0)**

### **1.4.2 Geräterückseite**

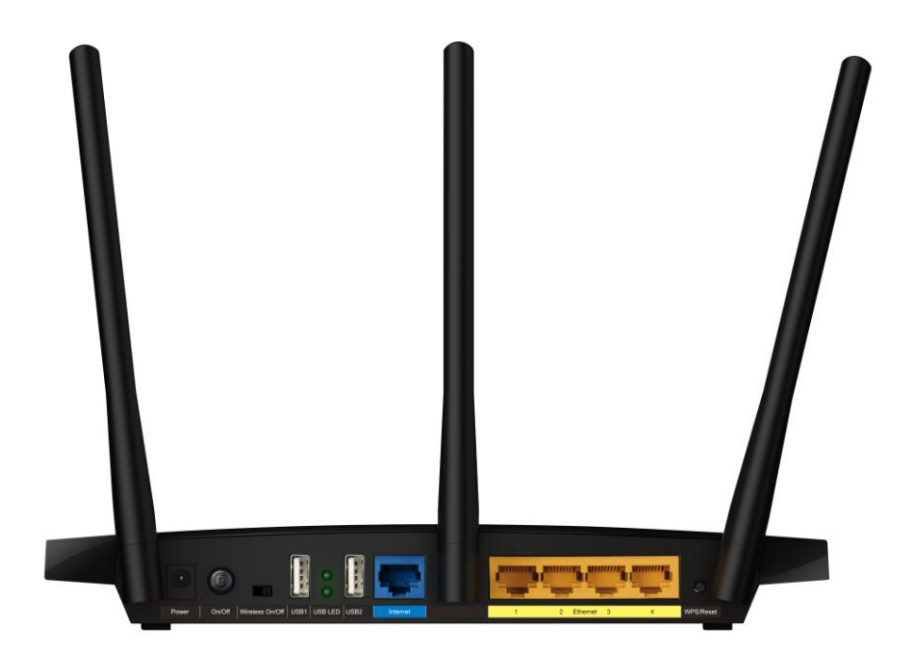

Bild 1-2 Geräterückseite

Auf der Rückseite finden Sie folgende Teile (links nach rechts).

- **Power:** Hier wird der AC/DC-Adapter angeschlossen. Bitte benutzen Sie nur den mitgelieferten Adapter.
- **On/Off:** Ein- und Ausschalten des Routers.
- **Wireless On/Off:** Ein- und Ausschalten der WLAN-Funktion.
- **USB:** Anschlüsse von USB-Massenspeichergeräten oder -Druckern.
- **Internet:** Hier wird das DSL-/Kabelmodem oder das Ethernetkabel für den Internetzugang angeschlossen.
- **1,2,3,4 (Ethernet):** Diese Ports (1, 2, 3, 4) dienen der LAN-Verbindung zu den PCs.

### **WPS/Reset:**

 Drücken Sie diese Taste für weniger als 5 Sekunden um die WPS Funktion zu aktivieren. Haben Sie WLAN-Clients, die WPS (Wi-Fi Protected Setup) oder QSS (Quick Secure Setup) unterstützen, können Sie durch Drücken dieser Taste schnell eine abgesicherte WLAN-Verbindung aufbauen.

Drücken Sie diese Taste für mehr als 8 Sekunden, beginnt die SYS-LED schnell zu blinken. Dann können Sie loslassen. Der Router startet mit seinen Standardeinstellungen.

**Antennenanschlüsse:** Funktional für die WLAN-Schnittstelle.

### <span id="page-15-0"></span>**Kapitel 2 Hardwareinstallation**

### <span id="page-15-1"></span>**2.1 Systemvoraussetzungen**

- Breitband-Internetzugang (DSL/Kabel/Ethernet)
- DSL-/Kabelmodem mit RJ45-Anschluss (außer bei Anschluss über Ethernet)
- Jeder PC im LAN muss über einen funktionierenden Ethernet-Adapter und ein RJ45-Ethernetkabel verfügen
- > TCP/IP muss auf jedem PC vorhanden sein.
- <span id="page-15-2"></span>Webbrowser, z.B. Apple Safari oder Mozilla Firefox

### **2.2 Anforderungen an die Installationsumgebung**

- Stellen Sie den Router an einer gut belüfteten Stelle auf, möglichst weit weg von Heizkörpern oder Radiatoren.
- Vermeiden Sie starken, direkten Lichteinfall (z.B. Sonnenlicht).
- > Lassen Sie mindestens 5cm Platz auf allen Seiten des Routers.
- Betriebstemperatur: 0°C..40°C
- <span id="page-15-3"></span>Relative Luftfeuchtigkeit im Betrieb: 10%..90, nicht kondensierend

### **2.3 Anschließen des Geräts**

Bevor Sie den Router installieren, stellen Sie bitte sicher, dass der Breitbanddienst Ihres ISPs verfügbar ist. Bei Problemen wenden Sie sich bitte an Ihren ISP. Anschließend bauen Sie den Router entsprechend den folgenden Schritten auf. Vergessen Sie nicht, mit nicht verbundener Spannungsversorgung und mit trockenen Händen zu arbeiten.

- 1. Schalten Sie den PC, das Kabel-/DSL-Modem und den Router aus. Entfernen Sie Ihren gegebenenfalls vorhandenen alten Router.
- 2. Verbinden Sie das DSL-/Kabelmodem mit dem **Internet**-Port des Routers, siehe [Bild 2-1.](#page-16-0)
- 3. Verbinden Sie den PC oder die PCs und die Switches/Hubs Ihres LANs mit den **Ethernet**-Ports des Routers, wie in [Bild 2-1](#page-16-0) zu sehen.
- 4. Schalten Sie PC und Kabel-/DSL-Modem ein.

5. Sofern Sie WLAN verwenden möchten, stellen Sie sicher, dass der Schalter **Wireless On/Off** sich in der Position **ON** befindet und dass Ihr Computer aktuell mit keinem WLAN verbunden ist. Verbinden Sie den AC/DC-Adapter mit dem Power-Eingang des Routers und das andere Ende mit einer Steckdose. Drücken Sie die **On/Off**-Taste, damit der Router in Betrieb geht.

<span id="page-16-0"></span>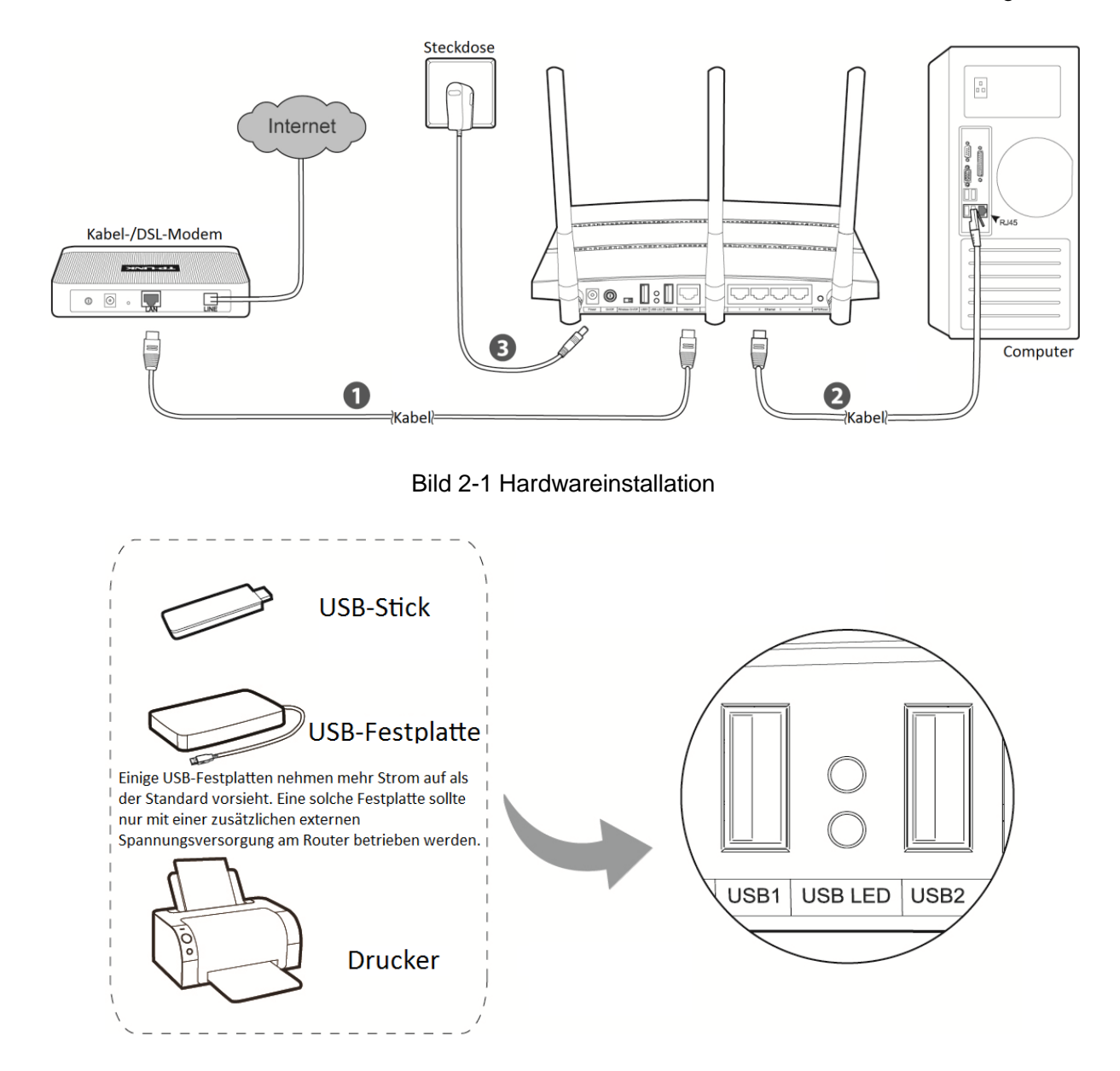

Bild 2-2 Anschluss von USB-Geräten

#### **Hinweis:**

Möchten Sie den Router mit einem USB-Drucker oder einem USB-Datenträger betreiben, schließen Sie diesen an einen der beiden USB-Ports am Router an.

### <span id="page-17-0"></span>**Kapitel 3 Schnellinstallation**

Dieses Kapitel zeigt Ihnen, wie Sie die Basisfunktionalitäten Ihres Drahtlosen AC1750-Dualband-Gigabit-Router Archer C7 mit Hilfe der **Schnellinstallation** in wenigen Minuten konfigurieren.

### <span id="page-17-1"></span>**3.1 TCP/IP-Konfiguration**

Standardmäßig gelten beim Archer C7 die IP-Adresse 192.168.0.1 und die Subnetzmaske 255.255.255.0. Diese Werte können nach Ihren Vorstellungen geändert werden. In diesem Dokument werden jedoch die Standardwerte als Beispiele benutzt.

Verbinden Sie den PC mit einem LAN-Port am Router. Dann können Sie die IP-Adresse Ihres PCs so konfigurieren, dass er seine IP-Konfiguration **automatisch bezieht** bzw. als **DHCP-Client** arbeitet. Für Hilfe schauen Sie bitte im Anhang B nach.

An dieser Stelle können Sie die Konnektivität zwischen Ihrem PC und dem Router mittels des Ping-Befehls testen. Unter Windows öffnen Sie die Eingabeaufforderung (**Windows-Taste**+**R →** Eingabe von "cmd" **→** Klick auf **OK**) und geben Sie *ping 192.168.0.1* ein. Drücken Sie **Enter**.

 $\triangleright$  Sehen Sie etwas wie in [Bild 3-1,](#page-17-2) besteht eine LAN-Verbindung zwischen Ihrem PC und dem Router.

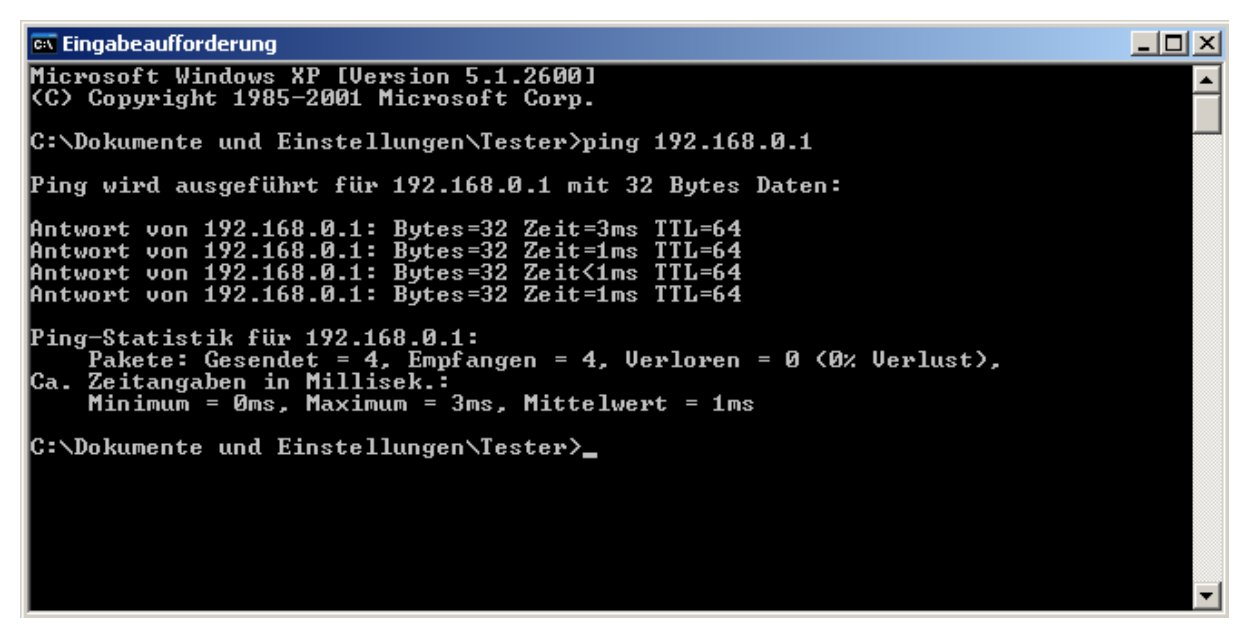

Bild 3-1 Erfolgreicher Pingbefehl

<span id="page-17-2"></span> $\triangleright$  Ist das Ergebnis ähnlich [Bild 3-2,](#page-18-1) ist die Verbindung zum Router fehlgeschlagen.

Fehler! AutoText-Eintrag nicht definiert. Fehler! AutoText-Eintrag nicht definiert.

ox Eingabeaufforderung <u> - 미지</u> Microsoft Windows XP [Version 5.1.2600]<br>(C) Copyright 1985-2001 Microsoft Corp.  $|{\tt C}{:}\backslash {\tt Dokumente}$  und Einstellungen $\backslash {\tt Tester} \backslash {\tt ping}$  192.168.0.1 Ping wird ausgeführt für 192.168.0.1 mit 32 Bytes Daten: Zeitüberschreitung der Anforderung.<br>Zeitüberschreitung der Anforderung.<br>Zeitüberschreitung der Anforderung.<br>Zeitüberschreitung der Anforderung. C:\Dokumente und Einstellungen\Tester>\_

Bild 3-2 Fehlgeschlagener Pingbefehl

### <span id="page-18-1"></span>**Bitte überprüfen Sie dann Folgendes:**

1. Ist die physische Verbindung da?

### **Bemerkung:**

Die LEDs der LAN-Ports (1/2/3/4), an die ein eingeschaltetes Ethernet-Gerät angeschlossen ist sowie die entsprechende LED am Gerät selber sollten leuchten.

### 2. Stimmt die TCP/IP-Konfiguration Ihres PCs?

### **Bemerkung:**

Ist die IP-Adresse des Routers 192.168.0.1, muss die IP-Adresse Ihres PCs im Bereich von 192.168.0.2 bis 192.168.0.254 liegen.

### 3. Versuchen Sie es mit der IP-Adresse **192.168.1.1**.

### **Bemerkung:**

Hat das an die WAN-Schnittstelle angeschlossene Modem die IP-Adresse 192.168.0.x, wird die LAN-IP-Adresse des Routers automatisch zu 192.168.1.1 abgeändert, um einen Konflikt zu vermeiden. Aus diesem Grund versuchen Sie bitte, nach oben angegebener Methode die Adresse **192.168.1.1** anzupingen.

### <span id="page-18-0"></span>**3.2 Schnellinstallationsanleitung**

Mittels eines Webbrowsers (z.B. Microsoft Internet Explorer oder Mozilla Firefox) kann der Drahtlose AC1750-Dualband-Gigabit-Router Archer C7 kinderleicht auch plattformunabhängig (also auch unter Linux und MacOS) administriert werden.

1. Um auf die webbasierte Konfiguration zuzugreifen, öffnen Sie einen Webbrowser und geben Sie die Adresse http://tplinklogin.net in die Adresszeile ein.

Datei Bearbeiten Ansicht Chronik Lesezeichen Extras Hilfe  $\langle \pm \pm \rangle$  **@ + df**  $\langle \hspace{-0.2em}$   $\hspace{-0.2em}$   $\langle \hspace{-0.2em} \rangle$   $\hspace{-0.2em}$   $\langle \hspace{-0.2em} \rangle$   $\hspace{-0.2em}$   $\hspace{-0.2em}$   $\hspace{-0.2em}$   $\hspace{-0.2em}$   $\hspace{-0.2em}$   $\hspace{-0.2em}$   $\hspace{-0.2em}$   $\hspace{-0.2em}$   $\hspace{-0.2em}$   $\hspace{-0.2em}$   $\hspace{-0.2em}$ 

Bild 3-3 Routeradresse aufrufen

Das in [Bild 3-4](#page-19-0) gezeigte Login-Fenster erscheint. Geben Sie **admin** als Benutzernamen und als Passwort ein. Klicken Sie **OK** oder drücken Sie **Enter**.

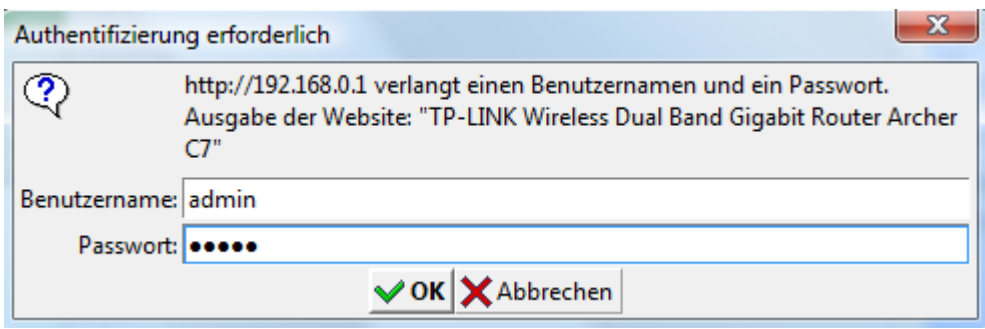

Bild 3-4 Login-Fenster

### <span id="page-19-0"></span>**Bemerkung:**

Erscheint dieses Fenster nicht, könnte Ihr Webbrowser für die Benutzung eines Proxys konfiguriert sein. Im Falle des Internet Explorers gehen Sie auf **Extras** > **Internetoptionen** > **Verbindungen** > **LAN-Einstellungen** und entfernen dort den Haken bei **Proxy-Server für LAN-Verbindungen benutzen**. Klicken Sie **OK**.

2. Nach erfolgtem Login klicken Sie auf **Quick Setup**.

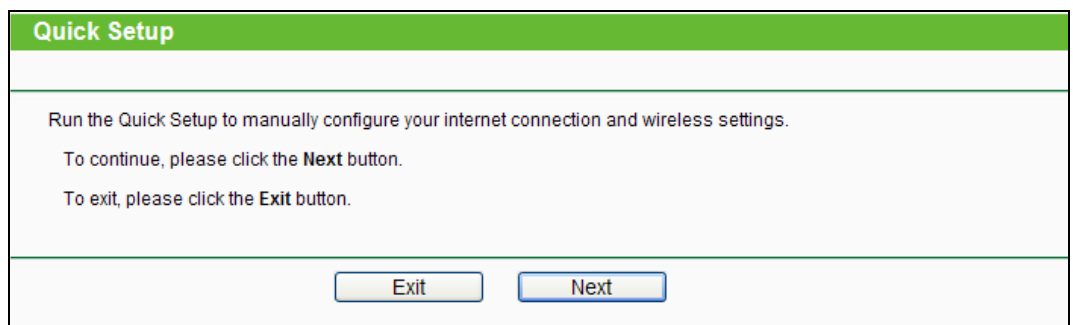

Bild 3-5 Quick Setup

3. Klicken Sie **Next**. Die Seite **WAN Connection Type** erscheint [\(Bild 3-6\)](#page-20-0).

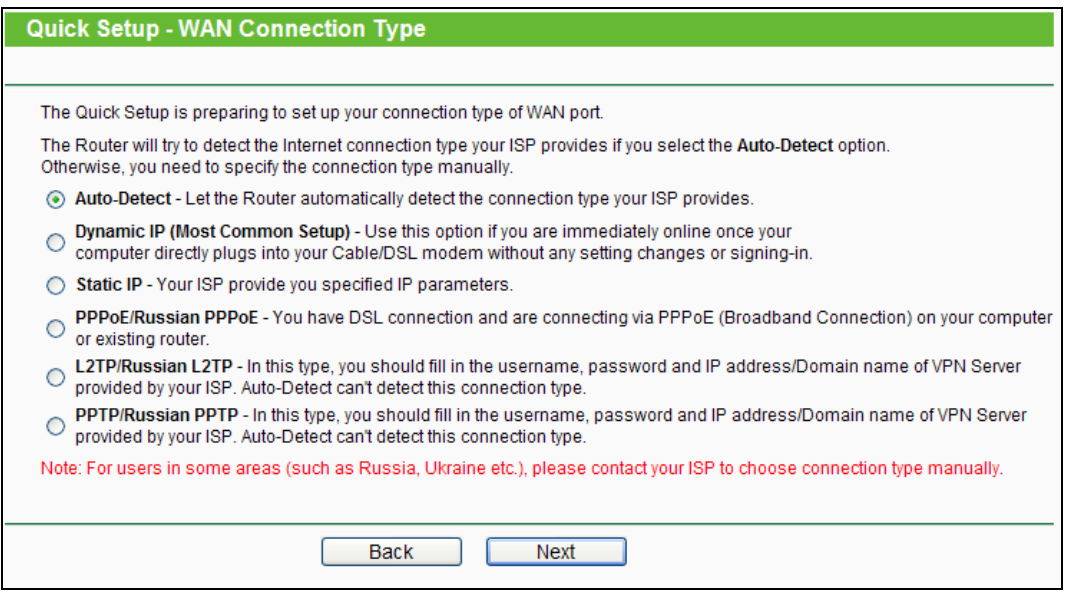

Bild 3-6 Auswahl des WAN-Verbindungstyps

<span id="page-20-0"></span>Der Router bietet eine Autoerkennungsfunktion **Auto-Detect** und unterstützt drei gebräuchliche Wege der Internetverbindung: **PPPoE**, **Dynamic IP** und **Static IP**. Es wird empfohlen, die Autoerkennung zu benutzen. Sind Sie sich sicher, welcher Verbindungstyp bei Ihrem ISP zu verwenden ist, können Sie diesen auch explizit auswählen und durch Klick auf **Next** die Konfiguration fortsetzen.

- 4. Haben Sie **Auto-Detect** gewählt, versucht der Router, den Verbindungstyp Ihres ISPs automatisch zu erkennen. Stellen Sie hierfür vorher sicher, dass das WAN-Kabel korrekt verbunden ist. Nach erfolgreicher Erkennung wird die passende Konfigurationsseite geladen.
	- 1) Wurde als Verbindungstyp **Dynamic IP** erkannt, muss in diesem Schritt nichts weiter konfiguriert werden.
	- 2) Wurde **Static IP** als Verbindungstyp erkannt, erscheint [Bild 3-7.](#page-20-1) Geben Sie hier die von Ihrem Internetdiensteanbieter vorgegebenen Parameter ein und klicken Sie **Next**.

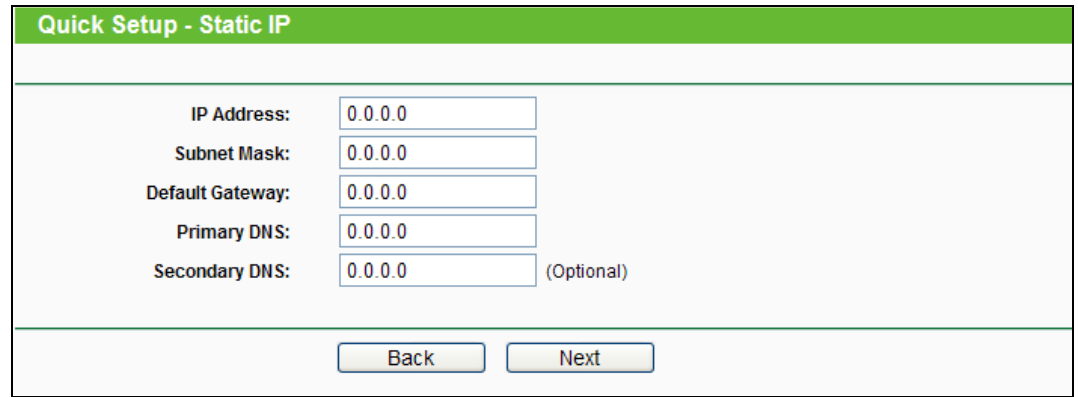

Bild 3-7 Quick Setup - Static IP

<span id="page-20-1"></span>**IP Address -** Die WAN-IP-Adresse, wie sie von außen gesehen werden kann.

- **Subnet Mask -** Die Subnetzmaske der WAN-IP-Adresse, normalerweise 255.255.255.0.
- **Default Gateway -** IP-Adresse des Gateways (optional).
- **Primary DNS -** IP-Adresse des ersten DNS-Servers (optional).
- **Secondary DNS -** IP-Adresse des alternativen DNS-Servers (optional).
- 3) Wurde als Verbindungstyp **PPPoE** erkannt, erscheint Folgendes [\(Bild 3-8\)](#page-21-0). Geben Sie die Parameter von Ihrem Internetdiensteanbieter ein und klicken Sie abschließend **Next**.

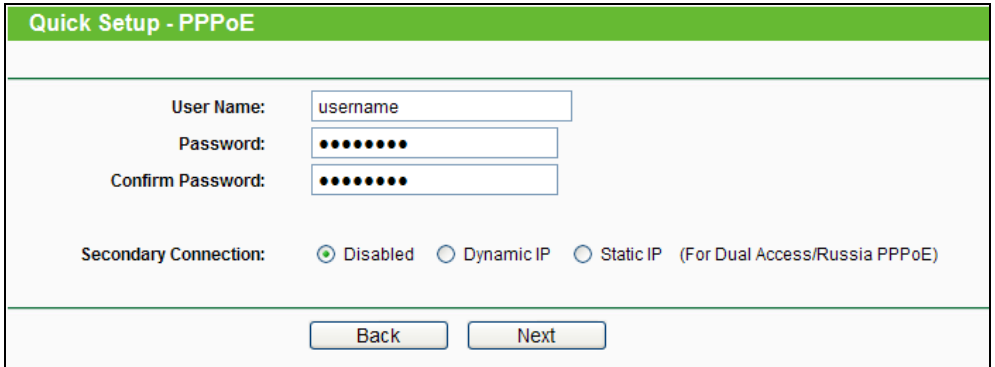

Bild 3-8 Quick Setup – PPPoE/Russia PPPoE

- <span id="page-21-0"></span> **User Name**/**Password -** Geben Sie Benutzernamen und Passwort ein, so wie Sie sie von Ihrem ISP erhalten haben. Hier wird zwischen Groß- und Kleinschreibung unterschieden. Bei Schwierigkeiten, z.B. wenn die Angaben Ihres ISPs nicht in Form von Benutzernamen und Passwort vorliegen, kontaktieren Sie bitte Ihren Internetanbieter.
- **Confirm Password -** Geben Sie das Passwort von Ihrem ISP erneut ein, um sicherzustellen, dass es korrekt ist.

Setzen Sie den Punkt unten auf **Dynamic IP**/**Static IP**, wenn Ihr Internetdiensteanbieter eine Zweitverbindung mit dynamischer bzw. statischer IP-Adresse anbietet und Sie diese nutzen möchten.

4) Wurde als Verbindungstyp **L2TP/Russian L2TP** erkannt, erscheint Folgendes [\(Bild 3-9\)](#page-21-1). Geben Sie die abgefragten Parameter ein und fahren Sie dann mit **Next** weiter fort.

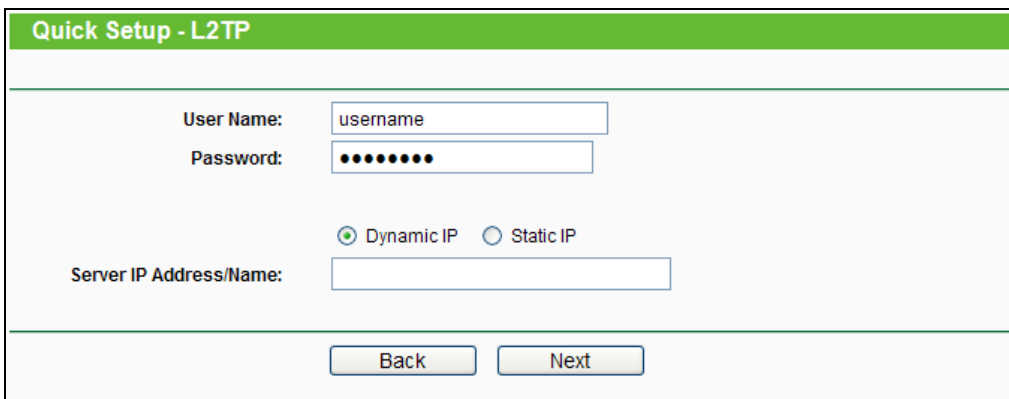

<span id="page-21-1"></span>Bild 3-9 Quick Setup – PPTP/Russia PPTP

 **User Name**/**Password -** Geben Sie Benutzernamen und Passwort ein, so wie Sie sie von Ihrem ISP erhalten haben. Hier wird zwischen Groß- und Kleinschreibung unterschieden. Bei Schwierigkeiten, z.B. wenn die Angaben Ihres ISPs nicht in Form von Benutzernamen und Passwort vorliegen, kontaktieren Sie bitte Ihren Internetanbieter.

Wählen Sie **Static IP**, wenn Ihr Internetdiensteanbieter Ihnen Serveradresse, IP-Adresse, Subnetzmaske, Gateway- und DNS-Serveradressen gegeben hat. Diese geben Sie dann bitte hier ein:

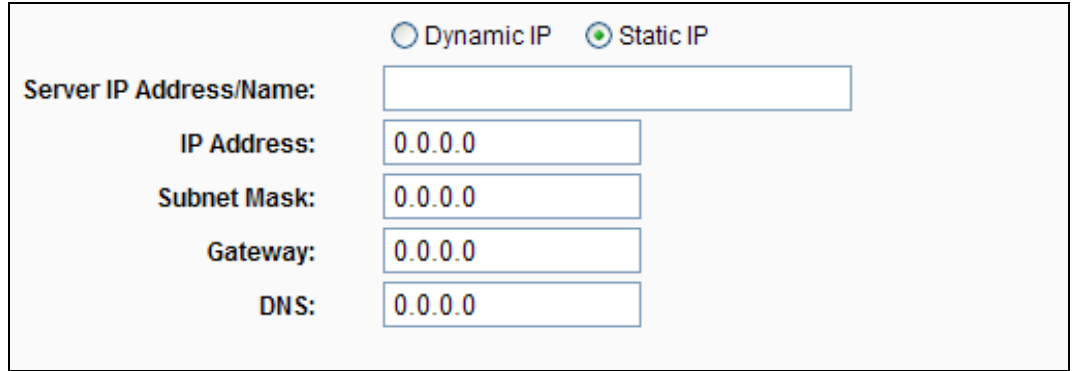

Wählen Sie **Dynamic IP**, wenn Ihr Internetdiensteanbieter Ihnen die oben genannten Parameter nicht gegeben hat. In diesem Fall werden sie automatisch zugewiesen. Geben Sie dann nur den Servernamen bzw. dessen IP-Adresse ein.

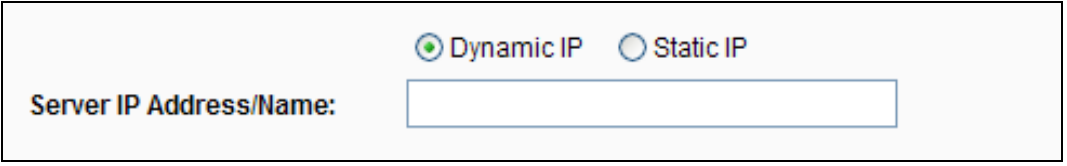

5) Wurde **PPTP/Russian PPTP** erkannt, erscheint [Bild 3-10.](#page-22-0) Geben Sie die abgefragten Parameter ein und wechseln Sie dann mit **Next** auf die nächste Seite.

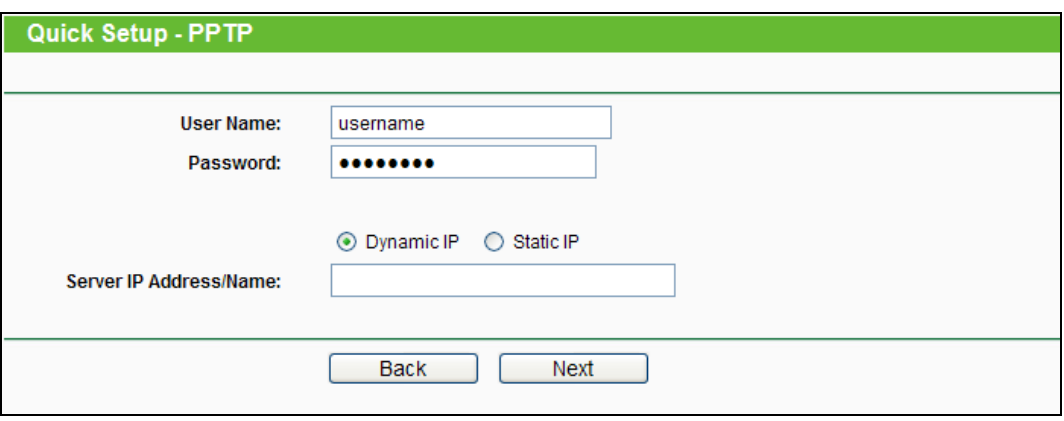

Bild 3-10 Quick Setup – L2TP/Russia L2TP

<span id="page-22-0"></span> Geben Sie Benutzernamen und Passwort ein, so wie Sie sie von Ihrem ISP erhalten haben. Hier wird zwischen Groß- und Kleinschreibung unterschieden. Bei Schwierigkeiten, z.B. wenn die Angaben Ihres ISPs nicht in Form von Benutzernamen und Passwort vorliegen, kontaktieren Sie bitte Ihren Internetanbieter.

Wählen Sie **Static IP**, wenn Ihr Internetdiensteanbieter Ihnen Serveradresse, IP-Adresse, Subnetzmaske, Gateway- und DNS-Serveradressen gegeben hat. Diese geben Sie dann bitte hier ein.

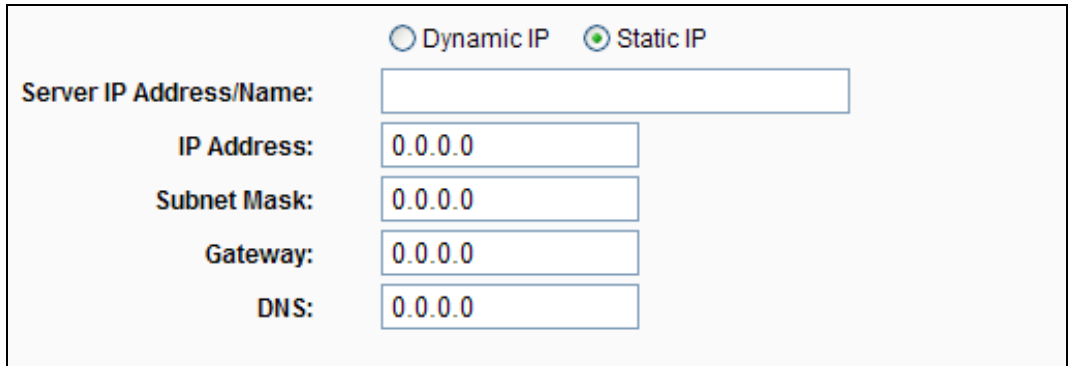

Wählen Sie **Dynamic IP**, wenn Ihr Internetdiensteanbieter Ihnen die oben genannten Parameter nicht gegeben hat. In diesem Fall werden sie automatisch zugewiesen. Geben Sie dann nur den Servernamen bzw. dessen IP-Adresse ein.

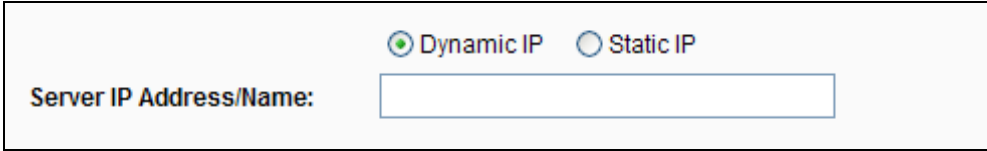

5. Nach Abschluss der Konfiguration der WAN-Verbindung erscheint die Seite **Wireless Dual Band Selection** [\(Bild 3-11\)](#page-23-0). Als Beispiel wird hier **Concurrently with 2.4GHz and 5GHz (802.11a/b/g/n/ac)** ausgewählt. Klicken Sie **Next**.

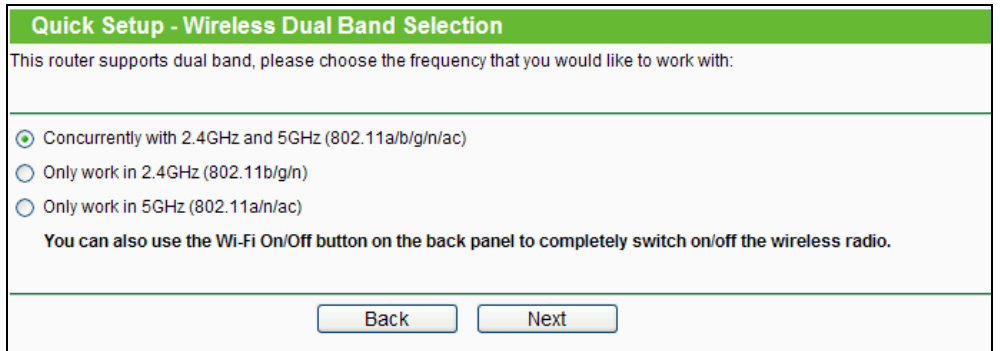

Bild 3-11 Quick Setup – Wireless Dual Band Selection

- <span id="page-23-0"></span> **2.4GHz -** Sie können das 2,4GHz-Band nutzen, um sich mit den meisten WLAN-Geräten, wie Spielekonsolen, Notebooks etc. zu verbinden.
- **5GHz -** Dieses Band ist weniger überfüllt als das 2,4GHz-Band und daher eher für unterbrechungsempfindliche Anwendungen wie Streaming oder Gaming geeignet. Bei Verwendung dieses Bandes vermeiden Sie Interferenzen mit 2,4GHz-WLANs und anderen Geräten wie Funktelefonen und Mikrowellengeräten.

#### 6. Konfiguration der WLAN-Einstellungen für das 2,4GHz-Band [\(Bild 3-12\)](#page-24-0). Klicken Sie **Next**.

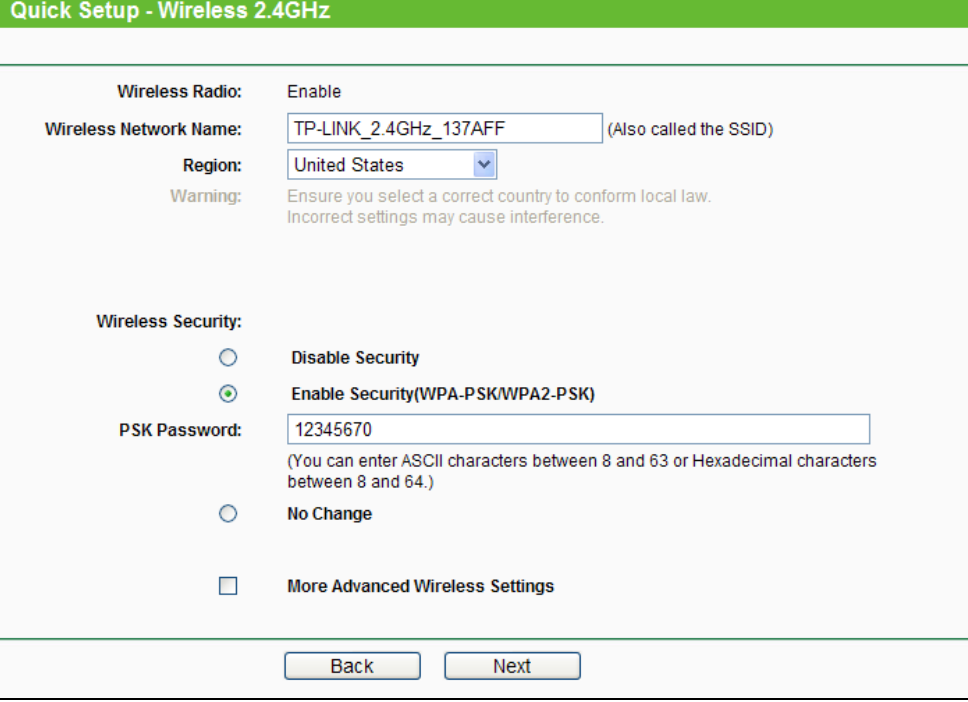

Bild 3-12 Quick Setup – Wireless 2.4GHz

- <span id="page-24-0"></span>**Wireless Radio -** Aktivieren oder Deaktivieren der WLAN-Funktion.
- **Wireless Network Name -** Geben Sie einen String von bis zu 32 Zeichen ein. Diese SSID (Service Set Identifier) muss von allen WLAN-Geräten in Ihrem Netz benutzt werden. Die Standard-SSID lautet TP-LINK\_2,4GHz\_XXXXXX, wobei "xxxxxx" die letzten 6 Zeichen der MAC-Adresse darstellt. Damit ist die Standard-SSID eindeutig. Hier wird zwischen Groß- und Kleinschreibung unterschieden. So bezeichnen beispielsweise *TP-LINK* und *tp-link* unterschiedliche Netze.
- **Region -** Wählen Sie hier den Standort des Routers aus (**Deutschland**=**Germany**, **Schweiz**=**Switzerland**, **Österreich**=**Austria**). Eine falsche Auswahl kann einen nicht-legalen WLAN-Betrieb zur Folge haben. Ist Ihre Region nicht in der Liste enthalten, wenden Sie sich bitte für Hilfe an die zuständigen Behörden.

### **Bemerkung:**

Aufgrund gesetzlicher Restriktionen verfügt die Nordamerika-Version des Gerätes nicht über diese Option.

- **Wireless Security**
	- **Disable Security -** Hier können Sie die WLAN-Sicherheit ein- und ausschalten. Ist die Sicherheit deaktiviert, finden alle drahtlosen Verbindungen mit dem Router unverschlüsselt statt und können leicht abgehört werden. Daher ist dies nicht empfohlen.
- **Enable Security (WPA-PSK/WPA2-PSK) -** Ist standardmäßig mit einem vorbelegtem PSK Passwort aktiviert (das Passwort gleicht der WPS-PIN Ihres Routers), welches Sie ändern können.
- **No Change -** Mit dieser Option übernehmen Sie die bisherigen WLAN-Einstellungen.

Dies waren die Grundeinstellungen des WLANs. Für tiefergehende Einstellungen haken Sie bitte **More Advanced Wireless Settings** an. Dann erscheinen noch diese Konfigurationsmöglichkeiten:

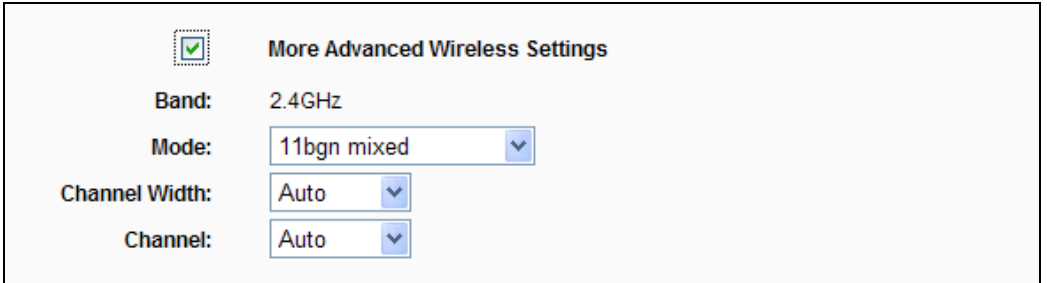

- **Band -** Das aktuell konfigurierte Frequenzband.
- **Mode -** Legt fest, in welchem Drahtlos-Modus der Router arbeitet.
	- **11b only -** Der Router arbeitet nur nach dem Standard IEEE802.11b.
	- **11g only -** Der Router arbeitet nur nach dem Standard IEEE802.11g.
	- **11n only-** Der Router arbeitet nur nach dem Standard IEEE802.11n.
	- **11bg mixed -** Der Router arbeitet nur nach den Standards IEEE802.11b und g.
	- **11bgn mixed -** Der Router arbeitet nach den Standards IEEE802.11b, g und n (empfohlen).
- **Channel Width -** Kanalbreite. Der Standardwert **Auto** sorgt dafür, dass die Kanalbreite automatisch ausgehandelt wird.
- **Channel -** Kanalnummer. Legt die Betriebsfrequenz Ihres WLANs fest. Muss nur dann geändert werden, wenn Sie Probleme mit Interferenzen haben. In der Standardeinstellung **Auto** wählt der Router automatisch den freiesten Kanal.
- 7. Konfiguration der WLAN-Einstellungen für das 5GHz-Band [\(Bild 3-13\)](#page-26-0). Klicken Sie **Next**.

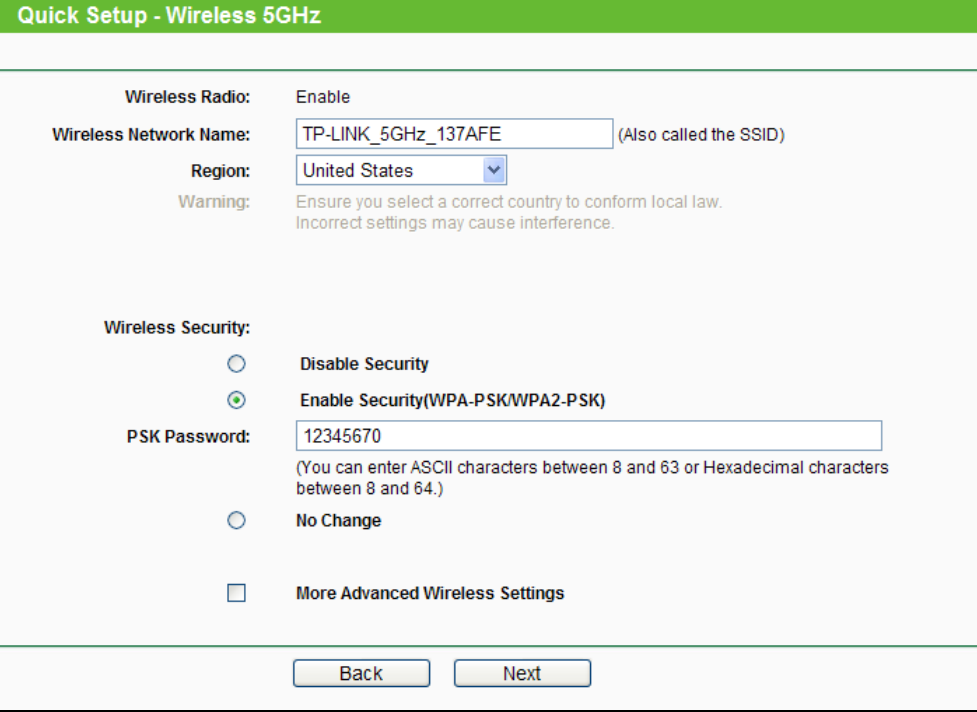

Bild 3-13 Quick Setup – Wireless

- <span id="page-26-0"></span>**Wireless Radio -** Aktivieren oder Deaktivieren der WLAN-Funktion.
- **Wireless Network Name -** Geben Sie einen String von bis zu 32 Zeichen ein. Diese SSID (Service Set Identifier) muss von allen WLAN-Geräten in Ihrem Netz benutzt werden. Die Standard-SSID lautet TP-LINK\_5GHz\_XXXXXX, wobei "xxxxxx" die letzten 6 Zeichen der MAC-Adresse darstellt. Damit ist die Standard-SSID eindeutig. Hier wird zwischen Groß- und Kleinschreibung unterschieden. So bezeichnen beispielsweise *TP-LINK* und *tp-link* unterschiedliche Netze.
- **Region -** Wählen Sie hier den Standort des Routers aus. Eine falsche Auswahl kann einen nicht-legalen WLAN-Betrieb zur Folge haben. Ist Ihre Region nicht in der Liste enthalten, wenden Sie sich bitte für Hilfe an die zuständigen Behörden.

### **Bemerkung:**

Aufgrund gesetzlicher Restriktionen verfügt die Nordamerika-Version des Gerätes nicht über diese Option.

- **Wireless Security**
	- **Disable Security -** Hier können Sie die WLAN-Sicherheit ein- und ausschalten. Ist die Sicherheit deaktiviert, finden alle drahtlosen Verbindungen mit dem Router unverschlüsselt statt und können leicht abgehört werden. Daher ist dies nicht empfohlen.
- **Enable Security (WPA-PSK/WPA2-PSK) -** Ist standardmäßig mit einem vorbelegtem PSK Passwort aktiviert (das Passwort gleicht der WPS-PIN Ihres Routers), welches Sie ändern können.
- **No Change -** Mit dieser Option übernehmen Sie die bisherigen WLAN-Einstellungen.

Dies waren die Grundeinstellungen des WLANs. Für tiefergehende Einstellungen haken Sie bitte **More Advanced Wireless Settings** an. Dann erscheinen noch diese Konfigurationsmöglichkeiten.

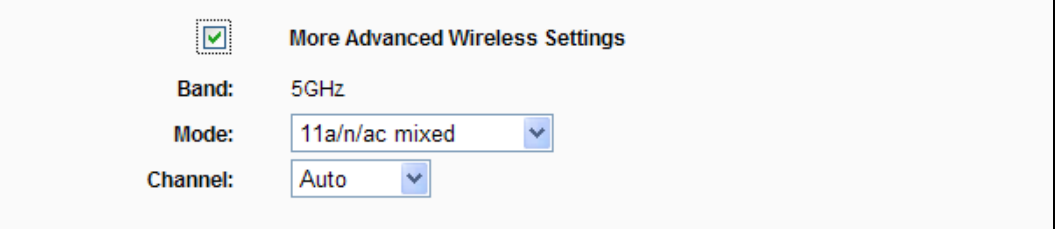

- **Band -** Das aktuell konfigurierte Frequenzband.
- **Mode -** Legt fest, in welchem Drahtlos-Modus der Router arbeitet.
	- **11an mixed -** Nur 802.11a- und -n-Clients können sich mit Ihrem WLAN verbinden.
	- **11a/n/ac mixed -** Der Router arbeitet nach den Standards IEEE802.11a, n und ac (empfohlen).
- **Channel -** Kanalnummer. Legt die Betriebsfrequenz Ihres WLANs fest. Muss nur dann geändert werden, wenn Sie Probleme mit Interferenzen haben. In der Standardeinstellung **Auto** wählt der Router automatisch den freiesten Kanal.
- 8. Klicken Sie **Finish**, um das **Quick Setup** abzuschließen.

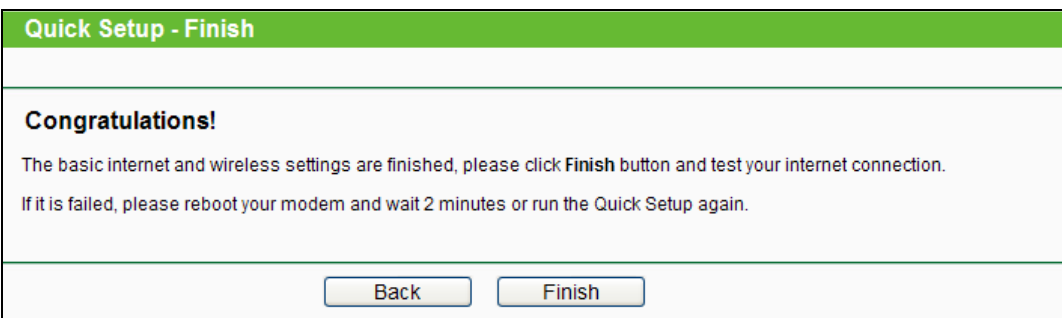

Bild 3-14 Quick Setup - Finish

### <span id="page-28-0"></span>**Kapitel 4 Routerkonfiguration**

<span id="page-28-1"></span>Dieses Kapitel zeigt Ihnen die Schlüsselfunktionalitäten und Konfigurationsmöglichkeiten.

### **4.1 Login**

Nachdem Sie sich erfolgreich eingeloggt haben, sehen Sie die Hauptmenüs auf der linken Bildschirmseite. Im rechten HTML-Frame ist der Hilfetext zu sehen.

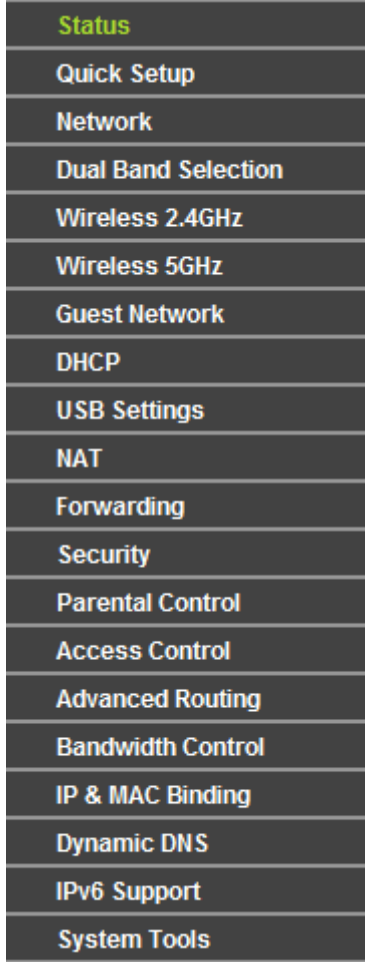

Im Folgenden werden diese Hauptmenüs detailliert behandelt.

### <span id="page-28-2"></span>**4.2 Status**

Die Seite **Status** zeigt Statusinformationen zum Router. Diese Informationen können hier nicht geändert werden.

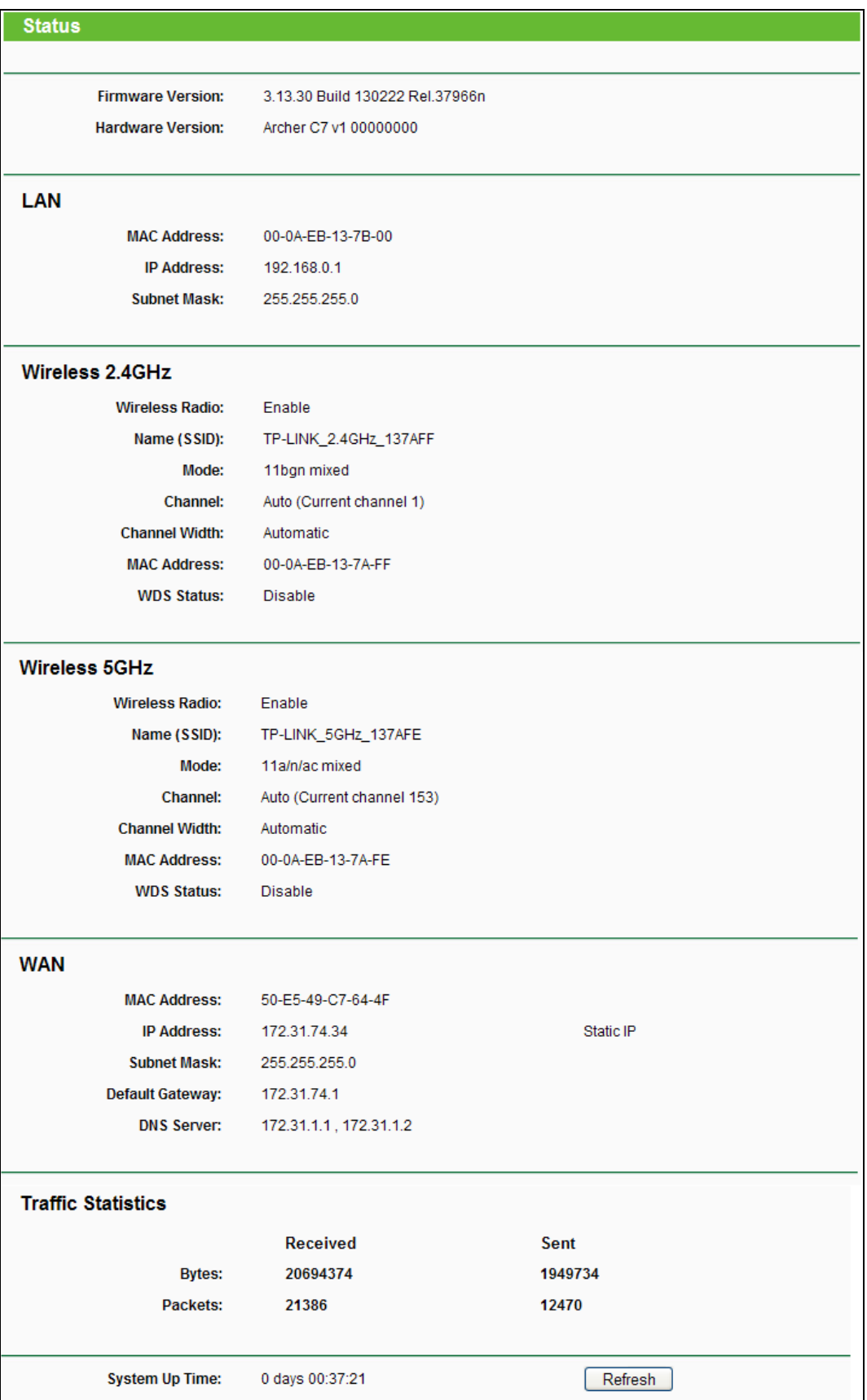

Bild 4-1 Routerstatus

### <span id="page-30-0"></span>**4.3 Quick Setup**

<span id="page-30-1"></span>Bitte schauen Sie für die Schnellinstallation im Kapitel 3.2 nach.

### **4.4 Network**

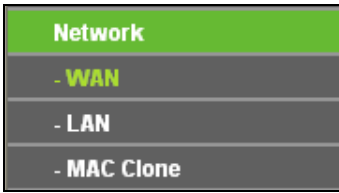

Bild 4-2 Das Menü **Network**

Im Netzwerk-Menü gibt es drei Untermenüs (Bild 4-2): **WAN, LAN** und **MAC Clone**.

### **4.4.1 WAN**

Wählen Sie **Network → WAN**. Dann können Sie die LAN-IP-Parameter wie unten beschrieben konfigurieren.

**1.** Bietet Ihr ISP einen DHCP-Dienst (z.B. wenn Sie ein Kabelmodem haben), wählen Sie bitte **Dynamic IP**. Ihr Router holt die IP-Parameter dann automatisch vom ISP. Die Seite sieht so aus [\(Bild 4-3\)](#page-30-2):

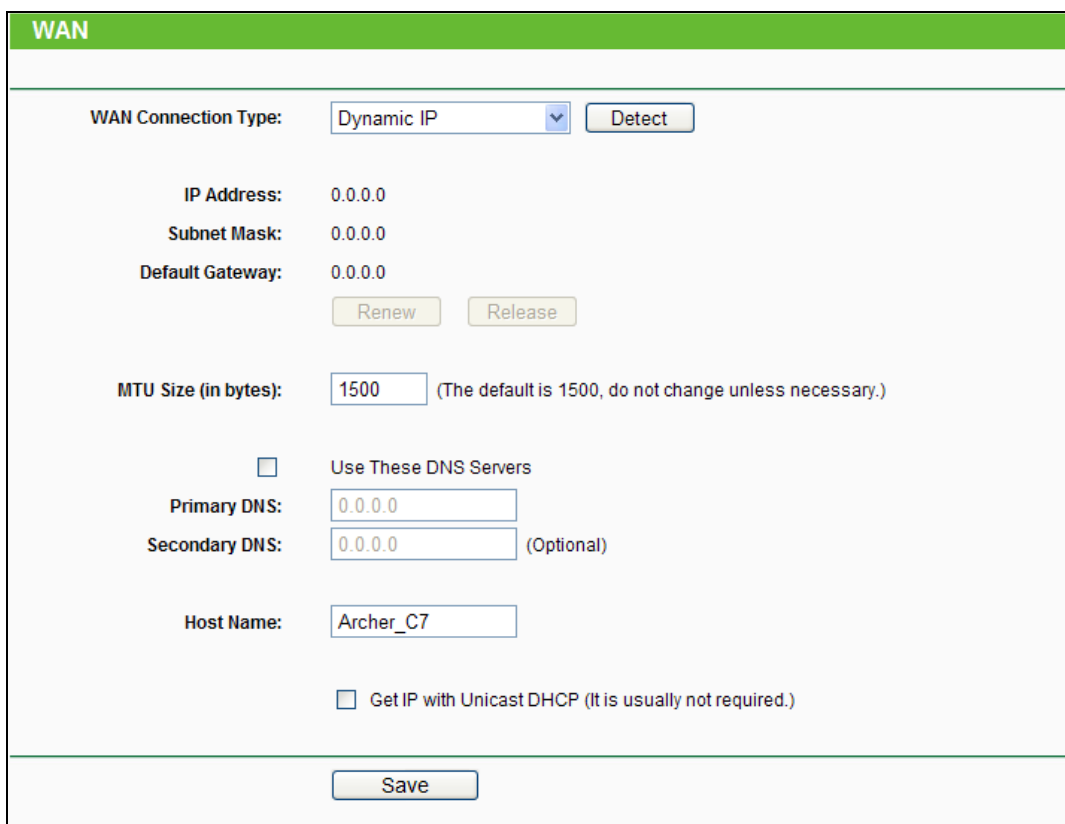

<span id="page-30-2"></span>Bild 4-3 WAN – Dynamic IP

Diese Seite zeigt die WAN-IP-Parameter, die durch Ihren ISP dynamisch zugewiesen wurden: IP-Adresse, Subnetzmaske, Standardgateway, etc.. Klicken Sie **Renew**, um die IP-Parameters erneut vom ISP abzurufen. Klicken Sie **Release**, um Ihre IP-Parameter freizugeben.

- **MTU Size (in bytes) -** Die MTU-Größe (Maximum Transmission Unit) liegt bei den meisten Ethernet-Netzen bei 1500 Byte. Es wird nicht empfohlen, diesen Wert zu ändern, wenn Ihr ISP dies nicht erfordert.
- **Use These DNS Servers -** Hat Ihr ISP Ihnen eine oder zwei DNS-Server-Adressen gegeben, wählen Sie **Use These DNS Servers** und geben Sie die Adressen in diese Felder ein. Ansonsten werden die DNS-Serveradressen dynamisch vom ISP zugewiesen.

### **Bemerkung:**

Sollten Sie nach Eingabe der DNS-Serveradressen keine Webseiten mehr aufrufen können, könnten Ihre DNS-Einstellungen fehlerhaft sein. In diesem Fall kontaktieren Sie Ihren Internetanbieter.

- **Host Name -** Der Hostname des Routers.
- **Get IP with Unicast DHCP -** Einige ISPs betreiben DHCP-Server, die keine Broadcast-Anwendungen beherrschen. Können Sie auf normalem Wege keine IP-Adresse bekommen, können Sie es mit dieser Option versuchen (selten benötigt).

Klicken Sie **Save**, um Ihre Einstellungen zu speichern.

**2.** Wenn Sie **Static IP** gewählt haben, sollten Sie von Ihrem ISP feste IP-Parameter erhalten haben. Geben Sie diese auf dieser Seite ein [\(Bild 4-4\)](#page-31-0).

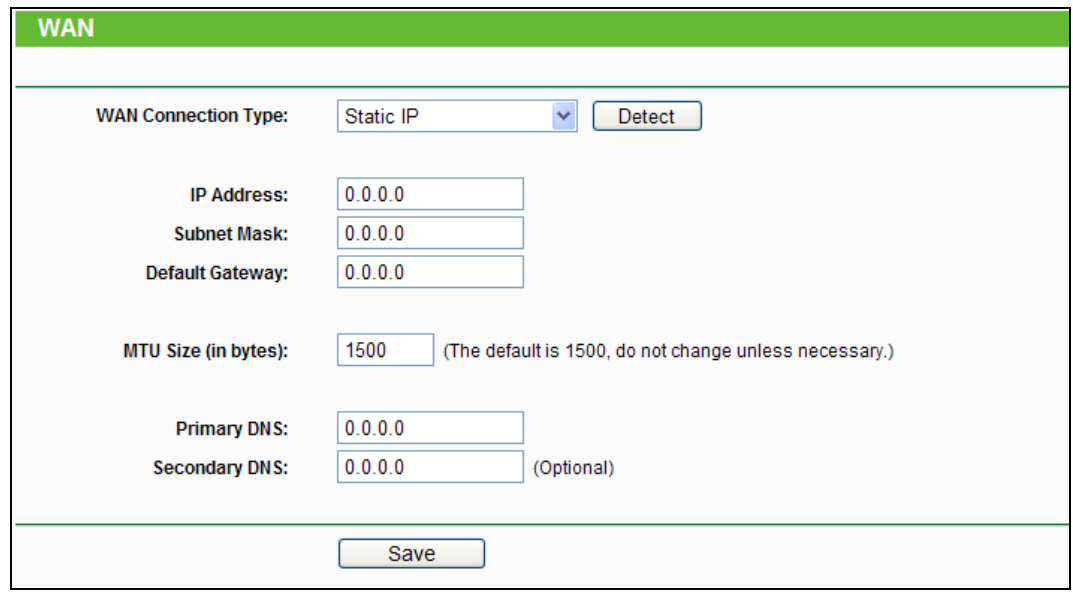

<span id="page-31-0"></span>Bild 4-4 WAN - Static IP

- **IP Address -** Die IP-Adresse, die Sie von Ihrem ISP erhalten haben.
- **Subnet Mask -** Die Subnetzmaske, gewöhnlich 255.255.255.0.
- **Default Gateway -** (Optional) Die IP-Adresse des Gateways Ihres ISPs.
- **MTU Size -** Die Standard-**MTU** (Maximum Transmission Unit) ist in normalen Ethernets 1500 Byte groß. Es wird nicht empfohlen, diese zu ändern, wenn es nicht erforderlich ist.
- **Primary/Secondary DNS -** (Optional) Geben Sie eine oder zwei DNS-Serveradressen ein.

Klicken Sie **Save**, um Ihre Einstellungen zu speichern.

**3.** Wurde **PPPoE/Russia PPPoE** ausgewählt (dies ist beispielsweise bei DSL der Fall), sind folgende Parameter einzugeben [\(Bild 4-5\)](#page-32-0):

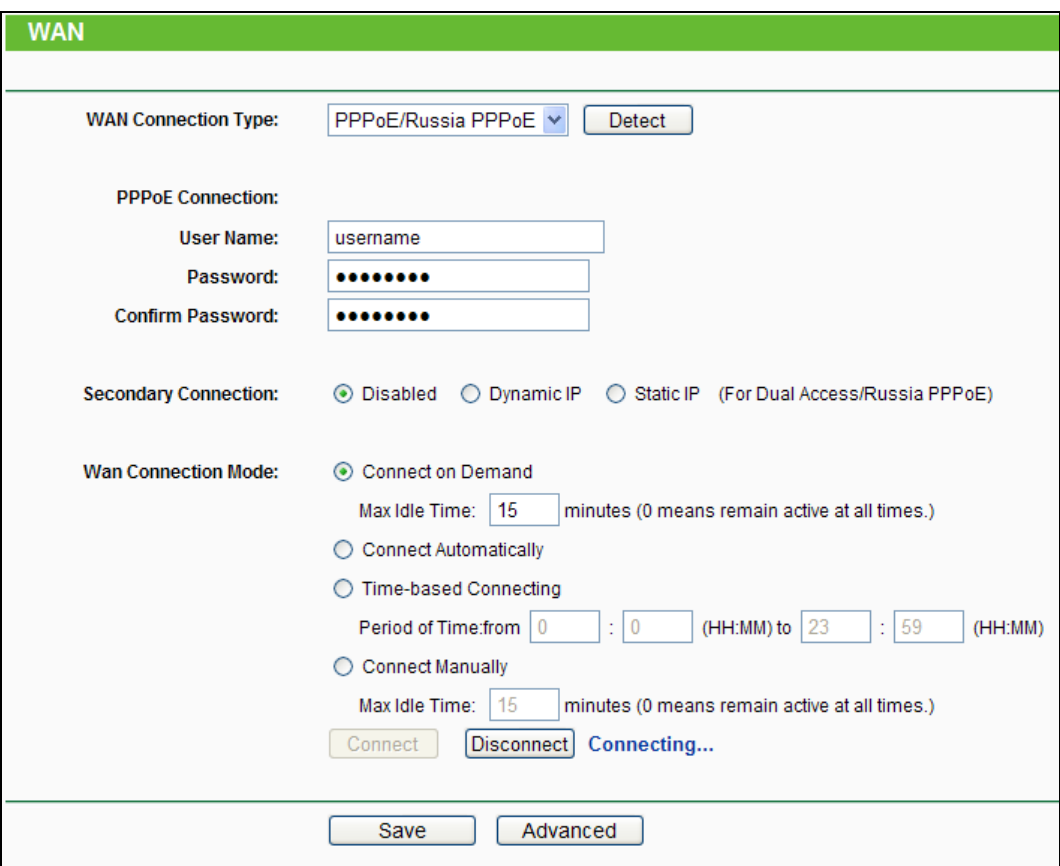

Bild 4-5 WAN - PPPoE

- <span id="page-32-0"></span> **User Name/Password -** Geben Sie Benutzernamen und Passwort ein, so wie Sie sie von Ihrem ISP erhalten haben. Hier wird zwischen Groß- und Kleinschreibung unterschieden.
- **Confirm Password -** Geben Sie Ihr Passwort hier erneut ein, um sicherzugehen, dass Sie es korrekt eingegeben haben.
- **Secondary Connection -** Diese Option wird nur bei PPPoE angeboten. Bietet Ihr ISP einen extra Verbindungstyp wie dynamische/statische IP-Adresse für den Zugang zu einem LAN an, können Sie hier die passende Option aktivieren.
- **Disabled - Disabled -** Die Zweitverbindung ist deaktiviert (empfohlen).
- **Dynamic IP -** Aktivieren Sie dies, wenn Sie mit dynamischer IP-Adresse über die Zweitverbindung zum LAN Ihres ISPs Verbindung aufnehmen wollen.
- **Static IP -** Aktivieren Sie dies, wenn Sie mit statischer IP-Adresse über die Zweitverbindung zum LAN Ihres ISPs Verbindung aufnehmen wollen.
- **Connect on Demand -** In diesem Modus wird die Internetverbindung nach einer konfigurierbaren Dauer der Inaktivität (**Max Idle Time**) getrennt und bei Bedarf erneut hergestellt werden. Soll Ihre Internetverbindung ständig aktiv sein, geben Sie hier 0 als **Max Idle Time** ein. Andernfalls geben Sie die **Max Idle Time** in Minuten an.
- **Connect Automatically -** Neu verbinden, nachdem die Verbindung getrennt wurde.
- **Time-based Connecting -** Die Verbindung wird nur im angegebenen Zeitraum hergestellt. Startzeit und Endzeit sind im Format hh:mm anzugeben.

### **Bemerkung:**

**Time-based Connecting** funktioniert nur, wenn Sie unter **System-Tools** → **Time** Angaben gemacht haben.

- **Connect Manually -** Mit den Schaltflächen **Connect**/**Disconnect** können Sie die Verbindung augenblicklich von Hand herstellen oder trennen. Auch dieser Modus unterstützt die Funktion der **Max Idle Time**, wie **Connect on Demand**.
- Klicken Sie **Connect**, um eine Internetverbindung herzustellen und **Disconnect**, um sie zu trennen.

**Vorsicht**: Die Verbindung wird unter Umständen nach Ablauf der **Max Idle Time** nicht getrennt, nämlich dann, wenn einige Applikationen im Hintergrund Datenverkehr erzeugen.

Für weitere Konfigurationsmöglichkeiten klicken Sie **Erweitert**. Die Seite in [Bild 4-6](#page-34-0) erscheint:

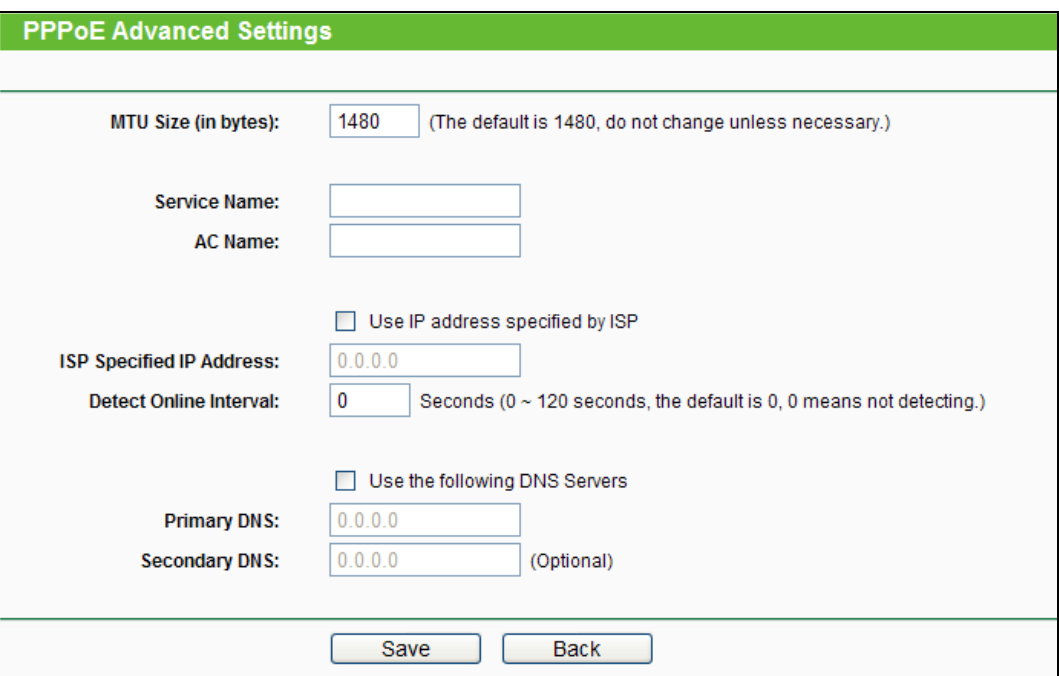

Bild 4-6 PPPoE Advanced Settings

- <span id="page-34-0"></span> **MTU Size -** Die Standard-MTU(Maximum Transmission Unit)-Größe beträgt bei PPPoE 1480 Byte. Bei einigen ISPs muss diese reduziert werden. Da dies allerdings nur selten erforderlich ist, sollten Sie diesen Wert nur ändern, wenn Sie sich sicher sind.
- **Service Name/AC Name -** Der Dienstname und der AC(Access Concentrator)-Name. Sollten nicht geändert werden, außer es ist bei Ihrem ISP notwendig.
- **ISP Specified IP Address -** Wenn Sie wissen, dass Ihr ISP bei der Einwahl die IP-Adresse nicht automatisch überträgt, wählen Sie diese Option und geben Sie die IP-Adresse hier ein.
- **Detect Online Interval -** Dies ist der Zeitabstand in Sekunden, in dem der Router überprüft, ob der Access Concentrator online ist. Zulässige Werte sind von 0 bis 120. Der Standardwert ist 0 (=deaktiviert).
- **Primary DNS/Secondary DNS -** Wenn Sie wissen, dass Ihr ISP bei der Einwahl die DNS-Server-Adresse(n) nicht automatisch überträgt, wählen Sie **Use the following DNS servers** und geben Sie hier die Adresse(n) ein.

Klicken Sie **Save**, um Ihre Einstellungen zu speichern.

**4.** Haben Sie einen BigPond-Kabelzugang (oder Heartbeat-Signal), wählen Sie **BigPond Cable** und geben Sie folgende Parameter ein [\(Bild 4-7\)](#page-35-0):

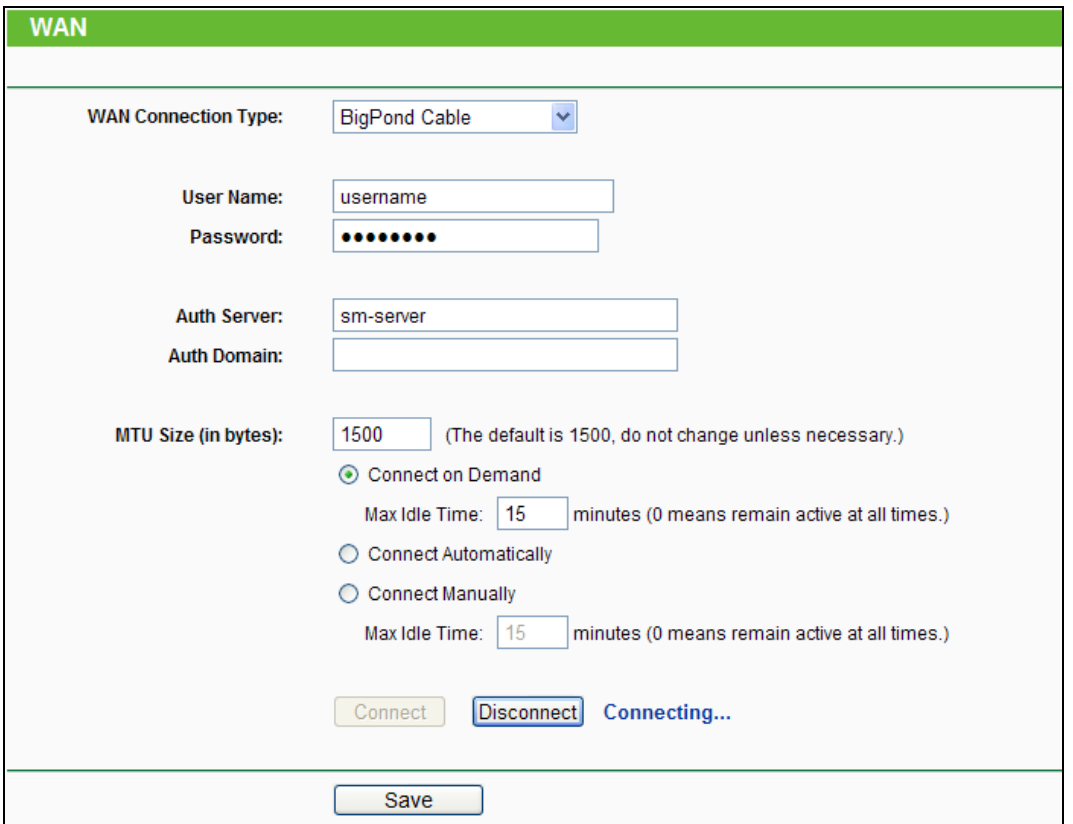

Bild 4-7 WAN - BigPond Cable

- <span id="page-35-0"></span> **User Name/Password -** Geben Sie Ihren Benutzernamen und Ihr Passwort ein, so wie Sie sie von Ihrem ISP erhalten haben. Hier wird zwischen Groß- und Kleinschreibung unterschieden.
- **Auth Server -** Geben Sie hier die IP-Adresse oder den Hostnamen des Authentifizierungsservers ein.
- **Auth Domain -** Geben Sie hier den Domänensuffixservernamen basierend auf Ihrem Standort ein, z.B.

NSW / ACT: **nsw.bigpond.net.au** VIC / TAS / WA / SA / NT: **vic.bigpond.net.au** QLD: **qld.bigpond.net.au**

- **MTU Size -** Die **MTU size** (Maximum Transmission Unit) liegt bei den meisten Ethernet-Netzen bei 1500 Byte. Es wird nicht empfohlen, diesen Wert zu ändern, wenn Ihr ISP dies nicht erfordert.
- **Connect on Demand -** In diesem Modus wird die Internetverbindung nach einer konfigurierbaren Dauer der Inaktivität (**Max Idle Time**) getrennt und bei Bedarf erneut hergestellt werden. Soll Ihre Internetverbindung ständig aktiv sein, geben Sie hier 0 als **Max Idle Time** ein. Andernfalls geben Sie die **Max Idle Time** in min an.
- **Connect Automatically -** Neu verbinden, nachdem die Verbindung getrennt wurde.
**Connect Manually -** Mit der Schaltfläche **Connect**/**Disconnect** können Sie die Verbindung augenblicklich von Hand herstellen oder trennen. Auch dieser Modus unterstützt die Funktion **Connect on Demand**.

Klicken Sie **Connect**, um eine Internetverbindung herzustellen und **Disconnect**, um sie zu trennen.

**Vorsicht**: Die Verbindung wird unter Umständen nach Ablauf der **Max Idle Time** nicht getrennt, nämlich dann, wenn einige Applikationen im Hintergrund Datenverkehr erzeugen.

Klicken Sie **Save**, um Ihre Einstellungen zu speichern.

**5.** Benutzen Sie eine L2TP-Verbindung, wählen Sie bitte **L2TP** aus. Folgende Parameter sollten nicht fehlen [\(Bild 4-8\)](#page-36-0):

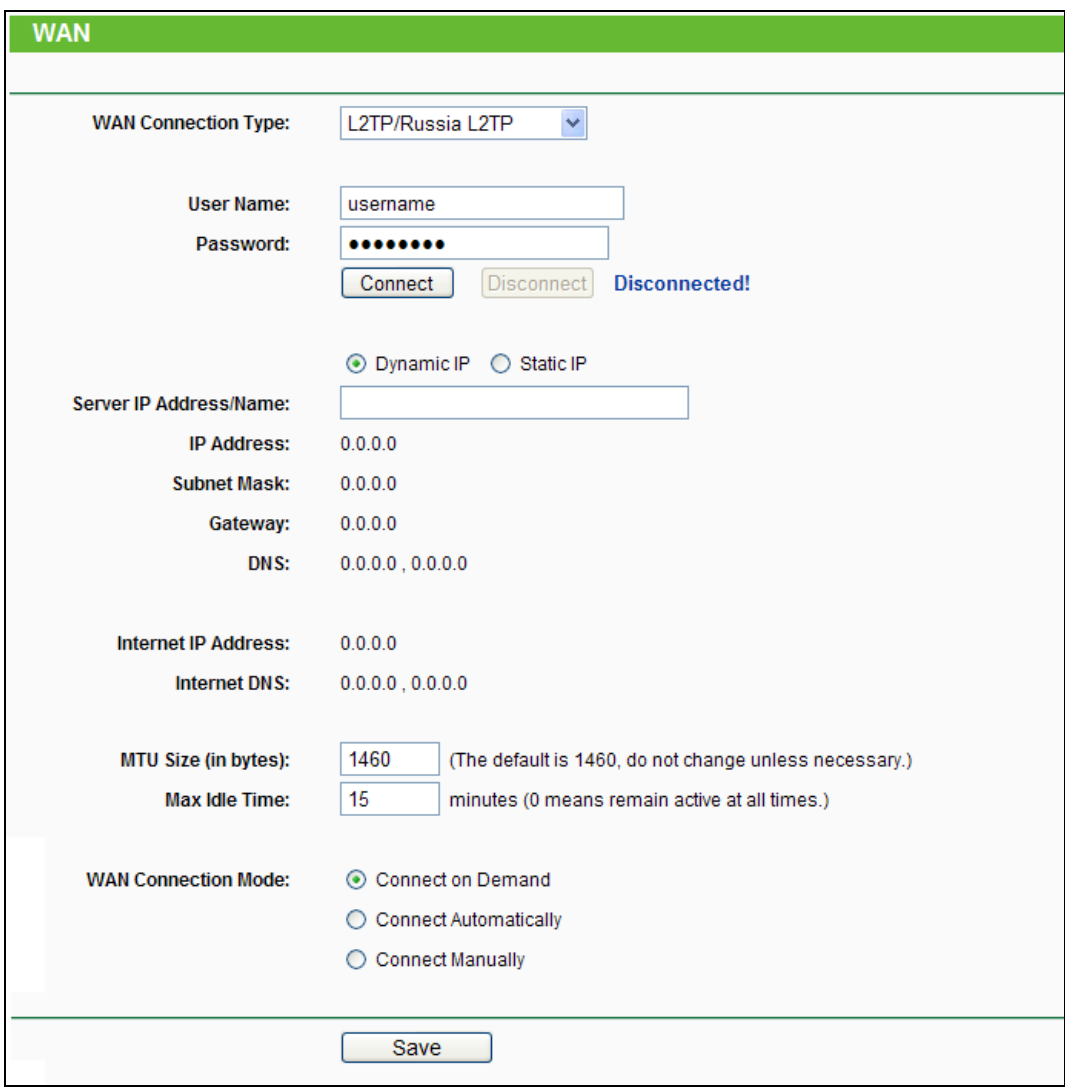

Bild 4-8 WAN - L2TP/Russia L2TP

<span id="page-36-0"></span> **User Name/Password -** Geben Sie den Benutzernamen und das Passwort ein, so wie Sie sie von Ihrem ISP erhalten haben. Hier wird auf Groß-/Kleinschreibung geachtet.

- **Dynamic IP/Static IP -** Wählen Sie dies anhand der Vorgabe Ihres ISP aus. Klicken Sie **Connect**, um augenblicklich eine Verbindung herzustellen. Klicken Sie **Disconnect**, um die Verbindung augenblicklich zu trennen.
- **Connect on Demand -** Sie können den Router so konfigurieren, dass er nach einer gewissen Zeitspanne der Inaktivität (**Max Idle Time**) die Internetverbindung trennt. **Connect on demand** erlaubt es dem Router, nach so einer Trennung die Verbindung automatisch wiederherzustellen, sobald Sie erneut versuchen, auf das Internet zuzugreifen. Soll Ihre Internetverbindung dauerhaft aktiv bleiben, geben Sie in das Feld **Max Idle Time** 0 ein. Ansonsten geben Sie die Zeitspanne ein, nach deren Ablauf die Internetverbindung getrennt werden soll.
- **Connect Automatically -** Nach Trennung automatisch wiederverbinden.
- **Connect Manually -** Mit dieser Option verbindet der Router sich nur auf manuelle Betätigung hin. Nach der definierten Inaktivitätszeitspanne (**Max Idle Time**) trennt er die Verbindung und stellt sie bis zum nächsten manuellen Verbinden nicht wieder her. Soll die Verbindung dauerhaft bestehen, geben Sie als **Max Idle Time** 0 ein. Ansonsten geben Sie die Zeitspanne ein, nach deren Ablauf die Internetverbindung getrennt werden soll.

**Vorsicht**: Die Verbindung wird unter Umständen nicht getrennt, nämlich dann, wenn einige Applikationen im Hintergrund Datenverkehr erzeugen.

Klicken Sie **Save**, um Ihre Einstellungen zu speichern.

**6.** Möchten Sie eine PPTP-Verbindung nutzen, wählen Sie die Option **PPTP** aus. Es sollten folgende Parameter eingegeben werden [\(Bild 4-9\)](#page-38-0):

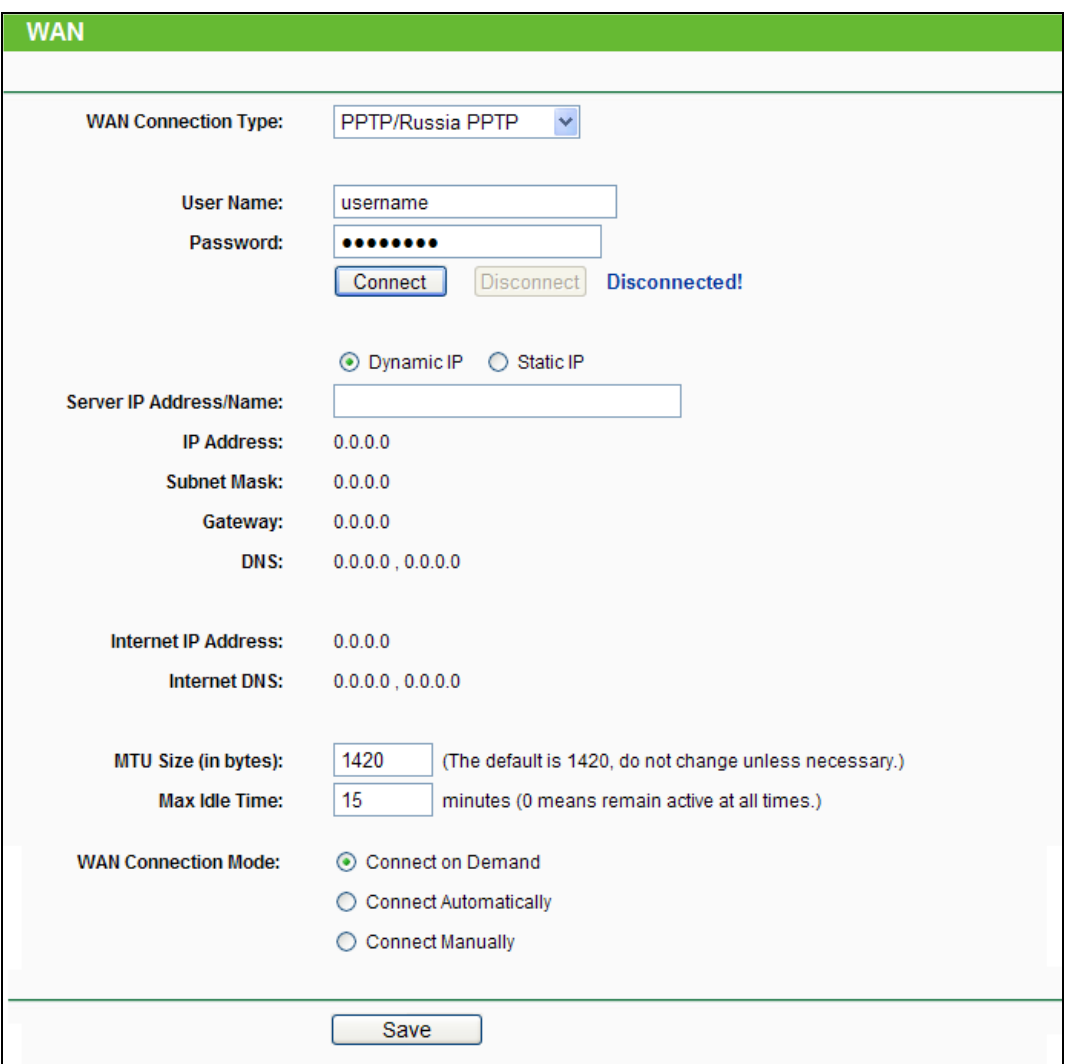

Bild 4-9 PPTP

- <span id="page-38-0"></span> **User Name/Password -** Geben Sie den Benutzernamen und das Passwort ein, so wie Sie sie von Ihrem ISP erhalten haben. Hier wird auf Groß-/Kleinschreibung geachtet.
- **Dynamic IP/Static IP -** Wählen Sie dies anhand der Vorgabe Ihres ISP aus und geben Sie die IP-Adresse oder den Domänennamen Ihres ISPs aus.

Haben Sie **Static IP** gewählt und den Domänennamen eingegeben, sollten Sie auch den DNS-Server angeben. Klicken Sie am Schluss **Save**.

Klicken Sie **Connect**, um augenblicklich eine Verbindung herzustellen. Klicken Sie **Disconnect**, um die Verbindung augenblicklich zu trennen.

 **Connect on Demand -** Sie können den Router so konfigurieren, dass er nach einer gewissen Zeitspanne der Inaktivität (**Max Idle Time**) die Internetverbindung trennt. **Connect on Demand** erlaubt es dem Router, nach so einer Trennung die Verbindung automatisch wiederherzustellen, sobald Sie erneut versuchen, auf das Internet zuzugreifen. Soll Ihre Internetverbindung dauerhaft aktiv bleiben, geben Sie in das Feld **Max Idle Time** 0 ein.

Ansonsten geben Sie die Zeitspanne ein, nach deren Ablauf die Internetverbindung getrennt werden soll.

- **Connect Automatically -** Nach Trennung automatisch wiederverbinden.
- **Connect Manually -** Mit dieser Option verbindet der Router sich nur auf manuelle Betätigung hin. Nach der definierten Inaktivitätszeitspanne (**Max Idle Time**) trennt er die Verbindung und stellt sie bis zum nächsten manuellen Verbinden nicht wieder her. Soll die Verbindung dauerhaft bestehen, geben Sie als Maximale Leerlaufzeit 0 ein. Ansonsten geben Sie die Zeitspanne ein, nach deren Ablauf die Internetverbindung getrennt werden soll.

**Vorsicht**: Die Verbindung wird unter Umständen nach Ablauf der **Max Idle Time** nicht getrennt, nämlich dann, wenn einige Applikationen im Hintergrund Datenverkehr erzeugen.

Klicken Sie **Save**, um Ihre Einstellungen zu speichern.

#### **Bemerkung:**

Wenn Sie nicht wissen, welcher Verbindungstyp auszuwählen ist, klicken Sie **Detect**, damit der Router versucht, ihn automatisch auszuwählen. Um sicherzugehen, dass der automatisch gewählte Verbindungstyp stimmt, setzen Sie sich bitte mit Ihrem ISP in Verbindung. Der Router ist in der Lage, folgende Verbindungstypen zu erkennen:

- **PPPoE -** PPPoE benötigt Benutzernamen und Passwort (üblich für DSL-Anschlüsse).
- **Dynamic IP -** Dynamische Zuweisung einer IP-Adresse (typisch bei Kabelmodems).
- **Static IP -** Statische IP-Adresse (selten).

Der Router ist nicht in der Lage, PPTP-, L2TP- oder BigPond-Verbindungen zu erkennen. Haben Sie eine solche, konfigurieren Sie diese bitte von Hand.

## **4.4.2 LAN**

Wählen Sie **Network → LAN**. Dann können Sie die LAN-IP-Parameter wie unten beschrieben konfigurieren.

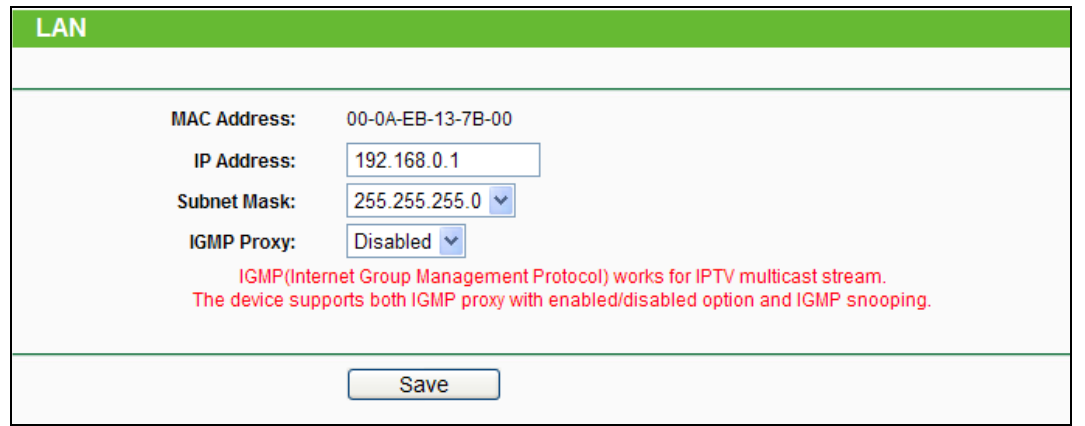

Bild 4-10 LAN

**MAC Address -** Die physische Adresse des Routers, wie sie vom LAN aus gesehen werden

kann. Diese kann nicht geändert werden.

- **IP Address -** Hier können Sie die Router-IP-Adresse festlegen (Standard: 192.168.0.1).
- **Subnet Mask -** Ein Adresscode, der die Größe Ihres Netzes angibt. Normalerweise ist die Subnetzmaske 255.255.255.0.

#### **Bemerkungen:**

- 1) Ändern Sie die LAN-IP-Adresse, muss ab dann die neue IP-Adresse verwendet werden, um den Router zu administrieren.
- 2) Liegt die neue LAN-IP-Adresse in einem anderen Subnetz als die alte, ändert der Adresspool des DHCP-Servers sich automatisch entsprechend, während die Einstellungen zu Virtuellen Servern und DMZ-Host neu konfiguriert werden müssen.

## **4.4.3 MAC Clone**

Unter **Network → MAC Clone** können Sie die MAC-Adresse des WAN-Ports setzen, [Bild 4-11:](#page-40-0)

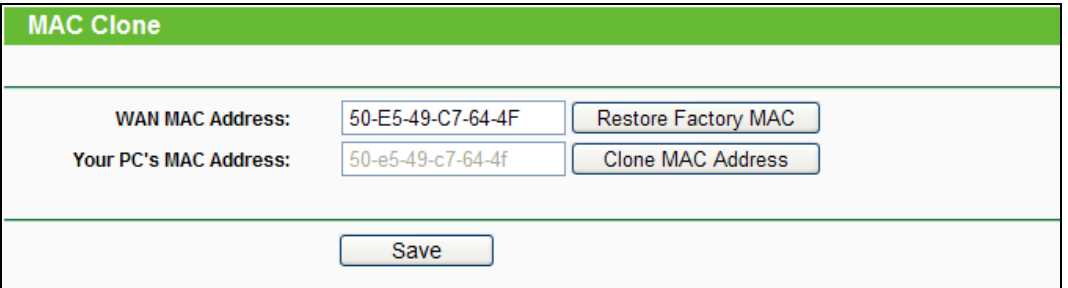

Bild 4-11 MAC Address Clone

<span id="page-40-0"></span>Einige ISPs verlangen eine Registrierung der MAC-Adresse Ihres Adapters. Dies ist jedoch sehr selten. Häufiger ist dies der Fall, wenn Sie einen Kabelmodemzugang haben.

- **WAN MAC Address -** Die aktuelle MAC-Adresse des WAN-Ports. Verlangt Ihr ISP eine Registrierung Ihrer MAC-Adresse, geben Sie die registrierte MAC-Adresse hier im Format "XX-XX-XX-XX-XX-XX" ("X" steht hierbei für eine Hexadezimalziffer) ein.
- **Your PC's MAC Address -** Zeigt die MAC-Adresse des PCs, an dem Sie gerade sitzen. Wird diese MAC-Adresse verlangt, können Sie sie mittels **Clone MAC Address** in das Feld **WAN MAC Address** übertragen.

Klicken Sie **Restore Factory MAC**, um die Original-MAC-Adresse des WAN-Ports wiederherzustellen.

Klicken Sie **Save**, um Ihre Einstellungen zu speichern.

#### **Bemerkung:**

Über die MAC-Adress-Klon-Funktionalität kann nur aus dem LAN verfügt werden.

# **4.5 Dual Band Selection**

Im Menü **Dual Band Selection** können Sie den Frequenzbereich des Routers auswählen. Wenn Sie Videostreaming oder Musikanwendungen, ohne Störungen nutzen wollen, so wählen Sie das 5GHz-Frequenzband aus und für Gäste oder Computer die nur mailen oder Internetseiten besuchen, so wählen Sie das 2,4GHz-Frequenzband.

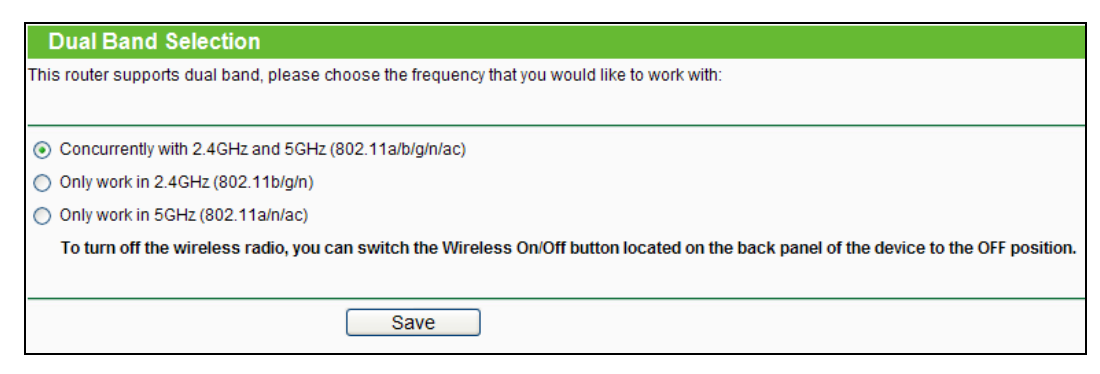

Bild 4-12 Dual Band Selection

- **Concurrently 2,4GHz and 5GHz (802.11a/b/g/n/ac)** Wählen Sie diese Option aus, arbeitet der Router im 2,4GHz- und im 5GHz-Frequenzbereich zugleich.
- **Only work in 2,4GHz (802.11b/g/n) -** Wählen Sie diese Option aus, arbeitet der Router nur im 2,4GHz-Frequenzbereich.
- **Only work in 5GHz (802.11a/n/ac) -** Wählen Sie diese Option aus, arbeitet der Router nur im 5GHz-Frequenzbereich.

# **4.6 Wireless 2.4GHz**

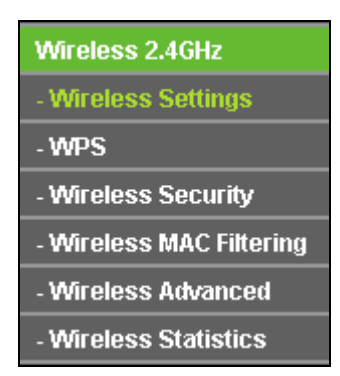

Bild 4-13 Wireless-Menü

<span id="page-41-0"></span>Im WLAN-Menü gibt es sechs Untermenüs (siehe [Bild 4-13\)](#page-41-0): **Wireless Settings**, **WPS**, **Wireless Security**, **Wireless MAC Filtering**, **Wireless Advanced** und **Wireless Statistics**.

## **4.6.1 Wireless Settings**

Im Menü **Wireless 2,4GHz → Wireless Settings** können Sie die Grundeinstellungen Ihres 2,4GHz-WLANs tätigen.

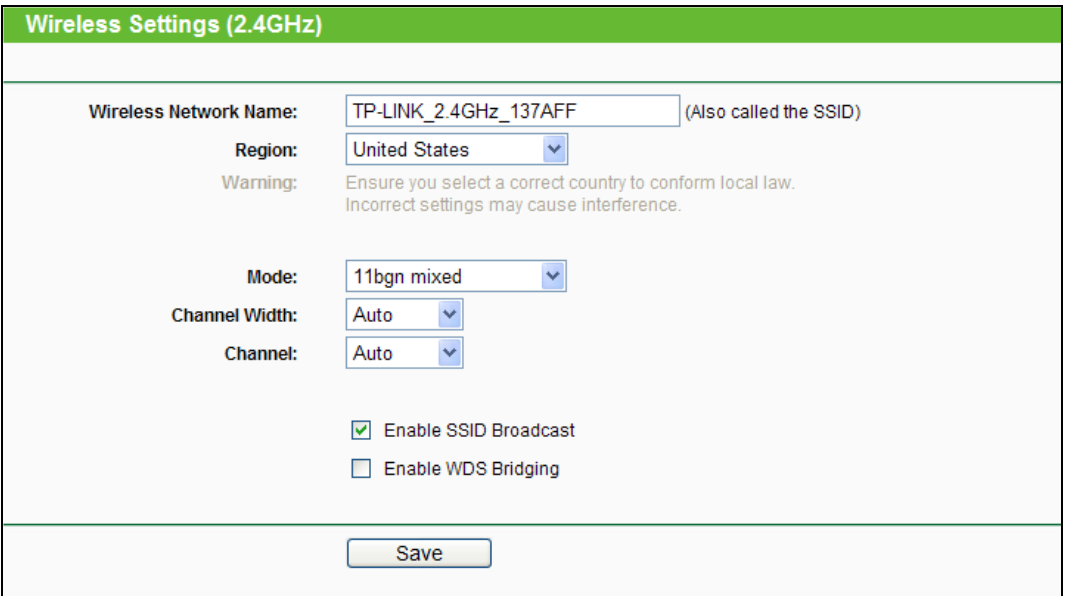

Bild 4-14 Wireless Settings – 2.4GHz

- **Wireless Network Name -** Vergeben Sie Ihrem WLAN einen Namen von bis zu 32 Zeichen an (SSID). Dieser muss von allen anderen Geräten in Ihrem WLAN verwendet werden. Standardwert ist TP-LINK\_2,4GHz\_XXXXXX, doch sollte dieser geändert werden. Hier wird zwischen Groß- und Kleinschreibung unterschieden, z.B. bezeichnen *TP-LINK* und *tp-link* unterschiedliche Netze.
- **Region -** Wählen Sie hier den Standort des Routers aus. Eine falsche Auswahl könnte gegen geltende Gesetze verstoßen. Ist Ihre Region nicht aufgeführt, wenden Sie sich bitte an die zuständigen Behörden. In Deutschland ist **Germany**, in der Schweiz **Switzerland** und in Österreich **Austria** einzustellen.

Wird diese Einstellung geändert, erscheint nach Klick auf **Save** folgende Meldung, die Sie mit **OK** bestätigen.

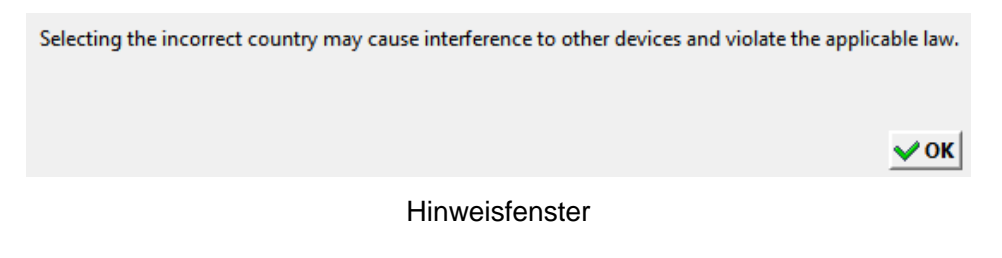

#### **Bemerkung:**

Aufgrund gesetzlicher Restriktionen verfügt die Nordamerika-Version des Produktes nicht über diese Option.

- **Mode -** Wählen Sie den gewünschten WLAN-Modus aus.
	- **11b only -** Wählen Sie dies nur aus, wenn alle Clients in Ihrem WLAN 802.11b-Clients sind.
- **11g only -** Wählen Sie dies nur aus, wenn alle Clients in Ihrem WLAN 802.11g-Clients sind.
- **11n only -** Wählen Sie dies nur aus, wenn alle Clients in Ihrem WLAN 802.11n-Clients sind.
- **11bg mixed -** Diese Option ist die richtige, wenn Sie sowohl 802.11b- als auch 802.11g-Clients in Ihrem Netz betreiben.
- **11bgn mixed -** Wählen Sie diese Option in allen anderen Fällen (empfohlene Standardeinstellung). Damit können sowohl b- und g- als auch n-Clients Verbindung aufnehmen.
- **Channel Width -** Wählen Sie die Kanalbreite aus. Standardeinstellung ist **Auto**.

Diese Option kann nicht geändert werden, wenn über **Mode** 802.11n-Clients ausgeschlossen wurden. Der Kanalbreitenwert ist dann fest auf 20MHz eingestellt.

- **Channel -** Dieses Feld legt die Betriebsfrequenz des Routers fest. In der Standardeinstellung (**Auto**) wählt der Router automatisch einen Kanal aus. Es ist nicht erforderlich, diese zu ändern, es sei denn, Sie stellen Interferenzen von einem nahen Accesspoint fest.
- **Enable SSID Broadcast -** Wird dies ausgewählt, sendet der Router den WLAN-Namen (SSID) aus und Clients können das Netz in ihrer Übersicht anzeigen.
- **Enable WDS Bridging -** Hiermit können Sie WDS aktivieren. Damit kann der Router mittels Bridging mehrere WLANs miteinander verbinden. Ist die Option gewählt, müssen diese Felder ausgefüllt werden [\(Bild 4-15\)](#page-43-0).

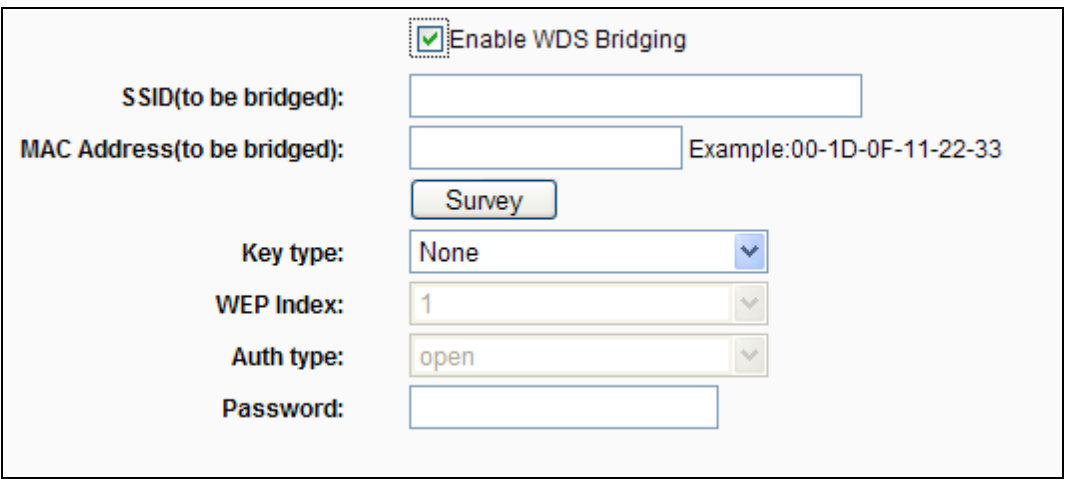

Bild 4-15 Einrichten der WDS-Brücke

<span id="page-43-0"></span> **SSID (to be bridged) -** Die SSID des APs, zu dem der Router sich als Client verbinden soll. Sie können die **SSID** mit Hilfe der **Survey**-Funktion eintragen.

- **MAC Address (to be bridged) -** Die BSSID des APs, zu dem der Router sich als Client verbinden soll. Sie können die **BSSID** mit Hilfe der **Survey**-Funktion eintragen.
- **Survey -** Klicken Sie hier, um Accesspoints auf dem aktuellen Kanal zu suchen.
- **Key type -** Diese Option wird entsprechend den Sicherheitseinstellungen des APs gesetzt. Es wird empfohlen, die gleichen Einstellungen zu verwenden.
- **WEP Index -** Der Index des verwendeten WEP-Schlüssels.
- **Auth Type -** Der Authentifizierungstyp des Root-Accesspoints.
- **Password -** Ist der Root-Accesspoint mit einem WLAN-Passwort abgesichert, muss dieses hier eingetragen werden.

### **4.6.2 WPS**

Gehen Sie in das Menü **Wireless 2,4GHz → WPS**. Sie sehen [Bild 4-16.](#page-44-0) WPS (**Wi-Fi Protected Setup**), früher QSS **(Quick Secure Setup)** genannt, ermöglicht es Ihnen, ohne viel Arbeit ein weiteres drahtloses Gerät Ihrem verschlüsselten WLAN hinzuzufügen.

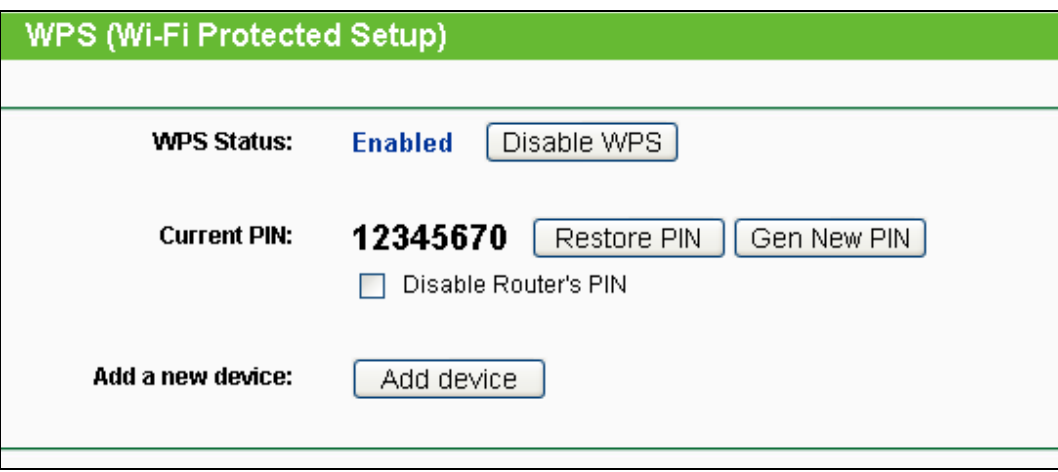

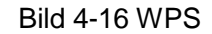

- <span id="page-44-0"></span>**WPS Status -** WPS aktivieren oder deaktivieren.
- **Current PIN -** Aktuelle Router-PIN. Die Standard-PIN kann auf dem Etikett auf der Geräterückseite oder auf dem Handbuch gefunden werden.
- **Restore PIN -** Standard-PIN des Routers wiederherstellen.
- **Gen New PIN -** Neue PIN per Zufallsgenerator erstellen. Damit können Sie die Sicherheit wiederherstellen, wenn die alte PIN Unbefugten bekannt wurde.
- **Disable router's PIN -** Wenn dieser Haken gesetzt ist es nicht mehr möglich, eine WLAN-Verbindung über die PIN herzustellen.
- **Add device -** Mit dieser Schaltfläche können Sie neue Geräte von Hand einbinden.

Unterstützt der Drahtlosadapter WPS (Wi-Fi Protected Setup), können Sie die Verbindung entweder mit der Tastendruckmethode (PBC) oder der PIN-Methode herstellen.

#### **Bemerkung:**

Um mittels WPS erfolgreich eine Verbindung herzustellen, sollten Sie zeitgleich die entsprechende WPS-Konfiguration des Adapters durchführen.

#### **I. Mittels Tastendruck**

Verfahren Sie nach dieser Methode, wenn Ihr WLAN-Client über eine WPS-Taste verfügt.

**Schritt 1:** Drücken Sie die WPS-Taste auf der Vorderseite des Routers [\(Bild 4-17\)](#page-45-0). Sie könnten genausogut in der Weboberfläche **Add device** klicken [\(Bild 4-16\)](#page-44-0), dann "**Press the button of the new device in two minutes**" und **Connect** klicken [\(Bild 4-18\)](#page-45-1).

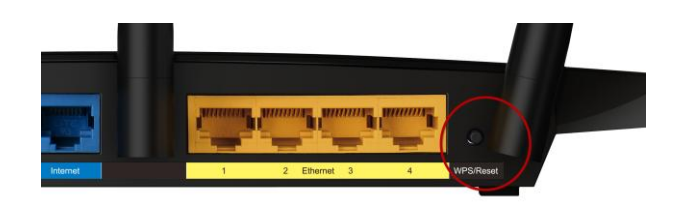

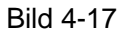

<span id="page-45-0"></span>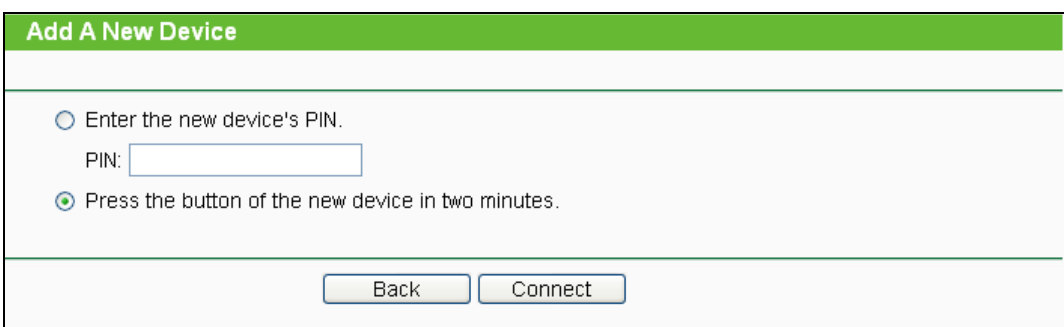

Bild 4-18 Gerät hinzufügen

- <span id="page-45-1"></span>**Schritt 2:** Drücken Sie die WPS-Taste Ihres Clientgerätes für mehrere Sekunden.
- **Schritt 3:** Die "Wi-Fi Protected Setup"-LED des Routers blinkt für zwei Minuten, bis das Clientgerät sich erfolgreich mit dem Router verbunden hat.
- **Schritt 4:** Dies wird dann durch ein mehrminütiges Leuchten der WPS-LED am Router angezeigt.

Weitere Hinweise finden Sie in der Dokumentation Ihres Clientgerätes.

#### **II. Eingabe der Client-PIN im Router**

Diese Methode können Sie anwenden, wenn Ihrem WLAN-Client eine WPS-PIN zugeordnet ist.

**Schritt 1:** Stellen Sie sicher, dass WPS **Enabled** ist und klicken Sie im **WPS**-Menü **Add device** [\(Bild 4-16\)](#page-44-0), es erscheint [Bild 4-19.](#page-46-0)

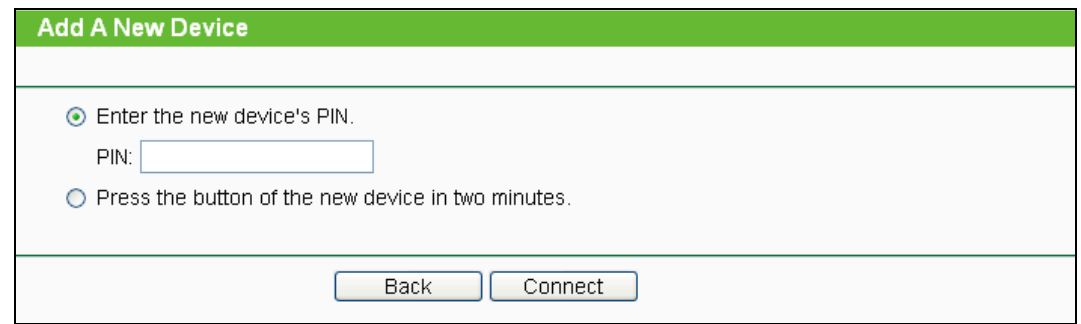

Bild 4-19 Gerät hinzufügen

- <span id="page-46-0"></span>**Schritt 2:** Geben Sie die PIN Ihres WLAN-Clientgerätes in das Feld **PIN** ein und klicken Sie **Connect**.
- **Schritt 3:** Es erscheint in Bild 4-19 die Meldung **Connect successfully**, wenn der Verbindungsvorgang abgeschlossen ist.

#### **III. Eingabe der Router-PIN in Ihren WLAN-Client**

Benutzen Sie diese Methode, wenn Ihr WLAN-Client nach der PIN Ihres Routers/Accesspoints fragt.

- **Schritt 1:** Geben Sie die PIN, die Sie auf der WPS-Seite Ihres Routers und auf der Routerunterseite finden, in die Software Ihres Clientgerätes ein.
- **Schritt 2:** Die WPS-LED blinkt während des Setup-Prozesses für zwei Minuten.
- **Schritt 3:** Leuchtet die WPS-LED permanent, bedeutet dies, dass Ihr WLAN-Gerät sich erfolgreich mit dem Router verbunden hat.

#### **Bemerkungen:**

1) Die WPS-LED des Routers leuchtet nach dem erfolgreichen Verbinden mit dem Netz für weitere 5 Minuten.

2) Die WPS-Funktion kann nicht benutzt werden, wenn das WLAN des Routers deaktiviert ist.

## **4.6.3 Wireless Security**

Im Menü **Wireless 2,4GHz → Wireless Security** können Sie die Sicherheitseinstellungen ändern.

Der Router verfügt über fünf Möglichkeiten, das WLAN zu verschlüsseln: **WPA2-PSK** (Pre-Shared Key) und **WPA-PSK2** (Pre-Shared Key 2), **WPA** (Wi-Fi Protected Access), **WPA2**  (Wi-Fi Protected Access 2) und **WEP** (Wired Equivalent Privacy).

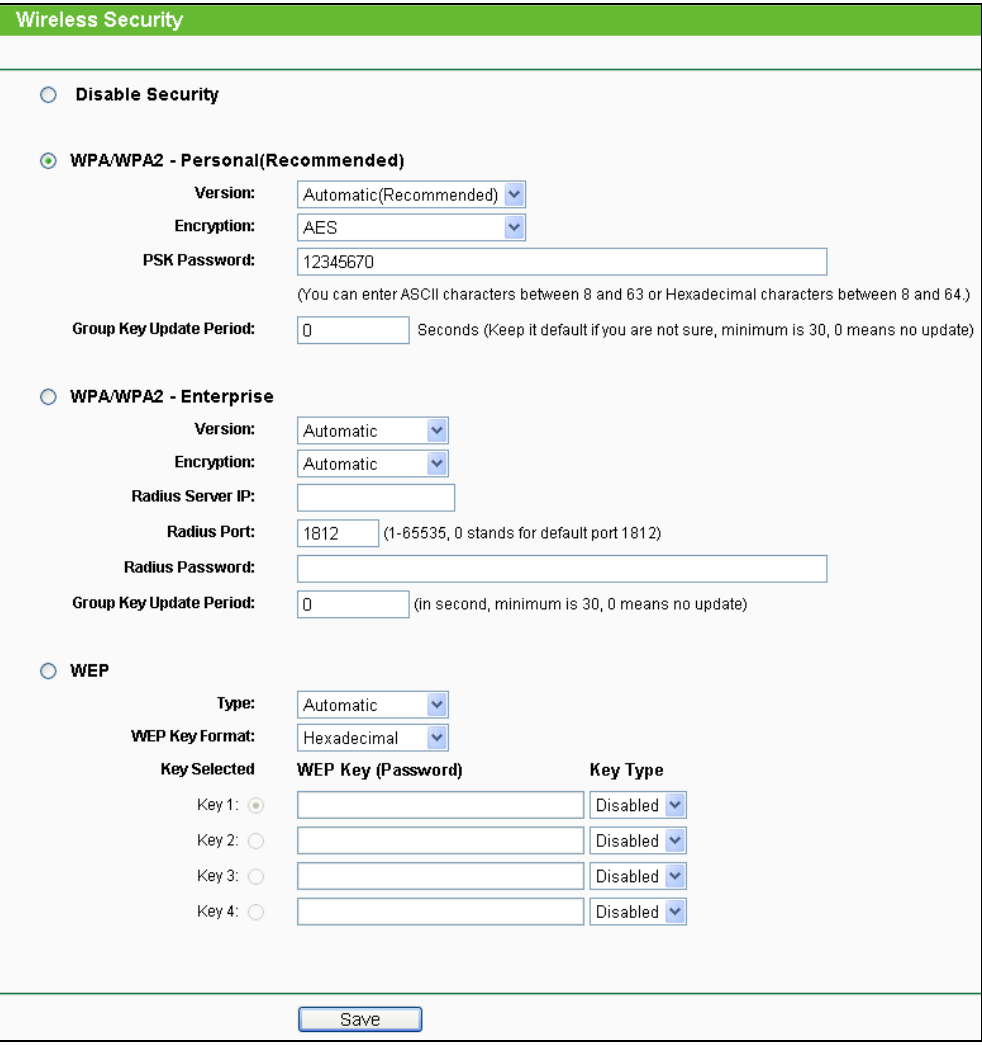

Bild 4-20 Wireless Security

- **Disable Security -** Möchten Sie keine Verschlüsselung einsetzen, wählen Sie diese Option. Es wird aber wärmstens empfohlen, dass Sie Ihr WLAN verschlüsseln.
- **WPA/WPA2-Personal -** WPA/WPA2-Authentifizierung, basierend auf einem Passwort.
	- **Version -** WPA-PSK-Version. Die Standardeinstellung ist **Automatic**, womit entsprechend der Fähigkeiten/Anforderungen der Clients entweder mit **WPA-PSK** (Wi-Fi Protected Access) oder **WPA2-PSK** (WPA Version 2) gearbeitet wird.
	- **Encryption -** Hier können Sie zwischen **Automatic**, **TKIP** und **AES** wählen.

Wählen Sie bei **WPA-PSK** oder **WPA2-PSK** TKIP-Verschlüsselung aus, wird Folgendes in Rot gemeldet [\(Bild 4-21\)](#page-48-0).

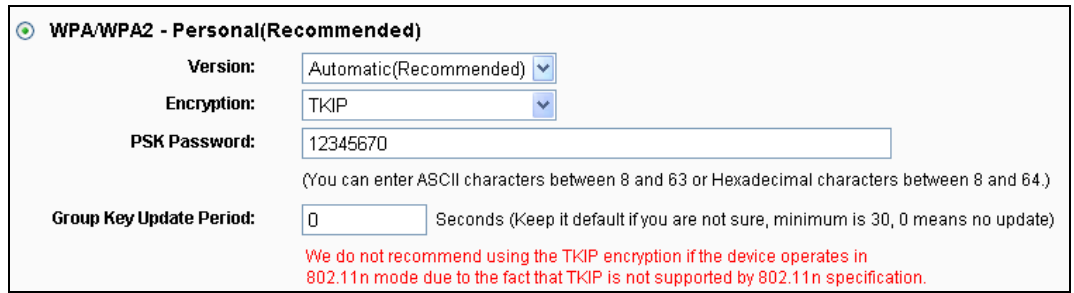

Bild 4-21 WPA/WPA2-PSK mit TKIP

- <span id="page-48-0"></span> **PSK Password -** Dieses Passwort kann 8 bis 63 ASCII- oder 8 bis 64 Hexadezimalzeichen lang sein. Das Standardpasswort gleicht der Standard-WPS-PIN, die auf dem Aufkleber auf der Unterseite des Routers zu finden ist [\(Bild 4-16\)](#page-44-0).
- **Group Key Update Period -** Geben Sie die Dauer des Gruppenschlüsselaktualisierungsintervalls in Sekunden an. Dieser Wert sollte 0 (=deaktiviert) oder mindestens 30 betragen.
- **WPA/WPA2- Enterprise -** Basiert auf einem Radius-Server.
	- **Version -** Hier können Sie die WPA-Version auswählen. Die Standardeinstellung ist **Automatic**, womit entsprechend der Fähigkeiten/Anforderungen der Clients entweder mit **WPA** (Wi-Fi Protected Access) oder **WPA2** (WPA Version 2) gearbeitet wird.
	- **Encryption -** Hier können Sie zwischen **Automatic**, **TKIP** und **AES** wählen.

Wählen Sie hier TKIP-Verschlüsselung aus, wird Folgendes in Rot gemeldet [\(Bild 4-22\)](#page-48-1).

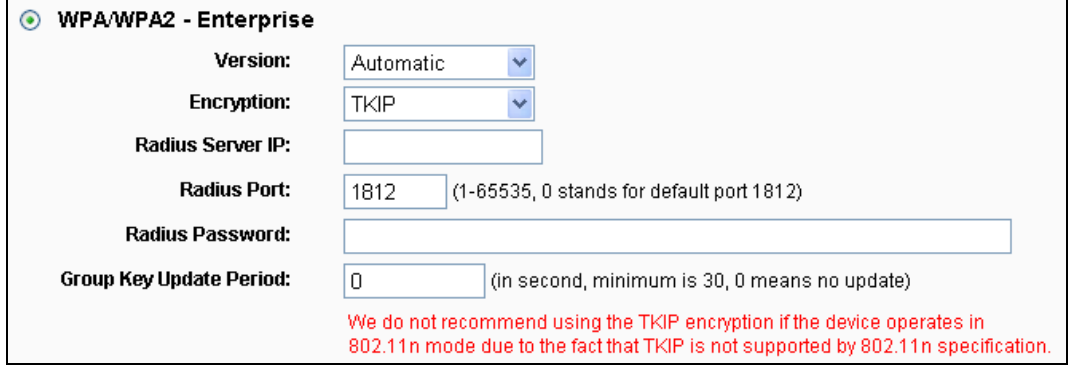

#### Bild 4-22 WPA/WPA2-Enterprise mit TKIP

- <span id="page-48-1"></span>**Radius Server IP -** IP-Adresse des Radius-Servers.
- **Radius Port -** Port, auf dem der Radius-Dienst läuft (Standard: 1812).
- **Radius Password -** Das Passwort des Radius-Servers.
- **Group Key Update Period -** Geben Sie die Dauer des Gruppenschlüsselaktualisierungsintervalls in Sekunden an. Dieser Wert sollte 0 (=deaktiviert) oder mindestens 30 betragen.

 **WEP -** WEP, basierend auf 802.11-Authentifizierung verwenden. Wählen Sie diese Option aus, wird in Rot die in [Bild 4-23](#page-49-0) sichtbare Meldung eingeblendet.

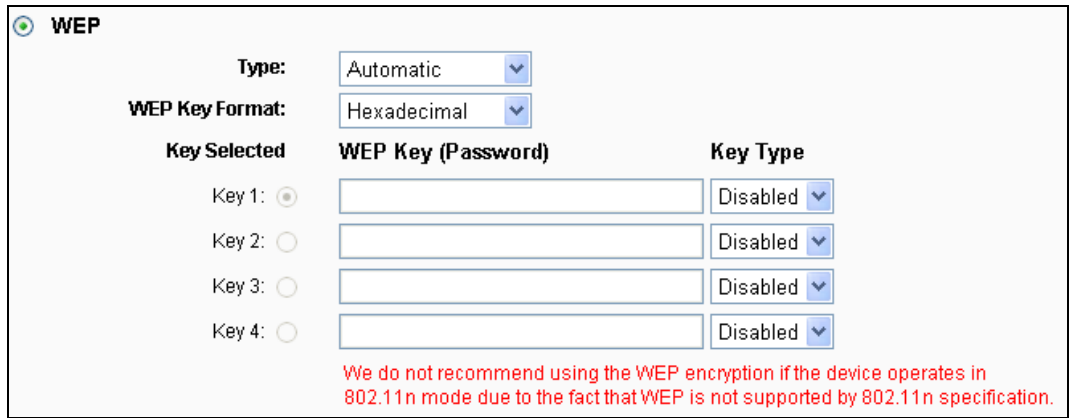

Bild 4-23 WEP und Wireless-N

- <span id="page-49-0"></span> **Type -** Der WEP-Authentifizierungstyp kann auf **Automatic** (Standard), **Open** oder **Shared Key** eingestellt werden. **Automatic** lässt den Client den Typ auswählen.
- **WEP Key Format -** Es können die Formate **Hexadecimal** und **ASCII** ausgewählt werden. Im Fall von **Hexadecimal** können Sie eine Folge Hexadezimalziffern (0..9, a..f) in der angegebenen Länge eingeben. Bei **ASCII**-Format können Sie alle Zeichen nehmen.
- **WEP Key -** Wählen Sie aus, welcher der vier Schlüssel verwendet werden soll, und geben Sie den passenden WEP-Schlüssel ein. Stellen Sie sicher, dass Sie diese auf allen Geräten in Ihrem WLAN korrekt eingeben.
- **Key Type -** Hier können Sie die WEP-Schlüssellänge (64 Bit, 128 Bit oder 152 Bit) auswählen. "Deaktiviert" sagt aus, dass der eingegebene WEP-Schlüssel ungültig ist.

Bei **64-Bit**-Verschlüsselung sind 10 Hexadezimalziffern (0..9 und a..f, Wert 0 ist nicht erlaubt) oder 5 ASCII-Zeichen einzugeben.

Bei **128-Bit**-Verschlüsselung sind 26 Hexadezimalziffern (0..9 und a..f, Wert 0 ist nicht erlaubt) oder 13 ASCII-Zeichen einzugeben.

Bei **152-Bit**-Verschlüsselung sind 32 Hexadezimalziffern (0..9 und a..f, Wert 0 ist nicht erlaubt) oder 16 ASCII-Zeichen einzugeben.

## **Bemerkung:**

Wird hier kein Schlüssel angegeben, wird die WLAN-Sicherheit nicht aktiviert, selbst wenn dies so eingestellt ist.

Klicken Sie **Save**, um Ihre Einstellungen zu speichern.

## **4.6.4 Wireless MAC Filtering**

Über das Menü **Wireless 2,4GHz → Wireless MAC Filtering**, Auf dieser Seite wird die MAC-Adress-Filterung konfiguriert [\(Bild 4-24\)](#page-50-0).

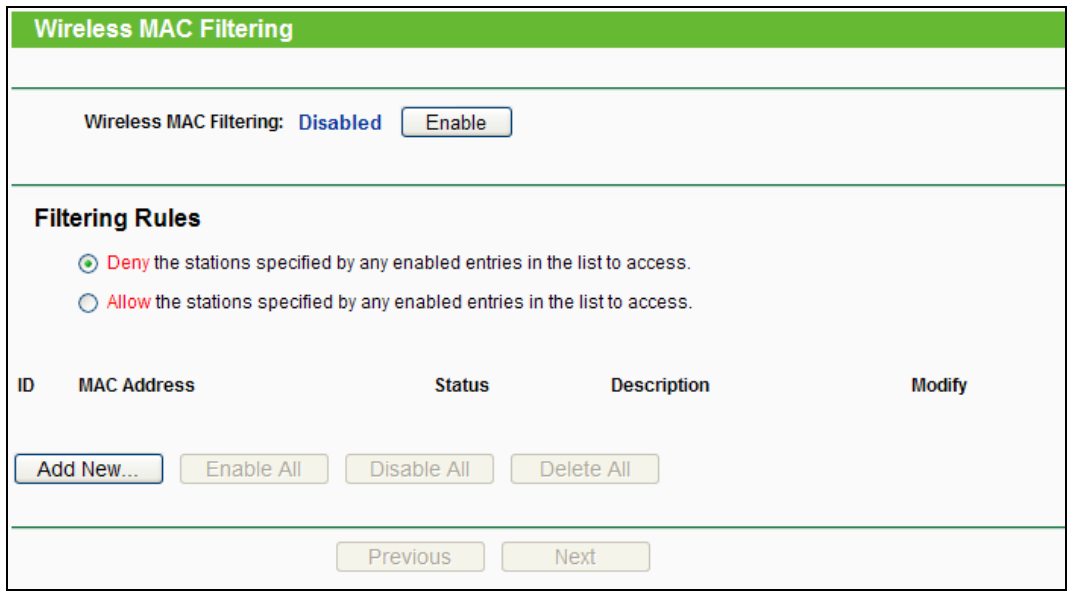

Bild 4-24 MAC-Adressfilterung

<span id="page-50-0"></span>Um WLAN-Geräte nach MAC-Adresse zu filtern, klicken Sie **Enable**. Standard ist **Disabled**.

- **MAC Address -** Die MAC-Adresse des WLAN-Gerätes, das Sie filtern möchten.
- **Status -** Der Status dieses Eintrags (**Enabled** oder **Disabled**).
- **Description -** Eine einfache Beschreibung der WLAN-Station.

Um einen Eintrag zur MAC-Adressfilterungsliste hinzuzufügen, klicken Sie **Add New…**. Die Seite

**Add or Modify Wireless MAC Address Filtering entry** erscheint [\(Bild 4-25\)](#page-50-1):

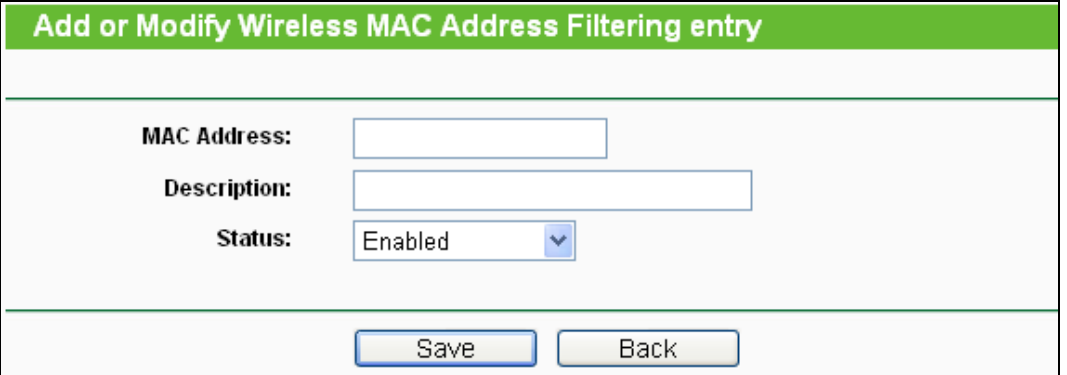

Bild 4-25 Eintrag in der MAC-Adressfilterungsliste erstellen oder bearbeiten

#### <span id="page-50-1"></span>**Um einen Eintrag in der MAC-Adressfilterungsliste zu erstellen oder zu bearbeiten:**

- 1. Geben Sie die entsprechende MAC-Adresse in das Feld **MAC Address** im Format "XX-XX-XX-XX-XX-XX" ein ("X" repräsentiert eine Hexadezimalziffer). Beispiel: "00-0A-EB-B0-00-0B".
- 2. Geben Sie eine frei wählbare Beschreibung der WLAN-Station (Bsp.: "Gerhards PC") in das Feld **Description** ein.
- 3. Wählen Sie als **Status Enabled** oder **Disabled** aus.
- 4. Klicken Sie **Save**, um den Eintrag zu speichern.

#### **Um einen Eintrag zu bearbeiten oder zu löschen, tun Sie bitte Folgendes:**

- 1. Klicken Sie für den entsprechenden Eintrag **Modify**, wenn Sie ihn bearbeiten wollen und **Delete**, um ihn zu löschen.
- 2. Bearbeiten Sie die Informationen, falls erforderlich.
- 3. Klicken Sie **Save**.
- 4. Klicken Sie **Enable All**, um alle Einträge zu aktivieren.
- 5. Klicken Sie **Disabled All**, um alle Einträge zu deaktivieren.
- 6. Klicken Sie **Delete All**, um alle Einträge zu löschen.
- 7. Klicken Sie **Next**, um auf die nächste Seite zu wechseln.
- 8. Klicken Sie **Previous**, um zur vorigen Seite zurückzukehren.

**Beispiel:** Sollen nur die beiden PCs mit den MAC-Adressen 00-0A-EB-B0-00-0B und 00-0A-EB-00-07-5F auf das WLAN zugreifen können, sollte die Liste **Wireless MAC Address Filtering** so eingerichtet werden:

- 1. Klicken Sie **Enable**, um die MAC-Adressfilterfunktion zu aktivieren.
- 2. Wählen Sie **Allow the entries specified by any enabled entries in the list to access** aus.
- 3. Löschen oder deaktivieren Sie alle bereits bestehenden Einträge.
- 4. Klicken Sie **Add New...** und geben Sie die MAC-Adresse 00-0A-EB-B0-00-0B in das Feld **MAC Address** und eine Beschreibung in das Feld **Description** ein. Wählen Sie **Enabled** als **Status**. Klicken Sie **Save**. Wiederholen Sie diesen Schritt für die MAC-Adresse 00-0A-EB-00-07-5F.

Die Filterregelliste sollte nun so aussehen:

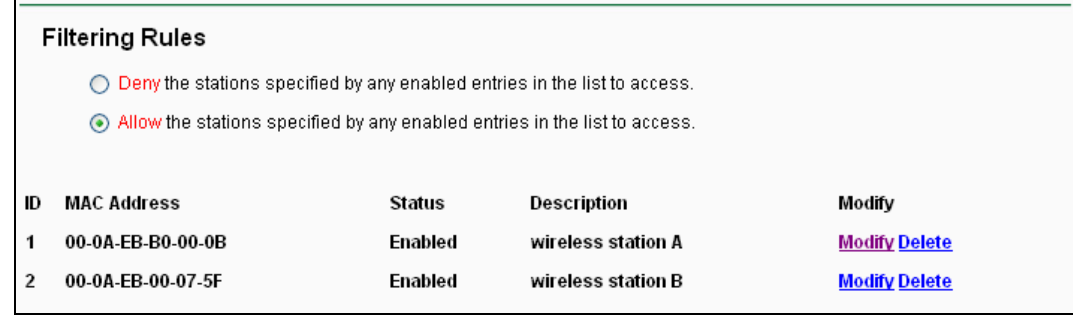

## **4.6.5 Wireless Advanced**

Unter **Wireless 2,4GHz → Wireless Advanced** können Sie die erweiterten WLAN-Einstellungen tätigen.

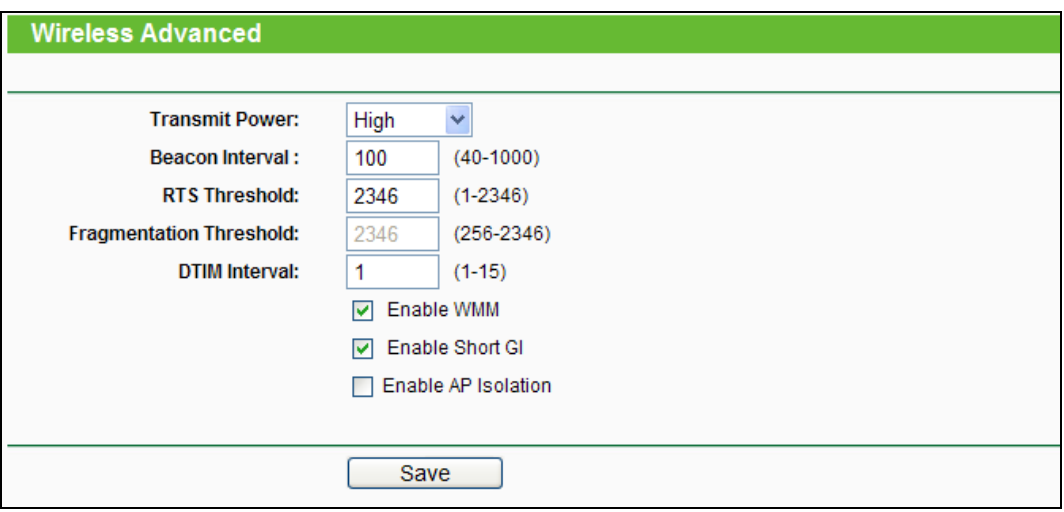

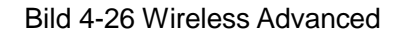

- **Transmit Power -** Hiermit können Sie die Sendeleistung und damit die Reichweite des WLANs ändern (z.B. für Betrieb in kleinen Wohnungen). Es kann zwischen **High** (Standard und empfohlen), **Middle** und **Low** gewählt werden.
- **Beacon Interval -** Geben Sie einen Wert von 20 bis 1000 (Millisek.) ein. Ortungspakete werden vom Router zur Synchronisierung des WLANs ausgesendet. Standardwert ist 100.
- **RTS Threshold -** Hier können Sie den RTS(Request to Send)-Schwellwert angeben. Ist ein Paket größer als dieser Wert, sendet der Router RTS-Frames zu einer bestimmten Empfangsstation, um den Versand eines Datenframes abzustimmen. Standardwert: 2346.
- **Fragmentation Threshold -** Dieser Wert ist die Maximalgröße, ab der Pakete fragmentiert werden. Eine zu niedrige Einstellung dieses Wertes könnte sich negativ auf die Performance auswirken. Standardwert: 2346 (empfohlen).
- **DTIM Interval -** Dieser Wert bezeichnet die Intervalllänge zwischen zwei aufeinanderfolgenden "Delivery Traffic Indication Messages" (DTIMs). Ein DTIM-Feld ist ein Countdown, der die Clients des nächsten Fensters anweist, auf Broadcasts und Multicasts zu hören. Hat der Router Broadcasts oder Multicasts für verbundene Clients gepuffert, sendet er den nächsten DTIM. Sie können diese Dauer in Ortungsintervallen (1..255) angeben. Standard ist 1, d.h. das DTIM-Intervall ist genauso lang wie ein Ortungsintervall.
- **Enable WMM - WMM** garantiert, dass Nachrichten hoher Priorität bevorzugt übertragen werden. Es wird wärmstens empfohlen, diese Option aktiviert zu lassen.
- **Enable Short GI -** Die Verwendung dieser Funktion wird empfohlen, da sie die Übertragungskapazitäten auf Kosten der Schutzintervallzeit vergrößert.
- **Enabled AP Isolation -** Diese Funktion kann WLAN-Stationen innerhalb Ihres Netzes untereinander unsichtbar machen. Damit können Sie nur mit dem Router, aber nicht miteinander kommunizieren. AP-Isolation ist standardmäßig deaktiviert.

Sind Sie mit den Einstellungen dieser Seite nicht vertraut, sollten Sie deren Werte auf den Standardwerten eingestellt lassen. Ansonsten könnte dies sich negativ auf die Performance auswirken.

## **4.6.6 Wireless Statistics**

Im Menü **Wireless 2,4GHz → Wireless Statistics** können Sie die MAC-Adresse, den aktuellen Status und empfangene und gesendete Pakete pro verbundener WLAN-Station einsehen.

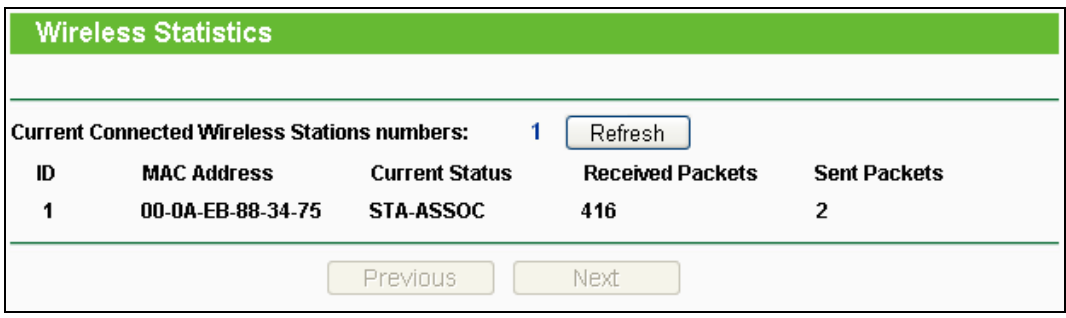

Bild 4-27 Mit dem Router verbundene WLAN-Geräte

- **MAC Address -** Die MAC-Adresse der verbundenen Station
- **Current Status -** Laufzeitstatus der verbundenen Station: **STA-AUTH, STA-ASSOC, STA-JOINED, WPA, WPA-PSK, WPA2, WPA2-PSK, AP-UP, AP-DOWN** oder **Disconnected**
- **Received Packets -** Anzahl der durch die Station empfangenen Pakete
- **Sent Packets -** Anzahl der durch die Station gesendeten Pakete

Die auf dieser Seite angezeigten Werte können nicht geändert werden. Um die Ansicht zu aktualisieren, klicken Sie **Refresh**.

Passt die Liste der verbundenen Stationen nicht auf eine Seite, können Sie mittels **Next** und **Previous** zwischen den Seiten hin- und herblättern.

#### **Bemerkung:**

Diese Seite lädt sich alle 5 Sekunden neu.

# **4.7 Wireless 5GHz**

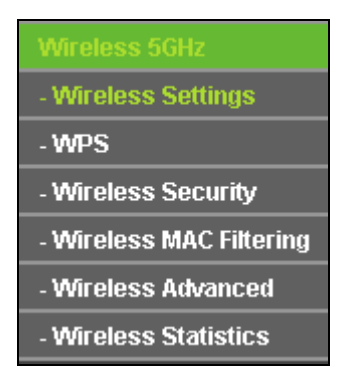

Bild 4-28 Wireless-Menü

Im WLAN-Menü gibt es sechs Untermenüs [\(Bild 4-132](#page-41-0)8): **Wireless Settings**, **WPS**, **Wireless Security**, **Wireless MAC Filtering**, **Wireless Advanced** und **Wireless Statistics**.

## **4.7.1 Wireless Settings**

Im Menü **Wireless 5GHz → Wireless Settings** können Sie die Grundeinstellungen Ihres 5GHz-WLANs tätigen.

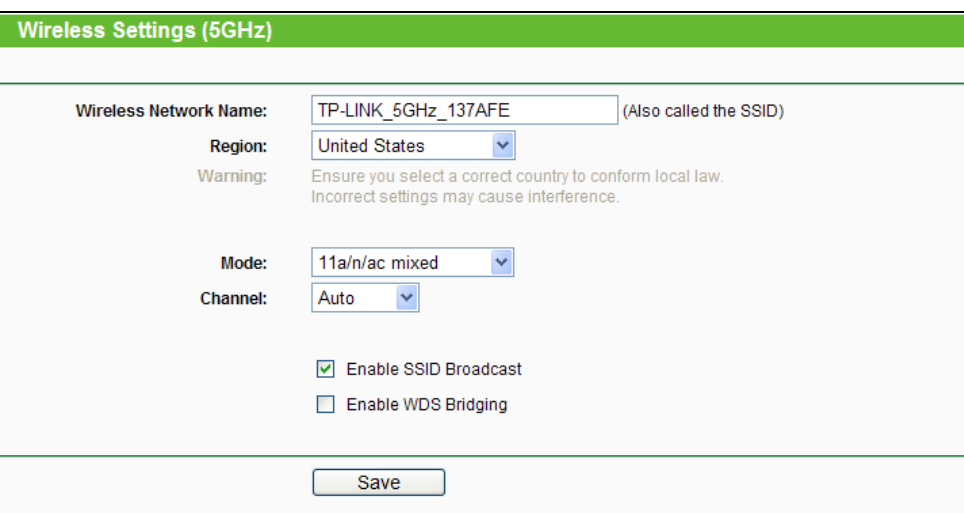

Bild 4-29 Wireless Settings – 5GHz

- **Wireless Network Name -** Vergeben Sie Ihrem WLAN einen Namen von bis zu 32 Zeichen an (SSID). Dieser muss von allen anderen Geräten in Ihrem WLAN verwendet werden. Standardwert ist TP-LINK\_5GHz\_XXXXXX. Hier wird zwischen Groß- und Kleinschreibung unterschieden, z.B. bezeichnen *TP-LINK* und *tp-link* unterschiedliche Netze.
- **Region -** Wählen Sie hier den Standort des Routers aus. Eine falsche Auswahl könnte gegen geltende Gesetze verstoßen. Ist Ihre Region nicht aufgeführt, wenden Sie sich bitte an die zuständigen Behörden. In Deutschland ist **Germany**, in der Schweiz **Switzerland** und in Österreich **Austria** einzustellen.

Wird diese Einstellung geändert, erscheint nach Klick auf **Save** folgende Meldung, die Sie mit **OK** bestätigen.

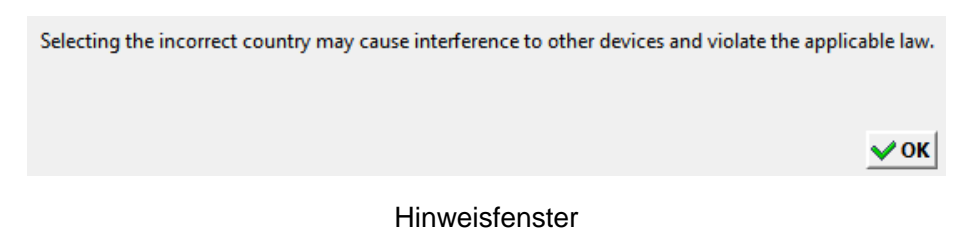

#### **Bemerkung:**

Aufgrund gesetzlicher Restriktionen verfügt die Nordamerika-Version des Produktes nicht über diese Option.

- **Mode -** Das zu benutzende Frequenzband.
	- **11a only -** Wählen Sie dies nur aus, wenn alle Clients in Ihrem WLAN 802.11a-Clients sind.
	- **11n only -** Wählen Sie dies nur aus, wenn alle Clients in Ihrem WLAN 802.11n-Clients sind.
	- **11an mixed -** Diese Option ist die richtige, wenn Sie sowohl 802.11a- als auch 802.11g-Clients in Ihrem Netz betreiben.
- **Channel -** Dieses Feld legt die Betriebsfrequenz des Routers fest. In der Standardeinstellung (**Auto**) wählt der Router automatisch einen Kanal aus. Es ist nicht erforderlich, diese zu ändern, es sei denn, Sie stellen Interferenzen von einem nahe gelegenen Accesspoint fest.
- **Enable SSID Broadcast -** Wird dies ausgewählt, sendet der Router den WLAN-Namen (SSID) aus und Clients können das Netz in ihrer Übersicht anzeigen.
- **Enable WDS Bridging -** Hiermit können Sie WDS aktivieren. Damit kann der Router mittels Bridging mehrere WLANs miteinander verbinden. Ist die Option gewählt, müssen diese Felder ausgefüllt werden [\(Bild 4-30\)](#page-55-0).

<span id="page-55-0"></span>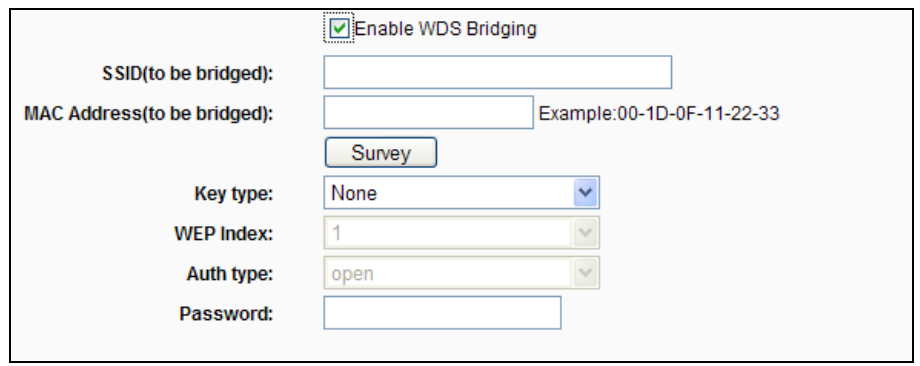

Bild 4-30 WDS-Bridging

- **SSID(to be bridged) -** Die SSID des APs, zu dem der Router sich als Client verbinden soll. Sie können die **SSID** mit Hilfe der **Survey**-Funktion eintragen.
- **BSSID(to be bridged) -** Die BSSID des APs, zu dem der Router sich als Client verbinden soll. Sie können die **BSSID** mit Hilfe der **Survey**-Funktion eintragen.
- **Survey -** Klicken Sie hier, um Accesspoints auf dem aktuellen Kanal zu suchen.
- **Key type -** Diese Option wird entsprechend den Sicherheitseinstellungen des APs gesetzt. Es wird empfohlen, die gleichen Einstellungen zu verwenden
- **WEP Index -** Der Index des verwendeten WEP-Schlüssels.
- **Auth Type -** Der Authentifizierungstyp des Root-Accesspoints.
- **Password -** Benötigt der Root-Accesspoint ein Passwort, muss dieses hier eingetragen werden.

## **4.7.2 WPS**

Gehen Sie in das Menü **Wireless 5GHz → WPS**, Sie sehen [Bild 4-31.](#page-56-0) WPS (Wi-Fi Protected Setup), früher QSS (Quick Secure Setup) genannt, ermöglicht es Ihnen, ohne viel Arbeit ein weiteres drahtloses Gerät Ihrem verschlüsselten WLAN hinzuzufügen.

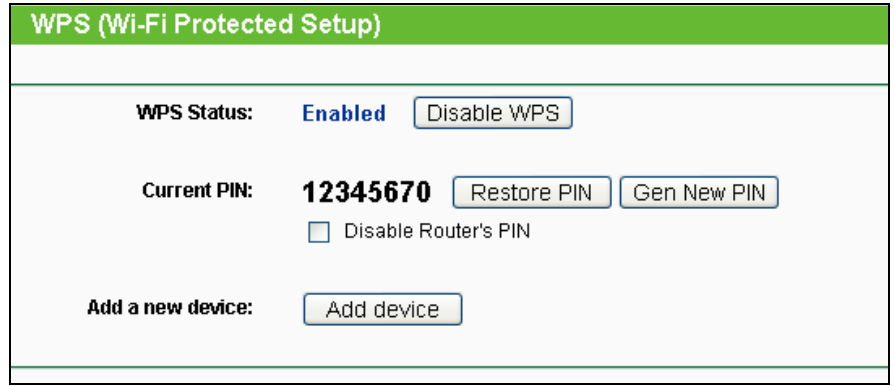

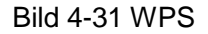

- <span id="page-56-0"></span>**WPS Status -** WPS aktivieren oder deaktivieren.
- **Current PIN -** Aktuelle Router-PIN. Die Standard-PIN kann auf dem Etikett auf der Geräterückseite oder auf dem Handbuch gefunden werden.
- **Restore PIN -** Standard-PIN des Routers wiederherstellen.
- **Gen New PIN -** Neue PIN per Zufallsgenerator erstellen. Damit können Sie die Sicherheit wiederherstellen, wenn die alte PIN Unbefugten bekannt wurde.
- **Add device -** Mit dieser Schaltfläche können Sie neue Geräte von Hand einbinden.

Unterstützt der Drahtlosadapter WPS (Wi-Fi Protected Setup), können Sie die Verbindung entweder mit der Tastendruckmethode (PBC) oder der PIN-Methode herstellen.

Um mittels WPS erfolgreich eine Verbindung herzustellen, sollten Sie zeitgleich die entsprechende WPS-Konfiguration des Adapters durchführen.

#### **I. Mittels Tastendruck**

Verfahren Sie nach dieser Methode, wenn Ihr WLAN-Client über eine WPS-Taste verfügt.

**Schritt 1:** Drücken Sie die **WPS/Reset-Taste** auf der Vorderseite des Routers [\(Bild 4-32\)](#page-57-0). Sie könnten genausogut in der Weboberfläche **Add device** klicken [\(Bild 4-31\)](#page-56-0), dann "**Press the button of the new device in two minutes**" und **Connect** klicken [\(Bild 4-33\)](#page-57-1).

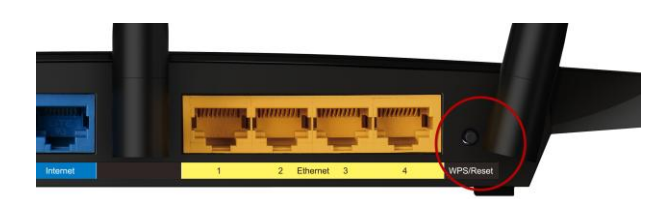

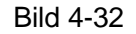

<span id="page-57-0"></span>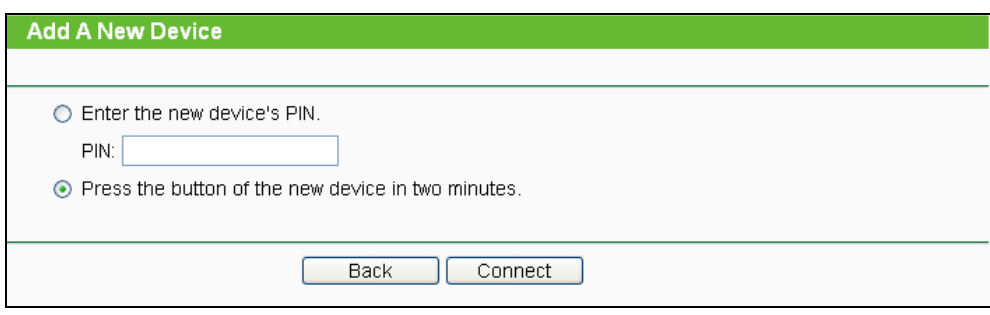

Bild 4-33 Gerät hinzufügen

- <span id="page-57-1"></span>**Schritt 2:** Drücken Sie die WPS/Reset-Taste Ihres Clientgerätes für mehrere Sekunden.
- **Schritt 3:** Die "Wi-Fi Protected Setup"-LED des Routers blinkt für zwei Minuten, bis das Clientgerät sich erfolgreich mit dem Router verbunden hat.
- **Schritt 4:** Dies wird dann durch ein mehrminütiges Leuchten der WPS-LED am Router angezeigt.

#### **II. Eingabe der Client-PIN im Router**

Diese Methode können Sie anwenden, wenn Ihrem WLAN-Client eine WPS-PIN zugeordnet ist.

**Schritt 1:** Stellen Sie sicher, dass WPS **Enabled** ist und klicken Sie im **WPS**-Menü **Add device** [\(Bild 4-31\)](#page-56-0), es erscheint [Bild 4-34.](#page-58-0)

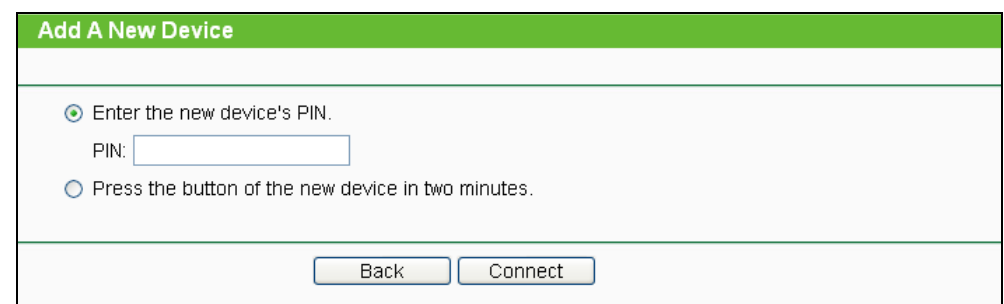

Bild 4-34 Gerät hinzufügen

- <span id="page-58-0"></span>**Schritt 2:** Geben Sie die PIN Ihres WLAN-Clientgerätes in das Feld **PIN** ein und klicken Sie **Connect**.
- **Schritt 3:** Es erscheint in [Bild 4-34,](#page-58-0) die Meldung **Connect successfully**, wenn der Verbindungsvorgang abgeschlossen ist.

#### **Eingabe der Router-PIN in Ihren WLAN-Client**

Benutzen Sie diese Methode, wenn Ihr WLAN-Client nach der PIN Ihres Routers/Accesspoints fragt.

- **Schritt 1:** Geben Sie die PIN, die Sie auf der WPS-Seite Ihres Routers und auf der Routerunterseite finden, in die Software Ihres Clientgerätes ein (siehe [Bild 4-31\)](#page-56-0).
- **Schritt 2:** Die WPS-LED blinkt während des Setup-Prozesses für zwei Minuten.
- **Schritt 3:** Leuchtet die WPS-LED permanent, bedeutet dies, dass Ihr WLAN-Gerät sich erfolgreich mit dem Router verbunden hat.

#### **Bemerkungen:**

- 1) Die WPS-LED des Routers leuchtet nach dem erfolgreichen Verbinden mit dem Netz für weitere 5 Minuten.
- 2) Die WPS-Funktion kann nicht benutzt werden, wenn das WLAN des Routers deaktiviert ist..

### **4.7.3 Wireless Security**

Im Menü **Wireless 5GHz → Wireless Security** können Sie die Sicherheitseinstellungen ändern.

Der Router verfügt über fünf Möglichkeiten, das WLAN zu verschlüsseln: **WPA2-PSK** (Pre-Shared Key) und **WPA-PSK2** (Pre-Shared Key 2), **WPA** (Wi-Fi Protected Access), **WPA2**  (Wi-Fi Protected Access 2) und **WEP** (Wired Equivalent Privacy).

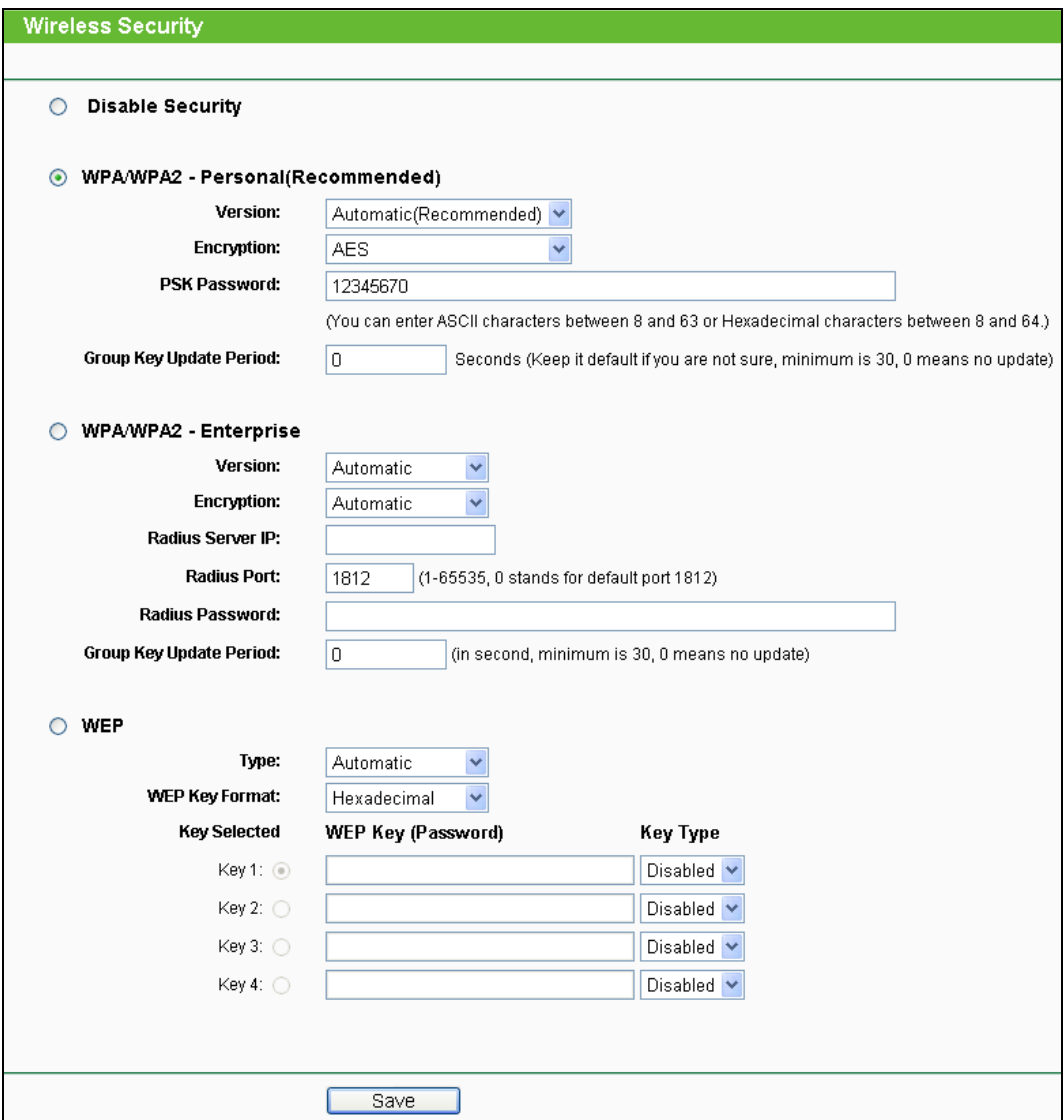

Bild 4-35 Wireless Security

- **Disable Security -** Möchten Sie keine Verschlüsselung einsetzen, wählen Sie diese Option. Es wird aber wärmstens empfohlen, dass Sie Ihr WLAN verschlüsseln.
- **WPA/WPA2-Personal -** WPA/WPA2-Authentifizierung, basierend auf einem Passwort (Standard).
	- **Version -** WPA-PSK-Version. Die Standardeinstellung ist **Automatic**, womit entsprechend der Fähigkeiten/Anforderungen der Clients entweder mit **WPA-PSK** (Wi-Fi Protected Access) oder **WPA2-PSK** (WPA Version 2) gearbeitet wird.
	- **Encryption -** Hier können Sie zwischen **Automatic**, **TKIP** und **AES** wählen.

Wählen Sie bei **WPA-PSK** oder **WPA2-PSK** TKIP-Verschlüsselung aus, wird Folgendes in Rot gemeldet [\(Bild 4-36\)](#page-60-0).

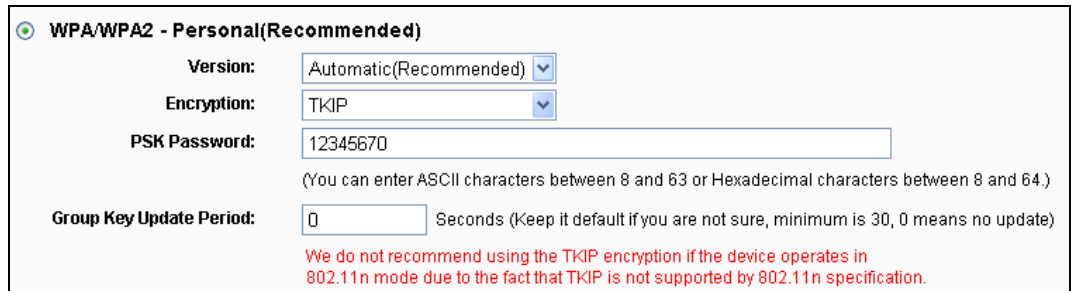

Bild 4-36 WPA/WPA2 – Personal

- <span id="page-60-0"></span> **PSK Passphrase -** Dieses Passwort kann 8 bis 63 ASCII- oder 8 bis 64 Hexadezimalzeichen lang sein. Das Standardpasswort gleicht der Standard-WPS-PIN, die auf dem Aufkleber auf der Unterseite des Routers zu finden ist [\(Bild 4-31\)](#page-56-0).
- **Group Key Update Period -** Geben Sie die Dauer des Gruppenschlüsselaktualisierungsintervalls in Sekunden an. Dieser Wert sollte 0 (=deaktiviert) oder mindestens 30 betragen.
- **WPA/WPA2- Enterprise -** Basiert auf einem Radius-Server.
	- **Version -** Hier können Sie die WPA-Version auswählen. Die Standardeinstellung ist **Automatic**, womit entsprechend der Fähigkeiten/Anforderungen der Clients entweder mit **WPA** (Wi-Fi Protected Access) oder **WPA2** (WPA Version 2) gearbeitet wird.
	- **Encryption -** Hier können Sie zwischen **Automatic**, **TKIP** und **AES** wählen.

Wählen Sie hier TKIP-Verschlüsselung aus, wird Folgendes in Rot gemeldet [\(Bild 4-37\)](#page-60-1).

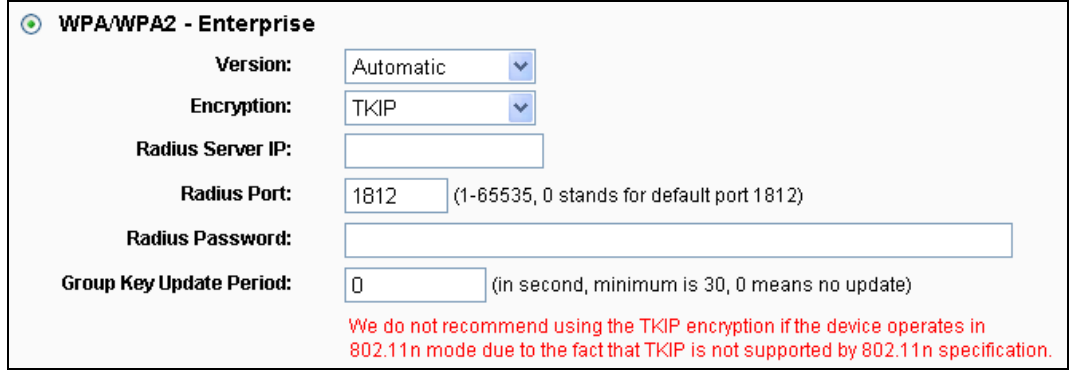

Bild 4-37 WPA/WPA2 - Enterprise

- <span id="page-60-1"></span>**Radius Server IP -** IP-Adresse des Radius-Servers.
- **Radius Port -** Port, auf dem der Radius-Dienst läuft (Standard: 1812).
- **Radius Password -** Das Passwort des Radius-Servers.
- **Group Key Update Period -** Geben Sie die Dauer des Gruppenschlüsselaktualisierungsintervalls in Sekunden an. Dieser Wert sollte 0 (=deaktiviert) oder mindestens 30 betragen.

 **WEP -** WEP, basierend auf 802.11-Authentifizierung verwenden. Wählen Sie diese Option aus, wird in Rot die in Bild 4-38 sichtbare Meldung eingeblendet.

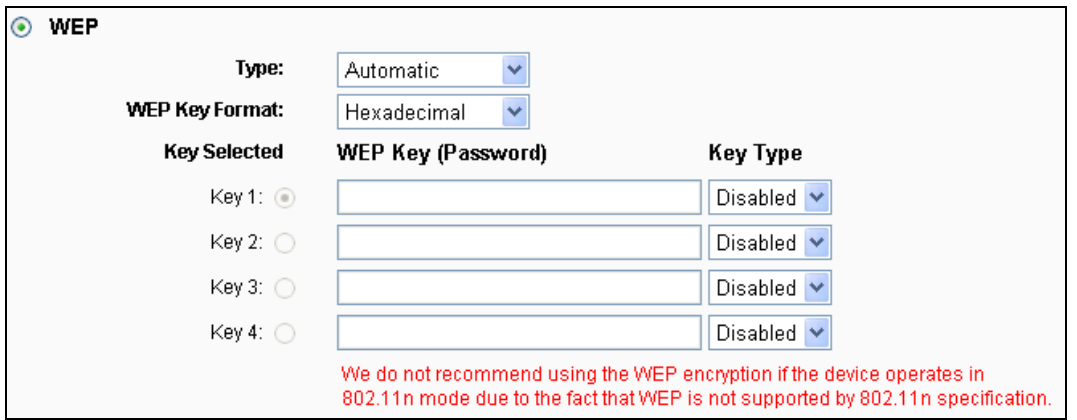

#### Bild 4-38 WEP

- **Type -** Der WEP-Authentifizierungstyp kann auf **Automatic** (Standard), **Open** oder **Shared Key** eingestellt werden. **Automatic** lässt den Client den Typ auswählen.
- **WEP Key Format -** Es können die Formate **Hexadecimal** und **ASCII** ausgewählt werden. Im Fall von **Hexadecimal** können Sie eine Folge Hexadezimalziffern (0..9, a..f) in der angegebenen Länge eingeben. Bei **ASCII**-Format können Sie alle Zeichen nehmen.
- **WEP Key -** Wählen Sie aus, welcher der vier Schlüssel verwendet werden soll, und geben Sie den passenden WEP-Schlüssel ein. Stellen Sie sicher, dass Sie diese auf allen Geräten in Ihrem WLAN korrekt eingeben.
- **Key Type -** Hier können Sie die WEP-Schlüssellänge (64 Bit, 128 Bit oder 152 Bit) auswählen. "Deaktiviert" sagt aus, dass der eingegebene WEP-Schlüssel ungültig ist.

Bei **64-Bit**-Verschlüsselung sind 10 Hexadezimalziffern (0..9 und a..f, Wert 0 ist nicht erlaubt) oder 5 ASCII-Zeichen einzugeben.

Bei **128-Bit**-Verschlüsselung sind 26 Hexadezimalziffern (0..9 und a..f, Wert 0 ist nicht erlaubt) oder 13 ASCII-Zeichen einzugeben.

Bei **152-Bit**-Verschlüsselung sind 32 Hexadezimalziffern (0..9 und a..f, Wert 0 ist nicht erlaubt) oder 16 ASCII-Zeichen einzugeben.

#### **Bemerkung:**

Wird hier kein Schlüssel angegeben, wird die WLAN-Sicherheit nicht aktiviert, selbst wenn dies so eingestellt ist.

Klicken Sie **Save**, um Ihre Einstellungen zu speichern.

## **4.7.4 Wireless MAC Filtering**

Auf dieser Seite wird die MAC-Adress-Filterung konfiguriert [\(Bild 4-24\)](#page-50-0).

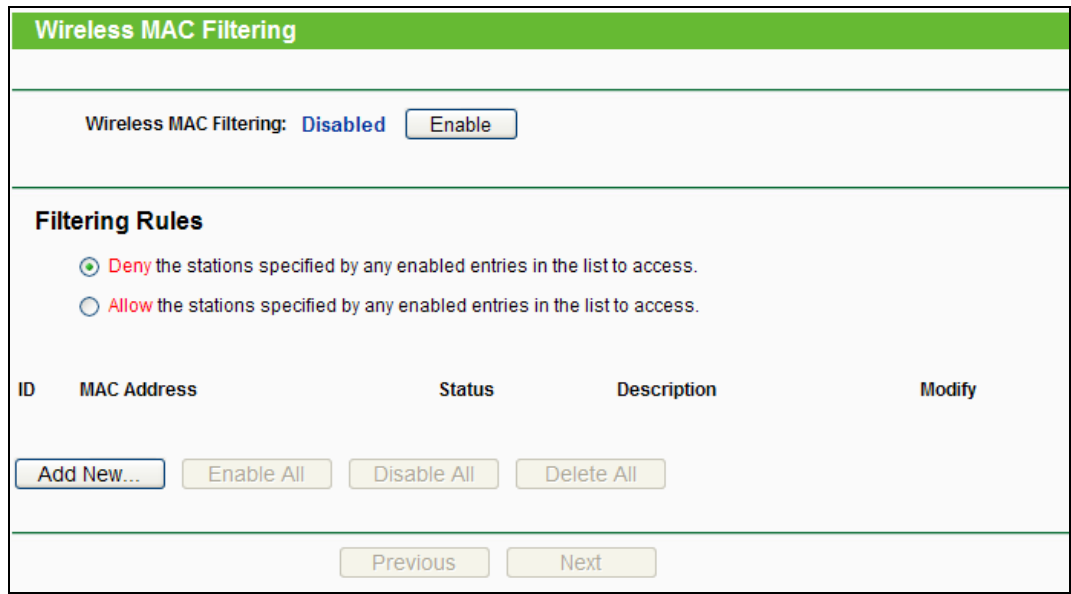

Bild 4-39 Wireless MAC Filtering

Um WLAN-Geräte nach MAC-Adresse zu filtern, klicken Sie **Enable**. Standard ist **Disabled**.

- **MAC Address -** Die MAC-Adresse des WLAN-Gerätes, das Sie filtern möchten.
- **Status -** Der Status dieses Eintrags (**Enabled** oder **Disabled**).
- **Description -** Eine einfache Beschreibung der WLAN-Station.

Um einen Eintrag zur MAC-Adressfilterungsliste hinzuzufügen, klicken Sie **Add New…**. Die Seite

**Add or Modify Wireless MAC Address Filtering entry** erscheint [Bild 4-25:](#page-50-1)

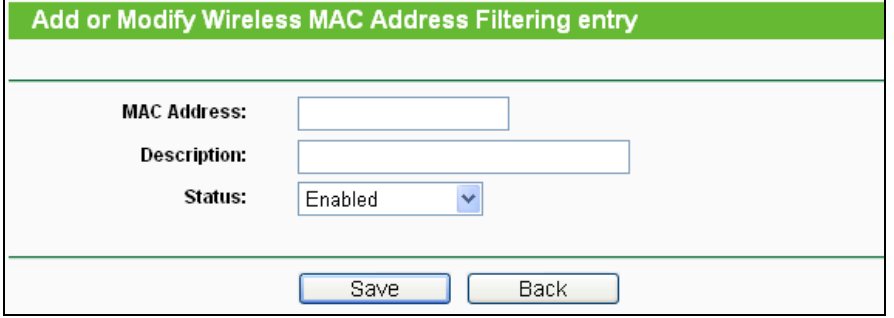

Bild 4-40 Add or Modify Wireless MAC Address Filtering entry

#### **Um einen Eintrag in der MAC-Adressfilterungsliste zu erstellen oder zu bearbeiten:**

- 1. Geben Sie die entsprechende MAC-Adresse in das Feld **MAC Address** im Format "XX-XX-XX-XX-XX-XX" ein ("X" repräsentiert eine Hexadezimalziffer). Beispiel: "00-0A-EB-B0-00-0B".
- 2. Geben Sie eine frei wählbare Beschreibung der WLAN-Station (Bsp.: "Kurts PC") in das Feld **Description** ein.
- 3. Wählen Sie als **Status Enabled** oder **Disabled** aus.

4. Klicken Sie **Save**, um den Eintrag zu speichern.

#### **Um einen Eintrag zu bearbeiten oder zu löschen, tun Sie bitte Folgendes:**

- 1. Klicken Sie für den entsprechenden Eintrag **Modify**, wenn Sie ihn bearbeiten wollen und **Delete**, um ihn zu löschen.
- 2. Bearbeiten Sie die Informationen, falls erforderlich.
- 3. Klicken Sie **Save**.
- 4. Klicken Sie **Enable All**, um alle Einträge zu aktivieren.
- 5. Klicken Sie **Disable All**, um alle Einträge zu deaktivieren.
- 6. Klicken Sie **Delete All**, um alle Einträge zu löschen.
- 7. Klicken Sie **Next**, um auf die nächste Seite zu wechseln.
- 8. Klicken Sie **Previous**, um zur vorigen Seite zurückzukehren.

**Beispiel:** Sollen nur die beiden PCs mit den MAC-Adressen 00-0A-EB-B0-00-0B und 00-0A-EB-00-07-5F auf das WLAN zugreifen können, sollte die Liste **Wireless MAC Address Filtering** so eingerichtet werden:

- 1. Klicken Sie **Enable**, um die MAC-Adressfilterfunktion zu aktivieren.
- 2. Wählen Sie **Allow the entries specified by any enabled entries in the list to access** aus.
- 3. Löschen oder deaktivieren Sie alle bereits bestehenden Einträge.
- 4. Klicken Sie **Add New...** und geben Sie die MAC-Adresse 00-0A-EB-B0-00-0B in das Feld **MAC Address** und eine Beschreibung in das Feld **Description** ein. Wählen Sie **Enabled** als **Status**. Klicken Sie **Save**. Wiederholen Sie diesen Schritt für die MAC-Adresse 00-0A-EB-00-07-5F.

Die Filterregelliste sollte nun so aussehen:

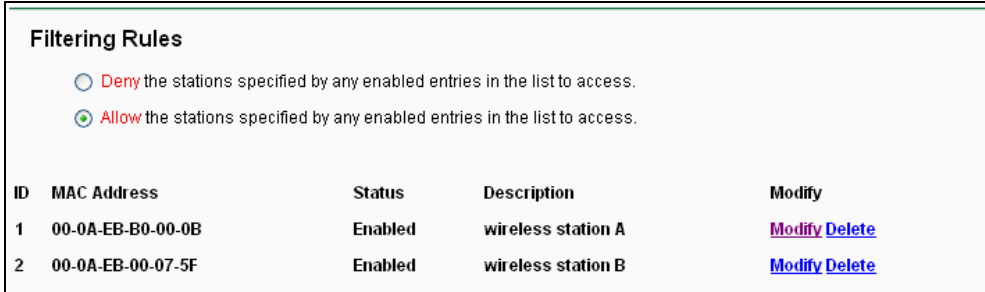

## **4.7.5 Wireless Advanced**

Unter **Wireless → Wireless Advanced** können Sie die erweiterten WLAN-Einstellungen tätigen.

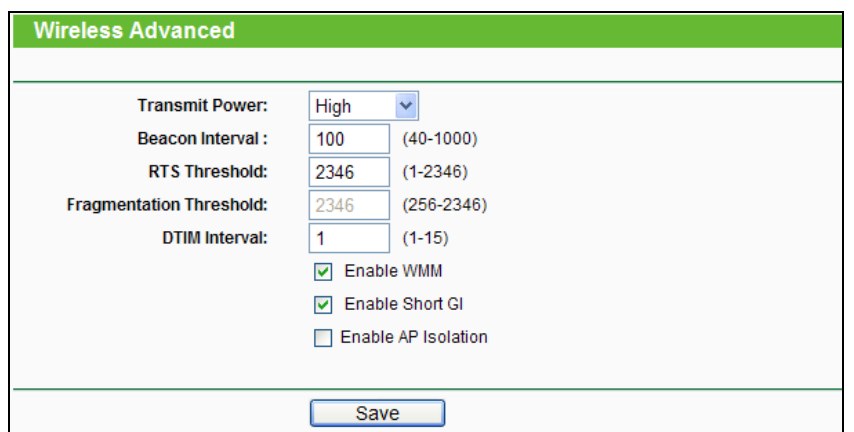

Bild 4-41 Wireless Advanced

- **Transmit Power -** Hiermit können Sie die Sendeleistung und damit die Reichweite des WLANs ändern (z.B. für Betrieb in kleinen Wohnungen). Es kann zwischen **High** (Standard und empfohlen), **Middle** und **Low** gewählt werden.
- **Beacon Interval -** Geben Sie einen Wert von 20 bis 1000 (Millisek.) ein. Ortungspakete werden vom Router zur Synchronisierung des WLANs ausgesendet. Standardwert ist 100.
- **RTS Threshold -** Hier können Sie den RTS(Request to Send)-Schwellwert angeben. Ist ein Paket größer als dieser Wert, sendet der Router RTS-Frames zu einer bestimmten Empfangsstation, um den Versand eines Datenframes abzustimmen. Standardwert: 2346.
- **Fragmentation Threshold -** Dieser Wert ist die Maximalgröße, ab der Pakete fragmentiert werden. Eine zu niedrige Einstellung dieses Wertes könnte sich negativ auf die Performance auswirken. Standardwert: 2346 (empfohlen.
- **DTIM Interval -** Dieser Wert bezeichnet die Intervalllänge zwischen zwei aufeinanderfolgenden "Delivery Traffic Indication Messages" (DTIMs). Ein DTIM-Feld ist ein Countdown, der die Clients des nächsten Fensters anweist, auf Broadcasts und Multicasts zu hören. Hat der Router Broadcasts oder Multicasts für verbundene Clients gepuffert, sendet er den nächsten DTIM. Sie können diese Dauer in Ortungsintervallen (1..255) angeben. Standard ist 1, d.h. das DTIM-Intervall ist genauso lang wie ein Ortungsintervall.
- **Enable WMM - WMM** garantiert, dass Nachrichten hoher Priorität bevorzugt übertragen werden. Es wird wärmstens empfohlen, diese Option aktiviert zu lassen.
- **Enable Short GI -** Die Verwendung dieser Funktion wird empfohlen, da sie die Übertragungskapazitäten auf Kosten der Schutzintervallzeit vergrößert.

 **Enabled AP Isolation -** Diese Funktion kann WLAN-Stationen innerhalb Ihres Netzes untereinander unsichtbar machen. Damit können Sie nur mit dem Router, aber nicht miteinander kommunizieren. AP-Isolation ist standardmäßig deaktiviert.

#### **Bemerkung:**

Sind Sie mit den Einstellungen dieser Seite nicht vertraut, sollten Sie deren Werte auf den Standardwerten eingestellt lassen. Ansonsten könnte dies sich negativ auf die Performance auswirken.

### **4.7.6 Wireless Statistics**

Im Menü **Wireless → Wireless Statistics** können Sie die MAC-Adresse, den aktuellen Status, empfangene Pakete und gesendete Pakete pro verbundener WLAN-Station einsehen.

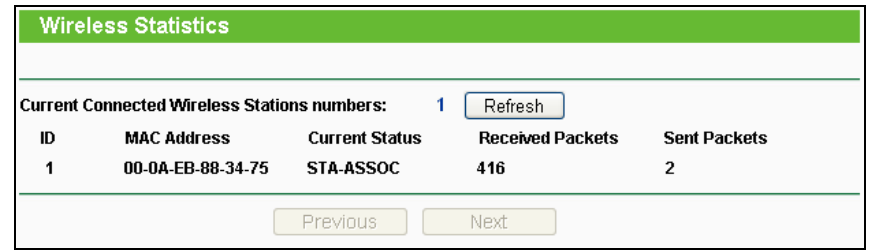

Bild 4-42 Mit dem Router verbundene WLAN-Geräte

- **MAC Address -** Die MAC-Adresse des verbundenen WLAN-Gerätes
- **Current Status -** Laufzeitstatus der verbundenen Station: **STA-AUTH, STA-ASSOC, STA-JOINED, WPA, WPA-PSK, WPA2, WPA2-PSK, AP-UP, AP-DOWN** oder **Disconnected**.
- **Received Packets -** Anzahl der durch die Station empfangenen Pakete
- **Sent Packets -** Anzahl der durch die Station gesendeten Pakete

Die auf dieser Seite angezeigten Werte können nicht geändert werden. Um die Ansicht zu aktualisieren, klicken Sie **Refresh**.

Passt die Liste der verbundenen Stationen nicht auf eine Seite, können Sie mittels **Next** und **Previous** zwischen den Seiten hin- und herblättern.

#### **Bemerkung:**

Diese Seite lädt sich alle 5 Sekunden neu.

## **4.8 Guest Network**

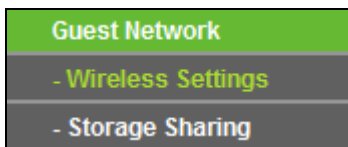

<span id="page-65-0"></span>Bild 4-43 Menü **Guest Network**

Im Menü **Guest Network** gibt es zwei Untermenüs [\(Bild 4-43\)](#page-65-0): **Wireless Settings** und **Storage Sharing**.

## **4.8.1 Wireless Settings**

Im Menü **Guest Network → Wireless Settings** können Sie die Einstellungen des Gast-WLANs konfigurieren (siehe [Bild 4-44\)](#page-66-0).

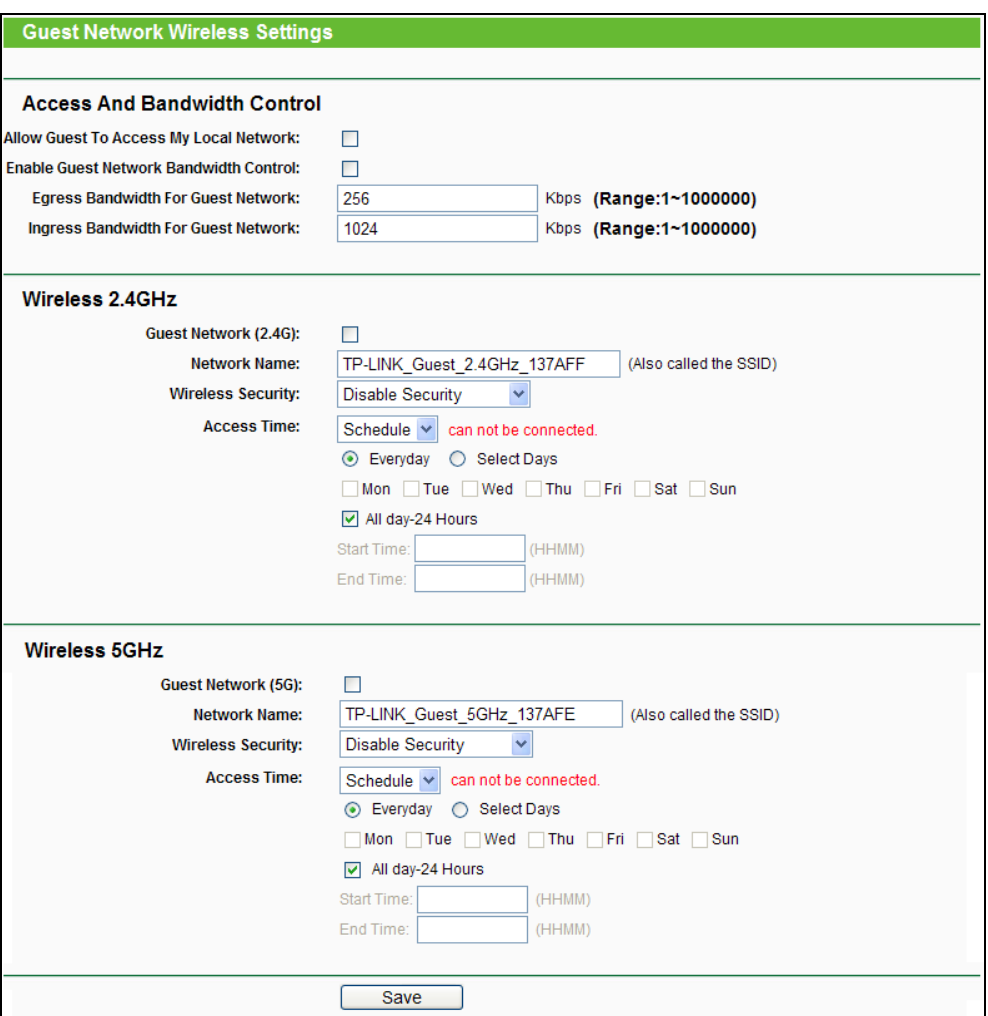

Bild 4-44 Guest Network Wireless Settings

- <span id="page-66-0"></span> **Allow Guest To Access My Local Network -** Ist dies aktiviert, können Ihre Gäste auf Ihr lokales Netz zugreifen.
- **Enable Guest Network Bandwidth Control -** Hiermit können Sie die vom Gastnetz benutzte Leitungskapazität einschränken.
- **Egress Bandwidth For Guest Network -** Maximale Uploadgeschwindigkeit für Ihr Gastnetz.
- **Ingress Bandwidth For Guest Network -** Maximale Downloadgeschwindigkeit für Ihr Gastnetz.
- **Guest Network (2.4G/5G) -** Gastnetz auf dem entsprechenden WLAN-Band (2,4 oder 5 GHz) aktivieren.
- **Network Name -** SSID für Ihr Gastnetz (aus maximal 32 Zeichen).
- **Wireless Security -** WLAN-Sicherheit Ihres Gastnetzes.
- **Access Time -** Hier können Sie einen Zeitraum angeben, während dessen der Zugang über das Gast-WLAN möglich ist.

Der zulässige Wertebereich für die die Kapazitätskontrolle des Gastnetzes wird aus den im Menü **Bandwidth Control → Control Settings** getätigten Einstellungen berechnet.

## **4.8.2 Storage Sharing**

Das Menü **Guest Network → Storage Sharing** erlaubt Ihnen die Konfiguration des Zugriffs auf am Router angeschlossene USB-Datenträger aus dem Gastnetz [\(Bild 4-45\)](#page-67-0). Wird ein neuer Ordner freigegeben, können Sie seinen Freigabenamen, die Partition und den Pfad ablesen sowie den Zugriff unterbinden, indem Sie **Delete** klicken.

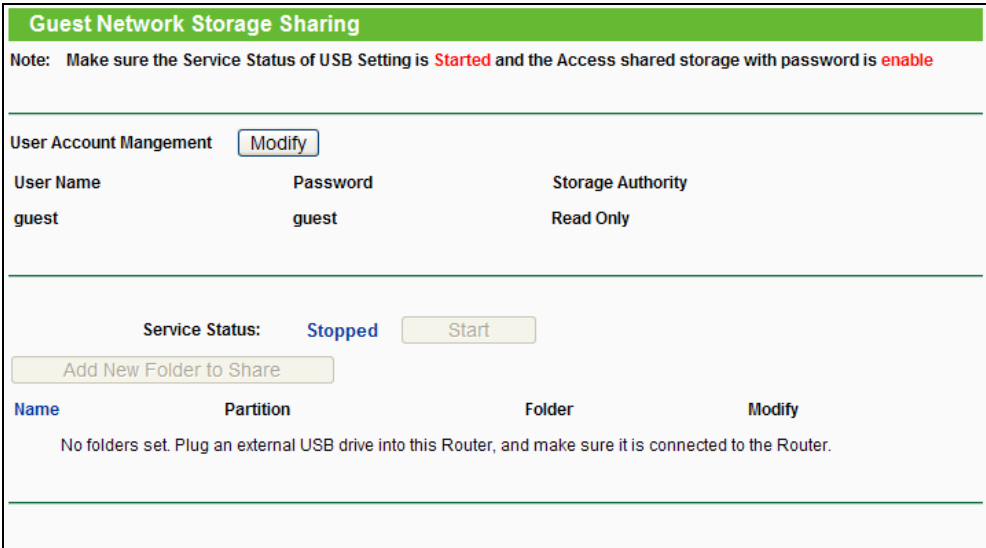

Bild 4-45 Guest Network Storage Sharing

- <span id="page-67-0"></span> **User Name -** Der Benutzername für das Gastnetz lautet guest und kann nicht geändert werden.
- **Password -** Das Passwort für den Gastzugang. Es muss aus alphanumerischen Zeichen bestehen und maximal 15 Zeichen lang sein.
- **Confirm Password -** Geben Sie das Passwort hier erneut ein.
- **Storage Authority -** Benutzerrechte: **Read Only** (nur lesen) oder **Read and Write** (lesen und schreiben).
- **Name -** Der Freigabename des Ordners.
- **Partition -** Die Partition, auf der der Ordner sich befindet. Volumes 1 bis 8 befinden sich auf dem Medium an USB-Port 1, die Volumes 9 bis 16 sind am USB-Port 2 zu finden.
- **Folder -** Der komplette Pfad zum Ordner.

Um eine Freigabe zu bearbeiten, klicken Sie **Edit**, um sie zu löschen, klicken Sie **Delete**.

### **So machen Sie in Ihrem Gastnetz einen USB-Datenträger verfügbar:**

- 1. Schließen Sie den Datenträger an einen USB-Anschluss des Routers an.
- 2. Stellen Sie sicher, dass der **Service Status** im Menü **USB Settings → Storage Sharing Started** lautet. Ansonsten starten Sie ihn zunächst.
- 3. Stellen Sie sicher, dass unter **USB Settings → Storage Sharing** "**Access shared storage with password**" auf **Enabled** gesetzt ist.
- 4. Klicken Sie unter **Guest Network Storage Sharing** auf **Start**.
- 5. Klicken Sie **Add New Folder to Share**, um den freizugebenden Ordner auszuwählen.

Es existiert ein Standardbenutzer **guest**, der auf dem im Gastnetz freigegebenen Datenträger zugreifen kann. Klicken Sie auf [Bild 4-45](#page-67-0) **Modify**, erscheint [Bild 4-46.](#page-68-0) Dort können Sie das Passwort und die Zugriffsprivilegien des Benutzers **guest** bearbeiten.

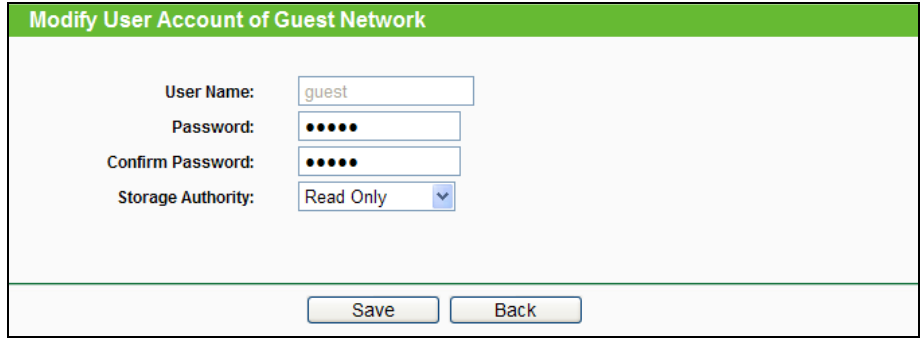

Bild 4-46 Modify User Account of Guest Network

#### <span id="page-68-0"></span>**Hinweise:**

- 1. Sollen die Benutzer Ihres Gastnetzes auf USB-Datenträger zugreifen können, muss **Access shared storage with password** unter **USB Settings** → **Storage Sharing** aktiviert sein.
- 2. Die Anzahl der gleichzeitig freigegebenen Ordner darf maximal 6 betragen.

# **4.9 DHCP**

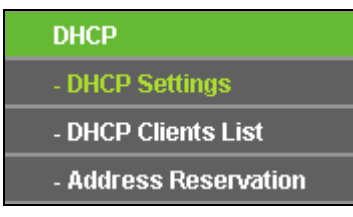

<span id="page-68-1"></span>Bild 4-47 Das Menü **DHCP**

Im Menü DHCP gibt es drei Untermenüs [\(Bild 4-47\)](#page-68-1): **DHCP Settings**, **DHCP Clients List** und **Address Reservation**.

## **4.9.1 DHCP Settings**

Im Menü **DHCP → DHCP Settings** können Sie den DHCP-Server konfigurieren [\(Bild 4-48\)](#page-69-0). Der DHCP(Dynamic Host Configuration Protocol)-Server des Routers ist standardmäßig aktiv und stellt DHCP-Clients im LAN ihre TCP/IP-Konfiguration bereit.

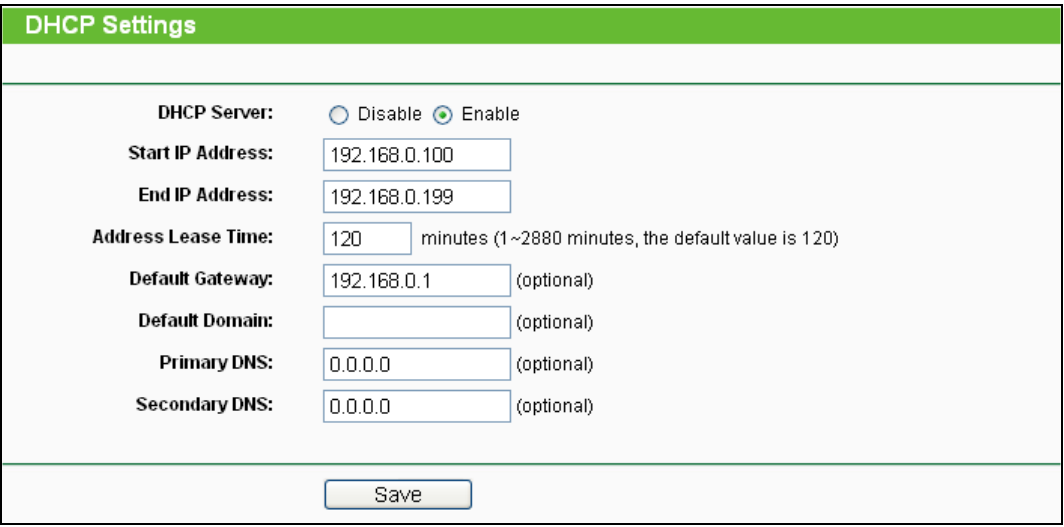

#### Bild 4-48 DHCP Settings

- <span id="page-69-0"></span> **DHCP Server -** DHCP-Server aktivieren oder deaktivieren. Deaktivieren Sie den DHCP-Server, benötigen Sie einen anderen in Ihrem LAN oder Sie müssen die IP-Konfiguration jedes Clients in Ihrem Netz von Hand vornehmen.
- **Start IP Address -** Die erste vergebbare IP-Adresse. Standard ist 192.168.0.100.
- **End IP Address -** Die letzte IP-Adresse im Adresspool. Standard: 192.168.0.199.
- **Address Lease Time -** Die Adresshaltezeit, d.h. die Dauer (in min.), für die ein Netzbenutzer seine IP-Konfiguration behalten darf, in Minuten. Gültig sind Werte von 1 bis 2880. Standard: 120.
- **Default Gateway -** (optional) Es wird empfohlen, hier die LAN-IP-Adresse des Routers (Standard: 192.168.0.1) einzugeben.
- **Default Domain -** (optional) Hier sollte der Domänenname Ihres Netzes eingegeben werden.
- **Primary DNS -** (optional) Geben Sie eine von Ihrem ISP erhaltene DNS-Server-IP-Adresse ein. Sollten Sie keine erhalten haben, fragen Sie bitte nach.
- **Secondary DNS -** (optional) Geben Sie hier die zweite von Ihrem ISP erhaltene DNS-Server-IP-Adresse ein, falls vorhanden.

#### **Bemerkung:**

Um den DHCP-Server nutzen zu können, müssen die Clients auf "IP-Adresse automatisch beziehen" konfiguriert sein.

## **4.9.2 DHCP Clients List**

Unter **DHCP → DHCP Clients List** können Sie Informationen über die gerade verbundenen DHCP-Clients abfragen [\(Bild 4-49\)](#page-70-0).

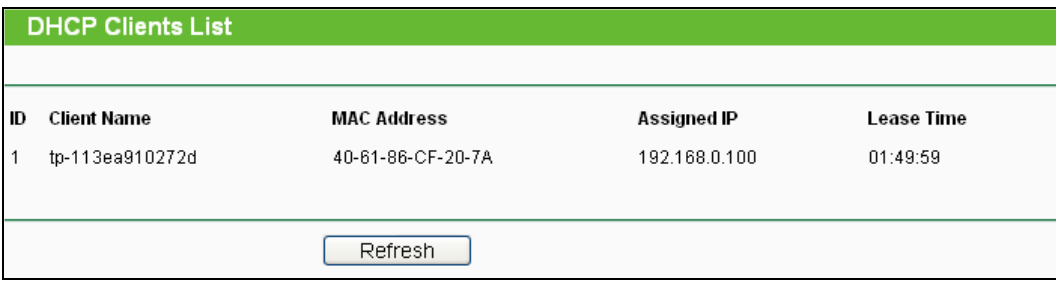

Bild 4-49 DHCP Clients List

- <span id="page-70-0"></span>**ID -** Eine eindeutige Nummer des DHCP-Clients
- **Client Name -** Name des DHCP-Clients
- **MAC Address -** MAC-Adresse des DHCP-Clients
- **Assigned IP -** Die IP-Adresse, die der Router diesem Client gegeben hat
- **Lease Time -** Die verbleibende Zeit, die der DHCP-Client die aktuelle Konfiguration noch behalten kann. Nach Ablauf dieser Zeit bekommt dieser automatisch eine neue IP-Adresse.

Die auf dieser Seite angezeigten Werte können nicht hier direkt geändert werden. Um die Ansicht zu aktualisieren, klicken Sie **Refresh**.

## **4.9.3 Address Reservation**

Das Menü **DHCP → Address Reservation** befasst sich mit der Reservierung von IP-Adressen für Clients [\(Bild 4-50\)](#page-70-1). Geben Sie hier eine reservierte IP-Adresse für einen LAN-PC an, wird dieser immer diese Adresse zugeteilt bekommen. Diese Funktionalität ist hilfreich, wenn Sie einen Server im LAN betreiben wollen.

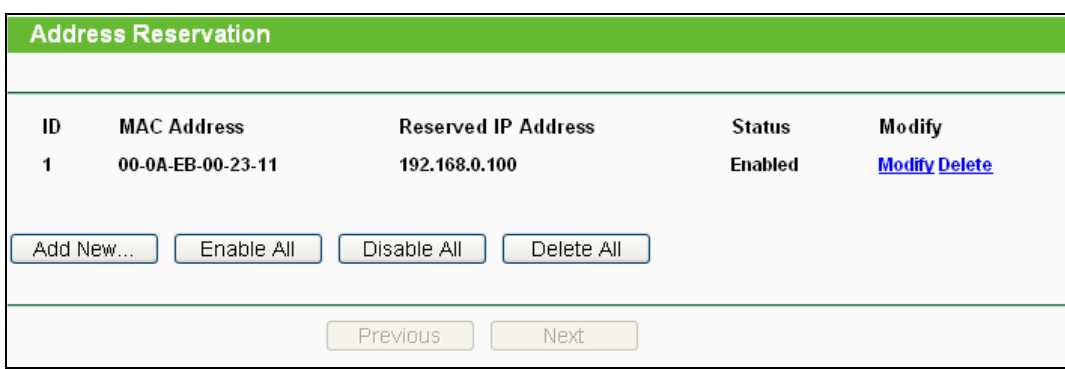

#### Bild 4-50 Address Reservation

- <span id="page-70-1"></span>**MAC Address -** MAC-Adresse des PCs, für den Sie eine IP-Adresse reservieren möchten.
- **Reserved IP Address -** IP-Adresse, die für diesen Host reserviert wurde.

**Status -** Status dieses Eintrags: **Enabled** oder **Disabled**.

#### **So reservieren Sie IP-Adressen:**

- 1. Klicken Sie **Add New…**. [Bild 4-51](#page-71-0) erscheint.
- 2. Geben Sie die MAC-Adresse (Format "XX-XX-XX-XX-XX-XX") und die IP-Adresse des betreffenden Computers ein.
- 3. Klicken Sie **Save**.

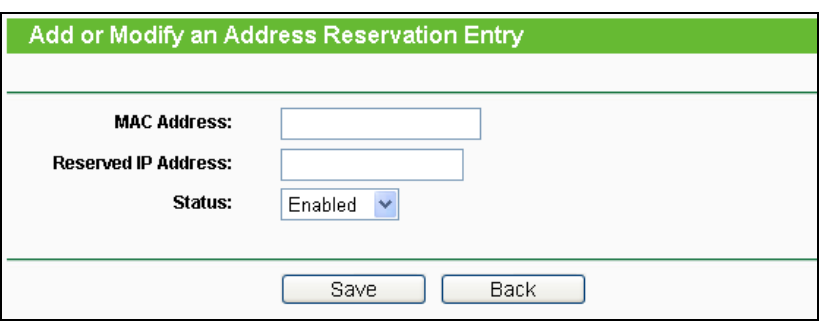

Bild 4-51 Add or Modify an Address Reservation Entry

#### <span id="page-71-0"></span>**Adressreservierungseintrag hinzufügen oder bearbeiten:**

- 1. Klicken Sie **Modify** für den zu bearbeitenden Eintrag. Klicken Sie **Löschen**, wenn Sie ihn löschen möchten.
- 2. Bearbeiten Sie die Informationen, wie gewünscht.
- 3. Klicken Sie **Save**.

Klicken Sie **Enable All/Disable All**, um alle Einträge zu (de)aktivieren.

Klicken Sie **Delete All**, um alle Einträge zu löschen.

Klicken Sie **Next**, um auf die nächste Seite zu blättern oder **Previous**, um auf die vorige Seite zurückzukehren.

# **4.10 USB Settings**

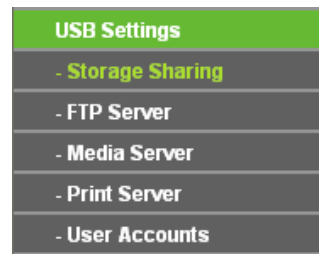

<span id="page-71-1"></span>Bild 4-52 Das Menü **USB Settings**

Im Menü **USB Settings** existieren fünf Untermenüs [\(Bild 4-52\)](#page-71-1): **Storage Sharing**, **FTP Server**, **Media Server**, **Print Server** und **User Accounts**.
## **4.10.1 Storage Sharing**

Im Menü **USB Settings → Storage Sharing** können Sie einen an den Router angeschlossenen USB-Massenspeicher zur Freigabe im lokalen Netz konfigurieren, siehe Bild 4-53.

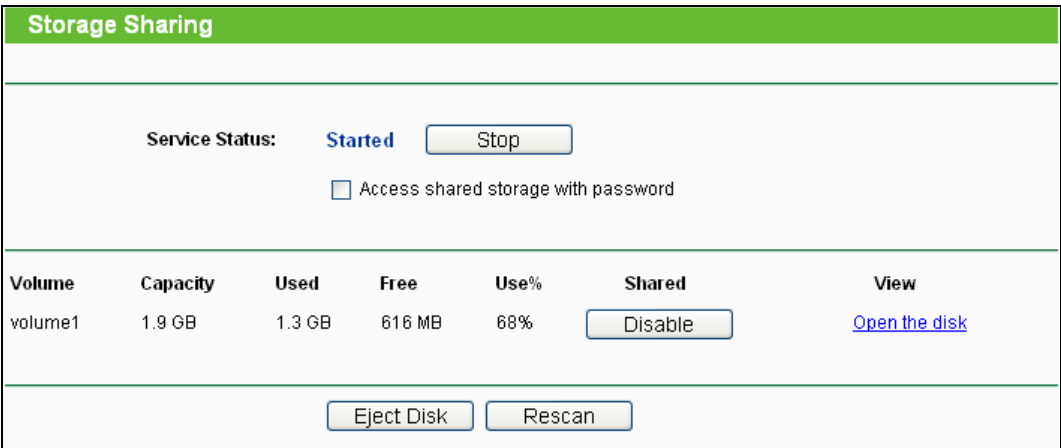

Bild 4-53 Storage Sharing

- **Service Status -** Zeigt den aktuellen Status des Freigabedienstes an. Der Dienst kann durch Klicken auf **Start** bzw. **Stop** gestartet bzw. gestoppt werden.
- **Volume -** Der Datenträgername des freigegebenen USB-Laufwerks.
- **Capacity -** Das Fassungsvermögen des USB-Geräts.
- **Used -** Der benutzte Speicherplatz auf dem Datenträger.
- **Free -** Der noch verfügbare Platz auf dem Laufwerk.
- **Use% -** Der Prozentsatz des belegten Speicherplatzes.
- **Shared -** Zeigt an, ob dieses Laufwerk freigegeben ist. Dieser Status kann über **Enable** bzw. **Disable** geändert werden.

Click the **Start** button to start the Network Sharing service.

Click the **Stop** button to stop the Network Sharing service.

Klicken Sie **Eject Disk**, um den angeschlossenen USB-Datenträger softwareseitig sicher zu entfernen. Damit wird das Laufwerk gelöst. Ihr Browser zeigt Ihnen eine entsprechende Nachricht an, wenn der Datenträger abgezogen werden kann [\(Bild 4-54\)](#page-72-0).

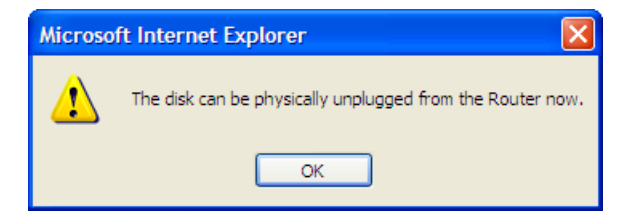

Bild 4-54 Nachricht, dass das Medium entfernt werden kann

<span id="page-72-0"></span>Klicken Sie **Rescan**, um nach neuen Medien zu suchen.

#### **Folgen Sie diesen Anweisungen, wenn Sie Ihren Router als Fileserver einrichten wollen:**

- 1. Schließen Sie einen USB-Datenträger an die USB-Schnittstelle des Routers an.
- 2. Klicken Sie im Webinterface **Rescan**, um das Gerät zu finden. Es erscheint Bild 4-34.
- 3. Klicken Sie **Start**, um den Freigabedienst zu starten.
- 4. Klicken Sie unter **Shared** auf **Enable**, um die Freigabe zu aktivieren.

Nun können die Benutzer in Ihrem Netz auf Dateien auf dem USB-Datenträger zugreifen, indem sie im Windows-Explorer beispielsweise *\\192.168.0.1\freigabe* öffnen. Es wird empfohlen, hierbei gleich einen Laufwerksbuchstaben für den USB-Datenträger festzulegen. Linux-Benutzer können das Laufwerk über *smb://192.168.0.1/freigabe* ansprechen.

Im Internet-Explorer können Sie stattdessen auch einfach den Link **Open the disk** verwenden, um den Inhalt des Datenträgers anzusehen.

#### **Bemerkungen:**

- 1. Der Router sucht im Hintergrund automatisch nach neuen Datenträgern. Um diese anzuzeigen, klicken Sie auf **Rescan**.
- 2. Die neuen Einstellungen werden erst durch einen Neustart des Dienstes wirksam.
- 3. Um ein USB-Gerät zu entfernen, klicken Sie zuerst **Eject Disk**. Ein unvermitteltes Abziehen könnte das Gerät beschädigen und Datenverluste verursachen.
- 4. Es können nur USB-Laufwerke mit maximal 8 Partitionen angesprochen werden.
- 5. Ändern Sie die Mediumseinstellungen während einer Verbindung, werden die Änderungen erst durch einen Router- oder Client-Neustart wirksam.
- 6. Als Dateisystem auf den USB-Speichermedien wird NTFS empfohlen, da dieses über einige Funktionen und Sicherheitsmerkmale verfügt, die FAT nicht bietet.
- 7. USB-Hubs werden nicht unterstützt.

### **4.10.2 FTP Server**

Das Menü **USB Settings → FTP Server** erlaubt den Zugriff auf den angeschlossenen Datenträger mittels FTP. Bild 4-55 zeigt die Konfigurationsseite des FTP-Dienstes.

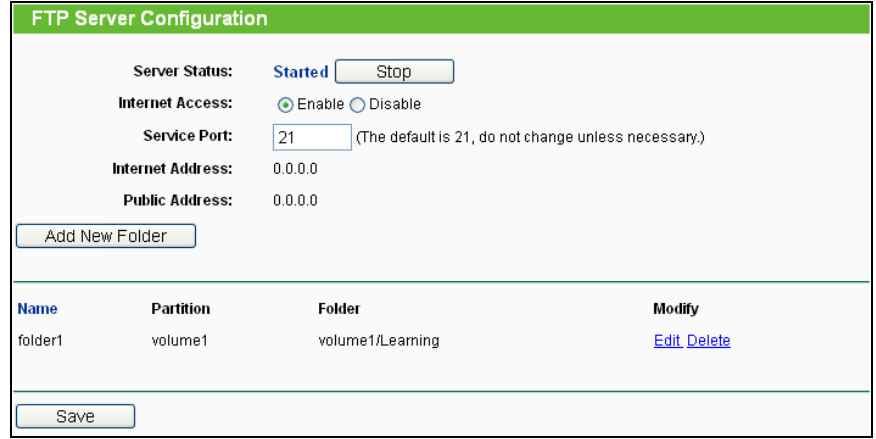

<span id="page-73-0"></span>Bild 4-55 FTP Server Configuration

- **Service Status -** Zeigt an, ob der FTP-Server aktuell läuft. Mit **Start** bzw. **Stop** kann der Dienststatus geändert werden.
- **Internet Access -** Erlaubt den Zugriff auf den FTP-Server auch aus dem Internet. Kann mit **Enable** und **Disable** beeinflusst werden.
- **Service Port -** Die Nummer des Ports, auf dem der FTP-Server läuft.
- **Name -** Der angezeigte Ordnername.
- **Partition -** Der Name der Partition. Die Partitionen 1 bis 8 sind für den USB-Port 1 vorgesehen, die Partitionen 9 bis 16 sind dem USB-Port 2 zugeordnet.
- **Folder -** Der reelle Pfad zum Ordner.

#### **Ihren FTP-Server richten Sie so ein:**

- 1. Schließen Sie einen USB-Datenträger an den Router an.
- 2. Klicken Sie **Enable/Disable**, um den Zugriff über WAN nach Ihren Vorstellungen zu konfigurieren.
- 3. Ändern Sie den **Service Port**, falls erforderlich. Im Normalfall können Sie die Portnummer auf dem Standardwert 21 belassen.
- 4. Die **Internet Address** ist die WAN-IP-Adresse des Routers. Über diese ist der Router von außen erreichbar.
- 5. Haben Sie als WAN-Verbindungstyp PPPOE, PPTP oder L2TP, stehen zwei Verbindungen zur Verfügung, über die der FTP-Server zu erreichen ist. Im privaten Netz können Sie den FTP-Server über die **Public Address** erreichen, während Sie aus dem Internet die **Internet Address** nehmen.
- 6. Klicken Sie **Start**, um dem FTP-Server zu starten.

#### **So können Sie einen neuen Ordner über FTP freigeben:**

1. Klicken Sie in [Bild 4-55](#page-73-0) **Add New Folder**.

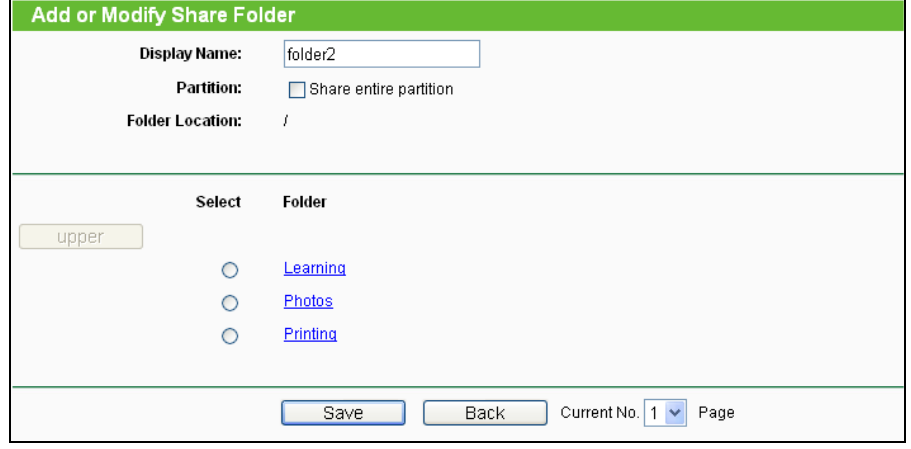

Bild 4-56 Add or Modify Share Folder

- 2. Haken Sie **Share entire partition** an, um die ganze Partition auszuwählen oder wählen Sie einen einzelnen Ordner aus.
- 3. Vergeben Sie im Feld **Display Name** einen Namen für den Ordner.
- 4. Klicken Sie **Save**.

Mittels **upper** können Sie in das übergeordnete Verzeichnis wechseln, mit der Schaltfläche **Back** kommen Sie auf die Haupt-FTP-Server-Konfigurationsseite zurück.

#### **Bemerkungen:**

- 1. Es können maximal 10 Ordner freigegeben werden.
- 2. Um Änderungen zu übernehmen, muss der FTP-Dienst neu gestartet werden.

## **4.10.3 Media Server**

Das Menü **USB Settings → Media Server** erlaubt die Einrichtung eines einfachen Medienservers, siehe Bild 4-57.

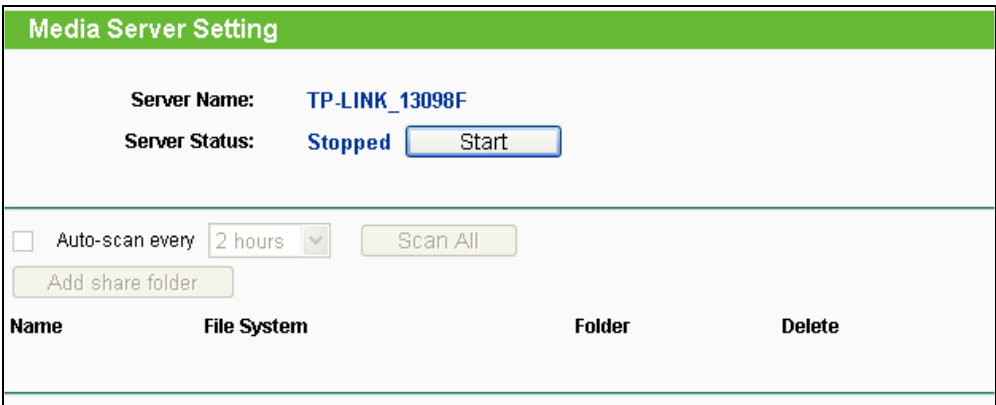

#### Bild 4-57 Media Server Setting

- **Server Name -** Der Name dieses Medienservers. Kann nicht geändert werden.
- **Server Status -** Aktueller Status des Medienservers: **Started** oder **Stopped**. Mit **Start** bzw. **Stop** können Sie den Serverstatus wechseln.
- **Name -** Angezeigter Name des Ordners.
- **File System -** Als Dateisystem der Partition sind FAT32 und NTFS zugelassen.
- **Folder -** Der physische Ordnerpfad.
- **Delete -** Löschen einer Freigabe.

#### **So richten Sie einen Medienserver ein:**

1. Stecken Sie einen USB-Datenträger an den Router an. Folgendes wird angezeigt [\(Bild 4-58\)](#page-76-0).

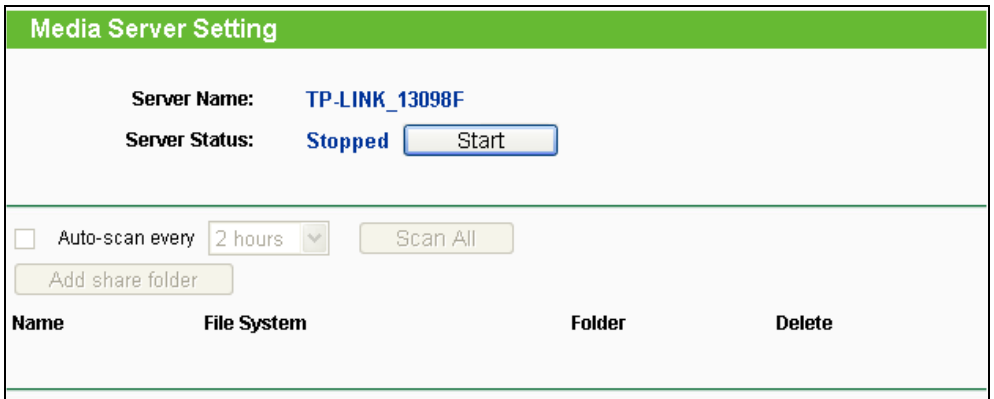

Bild 4-58 Einstellungen des Medienservers

<span id="page-76-0"></span>2. Klicken Sie **Start**, um den Medienserver zu starten. Sie sehen etwas wie in [Bild 4-59.](#page-76-1)

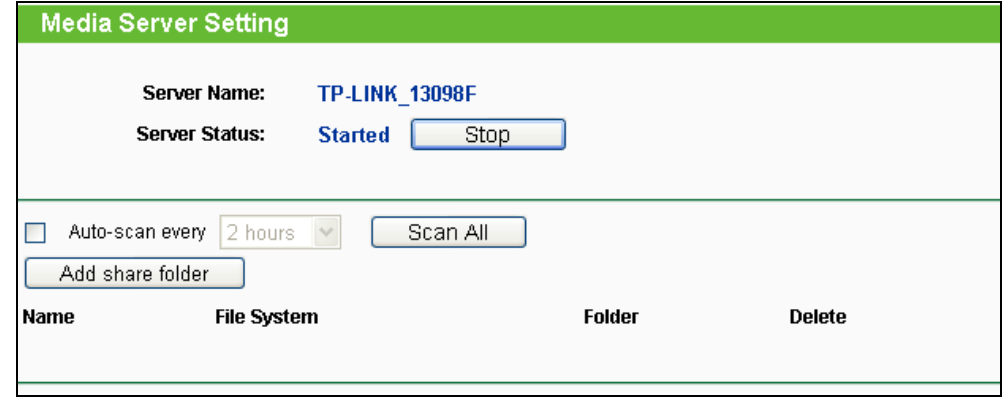

Bild 4-59 Media Server Setting

<span id="page-76-1"></span>3. Klicken Sie **Add share folder**, um einen weiteren Ordner freizugeben [\(Bild 4-60\)](#page-76-2).

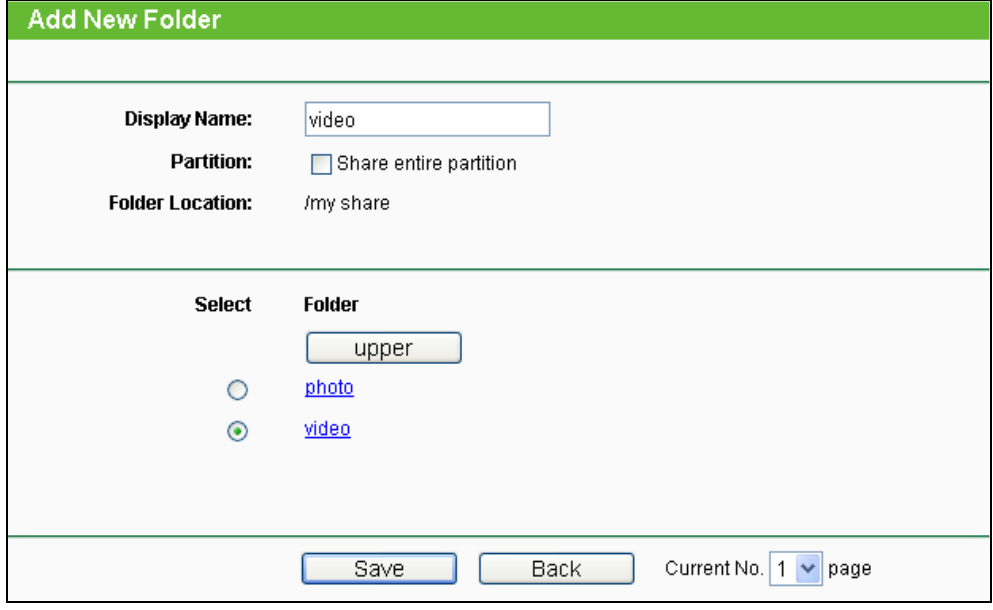

Bild 4-60 Hinzufügen einer Freigabe

<span id="page-76-2"></span>**Display Name -** Ein frei zu vergebender Name für den freigegebenen Ordner.

- **Share entire partition -** Freigeben der ganzen Partition
- **Folder Location -** Pfad zum freigegebenen Ordner.
- **Select -** Auswahl eines Ordners.
- **Folder -** Unterordner des aktuell aus gewählten Ordners.
- **Upper -** Wechseln in den übergeordneten Ordner.
- **Save -** Speichern der Einstellungen und Rückkehr auf die Medienserver-Konfigurationsseite.
- **Back -** Rückkehr auf die Medienserver-Konfigurationsseite, ohne die Einstellungen zu speichern.
- 4. Klicken Sie **Scan All**, um den gesamten Datenträger zu durchsuchen. Mittels **Auto-scan every** können Sie ein Durchsuchungsintervall angeben. Der Medienserver wird dann in diesen Abständen nach Ordnern und Dateien suchen.

### **Bemerkung:**

Es können maximal 100 Dateien in maximal 6 Ordnern freigegeben werden.

## **4.10.4 Print Server**

Das Menü **USB Settings → Print Server** erlaubt die Konfiguration Ihres Routers als Printserver.

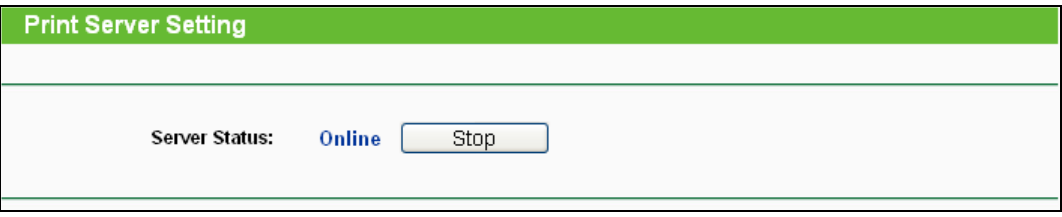

Bild 4-61 Pint Server Setting

Der Printserver kann die folgenden drei Zustände haben:

- **Online -** Der Druckerdienst läuft, wird aber nicht benutzt. Mittels Klick auf **Stop** können Sie den Dienst anhalten.
- **Offline -** Der Druckerdienst ist deaktiviert. Durch Klicken auf **Start** können Sie ihn starten.

## **4.10.5 User Accounts**

Hier können Sie Benutzernamen und Passwörter für die Datenträgerfreigabe und für den FTP-Server konfigurieren.

Es stehen zwei Benutzerkonten zur Verfügung, mit denen auf die Freigabe zugegriffen werden kann: Administrator und Gast. Der Administrator hat FTP-, Schreib- und Lesezugriff, während der Gast nur lesen kann [\(Bild 4-62\)](#page-78-0) und keinen FTP-Zugriff hat.

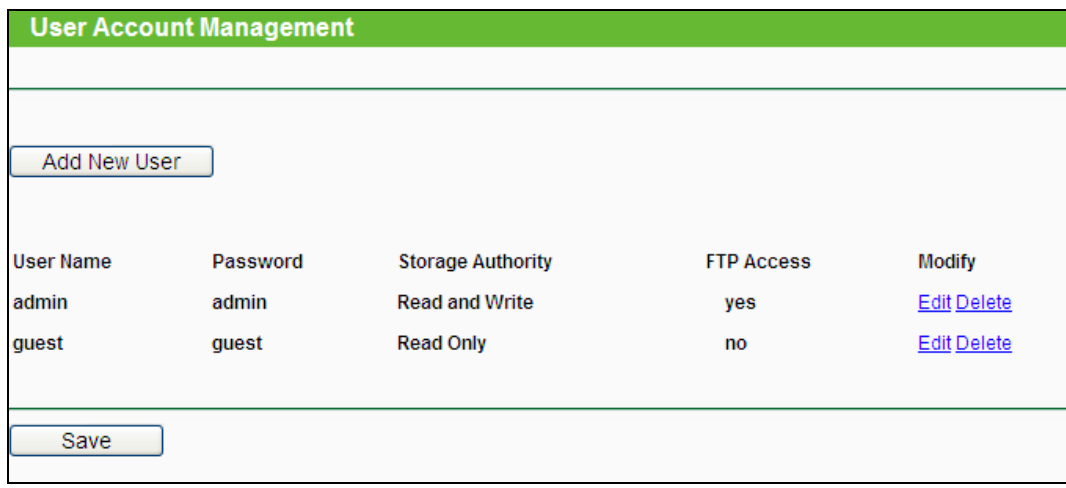

#### Bild 4-62 Benutzerverwaltung

#### <span id="page-78-0"></span>**So legen Sie einen neuen Benutzer an:**

- 1. Klicken Sie **Add New User**. Es erscheint [Bild 4-63.](#page-78-1)
- 2. Vergeben Sie unter **User Name** einen Benutzernamen.
- 3. Geben Sie das zugehörige Passwort in das Feld **Password** ein.
- 4. Geben Sie das Passwort nochmals ein (Feld **Confirm Password**).
- 5. Wählen Sie die Berechtigung des Benutzers aus: **Read and Write** (Vollzugriff) oder **Read Only** (Nur lesen).
- 6. Geben Sie an, ob der neue Benutzer FTP-Zugriff haben soll.

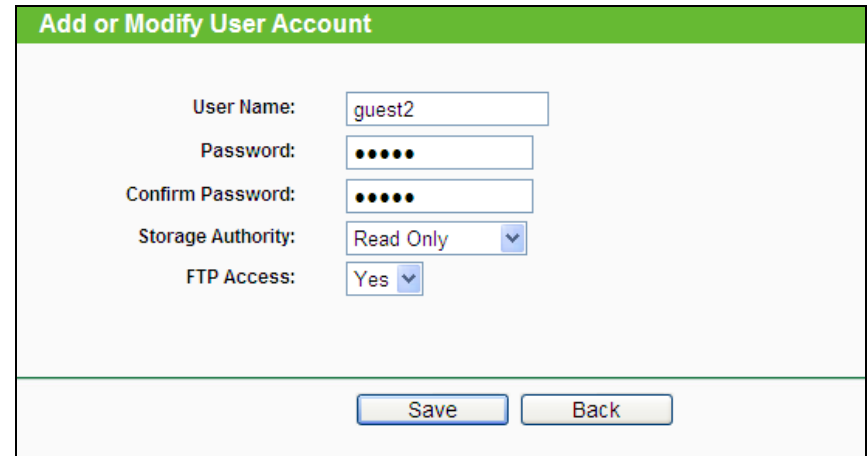

Bild 4-63 Add or Modify User Account

- <span id="page-78-1"></span> **User Name -** Geben Sie hier einen Benutzernamen ein, über den auf das Medium zugegriffen werden soll. Er darf nur aus alphanumerischen Zeichen bestehen und darf nicht länger als 15 Zeichen sein.
- **Password -** Geben Sie hier ein Passwort ein, über das auf das Medium zugegriffen werden soll. Es darf nur aus alphanumerischen Zeichen bestehen und darf nicht länger als 15

Zeichen sein. Aus Sicherheitsgründen wird nach dem Speichern weder das Passwort noch dessen Länge angezeigt.

- **Confirm Password -** Geben Sie das Passwort hier noch einmal ein.
- **Storage Authority -** Wählen Sie **Read and Write** (Lesen und Schreiben) oder **Read Only** (Nur Lesen) aus der Drop-Down-Liste aus, um die Berechtigung festzulegen.
- **FTP Access -** Wählen Sie zwischen **Yes** (ja) und **No** (nein).
- **Save**  Speichern der Änderungen.
- **Back** Verwerfen der Änderungen.

#### **Bemerkungen:**

- 1. Bitte starten Sie den Dienst neu, um die Änderungen zu übernehmen.
- 2. Können Sie unter Windows nicht auf die Freigabe zugreifen, drücken Sie **Windows-Taste + R**, um den Dialog **Ausführen** zu öffnen. Geben Sie **net use \\192.168.0.1 /delete /yes** ein und drücken Sie **Enter**. 192.168.0.1 steht hier für die LAN-IP-Adresse des Routers.

## **4.11 NAT**

Über das Menü **NAT** können Sie die NAT-Funktion aktivieren oder deaktivieren.

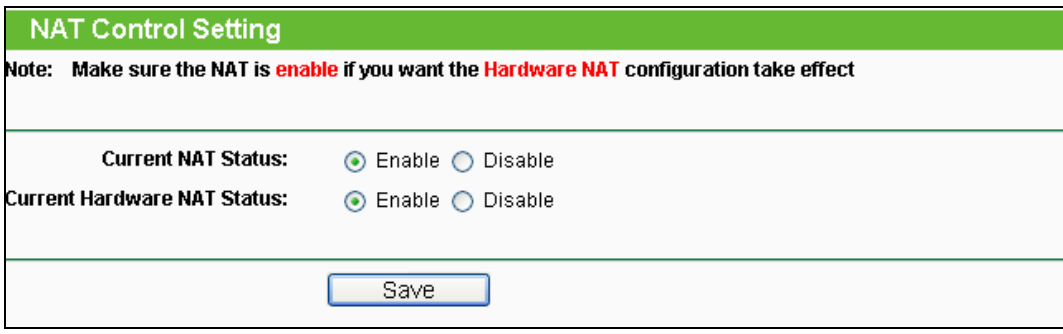

Bild 4-64 NAT Control Setting

- **Current NAT Status -** Ist dies aktiviert, funktionieren die NAT-Funktionen und die Virtuellen Server wie geplant.
- **Current Hardware NAT Status -** Aktivieren oder Deaktivieren des Hardware-NATs.

## **4.12 Forwarding**

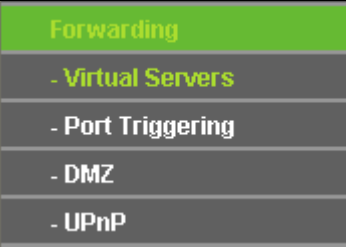

<span id="page-80-0"></span>Bild 4-65 Menü **Forwarding**

Im Weiterleitungsmenü gibt es vier Untermenüs [\(Bild 4-65\)](#page-80-0): **Virtual Servers**, **Port Triggering**, **DMZ** und **UPnP**.

## **4.12.1 Virtual Servers**

Unter **Forwarding → Virtual Servers** können Sie virtuelle Server ansehen und bearbeiten [\(Bild](#page-80-1)  [4-66\)](#page-80-1). Virtuelle Server erlauben es, Dienste aus Ihrem LAN auch im Internet zur Verfügung zu stellen, z.B. DNS, E-Mail und FTP. Ein virtueller Server wird mittels eines Ports definiert. Alle auf diesem Port von außen ankommenden Anfragen werden auf den angegebenen Computer weitergegeben. Dieser benötigt dafür eine statische oder eine reservierte IP-Adresse, um erreichbar zu bleiben.

| <b>Virtual Servers</b>                                                                      |                     |                      |                   |          |               |               |
|---------------------------------------------------------------------------------------------|---------------------|----------------------|-------------------|----------|---------------|---------------|
| Note: Make sure the nat is enable if you want the Virtual Servers configuration take effect |                     |                      |                   |          |               |               |
|                                                                                             |                     |                      |                   |          |               |               |
| ID                                                                                          | <b>Service Port</b> | <b>Internal Port</b> | <b>IP Address</b> | Protocol | <b>Status</b> | <b>Modify</b> |
|                                                                                             |                     |                      |                   |          |               |               |
| Add New<br>Enable All<br>Disable All<br>Delete All                                          |                     |                      |                   |          |               |               |
|                                                                                             |                     |                      |                   |          |               |               |
|                                                                                             |                     | <b>Previous</b>      | <b>Next</b>       |          |               |               |

Bild 4-66 Virtual Servers

- <span id="page-80-1"></span> **Service Port -** Nummern externer Ports. Hier können einzelne Ports oder Portbereiche (Format "XXX - YYY", wobei "XXX" die Nummer des Startports und "YYY" die Nummer des Endports des entsprechenden Bereiches darstellt) definiert werden.
- **Internal Port -** Die Portnummer, die Ihr Dienst benutzt. Ist diese mit dem o.a. **Service Port** identisch, kann das Feld freigelassen werden.
- **IP Address -** Die IP-Adresse des Servers im LAN.
- **Protocol -** Das Protokoll, das diese Anwendung einsetzt: **TCP**, **UDP** oder **All** (alle Protokolle, die der Router unterstützt).
- **Status -** Status dieses Eintrags: **Enabled** oder **Disabled**.
- **Common Service Port -** Hier sind einige häufig verwendete Dienste mit ihren Portnummern hinterlegt.
- **Modify -** Ändern oder Löschen eines bestehenden Eintrages.

#### **So legen Sie einen neuen Virtuellen Server an:**

- 1. Klicken Sie **Add New...** [\(Bild 4-67\)](#page-81-0).
- 2. Wählen Sie den Dienst, den Sie anbieten möchten, aus der Liste **Common Service Port** aus. Ist Ihr Dienst dort nicht enthalten, geben Sie einfach die Portnummer in das Feld **Service Port** ein.
- 3. Geben Sie die LAN-IP-Adresse des Servers in das Feld **IP Address** ein.
- 4. Wählen Sie das Protokoll (**Protocol**), das diese Anwendung benutzt: **TCP**, **UDP** oder **All**.
- 5. Wählen Sie **Enabled** aus, um den Virtuellen Server zu aktivieren.
- 6. Klicken Sie **Save**.

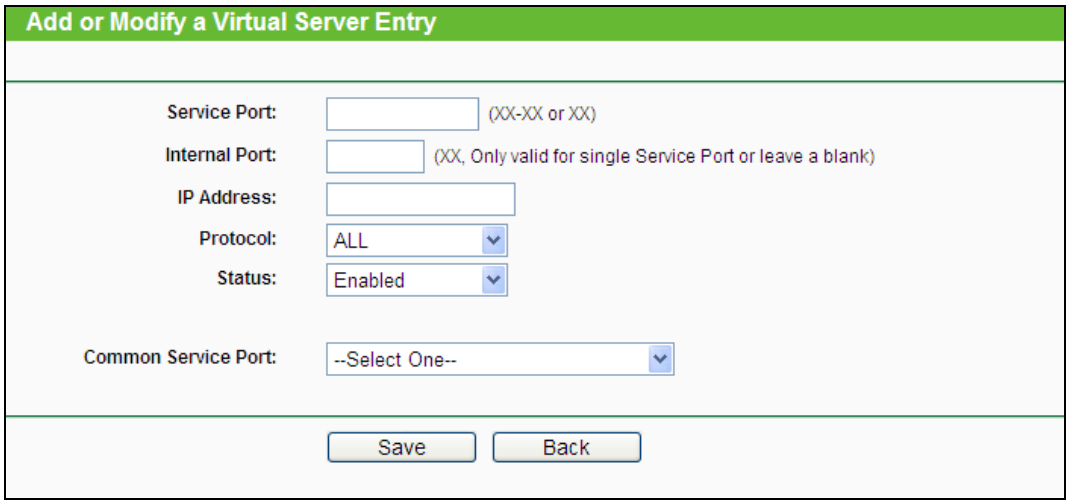

#### Bild 4-67 Virtuellen Server anlegen oder bearbeiten

## <span id="page-81-0"></span>**Bemerkung:**

Möchten Sie auf einem Computer mehrere Dienste anbieten, legen Sie für diesen einfach mehrere Virtuelle Server an.

#### **Um einen bestehenden Eintrag zu bearbeiten oder zu löschen:**

- 1. Klicken Sie **Modify** für den zu bearbeitenden Eintrag. Möchten Sie ihn löschen, drücken Sie **Delete**.
- 2. Bearbeiten Sie die Informationen, wie gewünscht.
- 3. Klicken Sie **Save**.

Klicken Sie **Enable All**/**Disable All**, um alle Einträge zu (de)aktivieren.

Klicken Sie **Delete All**, um alle Einträge auf dieser Seite zu entfernen.

Klicken Sie **Next**, um auf die nächste Seite zu wechseln oder **Previous**, um auf die vorige Seite zurückzukehren.

### **Bemerkung:**

Wird ein Virtueller Server auf Port 80 eingerichtet, muss der Webmanagement-Port unter **System Tools** → **Remote Management** auf einen anderen Wert als 80 gesetzt werden, z.B. 8080. Ansonsten wird es zu Konflikten kommen.

## **4.12.2 Port Triggering**

Wählen Sie das Menü **Forwarding → Port Triggering**. Hier können Sie die Einstellungen zum Porttriggering ansehen und anpassen [\(Bild 4-68\)](#page-82-0). Einige Anwendungen wie z.B. Internetspiele oder Videokonferenzen erfordern Mehrfachverbindungen. Dies ist mit einem einfachen NAT-Router nicht realisierbar. Damit dies mit einem NAT-Router funktioniert, muss auf Porttriggering zurückgegriffen werden.

### **Porttriggering funktioniert so:**

- 1. Ein lokaler PC öffnet eine ausgehende Verbindung auf dem Port, der im Feld **Trigger Port** angegeben ist.
- 2. Der Router merkt sich diese Verbindung, öffnet die damit assoziierten **Incoming Port**s und leitet auf diesen ankommende Verbindungen an den lokalen PC weiter.
- 3. Hierüber kann der entfernte Host nun den lokalen PC erreichen.

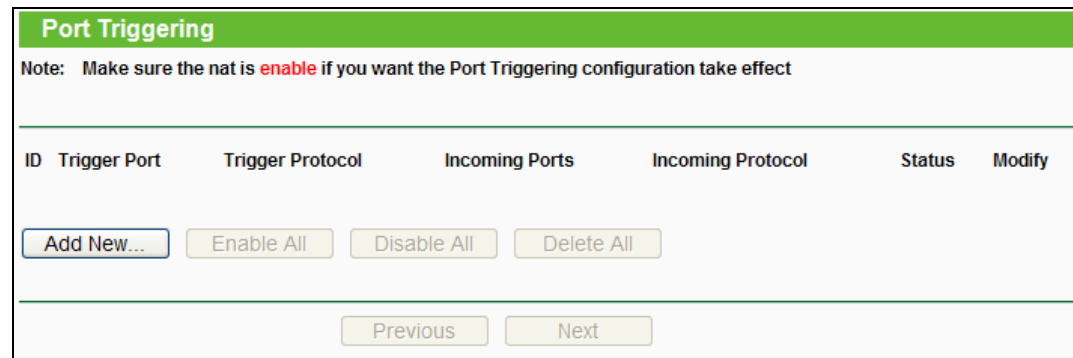

Bild 4-68 Port Triggering

<span id="page-82-0"></span>**Triggerport -** Der Port, auf dem eine ausgehende Verbindung diese Regel auslöst.

**Triggerprotokoll -** Das Protokoll, das zur Auslösung verwendet wird: Entweder **TCP**, **UDP** oder **Alle** (alle Protokolle, die der Router unterstützt).

**Eingehende Ports -** Port oder Portbereich, den das entfernte System benutzt, um auf die Triggerverbindung zu reagieren. Verbindungen, die auf diesen Ports ankommen, werden zu dem auslösenden PC weitergeleitet. Es können bis zu 5 durch Kommata getrennte einzelne Ports bzw. Portbereiche angegeben werden, z.B.: 2000-2038, 2050-2051, 2085, 3010-3030.

**Eingehendes Protokoll -** Das Protokoll für die eingehenden Verbindungen, entweder **TCP**, **UDP** oder **Alle** (alle Protokolle, die der Router unterstützt).

**Status -** Der Status dieses Eintrags: **Aktiv** oder **Deaktiviert**

#### **So fügen Sie eine neue Port-Triggering-Regel hinzu:**

- 1. Klicken Sie **Add New…**. [Bild 4-69](#page-83-0) erscheint.
- 2. Wählen Sie aus **Common Applications** eine gebräuchliche Applikation aus, werden **Trigger Port** und **Incoming Ports** automatisch eingegeben. Ist Ihre Applikation in der Liste **Common Applications** nicht enthalten, geben Sie **Trigger Port** und **Incoming Port**s von Hand an.
- 3. Wählen Sie als **Trigger Protocol** das Protokoll, das auf dem **Trigger Port** verwendet wird, aus: Entweder **TCP**, **UDP** oder **All**.
- 4. Wählen Sie als **Incoming Protocol** das Protokoll für die eingehenden Ports aus: **TCP**, **UDP** oder **All.**
- 5. Wählen Sie **Enable** als **Status**.
- 6. Klicken Sie **Save**, um die neue Regel zu speichern.

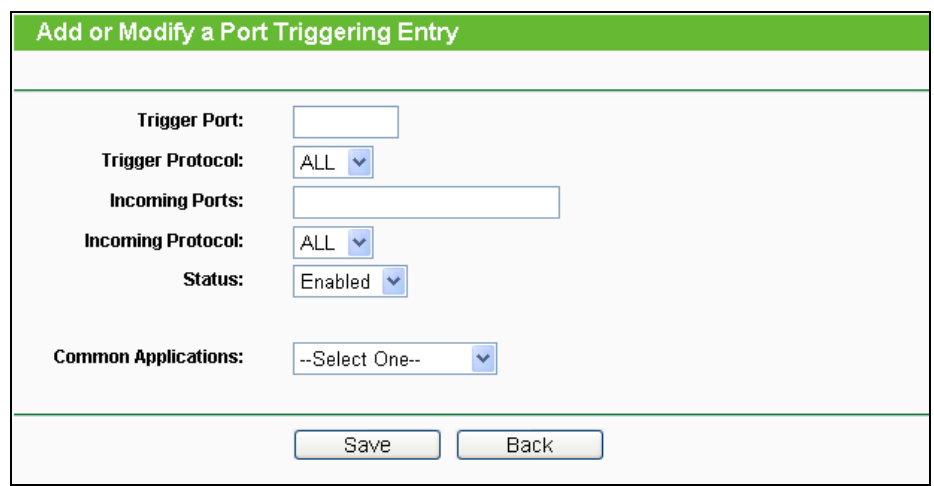

Bild 4-69 Add or Modify a Triggering Entry

- <span id="page-83-0"></span>**Triggerport -** Der Port, auf dem eine ausgehende Verbindung diese Regel auslöst.
- **Trigger Protocol** Das Protokoll, das zur Auslösung verwendet wird: Entweder **TCP**, **UDP** oder **All** (alle Protokolle, die der Router unterstützt).
- **Eingehende Ports -** Port oder Portbereich, den das entfernte System benutzt, um auf die Triggerverbindung zu reagieren. Verbindungen, die auf diesen Ports ankommen, werden zu dem auslösenden PC weitergeleitet. Es können bis zu 5 durch Kommata getrennte einzelne Ports bzw. Portbereiche angegeben werden, z.B.: 2000-2038, 2050-2051, 2085, 3010-3030.
- **Eingehendes Protokoll -** Das Protokoll für die eingehenden Verbindungen, entweder **TCP**, **UDP** oder **Alle** (alle Protokolle, die der Router unterstützt).
- **Status -** Der Status dieses Eintrags: **Aktiv** oder **Deaktiviert**.

 **Common Applications -** Hier sind einige populäre Applikationen mit ihren Portnummern hinterlegt.

#### **Um einen bestehenden Eintrag zu bearbeiten oder zu löschen:**

- 1. Klicken Sie **Modify** für den zu bearbeitenden Eintrag oder **Delete**, um ihn zu löschen.
- 2. Bearbeiten Sie die Informationen, wie gewünscht.
- 3. Klicken Sie **Save**.
- 4. Klicken Sie **Enable All**, um alle Einträge zu aktivieren.
- 5. Klicken Sie **Disabled All**, um alle Einträge zu deaktivieren.
- 6. Klicken Sie **Delete All**, um alle Einträge zu löschen.

### **Bemerkungen:**

- 1. Wird die Triggerverbindung geschlossen, schließt der Router auch die zugehörigen nach außen geöffneten Ports.
- 2. Jede Regel kann nur von einem einzigen Host im lokalen Netz zugleich genutzt werden. Ein Versuch bei bestehender Triggerverbindung wird erfolglos bleiben.
- 3. Bereiche eingehender Ports (**Incoming Ports**) dürfen einander nicht überlappen.

## **4.12.3 DMZ**

Die Funktionalität **Forwarding → DMZ** [\(Bild 4-70\)](#page-84-0) erlaubt es, einen lokalen Host für aus dem Internet kommende Verbindungen komplett (d.h. auf allen Ports) freizugeben. Dies ist sinnvoll für z.B. Gaming- oder Videokonferenzserver. Der DMZ-Host darf nicht mit DHCP konfiguriert sein, sondern muss eine statische IP-Adresse haben.

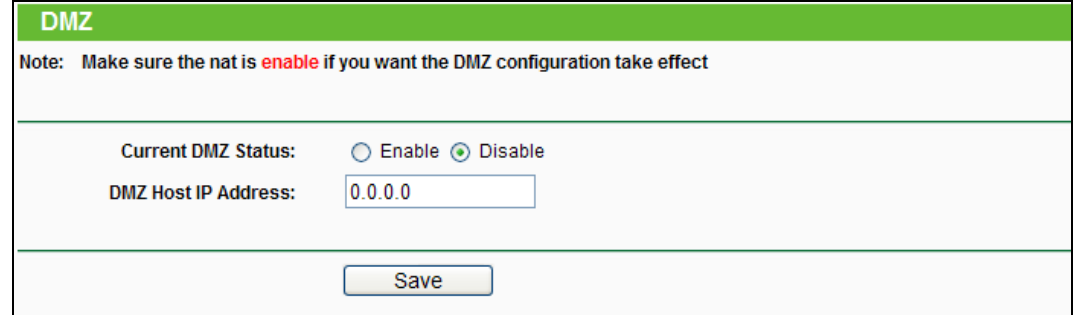

Bild 4-70 DMZ

### <span id="page-84-0"></span>**Um einen Computer/Server als DMZ-Host zu konfigurieren:**

- 1. Klicken Sie **Enable** an.
- 2. Geben Sie die lokale IP-Adresse in das Feld **DMZ Host IP Address** ein.
- 3. Klicken Sie **Save**.

#### **4.12.4 UPnP**

**UPnP (Universal Plug and Play)** ermöglicht es Geräten wie Internetcomputern, auf Ressourcen des lokalen PCs zuzugreifen. UPnP-Geräte können automatisch vom UPnP-Dienst erkannt werden. Sie können UPnP auf dieser Seite konfigurieren [\(Bild 4-71\)](#page-85-0).

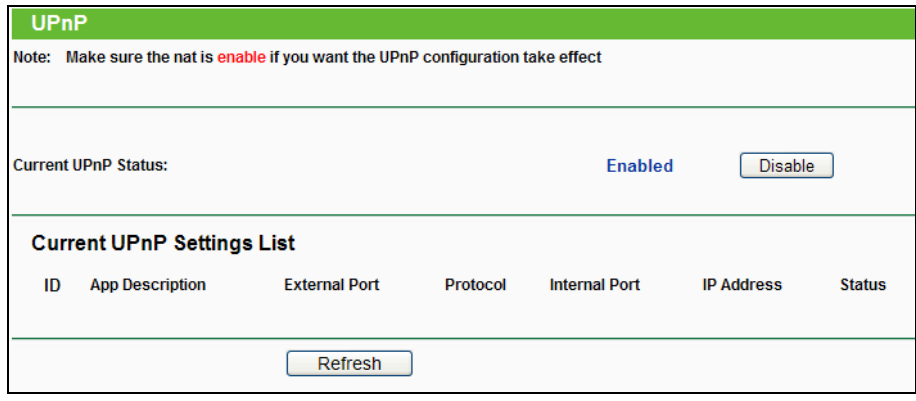

Bild 4-71 UPnP-Einstellungen

- <span id="page-85-0"></span> **Current UPnP Status -** UPnP kann aktiviert oder deaktiviert werden. Da UPnP ein Sicherheitsrisiko darstellen kann, sollte es bei Nichtbenutzung deaktiviert werden.
- **Current UPnP Settings List -** Diese Tabelle zeigt Informationen über die aktuell verbundenen UPnP-Geräte.
	- **App Description -** Beschreibung der Applikation, die die UPnP-Anfrage gestellt hat.
	- **External Port -** Externer Port, den der Router dieser Applikation geöffnet hat.
	- **Protocol -** Zeigt das benutzte Protokoll an.
	- **Internal Port -** Interner Port, den der Router für den lokalen Host geöffnet hat.
	- **IP Address -** Das gerade auf den Router zugreifende UPnP-Gerät.
	- **Status -** Entweder **Enabled** oder **Disabled**. **Enabled** bedeutet, dass der Port noch aktiv ist, ansonsten ist der Port inaktiv.

Klicken Sie **Enable** bzw. **Disable**, um den UPnP-Status umzuschalten.

Klicken Sie **Refresh**, um die Ansicht der UPnP-Einstellungen zu aktualisieren.

## **4.13 Security**

<span id="page-85-1"></span>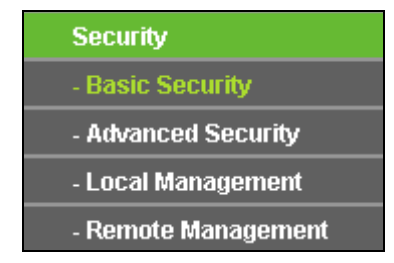

Bild 4-72 Menü **Security**

Im Menü **Security** gibt es vier Untermenüs [\(Bild 4-72\)](#page-85-1): **Basic Security**, **Advanced Security**, **Local Management** und **Remote Management**.

## **4.13.1 Basic Security**

Im Menü **Security → Basic Security** können Sie, wie in [Bild 4-73](#page-86-0) gezeigt, die Basissicherheit einstellen.

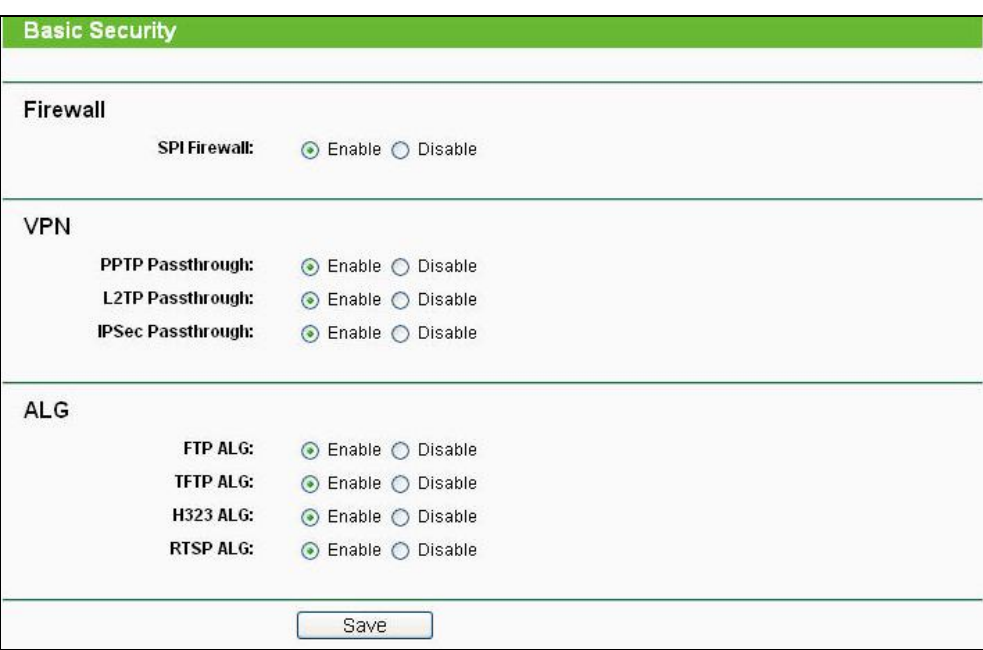

Bild 4-73 Basic Security

- <span id="page-86-0"></span> **Firewall -** Eine Firewall schützt Ihr Netz vor Angriffen von außen. Hiermit können Sie die einzelnen Firewallfunktionen ein- und ausschalten.
	- **SPI Firewall -** SPI (Stateful Packet Inspection, auch bekannt als dynamische Paketfilterung) hilft durch Paketinspektion dabei, Angriffe von außen zu vereiteln. Hierbei untersucht es, ob der Datenverkehr zu dem verwendeten Protokoll passt. Die SPI-Firewall ist standardmäßig eingeschaltet. Sollen die PCs in Ihrem LAN nicht dadurch geschützt werden, können Sie diese Funktion abschalten.
- **VPN -** VPN-Passthrough muss aktiv sein, wenn Sie mittels VPN-Tunneln über IPSec, PPTP oder L2TP durch den Router passieren möchten.
	- **PPTP Passthrough -** Das "Point-to-Point Tunneling Protocol" (PPTP) ermöglicht die Tunnelung des Point-to-Point-Protokolls (PPP) durch ein IP-Netz.
	- L2TP Passthrough "Layer 2 Tunneling Protocol" (L2TP) wird verwendet, um Punkt-zu-Punkt-Sitzungen über das Internet auf Layer-2-Ebene zu öffnen.
	- **IPSec Passthrough -** "Internet Protocol Security" (IPSec) ist eine Protokollsuite zur Ermöglichung privater, sicherer Kommunikation über Internetprotokoll (IP) mit Hilfe von Verschlüsselung.
- **ALG** Es wird empfohlen, Application Layer Gateway (ALG) zu aktivieren, da dies benutzerspezifisches NAT für bestimmte Kontroll- und Datenprotokolle wie z.B. FTP, TFTP und H232 erlaubt.
	- **FTP ALG -** Um FTP-Clients und -Server Daten durch den NAT-Router übertragen zu lassen, lassen Sie die Standardeinstellung **Enabled**.
	- **TFTP ALG -** Um TFTP-Clients und -Server Daten durch den NAT-Router übertragen zu lassen, lassen Sie die Standardeinstellung **Enabled**.
	- **H323 ALG -** Um Microsoft-NetMeeting-Clients Daten durch den NAT-Router übertragen zu lassen, lassen Sie die Standardeinstellung **Enabled**.
	- **RTSP ALG -** Um einigen Medienplayern die Kommunikation mit Streamingservern durch den NAT-Router zu ermöglichen, lassen Sie die Standardeinstellung **Enabled**.

Klicken Sie **Save**, um Ihre Einstellungen zu speichern.

## **4.13.2 Advanced Security**

Mittels der Seite **Security → Advanced Security** [\(Bild 4-74\)](#page-87-0) können Sie den Router vor TCP-SYN-Flood-, UDP-Flood- und ICMP-Flood-Angriffen schützen.

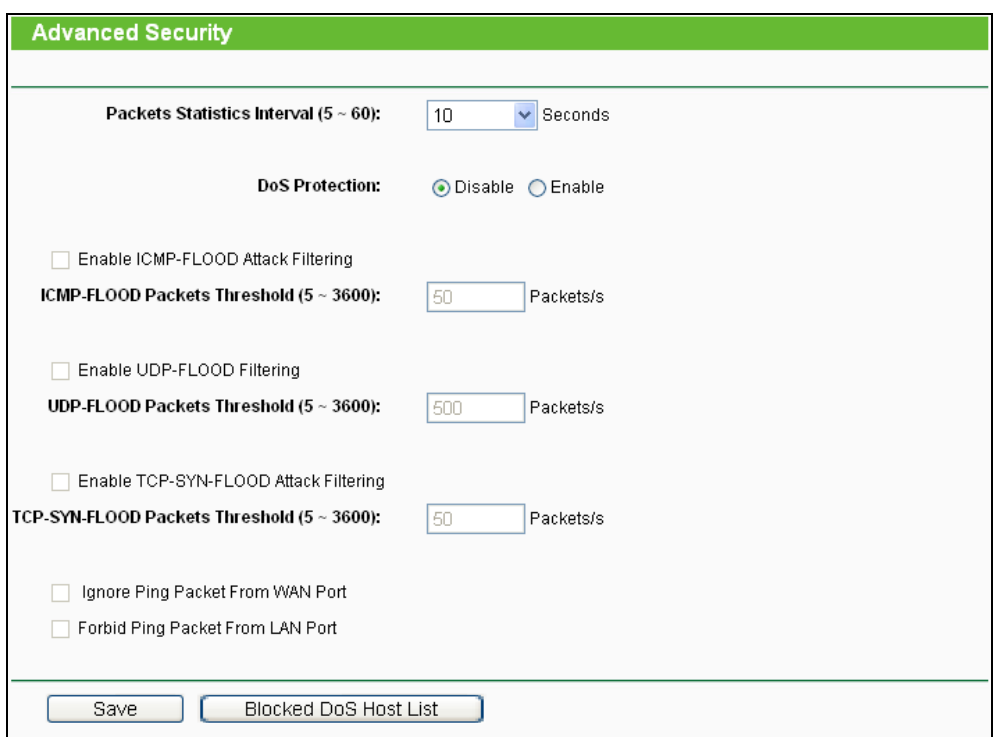

Bild 4-74 Advanced Security

<span id="page-87-0"></span> **Packets Statistics Interval (5~60) -** Der Wert **Packets Statistics Interval** bezeichnet die Dauer, die eine einzelne Paketstatistik umfasst. Das Ergebnis dieser Statistik wird für Analysen der Funktionen **TCP-SYN-Flood**, **UDP-Flood** und **ICMP-Flood** verwendet. Gültige Werte sind von 5 bis 60, Einheit ist Sekunden. Standardwert ist 10.

 **DoS Protection -** DoS-Schutz aktivieren oder deaktivieren. Nur, wenn er **enabled** ist, funktionieren die Floodfiltermechanismen.

## **Bemerkung:**

Der DoS-Schutz wird nur wirksam, wenn die **Traffic Statistics** unter **System Tools → Traffic Statistics** aktiv sind.

- **Enable ICMP-FLOOD Attack Filtering -** ICMP-FLOOD-Schutz aktivieren oder deaktivieren.
- **ICMP-FLOOD Packets Threshold (5~3600) -** Überschreitet die aktuelle Zahl der ICMP-FLOOD-Pakete diesen Wert, blockiert der Router alle weiteren sofort. Standardwert ist 50. Gültige Werte sind von 5..3600.
- **Enable UDP-FLOOD Filtering -** UDP-FLOOD-Schutz aktivieren oder deaktivieren.
- **UDP-FLOOD Packets Threshold (5~3600) -** Überschreitet die aktuelle Zahl der UDP-FLOOD-Pakete diesen Wert, blockiert der Router alle weiteren sofort. Standardwert ist 50. Gültige Werte sind von 5..3600.
- **Enable TCP-SYN-FLOOD Attack Filtering -** TCP-SYN-FLOOD-Schutz aktivieren oder deaktivieren.
- **TCP-SYN-FLOOD Packets Threshold (5~3600) -** Überschreitet die aktuelle Zahl der TCP-SYN-FLOOD-Pakete diesen Wert, blockiert der Router alle weiteren sofort. Standardwert ist 50. Gültige Werte sind von 5..3600.
- **Ignore Ping Packet From WAN Port -** Ping-Pakete vom WAN-Port ignorieren oder nicht. Standardmäßig deaktiviert. Ist die Funktion aktiv, können Pingpakete aus dem Internet nicht verarbeitet werden.
- **Forbid Ping Packet From LAN Port -** Ping-Pakete vom LAN-Port ignorieren oder nicht Standardmäßig deaktiviert. Ist die Funktion aktiv, können Pingpakete aus dem LAN nicht verarbeitet werden (stört die Funktion einiger Viren.

Klicken Sie **Save**, um diese Einstellungen zu speichern.

Klicken Sie auf **Blocked DoS Host List**, um die Liste der blockierten DoS-Hosts anzusehen.

## **4.13.3 Local Management**

Im Menü **Security → Local Management** können Sie die Verwaltungsregeln wie in [Bild 4-75](#page-89-0) erkennbar bearbeiten. Damit können Sie einzelnen LAN-PCs die Berechtigung, auf den Router zuzugreifen, erteilen oder entziehen.

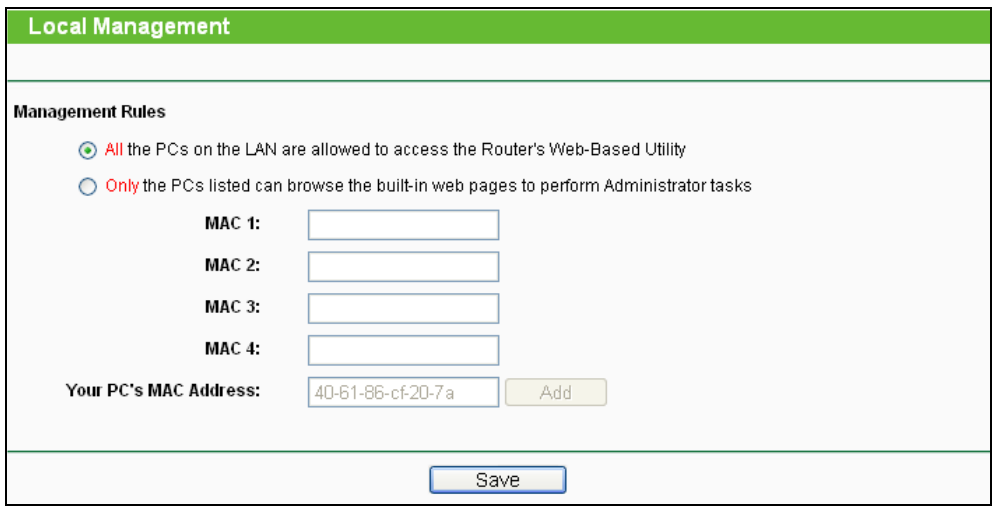

Bild 4-75 Local Management

<span id="page-89-0"></span>Standardmäßig gilt die Option **All the PCs on the LAN are allowed to access the Router's Web-Based Utility**. Möchten Sie diesen Zugriff nur ein paar PCs gewähren, können Sie die zugehörigen MAC-Adressen auf dieser Seite eintragen (Format: "XX-XX-XX-XX-XX-XX", wobei jedes "X" für eine Hexadezimalziffer steht) und **Only the PCs listed can browse the built-in web pages to perform Administrator tasks** aktivieren. Dann können nur noch diese PCs auf das Webinterface des Routers zugreifen.

Nach Klick auf **Add** wird die MAC-Adresse Ihres PCs in die Liste aufgenommen.

Klicken Sie **Save**, um Ihre Einstellungen zu speichern.

## **Bemerkung:**

Haben Sie sich mittels dieses Features aus dem Router ausgesperrt und kein anderer PC kann die Sperrung aufheben, müssen Sie den Router mittels der **Reset-Taste** zurücksetzen. Danach muss der Router komplett neu konfiguriert werden.

#### **4.13.4 Remote Management**

Im Menü **Security → Remote Management** können Sie die Fernwartungsfunktion aktivieren [\(Bild 4-76\)](#page-89-1). Damit kann der Router aus der Ferne über das Internet konfiguriert werden.

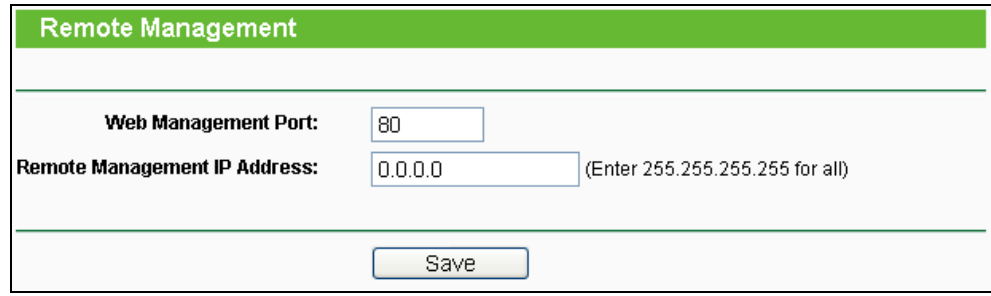

Bild 4-76 Remote Management

<span id="page-89-1"></span> **Web Management Port -** Die Nummer des Ports, über den aus dem Internet auf den Router zugegriffen werden kann. Standardwert ist 80. Um die Sicherheit zu erhöhen, wird empfohlen, diese Nummer zu ändern. Nehmen Sie vorzugsweise einen Wert von 1024 bis 65534, jedoch keinen Port, der zu gebräuchlich ist.

 **Remote Management IP Address -** Von dieser IP-Adresse aus können Sie über das Internet auf Ihren Router zugreifen. Standard ist 0.0.0.0, was bedeutet, dass die Fernwartungsfunktion deaktiviert ist. Ändern Sie diesen Wert, um die Funktion zu aktivieren. Setzen Sie den Wert auf 255.255.255.255, kann von allen Internethosts auf Ihren Router zugegriffen werden.

## **Bemerkung:**

- 1. Um auf den Router zuzugreifen, geben Sie die WAN-IP-Adresse des Routers in die Adresszeile Ihres Browsers ein, gefolgt von einem Doppelpunkt und der Portnummer. Beispiel: Die WAN-Adresse lautet 202.96.12.8 und die Portnummer 8888. In diesem Fall ist http://202.96.12.8:8888 einzugeben. Bei erfolgreicher Verbindung werden Sie hierauf nach dem Passwort des Routers gefragt.
- 2. Bitte verwenden Sie für die Fernwartung ein besonders sicheres Passwort*.*

## **4.14 Parental Control**

Im Menü **Parental Control** können Sie die Zugangskontrolle nach [Bild 4-77](#page-90-0) einrichten. Mit dieser Funktion können Sie die Internetaktivitäten Ihrer Kinder/Angestellten auf bestimmte Websites und/oder Zeiträume einschränken.

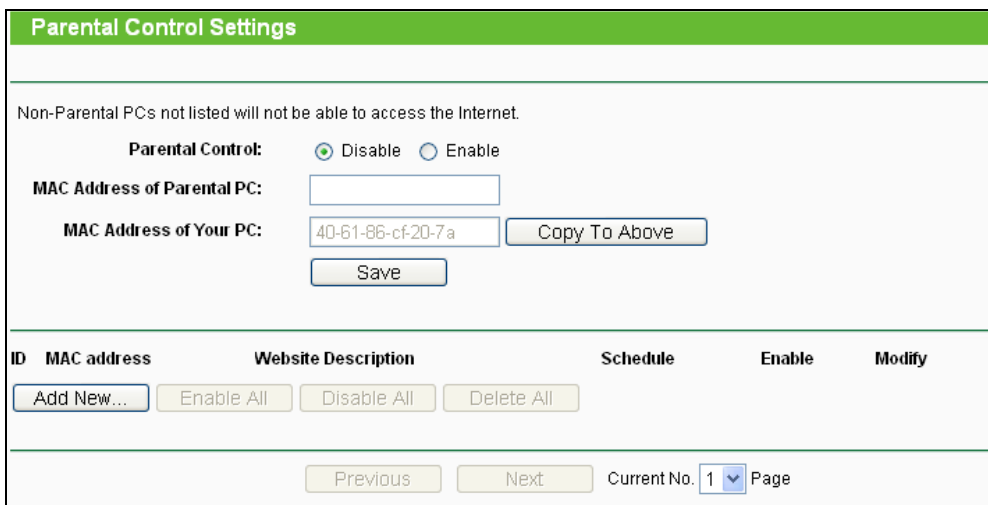

Bild 4-77 Parental Control Settings

### <span id="page-90-0"></span>**Um einen neuen Eintrag hinzuzufügen, folgen Sie bitte diesen Schritten:**

1. Klicken Sie **Hinzufügen…**. Das nächste Bild erscheint [\(Bild 4-78\)](#page-91-0).

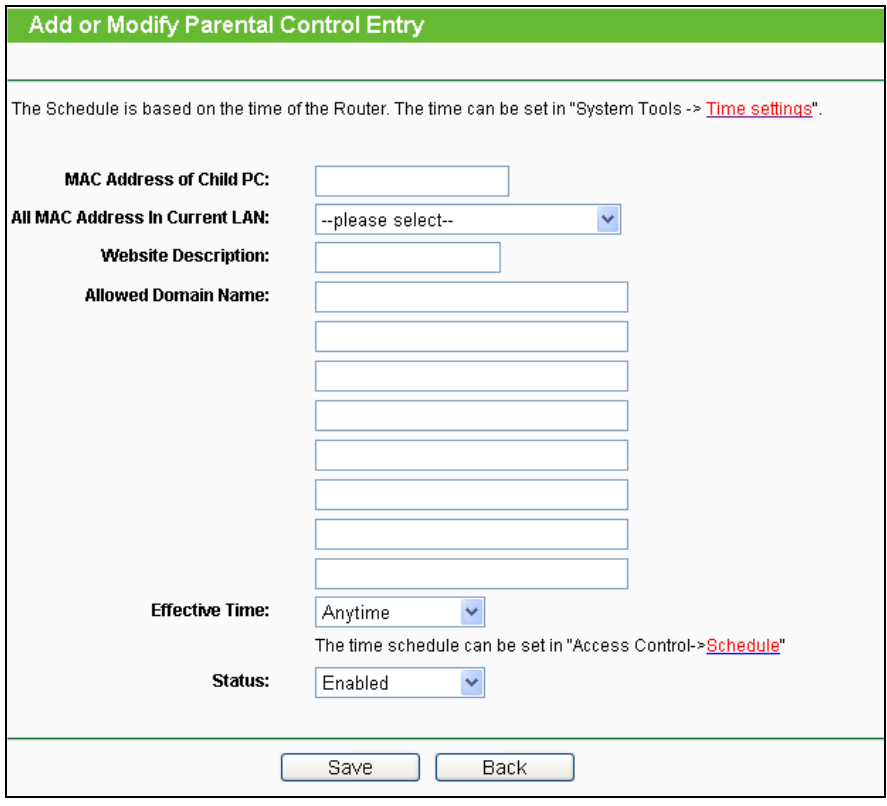

Bild 4-78 Add or Modify Parental Control Entry

- <span id="page-91-0"></span>**Parental Control -** Aktivieren (**Enable**) oder Deaktivieren (**Disable**) der Funktion.
- **MAC Address of Parental PC -** Geben Sie hier die MAC-Adresse des kontrollierenden PCs ein oder benutzen Sie die Funktion **Copy To Above**, um Ihre Adresse einzusetzen.
- **MAC Address of Your PC -** Dieses Feld zeigt die MAC-Adresse des gerade verbundenen PCs an. Diese können Sie mit einem Klick in das darüberliegende Feld kopieren.
- **Website Description -** Beschreibung der eingetragenen Website.
- **Schedule -** Der Zeitraum, in dem der PC auf das Internet zugreifen darf. Für weitere Einzelheiten gegen Sie bitte in den Abschnitt **Access Control → Schedule**.
- **Enable -** Aktivieren des Eintrages.
- **Modify -** Hiermit können Sie einen Eintrag bearbeiten oder löschen.
- 2. Geben Sie die MAC-Adresse des zu kontrollierenden PCs (z.B. 00-11-22-33-44-AA) in das Feld **MAC Address of Child PC** ein oder suchen Sie eine aus der Liste **All MAC Address in Current LAN** aus.
- 3. Geben Sie eine Webseitenbeschreibung als **Website Description** ein.
- 4. Geben Sie unter **Allowed Domain Name** den Domänennamen der zugelassenen Webseite oder Schlüsselwörter (z.B. kinder) ein. Jeder Domänenname, der die Schlüsselwörter enthält (www.kinderseite.com, www.kinderspielplatz.de), ist zugänglich.
- 5. Wählen Sie den gewünschten Wirksamkeitszeitraum aus der Drop-Down-Liste aus (z.B. Samstagabend). Ist kein passender dabei, können Sie durch Klick auf **Schedule** (unten in rot) auf die Planungsseite gelangen und dort einen anlegen.
- 6. Im Feld **Status** können Sie den Eintrag aktivieren oder deaktivieren.
- 7. Klicken Sie **Save**.

Klicken Sie **Enable All**, um alle Regeln zu aktivieren.

Klicken Sie **Disable All**, um alle Regeln zu aktivieren.

Klicken Sie **Delete All**, um alle Regeln zu löschen.

Klicken Sie **Next**, um zur nächsten Seite zu blättern oder **Previous**, um zur vorigen Seite zurückzukehren.

**Beispiel**: Soll der PC mit der MAC-Adresse 00-11-22-33-44-AA nur samstags und nur www.google.com erreichen können, während der PC mit der MAC-Adresse 00-11-22-33-44-BB keinen Zugangseinschränkungen unterliegen soll, sollte Folgendes konfiguriert werden.

- 1. Klicken Sie auf das Menü **Parental Control**, aktivieren Sie die Funktion und geben Sie 00-11-22-33-44-BB in das Feld **MAC Address of Parental PC** ein.
- 2. Klicken Sie "**Access Control → Schedule**, um auf die Planungsseite zu gelangen. Klicken Sie **Add New…**, um eine neue Planung anzulegen. **Schedule Description** könnte "Samstag" lauten, **Day** wäre "Sat" und **Time all day-24 hours**.
- 3. Gehen Sie zurück zu "PC-Kontrolle" und legen Sie folgendermaßen einen Eintrag an:
	- 1) Klicken Sie **Add New...**.
	- 1) Geben Sie "00-11-22-33-44-AA" in das Feld **MAC Address of Child PC** ein.
	- 2) Geben Sie "Google" als **Website Description** an.
	- 3) Geben Sie "www.google.com" unter **Allowed Domain Name** ein.
	- 4) Wählen Sie die gerade erstellte Planung "Samstag" als **Effective Time** aus.
	- 5) Setzen Sie **Status** auf **Enable**.
- 4. Klicken Sie **Save**, um den Eintrag zu speichern.

Damit kommen Sie auf die Übersichtsseite zurück und sehen [Bild 4-79.](#page-92-0)

<span id="page-92-0"></span>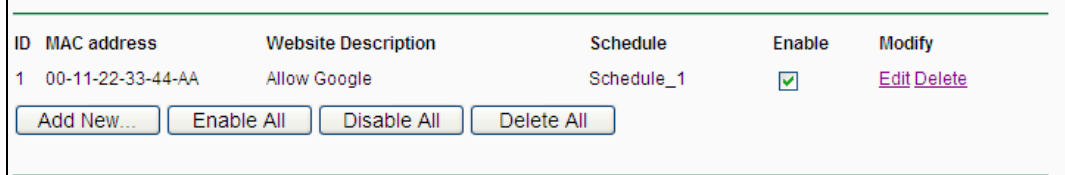

Bild 4-79 PC-Kontrollseite

# **4.15 Access Control**

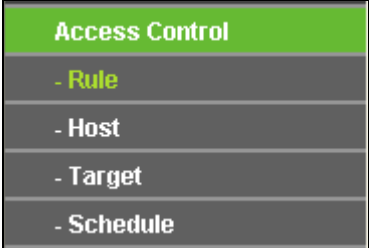

<span id="page-93-0"></span>Bild 4-80 Access Control

Im Menü **Access Control** gibt es vier Untermenüs [\(Bild 4-80\)](#page-93-0): **Rule**, **Host**, **Target** and **Schedule**.

## **4.15.1 Rule**

Im Menü **Access Control → Rule** können Sie Zugangskontrollregeln setzen, wie in [Bild 4-81](#page-93-1) zu sehen ist.

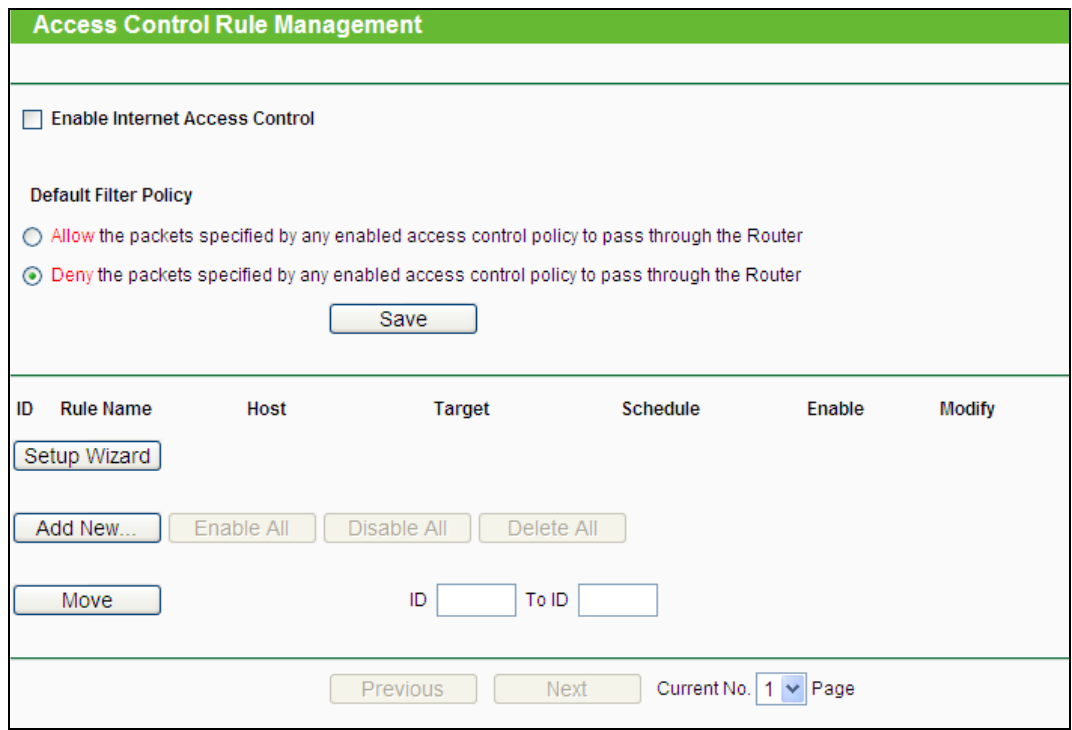

Bild 4-81 Access Control Rule Management

- <span id="page-93-1"></span> **Enable Internet Access Control -** Wählen Sie dies an, damit die Internetzugriffskontrolle aktiv wird.
- **Rule Name -** Hier sehen Sie den eindeutigen Namen der Regel.
- **Host -** Dies ist der Name des von der Regel betroffenen Hosts.
- **Target -** Dies ist das Ziel, auf das die Regel Anwendung findet.
- **Schedule -** Die mit der Regel assoziierte Planung.
- **Enable -** Status dieser Regel: **Enabled** oder **Disabled**.
- **Modify -** Hier kann die Regel bearbeitet oder gelöscht werden.
- **Setup Wizard -** Hiermit können Sie ganz einfach Regeln erstellen.
- **Add New... -** Klicken Sie **Add New...**, um eine neue Regel hinzuzufügen.
- Klicken Sie **Enable all**, um alle Regeln zu aktivieren.
- Klicken Sie **Disable all**, um alle Regeln zu deaktivieren.
- Klicken Sie **Delete all**, um alle Regeln zu löschen.
- **Move -** Sie können die Reihenfolge der Regeln nach Belieben ändern. Dies beeinflusst ihre Priorität. Frühere Regeln sind stärker als spätere. Geben Sie in das erste Feld die ID des zu verschiebenden Eintrags ein und in das zweite Feld die Stelle, an die verschoben werden soll. Klicken Sie dann **Move**, um die Reihenfolge zu ändern.

Klicken Sie **Previous**, um zur letzten Seite zurückzukehren oder **Next**, um die nächste Seite anzusehen.

#### **Es existieren zwei Methoden, um neue Regeln hinzuzufügen.**

#### **Methode 1:**

1. Klicken Sie auf **Setup Wizard**. Es erscheint [Bild 4-82.](#page-94-0)

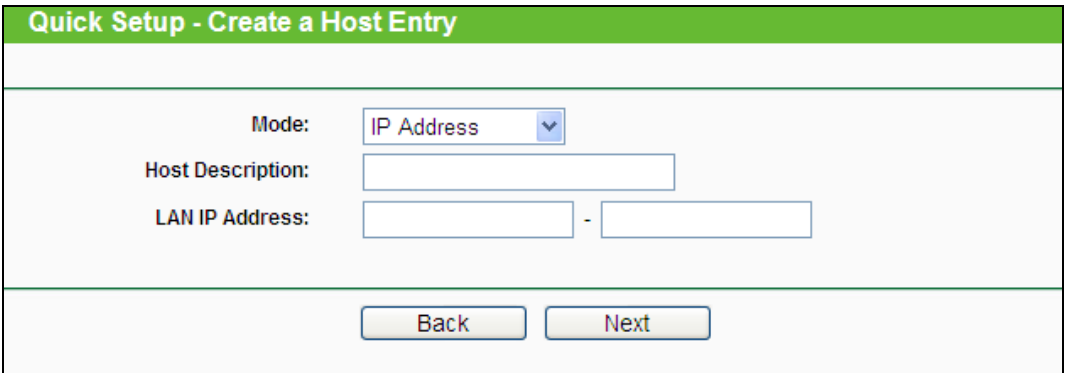

Bild 4-82 Quick Setup – Create a Host Entry

- <span id="page-94-0"></span> **Host Description -** Hier können Sie eine eindeutige Hostbeschreibung angeben (z.B. Pauls PC).
- **Mode -** Hier können Sie auswählen, ob der Host anhand seiner **IP-** oder seiner **MAC-Adresse** identifiziert werden soll.

Wurde **IP Address** ausgewählt, erscheint folgendes Feld:

 **LAN IP Address -** Geben Sie hier die IP-Adresse oder den IP-Adressenbereich des zu spezifizierenden Hosts an, z.B. **192.168.0.23**.

Wurde **MAC Address** ausgewählt, erscheint folgendes Feld:

- **MAC Address -** Geben Sie hier die MAC-Adresse des zu spezifizierenden Hosts an. Format: XX-XX-XX-XX-XX-XX. Beispiel: **00-11-22-33-44-AA**.
- 2. Klicken Sie **Next**. Es erscheint [Bild 4-83.](#page-95-0)

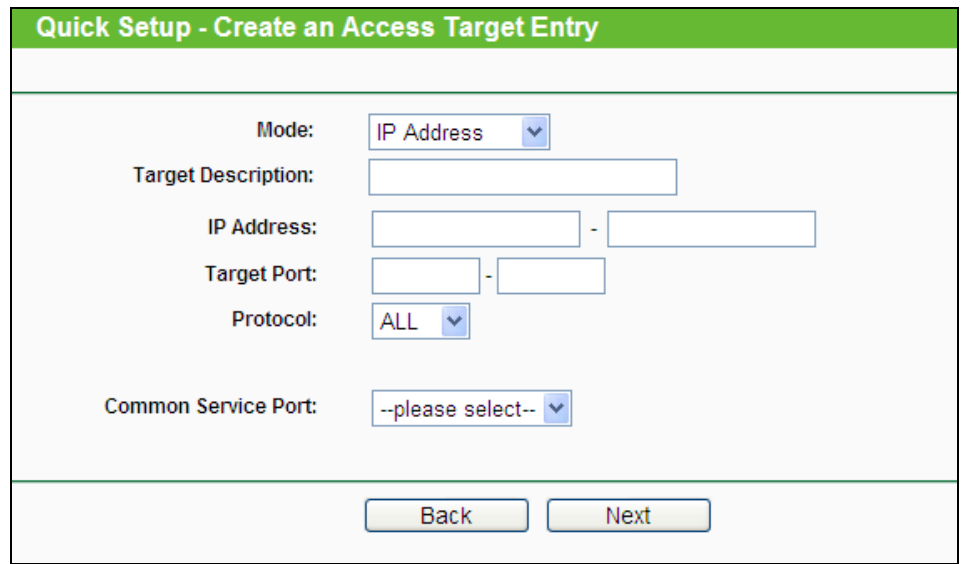

Bild 4-83 Quick Setup – Create an Access Target Entry

- <span id="page-95-0"></span> **Target Description -** Geben Sie hier eine eindeutige Bezeichnung für das Ziel ein, z.B. "google".
- **Mode -** Hier können Sie auswählen, ob das Ziel anhand seiner **IP-Adresse** oder seines **Domänennamens** identifiziert werden soll.

Wurde **IP Address** gewählt, erscheinen folgende Felder:

- **IP Address -** Geben Sie hier die IP-Adresse (oder den IP-Adressbereich) des Ziels/der Ziele ein. Beispiel: **217.72.195.48**.
- **Target Port -** Der Port(bereich), der für das Ziel gelten soll. Für den Fall, dass Sie gebräuchliche Dienste verwenden wollen, könnte der Port unter **Common Service Port**s gelistet sein.
- **Protocol -** Hier haben Sie vier Optionen: **All**, **TCP**, **UDP** und **ICMP**.
- **Common Service Port -** Eine Liste einiger bekannter Dienste mit ihren zugehörigen Portnummern. Wenn Sie hier einen Dienst auswählen, wird die Standard-Portnummer eingetragen. Beispiel: Wählen Sie **FTP** aus, wird als Port automatisch die Nummer **21** gesetzt.

Wurde **Domain Name** ausgewählt, sehen Sie nur eine Eingabemöglichkeit:

 **Domain Name -** Hier können Sie bis zu 4 Domänennamen eingeben, entweder volle Namen oder Schlüsselwörter, z.B. "kinder". In diesem Fall würde die Regel auf alle

Domänennamen, die das Schlüsselwort enthalten (wie "kinderseite.de", "kinderspielplatz.net"), zutreffen.

3. Klicken Sie **Next**, wenn Sie Ihre Einstellungen vorgenommen haben. Es erscheint [Bild 4-84.](#page-96-0)

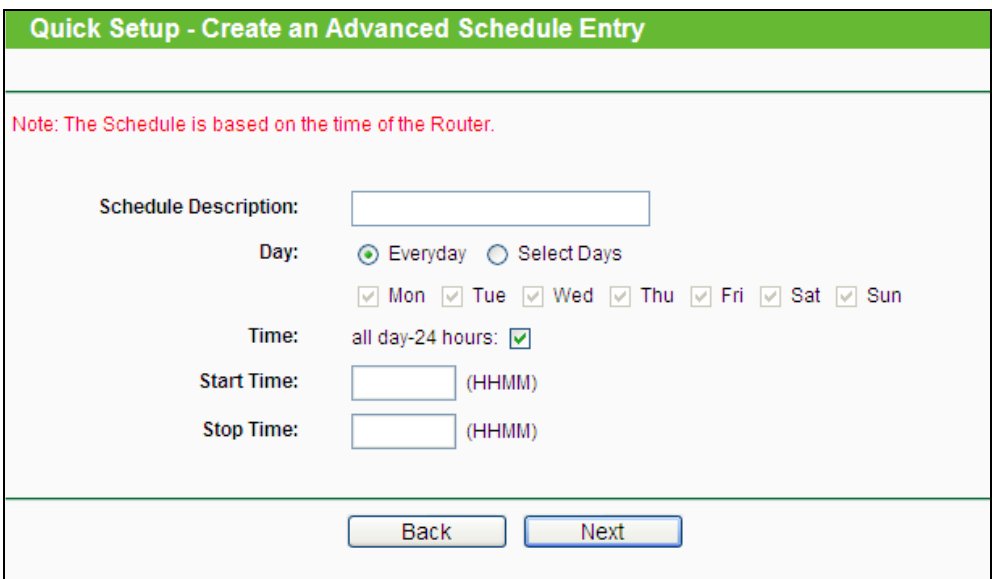

Bild 4-84 Quick Setup – Create an Advanced Schedule Entry

- <span id="page-96-0"></span> **Schedule Description -** Hier können Sie eine Beschreibung für die anzulegende Planung vergeben. Diese sollte eindeutig sein.
- **Day -** Wählen Sie den/die Wochentag(e) oder **Everyday** (täglich) aus.
- **Time -** Wählen Sie **24 hours** (ständig) oder geben Sie Start- und Endzeit an.
- **Start Time -** Die Uhrzeit, ab der die Regel gelten soll (Format: HHMM. Beispiel: "0800" bedeutet 8 Uhr morgens).
- **Stop Time -** Die Uhrzeit, bis zu der die Regel gelten soll (Format: HHMM. Beispiel: "2100" bedeutet 9 Uhr abends.
- 4. Klicken Sie **Next**. Es erscheint [Bild 4-85.](#page-96-1)

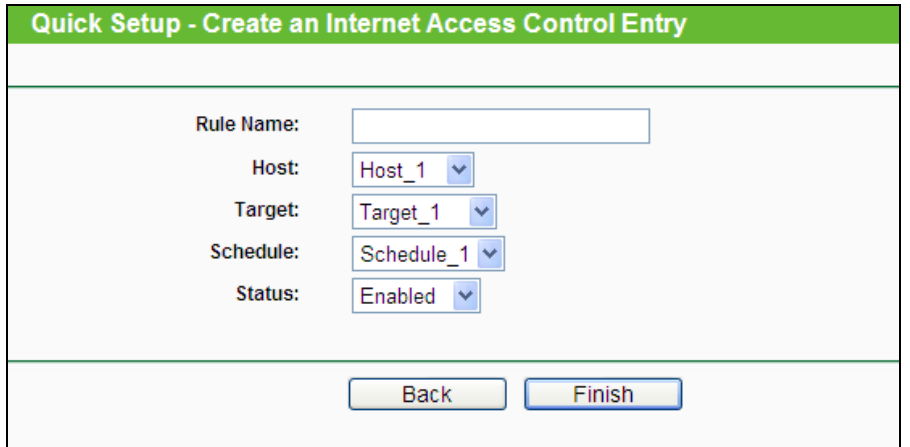

<span id="page-96-1"></span>Bild 4-85 Quick Setup – Create an Internet Access Control Entry

- **Rule -** Denken Sie sich einen eindeutigen Regelnamen aus und tragen Sie ihn hier ein.
- **Host -** Hier wählen Sie einen zuvor definierten Host aus, auf den die Regel zutreffen soll. Sie sehen in der Liste die zuvor gesetzte **Host Description**.
- **Target -** Hier wählen Sie ein zuvor definiertes Ziel aus, auf das die Regel zutreffen soll. Sie sehen in der Liste die zuvor gesetzte **Target Description**.
- **Schedule -** Hier wählen Sie eine zuvor definierte Planung aus, auf die die Regel zutreffen soll. Sie sehen in der Liste die zuvor gesetzte **Schedule Description**.
- **Status -** Aktivieren (**Enable**) oder Deaktivieren (**Disable**) der Regel.
- 5. Klicken Sie **Finish**, um die neue Regel zu speichern.

#### **Methode 2:**

- 1. Klicken Sie **Add New…**. [Bild 4-86](#page-97-0) erscheint.
- 2. Vergeben Sie unter Rule Name einen Namen für die Regel (z.B. "adult verbieten").
- 3. Wählen Sie einen Host aus der Liste **Host** aus oder wählen Sie **Click Here To Add New Host List**.
- 4. Suchen Sie ein Ziel aus der Liste **Target** aus oder wählen Sie **Click Here To Add New Target List**.
- 5. Entscheiden Sie sich für eine Planung aus der Liste **Schedule** oder wählen Sie **Click Here To Add New Schedule**.
- 6. Im Feld **Status** wählen Sie zwischen **Enabled** (aktiviert) und **Disabled** (deaktiviert).
- 7. Klicken Sie **Save**.

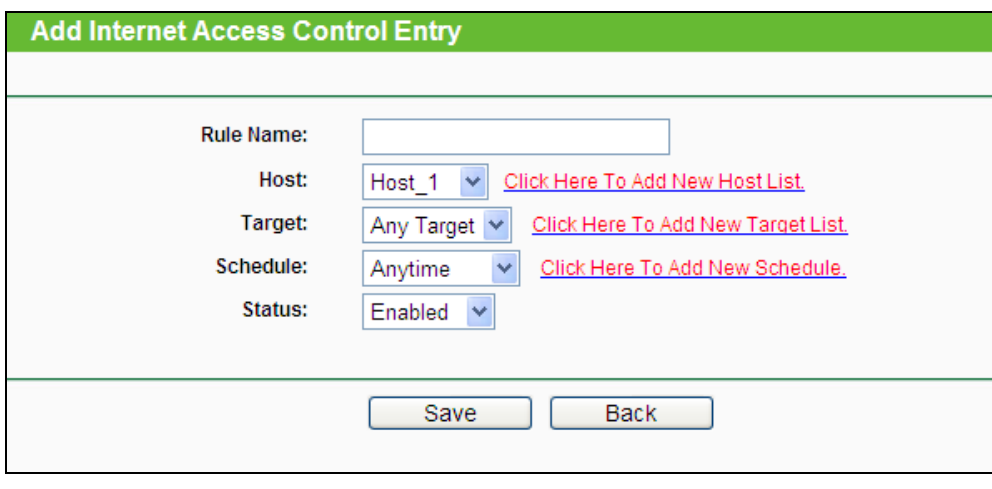

Bild 4-86 Add Internet Access Control Entry

<span id="page-97-0"></span>**Beispiel**: Soll der Host mit der MAC-Adresse 00-11-22-33-44-AA nur **www.google.com** und diese Adresse auch nur **samstags und sonntags von 18 bis 20 Uhr** erreichen können, müssen folgende Einstellungen getätigt werden:

- 1. Gehen Sie in das Untermenü **Rule of Access Control** und aktivieren Sie die Internetzugriffskontrolle (**Enable Internet Access Control**). Wählen Sie **Allow the packets specified by any enabled access control policy to pass through the Router**.
- 2. Es ist empfohlen, den **Setup Wizard** zu verwenden, um die folgenden Einstellungen zu tätigen.
- 3. Öffnen Sie das Untermenü **Host of Access Control**. Legen Sie einen neuen Host an und vergeben Sie eine Beschreibung. Die **MAC-Adresse** ist mit 00-11-22-33-44-AA anzugeben.
- 4. Öffnen Sie das Untermenü **Target of Access Control**. Legen Sie ein neues Ziel (Domänenname) an und geben Sie ihm eine Beschreibung (z.B. Google). Der **Domänenname** ist www.google.com.
- 5. Öffnen Sie das Untermenü **Schedule of Access Control**. Legen Sie eine Planung mit einem eindeutigen Bezeichner (z.B. "SaSo1820") an und wählen Sie die Wochentage Samstag und Sonntag aus. Startzeit ist 1800 und Endzeit 2000.
- 6. Öffnen Sie das Untermenü **Rule of Access Control**. Klicken Sie **Add New...** und legen Sie eine Regel mit den folgenden Parametern an:
	- 1) Als **Rule Name** vergeben Sie einen eindeutigen Namen, z.B. **SaSo1820Google**.
	- 2) Als **Host** wählen Sie den oben definierten Host aus.
	- 3) Als **Target** wählen Sie **Google**.
	- 4) Im Feld **Schedule** wählen Sie **SaSo1820** aus.
	- 5) Der Status ist **Enable**.
	- 6) Klicken Sie **Save**, um Ihre neuen Einstellungen zu speichern.

Sie landen nun auf der Seite der Zugriffskontrollregelverwaltung und sehen dies.

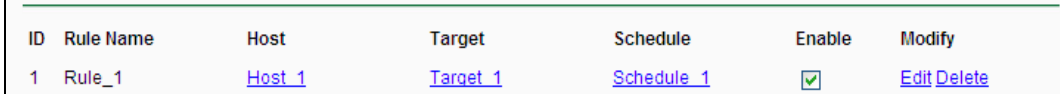

## **4.15.2 Host**

Im Menü **Access Control → Host** können Sie eine Liste der zu kontrollierenden Hosts verwalten [\(Bild 4-87\)](#page-98-0). Diese wird für die Zugriffskontrolle benötigt.

<span id="page-98-0"></span>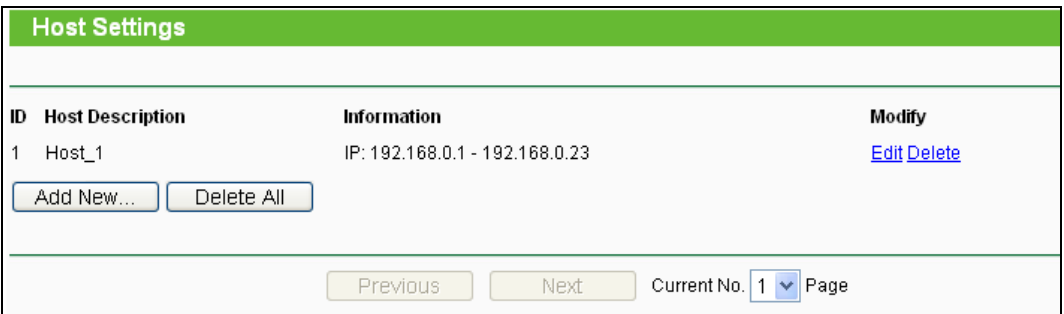

Bild 4-87 Host Settings

- **Host Description -** Eine eindeutige Beschreibung des Hosts.
- **Information -** Informationen über diesen Host: IP- oder MAC-Adresse.
- **Modify -** Bearbeiten oder Löschen eines bestehenden Eintrags.

#### **Um einen neuen Eintrag anzulegen, tun Sie bitte Folgendes:**

- 1. Klicken Sie **Add New…**.
- 2. Als **Mode** wählen Sie **IP Address** oder **MAC Address**.
	- 1) Haben Sie "IP-Adresse" gewählt, erscheint [Bild 4-88.](#page-99-0)
		- Im Feld **Host Description** hinterlegen Sie eine eindeutige Beschreibung, z.B. "Meikes Computer".
		- Im Feld **LAN IP Address** geben Sie die IP-Adresse oder den IP-Adressbereich ein.
	- 2) Haben Sie "MAC-Adresse" gewählt, erscheint [Bild 4-89.](#page-99-1)
		- Im Feld **Host Description** hinterlegen Sie eine eindeutige Beschreibung, z.B. "Meikes Computer".
		- Im Feld **MAC Address** geben Sie die IP-Adresse ein.

3. Klicken Sie **Save**, um den Eintrag zu übernehmen.

Klicken Sie **Delete All**, um alle Einträge zu löschen.

Klicken Sie **Previous**, um zur vorigen Seite zurückzukehren oder **Next**, um die nächste Seite anzusehen.

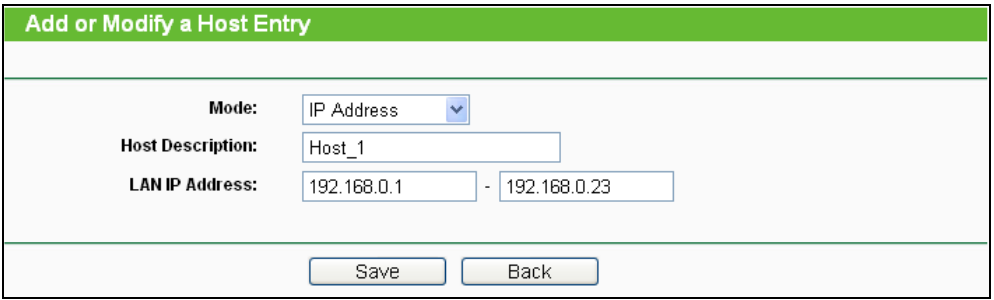

#### Bild 4-88 Add or Modify a Host Entry

<span id="page-99-1"></span><span id="page-99-0"></span>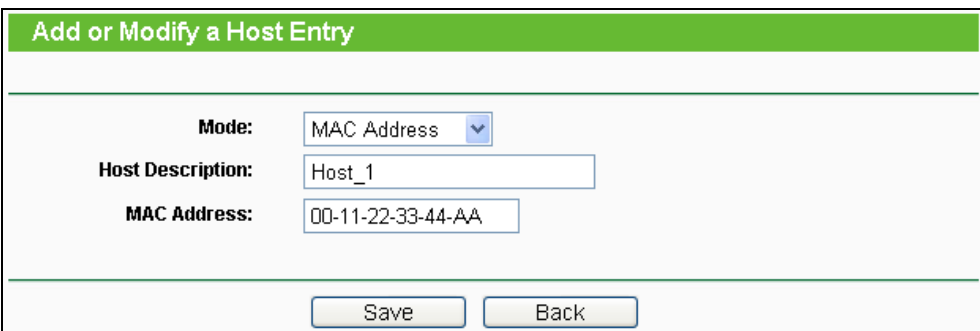

Bild 4-89 Add or Modify a Host Entry

**Beispiel**: Möchten Sie die Internetaktivitäten des Hosts mit der MAC-Adresse 00-11-22-33-44-AA einschränken, sollten Sie so vorgehen:

- 1. Klicken Sie auf [Bild 4-87](#page-98-0) **Add New...**.
- 2. Als **Mode** geben Sie **MAC Address** an.
- 3. Als **Host Description** vergeben Sie eine eindeutige Hostbeschreibung (z.B. Jans PC).
- 4. In das Feld **MAC Address** geben Sie 00-11-22-33-44-AA ein.
- 5. Klicken Sie **Save**.

Sie werden dann auf die Hosteinstellungsseite zurückgebracht und sehen folgende Tabelle.

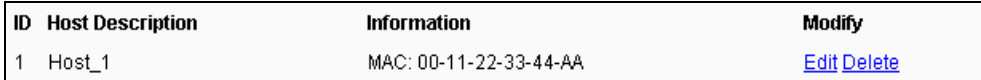

## **4.15.3 Target**

Gehen Sie zum Menü **Access Control → Target**. Hier können Sie eine Zielliste wie in [Bild 4-90](#page-100-0) zu sehen erstellen. Diese ist erforderlich für Zugriffskontrollregeln.

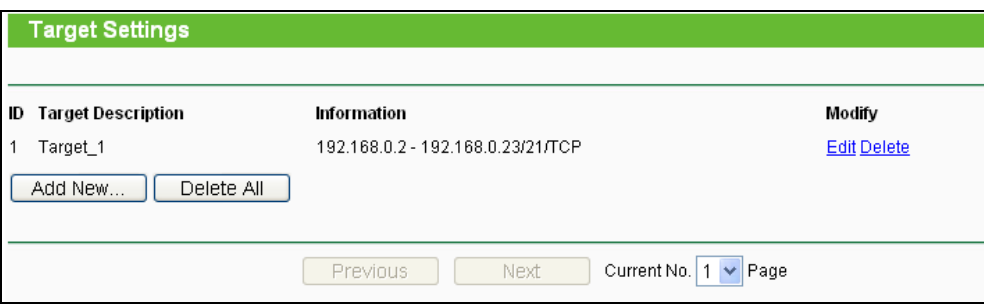

#### Bild 4-90 Target Settings

- <span id="page-100-0"></span>**Target Description -** Hier steht eine eindeutige Beschreibung des Ziels.
- **Information -** Als Ziel können entweder IP-Adressen, Ports oder Domänennamen stehen.
- **Modify -** Um einen Eintrag zu bearbeiten/löschen, klicken Sie den entsprechenden Link.

### **Um einen neuen Eintrag anzulegen, gehen Sie bitte wie folgt vor:**

- 1. Klicken Sie **Add New…**.
- 2. Als **Mode** wählen Sie **IP Address** oder **Domain Name** aus.
- 3. Haben Sie **IP Address** gewählt, erscheint [Bild 4-91.](#page-101-0)

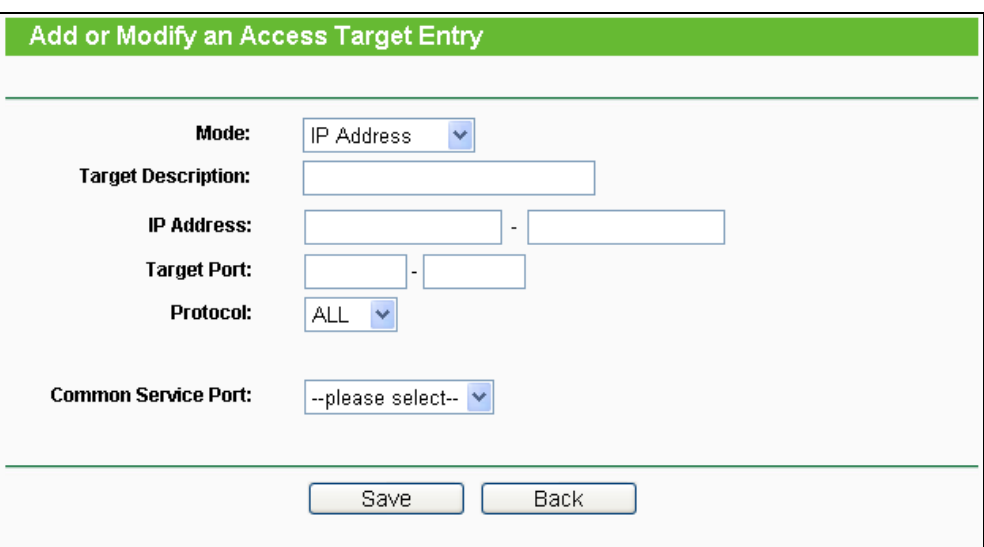

Bild 4-91 Add or Modify an Access Target Entry

- <span id="page-101-0"></span>1) Im Feld **Target Description** erstellen Sie eine eindeutige Beschreibung des Ziels.
- 2) Als **IP Address** geben Sie die Ziel-IP-Adresse an.
- 3) Wählen Sie einen Dienst aus der Liste **Common Service Port** aus, damit der **Target Port** automatisch eingetragen wird. Ist Ihre Anwendung in der Liste nicht enthalten, geben Sie die Portnummer(n) von Hand in das Feld **Target Port** ein.
- 4) Als **Protocol** wählen Sie nach Bedarf **TCP**, **UDP**, **ICMP** oder **All**.
- 4. Haben Sie **Domain Name** ausgewählt, sehen Sie [Bild 4-92.](#page-101-1)

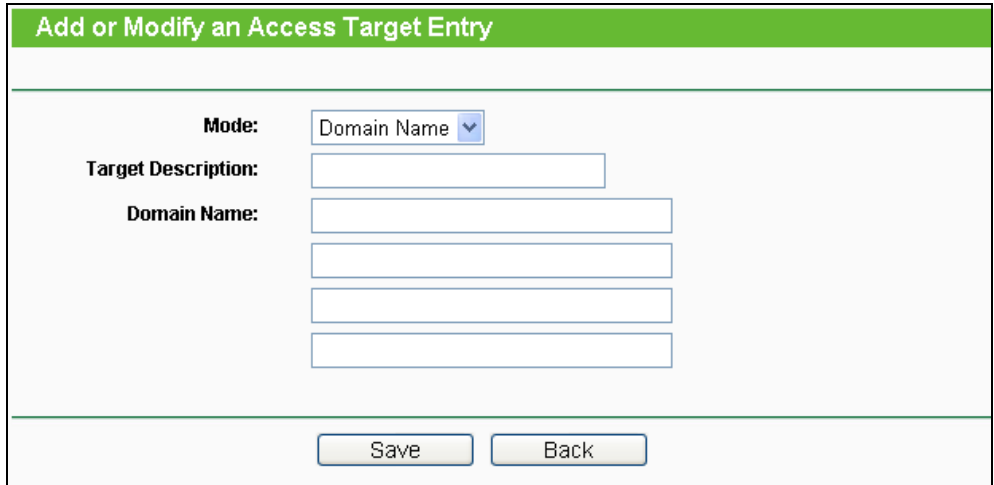

Bild 4-92 Add or Modify an Access Target Entry

- <span id="page-101-1"></span>1) Im Feld **Target Description** erstellen Sie eine eindeutige Beschreibung des Ziels.
- 2) Als **Domain Name** geben Sie entweder den vollen Domänennamen oder Schlüsselwörter (z.B. google) ein. Damit wird jeder Domänenname, der diese Schlüsselwörter enthält, betroffen sein, z.B. www.google.com, www.googleanalytics.com). Es können maximal vier Begriffe angegeben werden.
- 5. Klicken Sie **Save**.

Klicken Sie **Delete All**, um alle Einträge zu löschen.

Klicken Sie **Next**, um auf die nächste Seite zu blättern oder **Previous**, um auf die vorige Seite zurückzukehren.

**Beispiel**: Möchten Sie die Internetaktivitäten des Hosts mit der MAC-Adresse 00-11-22-33-44-AA auf **www.google.com** beschränken, sollten Sie diesen Anweisungen Folge leisten:

- 1. Klicken Sie **Add New…** [\(Bild 4-90\)](#page-100-0), um den entsprechenden Dialog zu öffnen.
- 2. Als Mode wählen Sie "Domänenname" aus.
- 3. Im Feld **Target Description** setzen Sie eine eindeutige Beschreibung für das Ziel, z.B. "Google".
- 4. In das Feld **Domain Name** geben Sie "www.google.com" ein. Klicken Sie **Save**, um die Einstellungen zu übernehmen.

Sie werden auf die Zieleinstellungsseite zurückgeleitet, wo Sie die folgende Liste sehen.

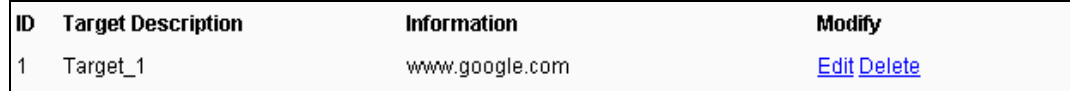

## **4.15.4 Schedule**

Gehen Sie in das Menü **Access Control → Schedule**. Hier können Sie eine Planungsliste anlegen [\(Bild 4-93\)](#page-102-0). Diese Liste wird von den Zugriffskontrollregeln benötigt.

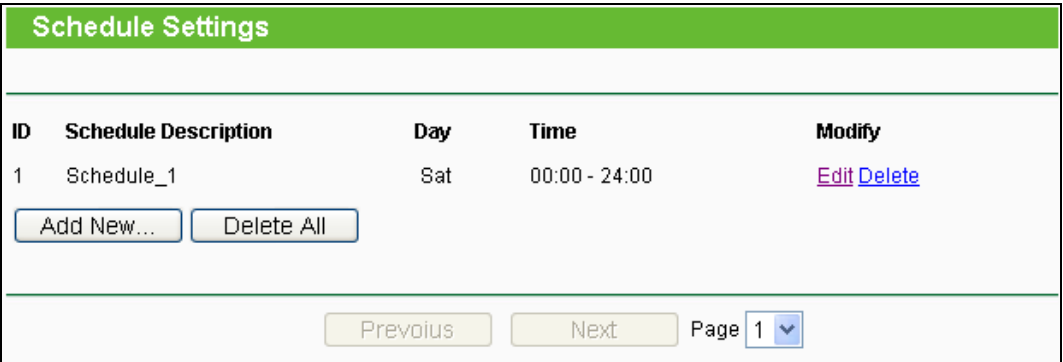

Bild 4-93 Schedule Settings

- <span id="page-102-0"></span>**Schedule Description -** Die Beschreibung der Planung. Muss eindeutig sein.
- **Day -** Der Wochentag/die Wochentage, für den/die diese Planung zutrifft.
- **Time -** Der Zeitraum, zu dem diese Planung gilt.
- **Modify -** Hier können Sie Planungseinträge bearbeiten oder löschen.

### **Um eine neue Planung anzulegen, folgen Sie diesen Schritten:**

- 1. Klicken Sie **Add New...** [\(Bild 4-93\)](#page-102-0). [Bild 4-94](#page-103-0) erscheint.
- 2. Als **Schedule Description** geben Sie eine eindeutige Beschreibung (e.g. Planung\_1).
- 3. Bei **Day** wählen Sie die Tage aus, die Sie wünschen.
- 4. Als **Time** können Sie den ganzen Tag auswählen (Option **all day-24 hours**) oder einen selbstgewählten Zeitabschnitt angeben.
- 5. Klicken Sie **Save**, um die Planungseinstellungen zu übernehmen.

Klicken Sie **Delete All**, um alle Einträge zu löschen.

Klicken Sie **Next**, um auf die nächste Seite zu blättern oder **Previous**, um auf die vorige Seite zurückzukehren.

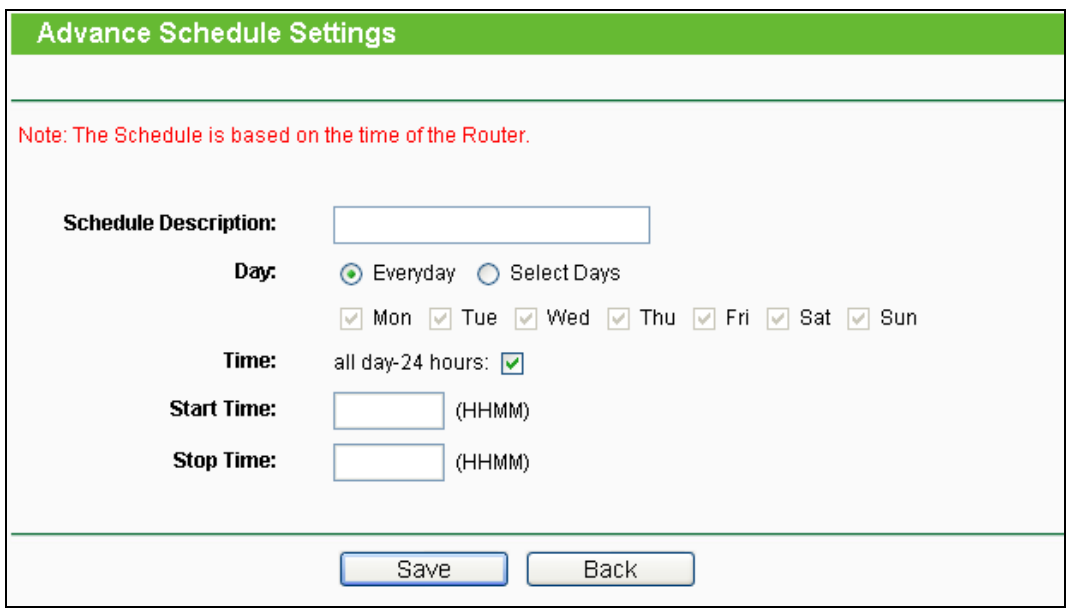

Bild 4-94 Advanced Schedule Settings

<span id="page-103-0"></span>**Beispiel**: Sie möchten die Internetaktivitäten des Hosts mit der MAC-Adresse 00-11-22-33-44-AA auf www.google.com einschränken und dies auch nur samstags und sonntags von 18 bis 20 Uhr erlauben. Gehen Sie dazu wie folgt vor:

- 1. Klicken Sie **Add New...** [\(Bild 4-93\)](#page-102-0), um auf die Seite **Advanced Schedule Settings** zu kommen.
- 2. In das Feld **Schedule Description** setzen Sie eine eindeutige Beschreibung, z.B. Schedule 1.
- 3. Unter Day wählen Sie "Sat" und "Sun" aus.
- 4. Aus Start Time geben Sie "1800" und als Stop Time "2000" ein.
- 5. Klicken Sie **Save**.

Sie kommen zurück auf die Planungseinstellungsseite und sehen diese Übersicht:

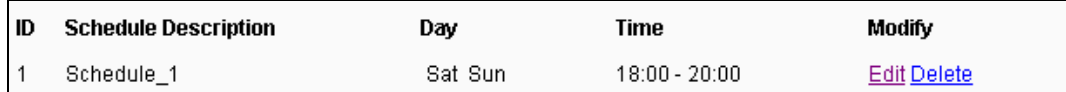

# **4.16 Advanced Routing**

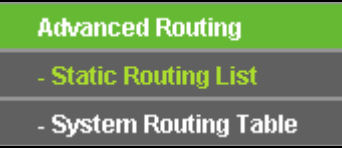

<span id="page-104-0"></span>Bild 4-95 Advanced Routing

Im Menü **Advanced Routing** können Sie, wie in [Bild 4-95](#page-104-0) erkennbar, erweiterte Routingfunktionen konfigurieren.

## **4.16.1 Static Routing List**

Im Menü **Advanced Routing → Static Routing List** können Sie statische Routen definieren (siehe [Bild 4-96\)](#page-104-1). Eine Statische Route ist ein vorbestimmter Pfad, den ein Paket gehen muss, um einen bestimmten Host oder ein bestimmtes Netz zu erreichen.

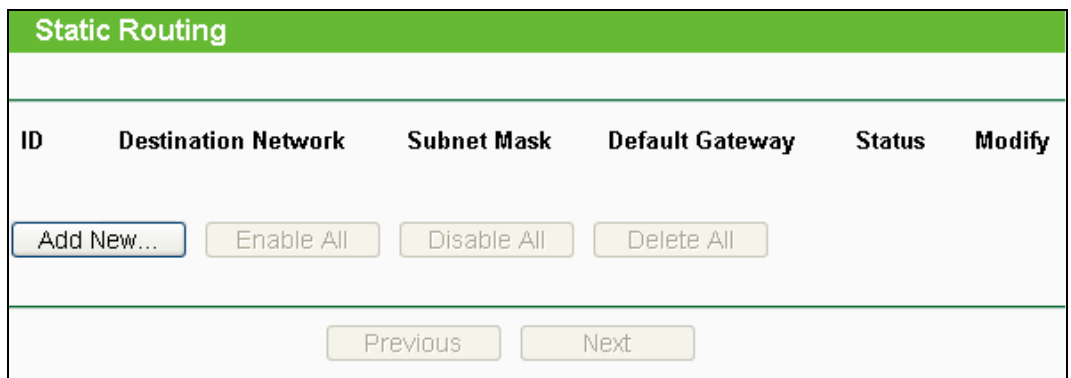

Bild 4-96 Static Routing

## <span id="page-104-1"></span>**Um Einträge für das Statische Routing zu erstellen:**

1. Klicken Sie **Add New…** [\(Bild 4-96](#page-104-1)), Sie sehen Folgendes.

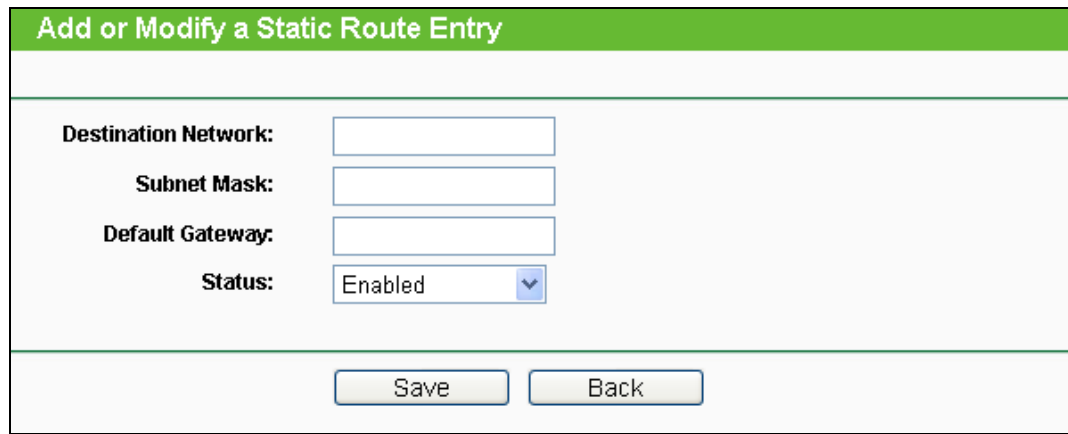

Bild 4-97 Add or Modify a Static Route Entry

#### 2. Geben Sie Folgendes ein:

- **Destination Network -** Die Adresse des Zielnetzes/-hosts der statischen Route.
- **Subnet Mask -** Die Subnetzmaske bestimmt, welcher Teil der IP-Adresse das Netz und welcher den Host bezeichnet.
- **Default Gateway -** Die IP-Adresse des Gateways, der den Netzübergang zwischen dem Router und dem Zielnetz/-host darstellt.
- 3. Wählen Sie wunschgemäß **Enabled** (Aktiviert) oder **Disabled** (Deaktiviert) als **Status** für diesen Eintrag aus.
- 4. Klicken Sie **Save**.

#### **Weitere Optionen:**

Klicken Sie **Delete**, um diesen Eintrag zu löschen.

Klicken Sie **Enable All**, um alle Einträge zu aktivieren.

Klicken Sie **Disable All**, um alle Einträge zu deaktivieren.

Klicken Sie **Delete All**, um alle Einträge zu löschen.

Klicken Sie **Next**, um auf die nächste Seite zu blättern oder **Previous**, um auf die vorige Seite zurückzukehren.

## **4.16.2 System Routing Table**

Über das Menü **Advanced Routing → System Routing Table** sehen Sie das im [Bild 4-98](#page-105-0) Gezeigte. Die Tabelle zeigt die aktuell verwendeten Statischen Routen mit **Destination Network**  (Zielnetz), **Subnet Mask** (Subnetzmaske), **Gateway** und **Interface** (Schnittstelle).

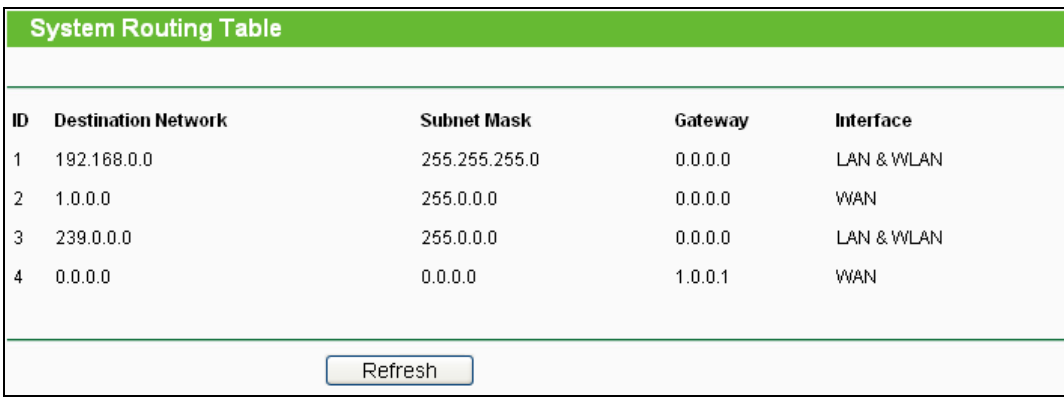

#### Bild 4-98 System Routing Table

- <span id="page-105-0"></span>**Destination Network -** Die Adresse des Netzes, das das Ziel der Statischen Route darstellt.
- **Subnet Mask -** Die Subnetzmaske bestimmt, welcher Teil der IP-Adresse das Netz und welcher den Host definiert.
- **Gateway -** Die IP-Adresse des Gateways, der den Weg zum Ziel zur Verfügung stellt.
- **Interface -** Zeigt an, ob das Ziel über die **WAN**(Internet)- oder die lokale Seite (**LAN & WLAN**) erreichbar ist.

## **4.17 Bandwidth Control**

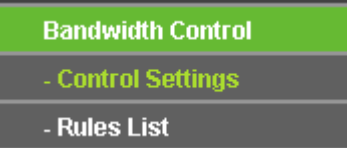

<span id="page-106-0"></span>Bild 4-99 Bandwidth Control

Das Menü **Bandwidth Control** erlaubt die Konfiguration der Upload- und der Download-Datenrate [\(Bild 4-99\)](#page-106-0).

## **4.17.1 Control Settings**

Das Menü **Bandwidth Control → Control Settings** ermöglicht die Konfiguration der Upload- und der Download-Datenrate. Zugelassen sind Werte von bis zu 100000kbps. Zur optimalen Kontrolle der Bandbreite wählen Sie bitte den richtigen Leitungstyp aus und fragen Sie bei Ihrem ISP bezüglich der jeweiligen Maximalbandbreite nach.

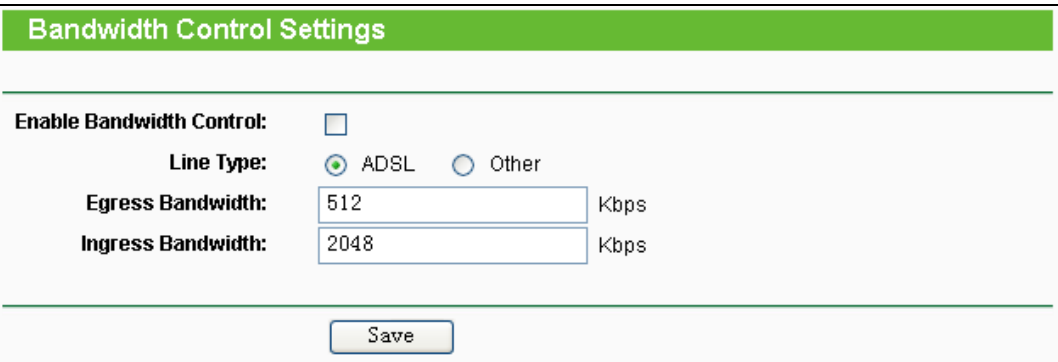

Bild 4-100 Bandwidth Control Settings

- **Enable Bandwidth Control -** Funktion aktivieren oder deaktivieren.
- **Line Type -** Wählen Sie hier Ihre Zugangsart aus. Sind Sie diesbezüglich unsicher, fragen Sie bitte bei Ihrem Internetdiensteanbieter nach.
- **Egress Bandwidth -** Uploadgeschwindigkeit des WAN-Ports.
- **Ingress Bandwidth -** Downloadgeschwindigkeit des WAN-Ports.

## **4.17.2 Rules List**

Im Menü **Bandwidth Control → Rules List** können Sie die QoS-Regeln ansehen und bearbeiten (siehe folgende Abbildung).

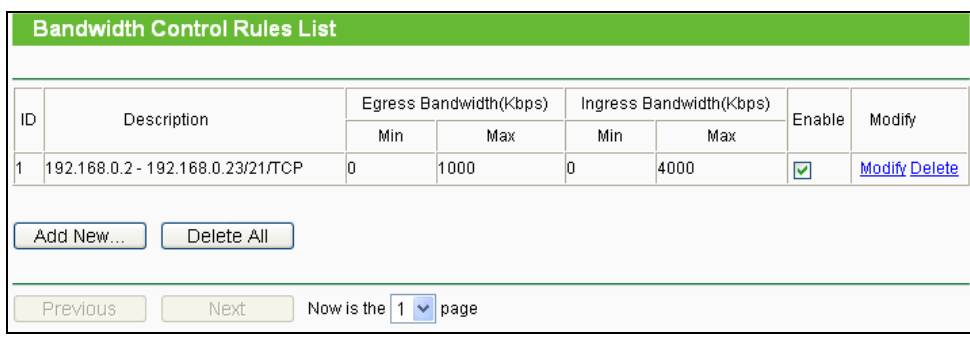

Bild 4-101 Bandwidth Control Rules List

- <span id="page-107-0"></span>**Description -** Eine einfache Regelbeschreibung, z,B. der Adressbereich.
- **Egress Bandwidth (kbps) -** Maximale und minimale Uploadgeschwindigkeit am WAN-Port. Standard ist 0.
- **Ingress Bandwidth (kbps) -** Maximale und minimale Downloadgeschwindigkeit am WAN-Port. Standard ist 0.
- **Enable -** Zeigt an, ob die Regel aktiv ist.
- **Modify -** Klicken Sie **Modify** zum Bearbeiten der Regel oder **Delete**, um sie zu löschen.

#### **Um eine Bandbreitenkontrollregel anzulegen, tun Sie dies:**

- 1. Klicken Sie **Add New…** [\(Bild 4-101](#page-107-0)), Sie sehen [Bild 4-102.](#page-107-1)
- 2. Geben Sie die im Folgenden gezeigten Informationen ein.

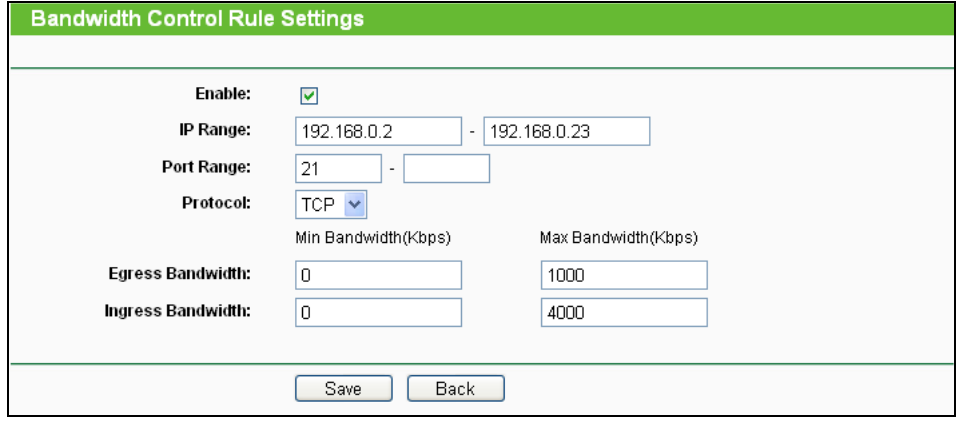

Bild 4-102 Bandwidth Control Rule Settings

<span id="page-107-1"></span>3. Klicken Sie **Save**.

# **4.18 IP & MAC Binding**

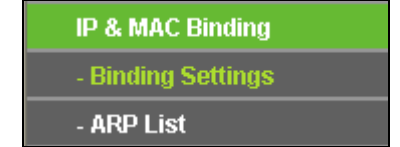

Bild 4-103 Das Menü **IP & MAC Binding**
Im Bindungsmenü gibt es zwei Untermenüs [\(Bild 4-103\)](#page-107-0): **Binding Settings** und **ARP List**.

## **4.18.1 Binding Settings**

Diese Seite zeigt Ihnen die IP- und MAC-Adressbindungstabelle [\(Bild 4-104\)](#page-108-0).

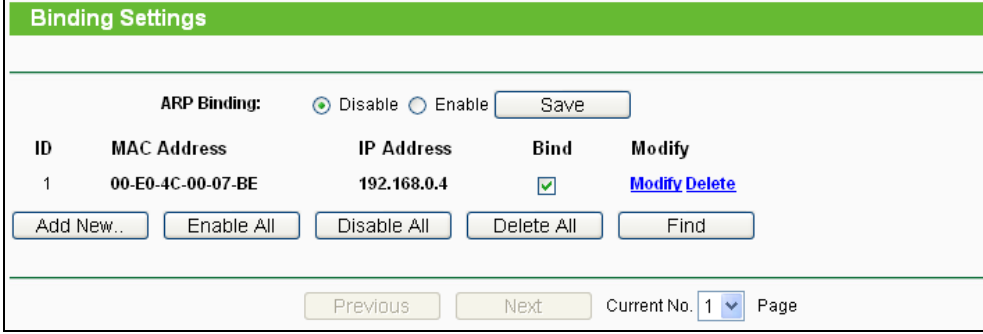

Bild 4-104 Binding Setting

- <span id="page-108-0"></span>**MAC Address -** Die MAC-Adresse des kontrollierten LAN-Computers.
- **IP Address -** Die IP-Adresse des kontrollierten LAN-Computers.
- **Bind -** Wählen Sie dies an, um die ARP-Bindung für dieses Gerät zu aktivieren.
- **Modify -** Bearbeiten (**Modify**) oder Löschen (**Delete**) eines Eintrags.

Möchten Sie einen IP-/MAC-Adressbindungseintrag hinzufügen oder bearbeiten, können Sie **Add New…** oder **Modify** klicken. Sie werden dann auf die nächste Seite weitergeleitet [\(Bild](#page-108-1)  [4-105\)](#page-108-1).

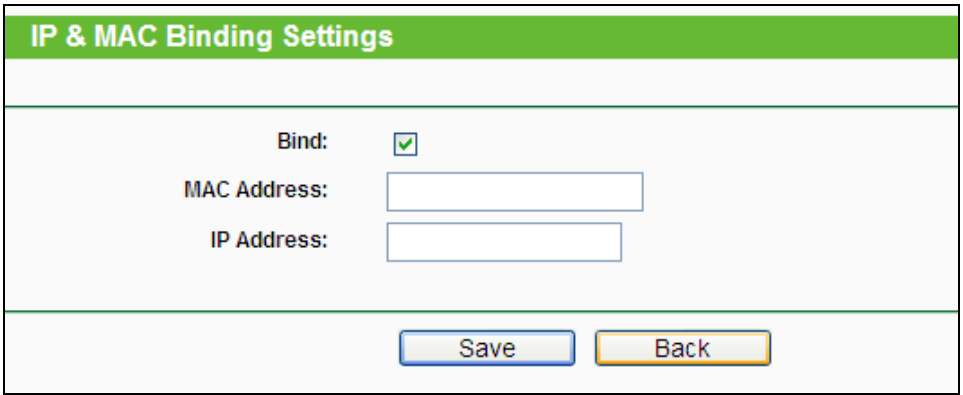

Bild 4-105 IP-/MAC-Adressbindungseinstellungen hinzufügen/bearbeiten

#### <span id="page-108-1"></span>**So fügen Sie Einträge zur IP-/MAC-Adressbindung hinzu:**

- 1. Klicken Sie **Add New...** [\(Bild 4-104\)](#page-108-0).
- 2. Geben Sie MAC- und IP-Adresse ein.
- 3. Wählen Sie **Bind** an.
- 4. Klicken Sie **Save**.

Um einen bestehenden Eintrag zu bearbeiten oder löschen, klicken Sie einfach in der entsprechenden Zeile auf **Modify** oder **Delete** in der Spalte **Modify**.

### **So suchen Sie nach einem Eintrag:**

- 1. Klicken Sie **Find** [\(Bild 4-104\)](#page-108-0).
- 2. Geben Sie die MAC-Adresse oder die IP-Adresse ein.
- 3. Klicken Sie **Find**, wie in [Bild 4-106](#page-109-0) gezeigt.

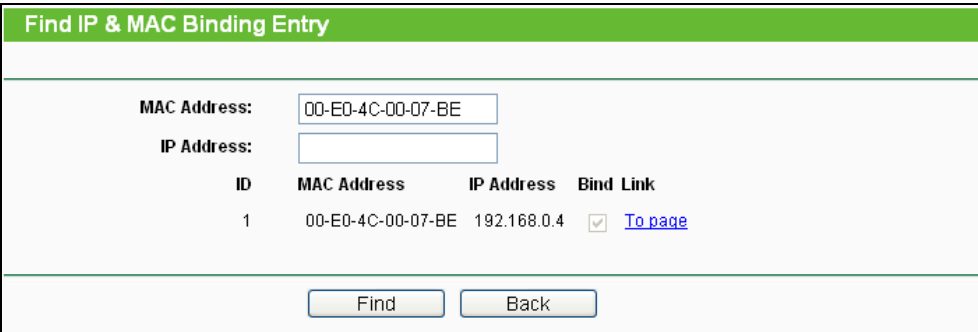

Bild 4-106 Find IP & MAC Binding Entry

<span id="page-109-0"></span>Klicken Sie **Enable All**, um alle Einträge zu aktivieren.

Klicken Sie **Delete All**, um alle Einträge zu löschen.

## **4.18.2 ARP List**

Zur Computerverwaltung können Sie die Zusammenhänge zwischen MAC- und IP-Adresse auf der ARP-Liste überwachen und die Einträge in der ARP-Liste bearbeiten. Diese Seite zeigt die ARP-Liste mit allen existierenden IP- und MAC-Adressbindungseinträgen [\(Bild 4-107\)](#page-109-1).

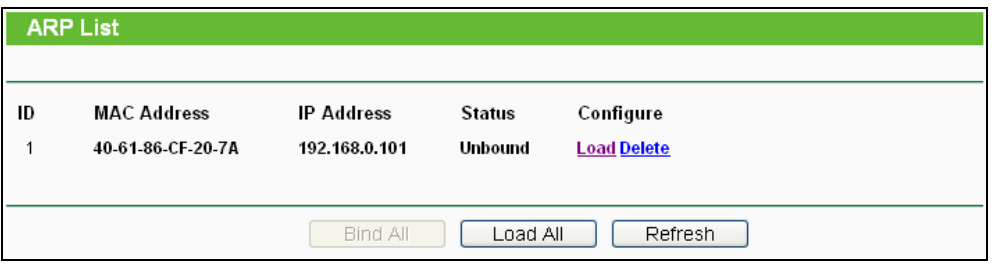

Bild 4-107 ARP List

- <span id="page-109-1"></span>1. **MAC Address -** Die MAC-Adresse des kontrollierten LAN-Computers.
- 2. **IP Address -** Die zugewiesene IP-Adresse des kontrollierten LAN-Computers.
- 3. **Status -** Status der Bindung: **Bound** (Gebunden) oder **Unbound** (Ungebunden).
- 4. **Configure -** Eintrag laden (**Load**) oder löschen (**Delete)**.
	- **Load -** Element in die IP-/MAC-Adressbindungsliste aufnehmen.
	- **Delete -** Element aus der Liste entfernen.

Klicken Sie **Bind All**, um alle aktuellen Einträge zu binden. Diese Funktion ist nur für aktive Einträge verfügbar.

Klicken Sie **Load All**, um alle Einträge in die Bindungsliste zu laden.

Klicken Sie **Refresh**, um die Ansicht zu aktualisieren.

**Bemerkung:**

Ein Eintrag könnte unter Umständen nicht in die Bindungsliste geladen werden, wenn dessen IP-Adresse schon geladen ist. In diesem Fall informiert Sie eine Warnung. Entsprechend lädt **Load All** nur die konfliktfreien Elemente in die Bindungsliste.

## **4.19 Dynamic DNS**

Im Menü **Dynamic DNS** können Sie die Funktionalität des Dynamischen DNS einstellen.

Der Router verfügt über die DDNS(Dynamic Domain Name System)-Funktionalität. Mit DDNS können Sie Ihrer dynamisch zugeteilten Internet-IP-Adresse einen festen Host-/Domänennamen zuordnen. Dies ist sehr nützlich, wenn Sie Ihre Website selbst hosten oder Serverdienste wie z.B. FTP hinter dem Router laufen lassen wollen. Bevor Sie diese Funktionalität nutzen können, müssen Sie sich bei einem DDNS-Dienst wie z.B. dyndns.org, no-ip.com oder comexe.cn anmelden. Der Anbieter gibt Ihnen dann ein Passwort oder einen Schlüssel.

## **4.19.1 Comexe.cn DDNS**

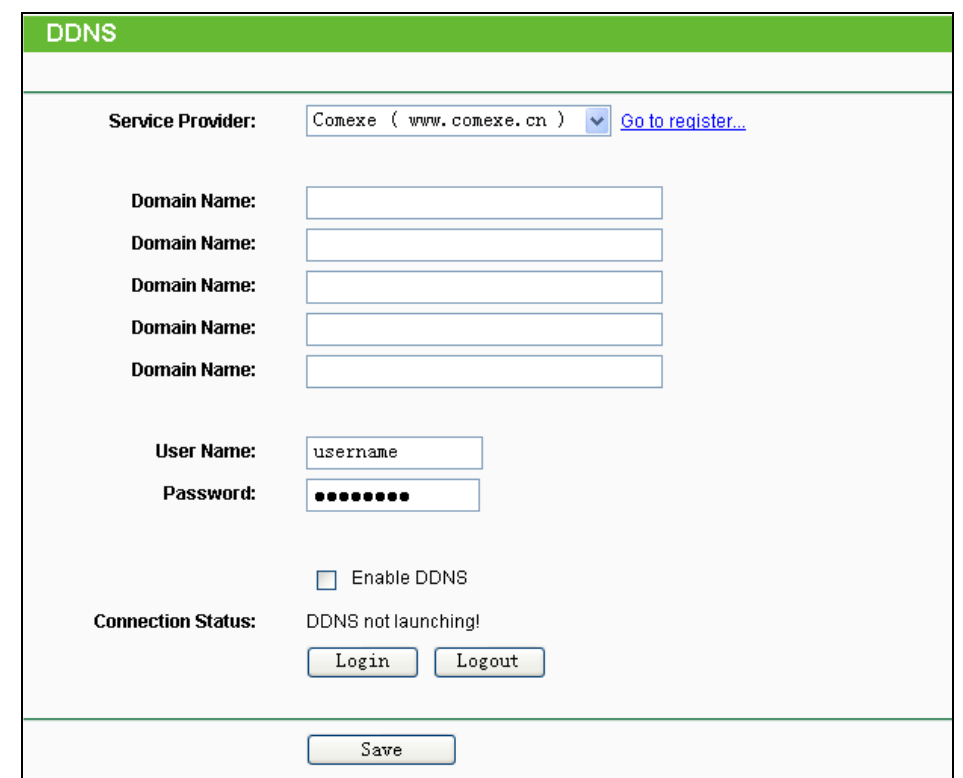

Haben Sie als DDNS-Anbieter comexe.cn gewählt, erscheint folgende Seite [\(Bild 4-108\)](#page-110-0).

<span id="page-110-0"></span>Bild 4-108 DDNS mit comexe.cn

#### **Um DDNS einzurichten, tun Sie Folgendes:**

- 1. Geben Sie den Domänennamen unter **Domain Name** an.
- 2. Geben Sie unter **User Name** den Benutzernamen Ihres DDNS-Accounts ein.
- 3. Geben Sie unter **Password** das Passwort Ihres DDNS-Accounts ein.
- 4. Klicken Sie **Login**, um sich in den DDNS-Dienst einzuloggen.

**Connection Status -** Der Verbindungsstatus des DDNS-Dienstes.

Klicken Sie **Logout**, um sich aus dem DDNS-Dienst auszuloggen.

#### **Bemerkung:**

Möchten Sie vom Router irgendwann einen anderen dynamischen Host aktualisieren lassen, müssen Sie sich zunächst **Logout**, bevor Sie Ihren neuen Benutzernamen und Ihr neues Passwort eingeben und sich danach **Login**.

#### **4.19.2 DynDNS.org DDNS**

Haben Sie als DDNS-Anbieter [dyndns.org](http://www.dyndns.org/) ausgewählt, erscheint folgende Seite [\(Bild 4-109\)](#page-111-0).

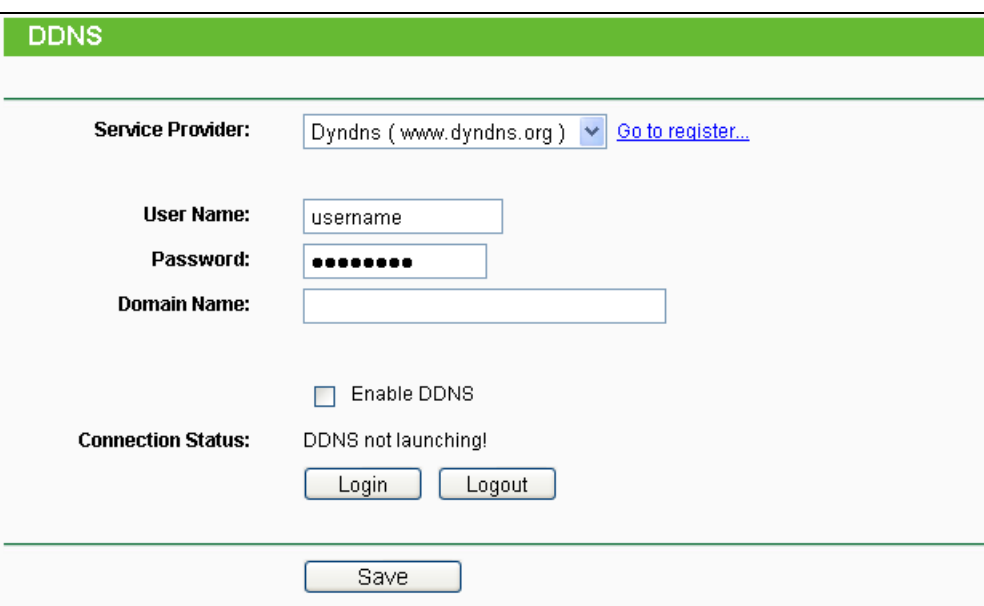

Bild 4-109 DDNS mit dyndns.org

#### <span id="page-111-0"></span>**Um DDNS einzurichten, tun Sie Folgendes:**

- 1. Geben Sie unter **User Name** den Benutzernamen Ihres DDNS-Accounts ein.
- 2. Geben Sie unter **Password** das Passwort Ihres DDNS-Accounts ein.
- 3. Geben Sie den Domänennamen unter **Domain Name** ein.
- 4. Klicken Sie **Login**, um sich in den DDNS-Dienst einzuloggen.

**Connection Status -** Der Verbindungsstatus des DDNS-Dienstes.

Klicken Sie **Logout**, um sich aus dem DDNS-Dienst auszuloggen.

#### **Bemerkung:**

Möchten Sie vom Router irgendwann einen anderen dynamischen Host aktualisieren lassen, müssen Sie sich zunächst **Logout**, bevor Sie Ihren neuen Benutzernamen und Ihr neues Passwort eingeben und sich danach **Login**.

## **4.19.3 No-IP.com DDNS**

Haben Sie als DDNS-Anbieter no-ip.com ausgewählt, erscheint folgende Seite [\(Bild 4-110\)](#page-112-0).

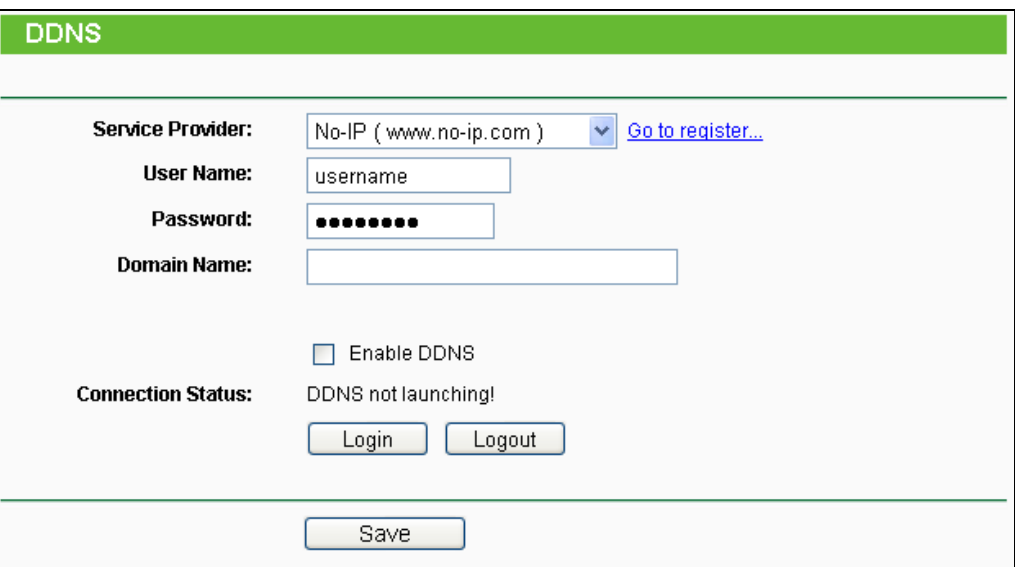

Bild 4-110 DDNS mit no-ip.com

#### <span id="page-112-0"></span>**Um DDNS einzurichten, tun Sie Folgendes:**

- 1. Geben Sie unter **User Name** den Benutzernamen Ihres DDNS-Accounts ein.
- 2. Geben Sie unter **Password** das Passwort Ihres DDNS-Accounts ein.
- 3. Geben Sie den Domänennamen unter **Domain Name** ein.
- 4. Klicken Sie **Login**, um sich in den DDNS-Dienst einzuloggen.

**Connection Status -** Der Verbindungsstatus des DDNS-Dienstes.

Klicken Sie **Logout**, um sich aus dem DDNS-Dienst auszuloggen.

#### **Bemerkung:**

Möchten Sie vom Router irgendwann einen anderen dynamischen Host aktualisieren lassen, müssen Sie sich zunächst **Logout**, bevor Sie Ihren neuen Benutzernamen und Ihr neues Passwort eingeben und sich danach **Login**.

## **4.20 IPv6 Support**

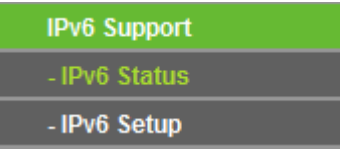

<span id="page-113-0"></span>Bild 4-111 IPv6 Support

Im Menü **IPv6 Support** existieren zwei Untermenüs [\(Bild 4-111\)](#page-113-0): **IPv6 Status** und **IPv6 Setup**.

## **4.20.1 IPv6 Status**

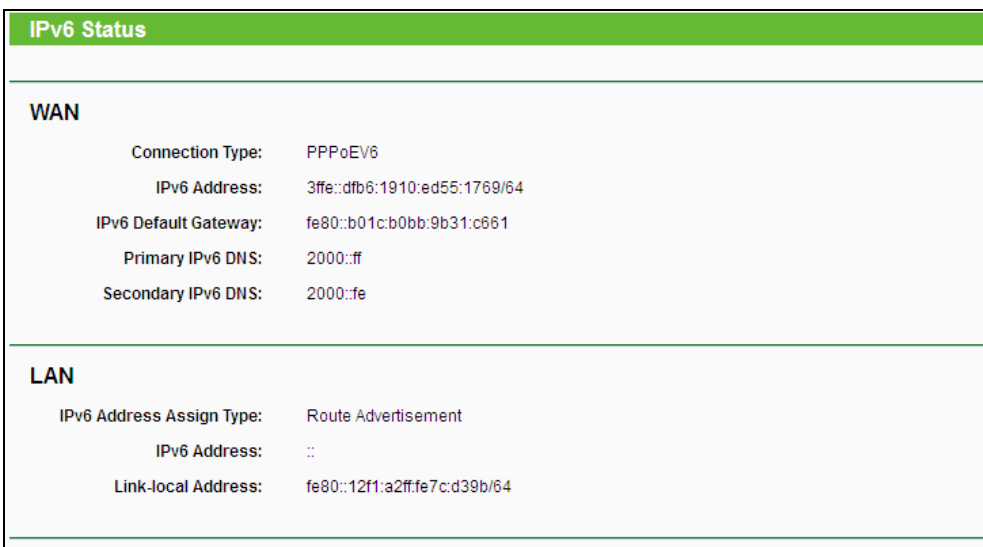

Bild 4-112 IPv6 Status

Die Seite **IPv6 Status** zeigt Ihnen den aktuellen IPv6-Status und die IPv6-Konfiguration Ihres Routers an. Die hier gezeigten Informationen können auf dieser Seite nicht geändert werden.

- **WAN** 
	- **Connection type -** Der IPv6-WAN-Verbindungstyp
	- **IPv6 Address -** Die IPv6-WAN-Adresse
	- **IPv6 Default Gateway -** Der Standardgateway des Routers
	- **Primary IPv6 DNS -** Der Haupt-IPv6-DNS-Server
	- **Secondary IPv6 DNS -** Der Backup-IPv6-DNS-Server
- $\triangleright$  **LAN** 
	- **IPv6 Address Assign Type -** Es gibt zwei Arten der IPv6-Adresszuweisung: **SLAAC** (Stateless address auto-configuration) und **DHCPv6** (Dynamic Host Configuration Protocol for Pv6) **Server**.

**SLAAC**

**IPv6 Address Prefix -** Das Präfix der IPv6-Adressen

#### **DHCPv6 Server**

 **Release Time -** Die Zeitdauer, über die ein Benutzer seine aktuelle DHCPv6-Konfiguration behalten kann in Sekunden. Gültige Werte: 1 bis 691200. Standardwert: 86400.

**IPv6 Address -** Die IPv6-LAN-Adresse.

### **4.20.2 IPv6 Setup**

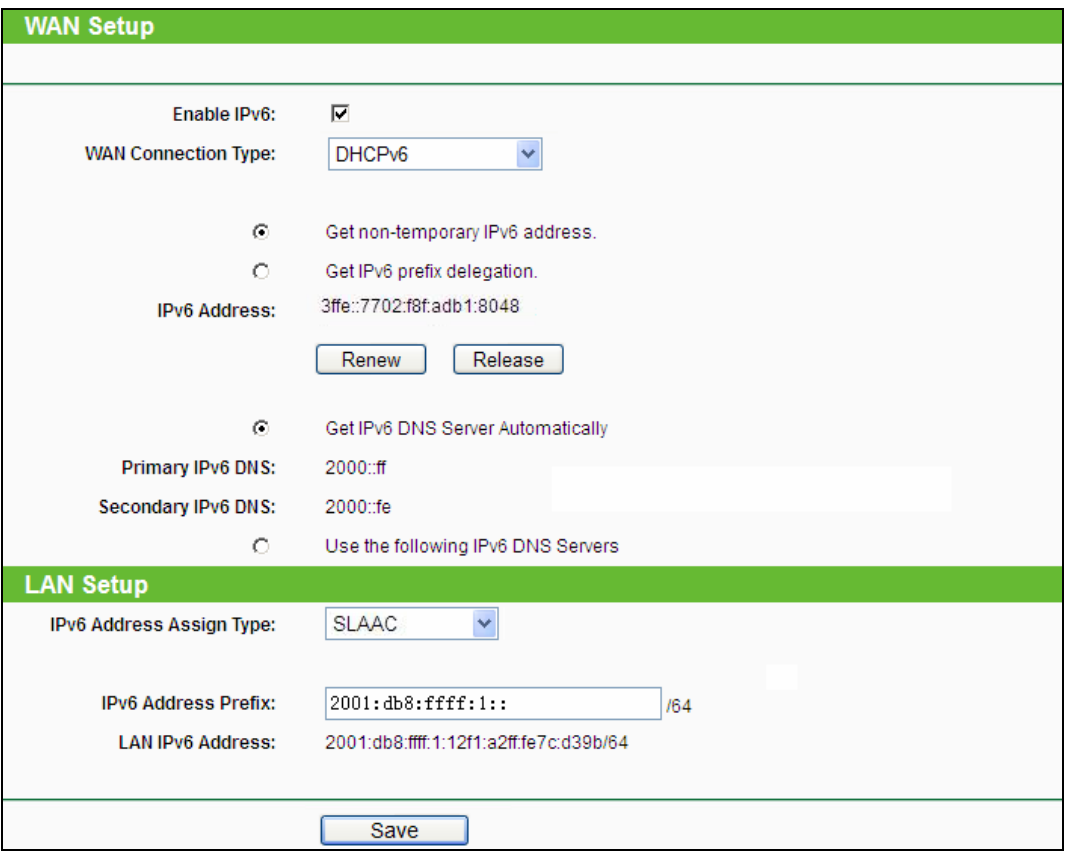

Bild 4-113 IPv6-Einstellungen (WAN/LAN)

- **Enable IPv6 -** Aktivieren oder Deaktivieren von IPv6. Standardmäßig ist IPv6 aktiviert.
- **WAN Connection Type -** Wählen Sie hier den von Ihrem Internetanbieter vorgegebenen Verbindungstyp aus.
	- **DHCPv6 -** Dynamische IPv6-Adresszuweisung.
	- **Static IPv6 -** Die IPv6-Konfiguration wird von Hand zugewiesen.
	- **PPPoEv6 -** Für Verbindungen, die für die Einwahl einen Benutzernamen und ein Passwort verlangen.
	- **Tunnel 6to4 -** Für Verbindungen mit 6to4-Adresszuweisung.

Verschiedene WAN-Verbindungstypen brauchen verschiedene Einstellungen. Im Folgenden werden die Einstellungen jedes WAN-Verbindungstyps beschrieben.

### **1) DHCPv6**

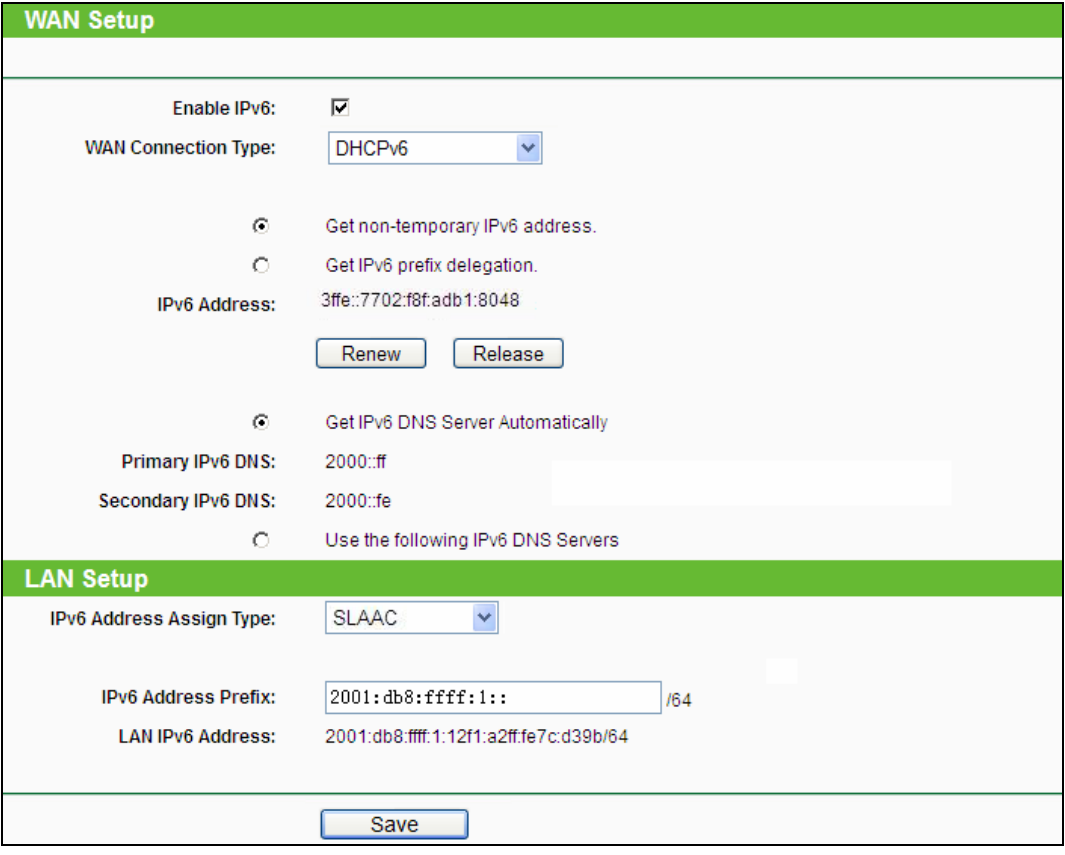

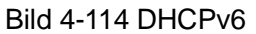

- **Get non-temporary IPv6 address -** Beziehen einer nicht-temporären IPv6-Adresse vom Internetanbieter.
- **Get IPv6 prefix delegation -** Temporäre IPv6-Adresse und IPv6-Präfix vom Internetanbieter beziehen (WAN-seitig). LAN-seitig werden IPv6-Adressen mittels RADVD oder DHCPs zugewiesen.
- **IPv6 Address -** Die von Ihrem Internetdiensteanbieter dynamisch zugewiesene IPv6-Adresse.

Klicken Sie **Renew**, um die IPv6-Konfiguration erneut von Ihrem Internetdiensteanbieter abzufragen und **Release**, um Ihre IPv6-Konfiguration an Ihren Internetdiensteanbieter zurückzugeben.

Erhalten Sie von Ihrem Internetdiensteanbieter eine IPv6-DNS-Server-Adresse oder zwei, wählen Sie **Use the following IPv6 DNS Servers** aus und geben Sie die Adressen Primary IPv6 DNS und **Secondary IPv6 DNS** in die entsprechenden Felder ein.

- **Primary IPv6 DNS -** Haupt-IPv6-DNS-Server Ihres Internetdiensteanbieters.
- **Secondary IPv6 DNS -** Backup-IPv6-DNS-Server Ihres Internetdiensteanbieters.

#### **Bemerkung:**

Erhalten Sie eine Meldung, wonach der Server nicht gefunden werden kann, wenn Sie versuchen, eine Webseite anzusehen, sind Ihre DNS-Server wahrscheinlich nicht korrekt eingestellt. In diesem Fall wenden Sie sich bitte an Ihren Internetdiensteanbieter, um die korrekten Adressen zu erhalten.

- **Get IPv6 with Unicast DHCP -** Einige Internetdiensteanbieter unterstützen keine Broadcast-DHCP-Anwendungen. Bekommen Sie mittels Broadcast keine IPv6-Adresse, versuchen Sie es mit Unicast (normalerweise nicht benötigt).
- **IPv6 Address Assign Type -** Es gibt zwei Arten der IPv6-Adresszuweisung: **SLAAC** (Stateless address auto-configuration) und **DHCPv6** (Dynamic Host Configuration Protocol for Pv6) **Server**.

#### **SLAAC**

**IPv6 Address Prefix -** Das Präfix der IPv6-Adressen.

#### **DHCPv6 Server**

- **Release Time -** Die Zeitdauer, über die ein Benutzer seine aktuelle DHCPv6-Konfiguration behalten kann in Sekunden. Gültige Werte: 1 bis 691200. Standardwert: 86400.
- **IPv6 Address -** Die IPv6-LAN-Adresse.

#### **2) Static IPv6**

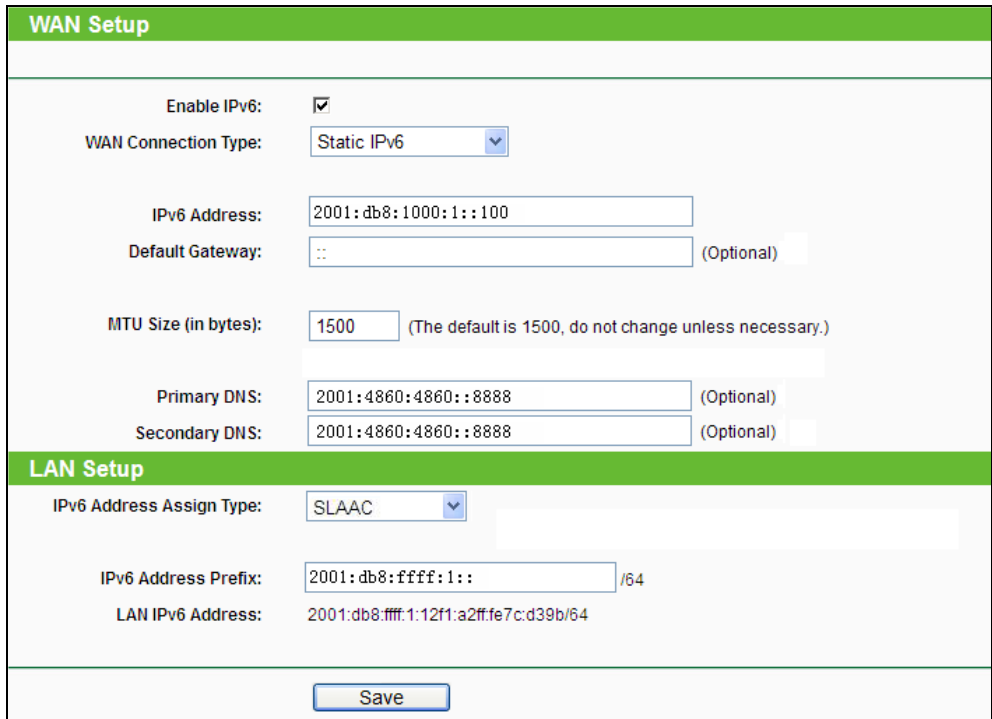

Bild 4-115 Static IPv6

- **IPv6 Address -** Die IPv6-Adresse, die Ihnen von Ihrem Internetdiensteanbieter zugewiesen wurde.
- **Default Gateway -** Standardgatewayadresse, die Ihnen von Ihrem Internetdiensteanbieter zugewiesen wurde.
- **MTU Size -** Der Normalwert einer MTU ist 1500 Byte. Bei einigen Internetdiensteanbietern muss dieser Wert allerdings angepasst werden. Dies sollte nur dann getan werden, wenn es erforderlich ist.
- **Primary DNS -** Erste DNS-Serveradresse, die Ihnen von Ihrem Internetdiensteanbieter zugewiesen wurde.
- **Secondary DNS -** Zweite DNS-Serveradresse, die Ihnen von Ihrem Internetdiensteanbieter zugewiesen wurde.
- **IPv6 Address Assign Type -** Es gibt zwei Arten der IPv6-Adresszuweisung: **SLAAC** (Stateless address auto-configuration) und **DHCPv6** (Dynamic Host Configuration Protocol for Pv6) **Server**.

#### **SLAAC**

**IPv6 Address Prefix -** Das Präfix der IPv6-Adressen.

## **DHCPv6 Server**

- **Release Time -** Die Zeitdauer, über die ein Benutzer seine aktuelle DHCPv6-Konfiguration behalten kann in Sekunden. Gültige Werte: 1 bis 691200. Standardwert: 86400.
- **IPv6 Address -** Die IPv6-LAN-Adresse.
- **3) PPPoEv6**

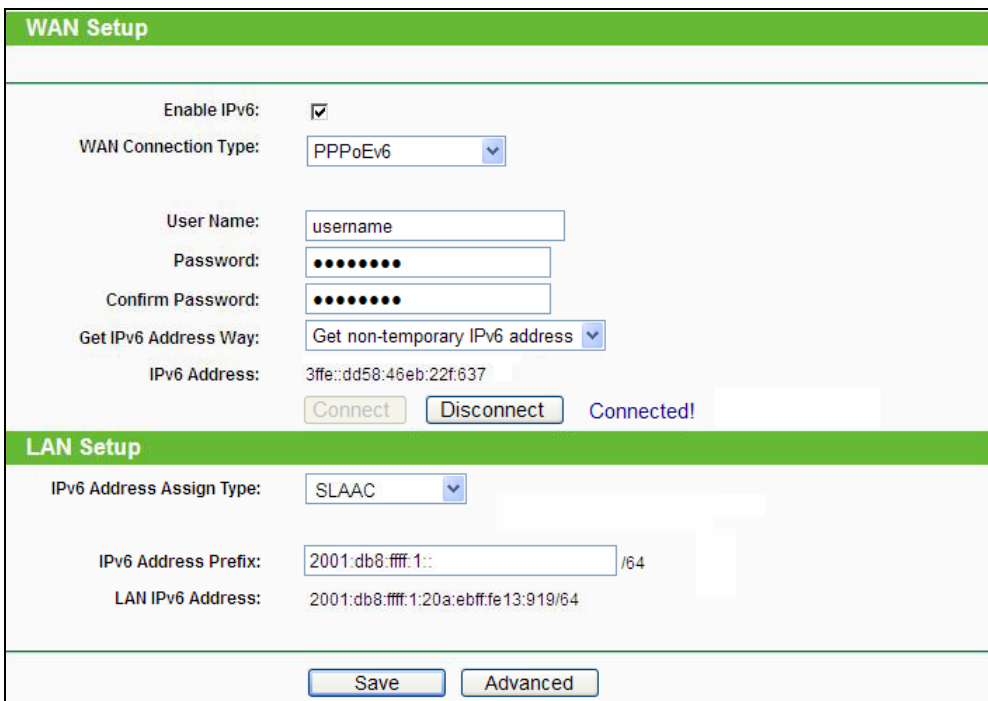

Bild 4-116 PPPoEv6 (WAN und LAN)

- **User Name/Password -** Benutzername und Passwort, wie von Ihrem Internetdiensteanbieter bereitgestellt. Hier wird zwischen Groß- und Kleinschreibung unterschieden.
- **Get IPv6 Address Way** 
	- **Get non-temporary IPv6 address -** Nicht-temporäre IPv6-Adresse vom Internetdiensteanbieter beziehen.
	- **Get IPv6 prefix delegation -** IPv6-Präfixdelegation vom Internetdiensteanbieter beziehen und LAN-Clients mittels dieser Delegation IPv6-Adressen zuweisen.
	- **Use IP address specified by ISP -** Eingabe einer statischen IPv6-Adresse.

Klicken Sie **Connect** bzw. **Disconnect**, um die Verbindung herzustellen bzw. zu trennen.

 **IPv6 Address Assign Type -** Es gibt zwei Arten der IPv6-Adresszuweisung: **SLAAC** (Stateless address auto-configuration) und **DHCPv6** (Dynamic Host Configuration Protocol for Pv6) **Server**.

#### **SLAAC**

**IPv6 Address Prefix -** Das Präfix der IPv6-Adressen.

#### **DHCPv6 Server**

- **Release Time -** Die Zeitdauer, über die ein Benutzer seine aktuelle DHCPv6-Konfiguration behalten kann in Sekunden. Gültige Werte: 1 bis 691200. Standardwert: 86400.
- **IPv6 Address -** Die IPv6-LAN-Adresse.

#### **4) Tunnel 6to4**

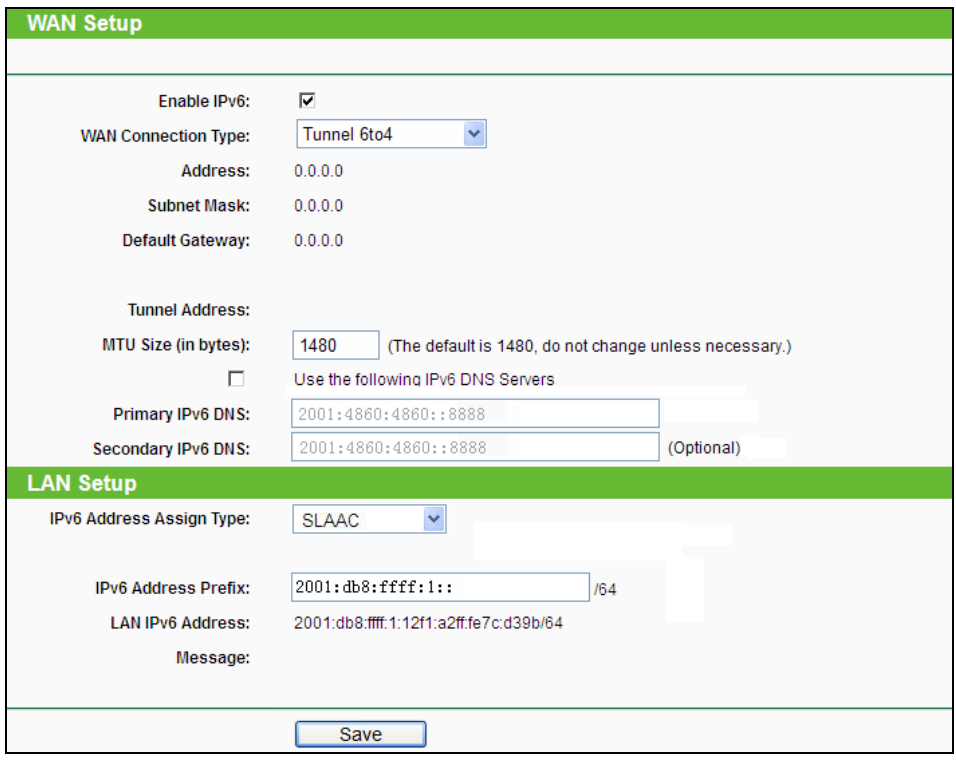

Bild 4-117 Tunnel 6to4

- **Address/Subnet Mask/Default Gateway -** Automatisch zugewiesene IPv4-Adresse/Subnetzmaske/Standardgatewayadresse.
- **MTU Size -** Der Normalwert einer MTU ist 1480 Byte. Bei einigen Internetdiensteanbietern muss dieser Wert allerdings angepasst werden. Dies sollte nur dann getan werden, wenn es erforderlich ist.

Erhalten Sie von Ihrem Internetdiensteanbieter eine IPv6-Adresse oder zwei, wählen Sie **Use the following IPv6 DNS Servers** aus und geben Sie die Adressen Primary IPv6 DNS und **Secondary IPv6 DNS** in die entsprechenden Felder ein.

- **Primary IPv6 DNS -** Haupt-IPv6-DNS-Server Ihres Internetdiensteanbieters.
- **Secondary IPv6 DNS -** Backup-IPv6-DNS-Server Ihres Internetdiensteanbieters.
- **IPv6 Address Assign Type -** Es gibt zwei Arten der IPv6-Adresszuweisung: **SLAAC** (Stateless address auto-configuration) und **DHCPv6** (Dynamic Host Configuration Protocol for Pv6) **Server**.

**SLAAC**

**IPv6 Address Prefix -** Das Präfix der IPv6-Adressen.

**DHCPv6 Server**

- **Release Time -** Die Zeitdauer, über die ein Benutzer seine aktuelle DHCPv6-Konfiguration behalten kann in Sekunden. Gültige Werte: 1 bis 691200. Standardwert: 86400
- **IPv6 Address -** Die IPv6-LAN-Adresse.

## **4.21 System Tools**

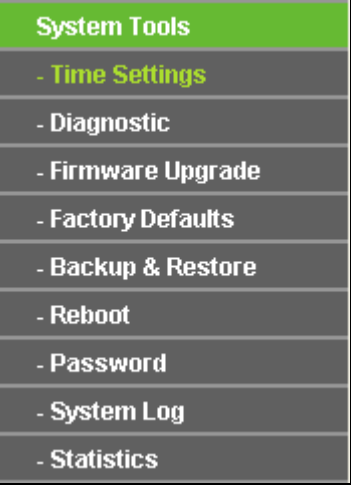

Bild 4-118 Das Menü **System Tools**

Im Menü **System Tools** gibt es folgende Untermenüs: **Time Settings**, **Diagnostic**, **Firmware Upgrade**, **Factory Defaults, Backup & Restore, Reboot, Password, System Log** und **Statistics**.

## **4.21.1 Time Settings**

Im Menü **System Tools → Time Setting** können Sie die Echtzeituhr des Routers von Hand oder mittels der aus dem Internet abgefragten GMT (Greenwich Mean Time, Normalzeit) einstellen.

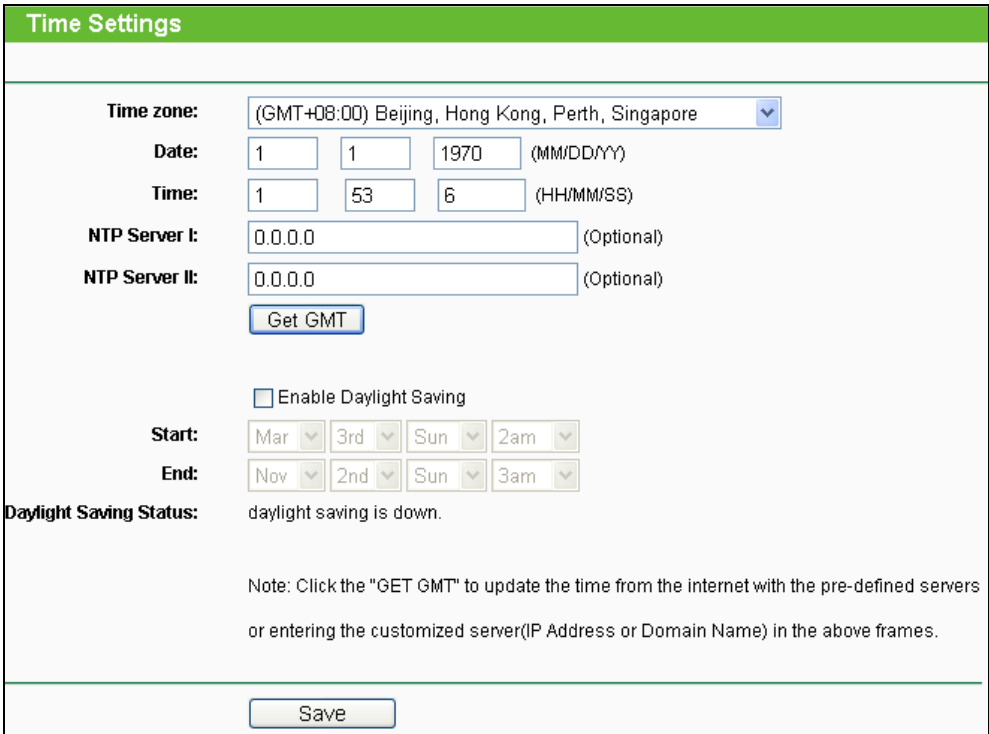

Bild 4-119 Time settings

- **Time Zone -** Wählen Sie hier die Zeitzone aus, in der der Router steht.
- **Date -** Geben Sie das aktuelle Datum im Format MM/TT/JJJJ ein.
- **Time -** Geben Sie die aktuelle Uhrzeit im Format hh/mm/ss ein.
- **NTP Server I, NTP Server II -** Geben Sie hier die Adresse(n) eines NTP-Servers oder zweier NTP-Server ein, wird der Router von diesem die Uhrzeit abfragen, sobald er eine Internetverbindung hergestellt hat. Zusätzlich zu diesen konfigurierbaren sind einige weitere NTP-Server in der Routersoftware hart kodiert, so dass er auch von diesen die Uhrzeit automatisch abfragen kann.
- **Enable Daylight Saving -** Hiermit beachtet der Router die weiter unten definierte Sommerzeitregelung.
- **Start -** Beginn der Sommerzeit. Wählen Sie nacheinander Monat, Woche, Tag und Stunde.
- **End -** Ende der Sommerzeit. Wählen Sie nacheinander Monat, Woche, Tag und Stunde.
- **Daylight Saving Status -** Zeigt an, ob die Sommerzeit gerade aktiv ist.

#### **Die Zeit können Sie auch von Hand mit folgenden Schritten einstellen:**

- 1. Wählen Sie die zutreffende Zeitzone aus.
- 2. Geben Sie das Datum (als **Date**) im Format MM/TT/JJJJ und die aktuelle Uhrzeit (als **Time**) im Format HH/MM/SS ein.
- 3. Klicken Sie **Save**.

#### **Zur automatischen Zeiteinstellung konfigurieren Sie Ihren Router bitte so:**

- 1. Wählen Sie die zutreffende Zeitzone aus.
- 2. Geben Sie unter **NTP Server I** oder **NTP Server II** eine oder zwei NTP-Server-Adressen ein.
- 3. Klicken Sie **Get GMT**, um die GMT bei bestehender Internetverbindung abzurufen.

#### **Zur automatischen Umstellung zwischen Sommer- und Winterzeit tun Sie dies:**

- 1. Aktivieren Sie Sommerzeit (**Enable Daylight Saving**).
- 2. Wählen Sie den **Start** und den **End**zeitpunkt der Sommerzeit aus.
- 3. Klicken Sie **Save**.

|                         | □ Enable Daylight Saving                      |
|-------------------------|-----------------------------------------------|
| Start:                  | Mar $ v $ 3rd $ v $ Sun $ v $ 2am $ v $       |
| End:                    | $\vee$ 2nd $\vee$ Sun $\vee$<br>Nov.<br>  3am |
| Daylight Saving Status: | daylight saving is down.                      |

Bild 4-120 Sommerzeiteinstellungen

## **Bemerkungen:**

- 1. Diese Einstellung beeinflusst einige zeitbasierende Funktionen wie z.B. die Firewall. Hierfür müssen die Uhrzeit und die Zeitzone zwingend gesetzt werden.
- 2. Die Uhrzeit geht verloren, wenn die Spannungsversorgung getrennt wird.
- 3. Der Router setzt die Systemzeit automatisch, wenn er eine Internetverbindung bekommt und entsprechend konfiguriert ist.
- 4. Es dauert nach dem Speichern ca. eine Minute, bis die Sommerzeiteinstellung wirksam wird.

## **4.21.2 Diagnostic**

Das Menü **System Tools → Diagnostic** erlaubt die Ausführung von Ping- und Traceroute-Befehlen zur Überprüfung der Konnektivität.

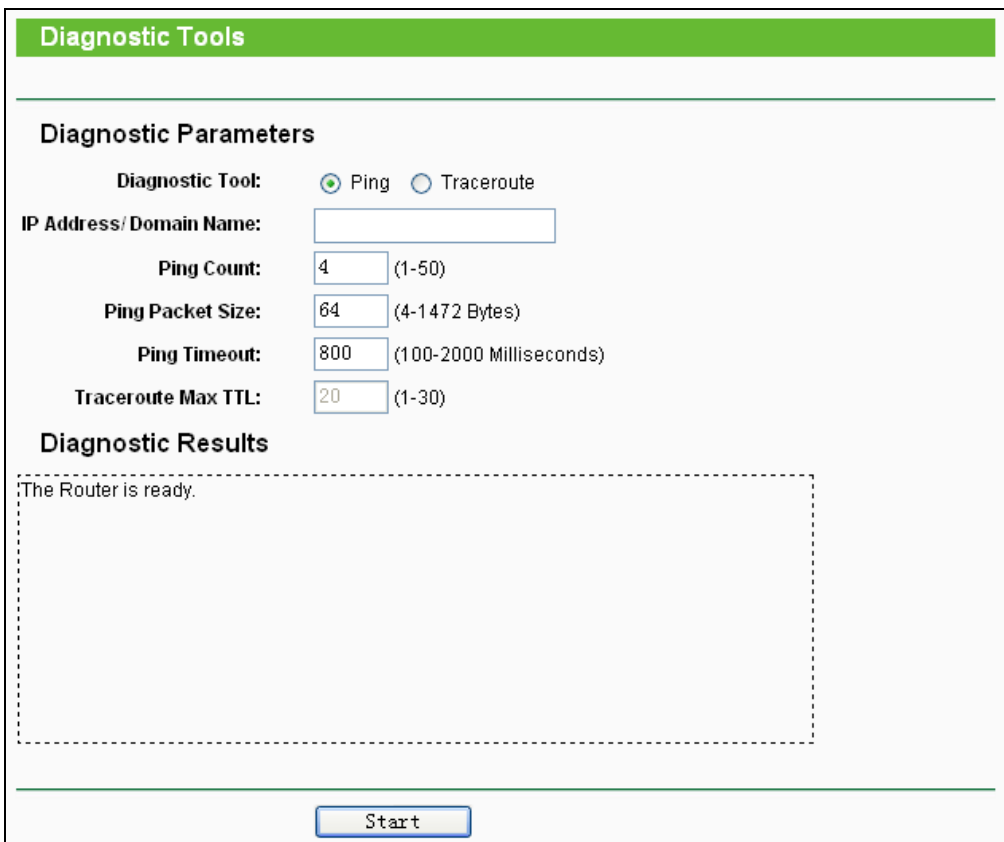

Bild 4-121 Diagnostic Tools

- **Diagnostic Tool -** Wählen Sie zwischen **Ping** und **Traceroute**.
- **Ping -** Hiermit können Sie die Konnektivität, die Erreichbarkeit und die Namensauflösung für einen gegebenen Host testen.
- **Traceroute -** Dieses Tool ist in der Lage, die Performance der verschiedenen Verbindungsabschnitte zu testen.

## **Bemerkung:**

Ping und Traceroute akzeptieren sowohl IP-Adressen als auch Domänennamen. Können Sie eines der Tools für eine IP-Adresse erfolgreich laufen lassen, für einen Domänennamen aber nicht, deutet dies darauf hin, dass die Namensauflösung (DNS) nicht funktioniert.

- **IP Address/Domain Name -** Geben Sie das Ziel als IP-Adresse (z.B. 202.108.22.5) oder als Domänenname (z.B. www.tp-link.com) an.
- **Pings Count -** Die Anzahl der zu sendenden Ping-Pakete. Standard: 4.
- **Ping Packet Size -** Die Größe eines Pingpakets. Standard: 64.
- **Ping Timeout -** Setzen Sie hier die Wartezeit für ein Pingpaket. Kommt innerhalb dieser Zeit keine Antwort, gilt der Ping als fehlgeschlagen. Standard: 800.
- **Traceroute Max TTL -** Die maximale Knotenanzahl (Hops) für eine Traceroute-Verbindung. Standardwert: 20.

Klicken Sie **Start**, um die Konnektivität zu testen.

Der Abschnitt **Diagnostic Results** zeigt die Ergebnisse der Diagnose an. Bei einem Ergebnis ähnlich wie diesem ist die Internetkonnektivität gut.

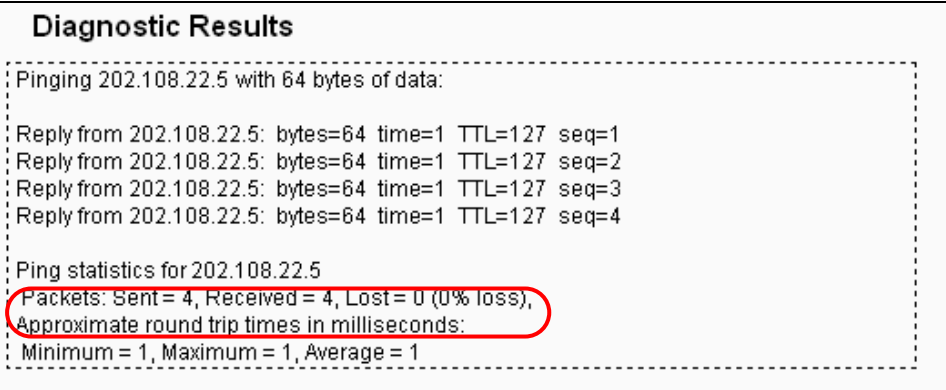

Bild 4-122 Diagnoseergebnis

## **Bemerkung:**

Diese Tools können nur von einem Computer aus zur gleichen Zeit gestartet werden. Die Optionen "Pings Count", "Ping Packet Size" und "Ping Timeout" werden von der Ping-Funktion verwendet, während "Traceroute Max TTL" von der Traceroute-Funktion genutzt wird.

## **4.21.3 Firmware Upgrade**

Diese Seite erlaubt Firmwareupgrades, um den Router aktuell zu halten.

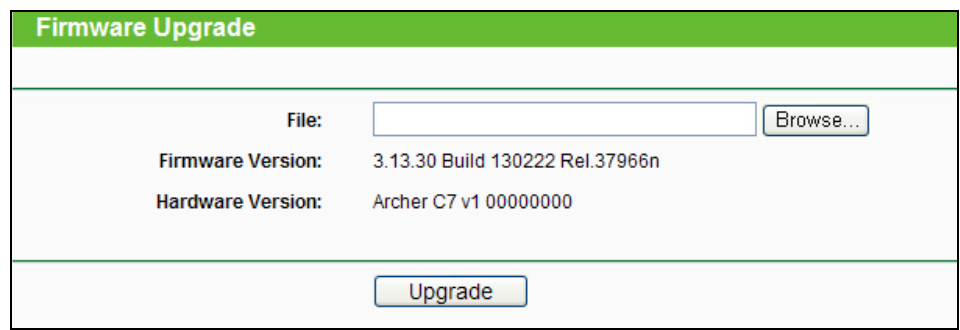

Bild 4-123 Firmware Upgrade

- **Firmware Version -** Zeigt Ihnen die aktuell installierte Firmwareversion.
- **Hardware Version -** Zeigt Ihnen die aktuelle Hardwareversion. Diese muss unbedingt mit der Hardwareversion der Update-Datei übereinstimmen.

#### **Um die Firmware zu aktualisieren, gehen Sie so vor:**

- 1. Laden Sie sich eine Firmwaredatei für Ihr Modell von der TP-LINK-Webseite www.tp-link.com.de herunter und entpacken Sie sie.
- 2. Verbinden Sie sich mit dem Router über eine Kabelverbindung, nicht über WLAN. Klicken Sie im Webinterface **Durchsuchen**, um die heruntergeladene Datei auszuwählen.
- 3. Klicken Sie **Upgrade**.
- 4. Der Router verarbeitet die Datei und startet anschließend neu.

### **Bemerkungen:**

- 1) Führen Sie das Upgrade nie über eine WLAN-Verbindung durch, sondern nur über Kabel.
- 2) Neue Firmware ist auf [www.tp-link.com](../../AppData/Roaming/new/new/Application%20Data/Microsoft/Word/www.tp-link.com) zu finden und kann kostenlos heruntergeladen werden. Haben Sie mit dem Router keine Probleme und bietet die neue Firmware keine unbedingt benötigten neuen Funktionalitäten, brauchen Sie die Firmware nicht zwingend zu aktualisieren.
- 3) Beim Firmwareupgrade kann Ihre aktuelle Konfiguration verloren gehen. Stellen Sie also sicher, dass Sie sie in einer Datei gespeichert haben, bevor Sie mit dem Upgrade beginnen.
- 4) Während des Firmwareupgrades darf der Router keinesfalls von der Versorgungsspannung getrennt oder mittels der Reset-Taste zurückgesetzt werden.
- 5) Beachten Sie die Hardwareversion der Firmwaredatei. Diese muss unbedingt mit der Hardwareversion des Routers identisch sein.
- 6) Nach erfolgreichem Upgrade (nach wenigen Minuten) startet der Router automatisch neu.

## **4.21.4 Factory Defaults**

Die Seite **System Tools → Factory Defaults** ermöglicht das Wiederherstellen der Standardeinstellungen des Routers.

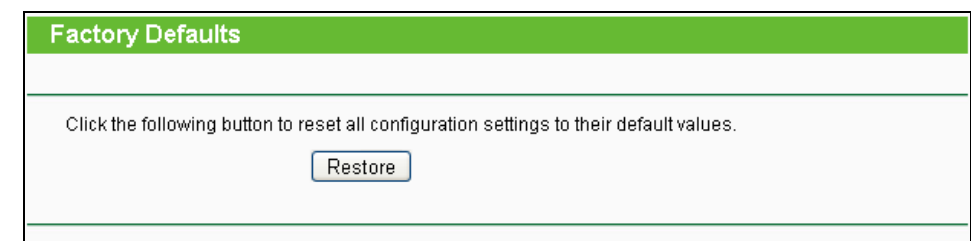

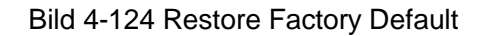

Klicken Sie **Restore**, um alle Einstellungen zurückzusetzen. Danach gelten.

- Benutzername (**User Name**): admin
- Passwort (**Password**): admin
- Subnetzmaske (**Subnet Mask**): 255.255.255.0

## **Bemerkung:**

Prinzipbedingt gehen bei diesem Vorgang alle im Router gespeicherten Einstellungen verloren.

## **4.21.5 Backup & Restore**

Unter **System Tools → Backup & Restore** können Sie die Routerkonfiguration lokal speichern sowie eine zuvor gespeicherte Konfiguration wiederherstellen [\(Bild 4-125\)](#page-125-0).

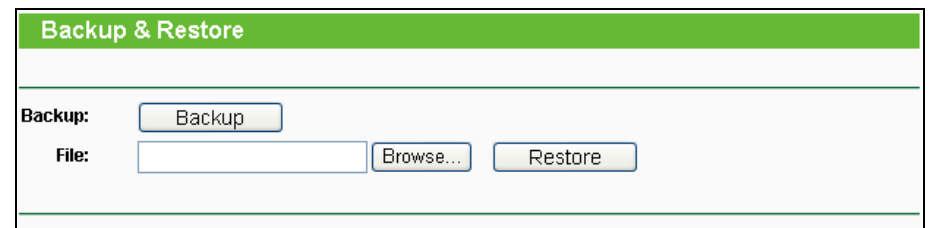

Bild 4-125 Backup & Restore der Routerkonfiguration

- <span id="page-125-0"></span>Klicken Sie **Backup**, um die aktuelle Konfiguration herunterzuladen und lokal zu speichern.
- $\triangleright$  Um eine alte Konfiguration wiederherzustellen, tun Sie Folgendes:
	- Klicken Sie **Durchsuchen…**, um die Backup-Datei auszuwählen.
	- Klicken Sie **Restore**.

## **Bemerkung:**

Beim Wiederherstellungsprozess geht die aktuell im Router befindliche Konfiguration verloren. Der Prozess dauert ca. 20 Sekunden. Anschließend startet der Router neu. Bitte lassen Sie den Router während der Wiederherstellung eingeschaltet, um Schäden zu vermeiden.

## **4.21.6 Reboot**

Unter **System Tools → Reboot** können Sie durch Klick auf **Reboot** den Router neustarten.

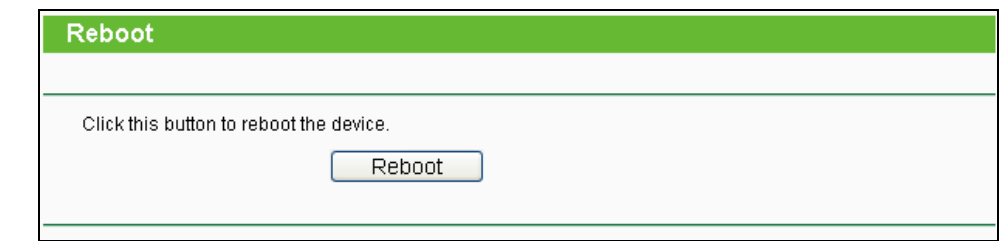

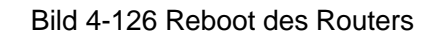

Einige Einstellungen des Routers können nur durch einen Neustart übernommen werden:

- Ändern der LAN-IP-Adresse (der Router startet automatisch neu).
- DHCP-Konfigurationsänderungen.
- Änderungen an der Drahtloskonfiguration.
- Ändern des Ports für die Fernwartung.
- Firmwareupgrade (der Router startet automatisch neu).
- Zurücksetzen der Routereinstellungen (der Router startet automatisch neu).
- Wiederherstellen einer alten Konfiguration mittels Dateiupload (der Router startet automatisch neu).

## **4.21.7 Password**

Auf **System Tools → Password** können Sie die Router-Zugangsdaten ändern [\(Bild 4-127\)](#page-126-0).

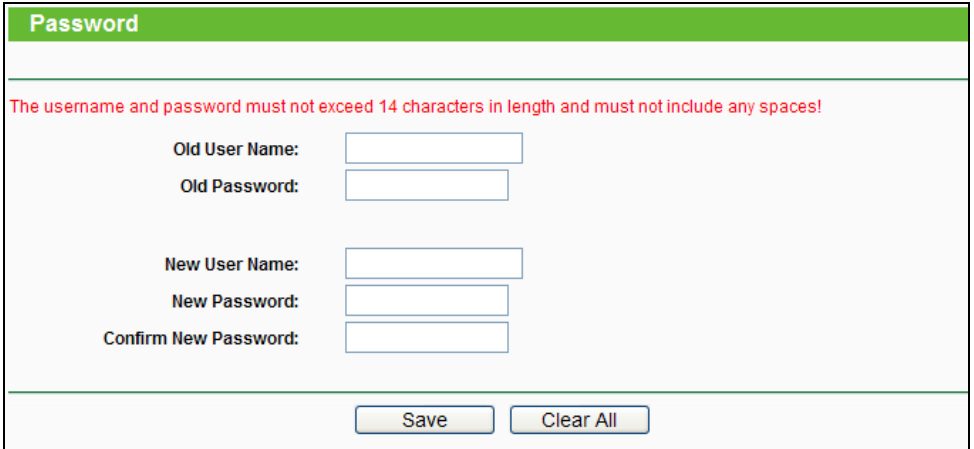

Bild 4-127 Password

<span id="page-126-0"></span>Es wird empfohlen, die Zugangsdaten abzuändern. Diese werden von alle Benutzern abgefragt, die versuchen, auf das webbasierende Konfigurationstool zuzugreifen.

## **Bemerkung:**

Benutzername und Passwort dürfen nicht länger als jeweils 14 Zeichen sein und keine Leerzeichen enthalten. Um Tippfehler auszuschließen, muss das Passwort zweimal eingegeben werden.

Klicken Sie **Save**, wenn Sie die Daten eingegeben haben.

Klicken Sie **Clear All**, um die Feldinhalte zu löschen.

## **4.21.8 System Log**

Über die Seite **System Tools → System Log** können Sie die Routerprotokolle abfragen.

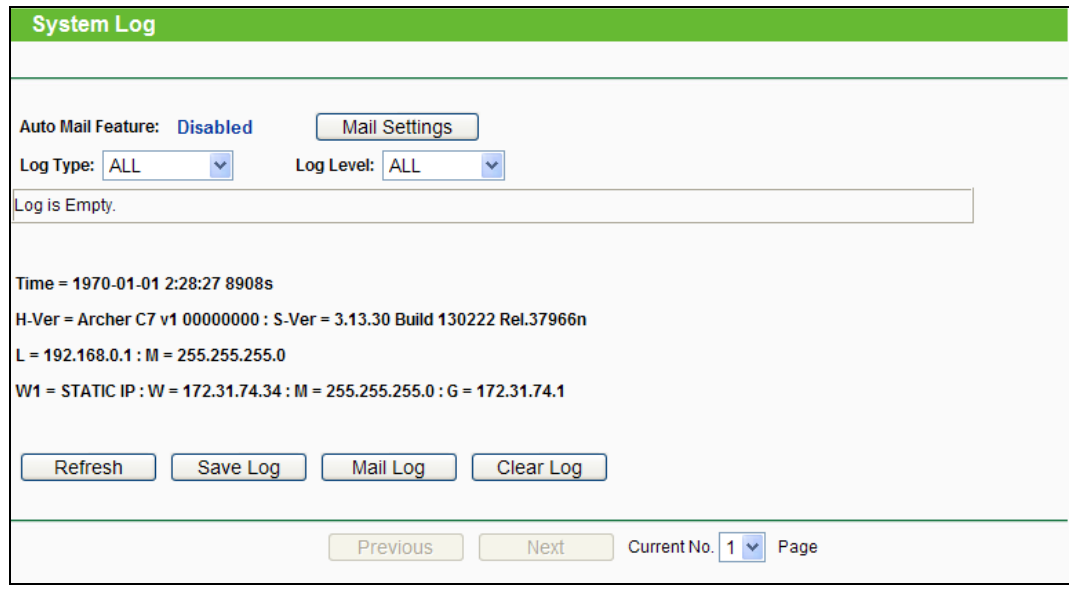

Bild 4-128 System Log

- **Auto Mail Feature -** Zeigt an, automatisch Mails verschickt werden.
- **Mail Settings -** Einstellen der Empfänger- und Absender-Adresse, Serveradresse, Benutzerdaten und der Zeitplanung [\(Bild 4-129\)](#page-127-0).

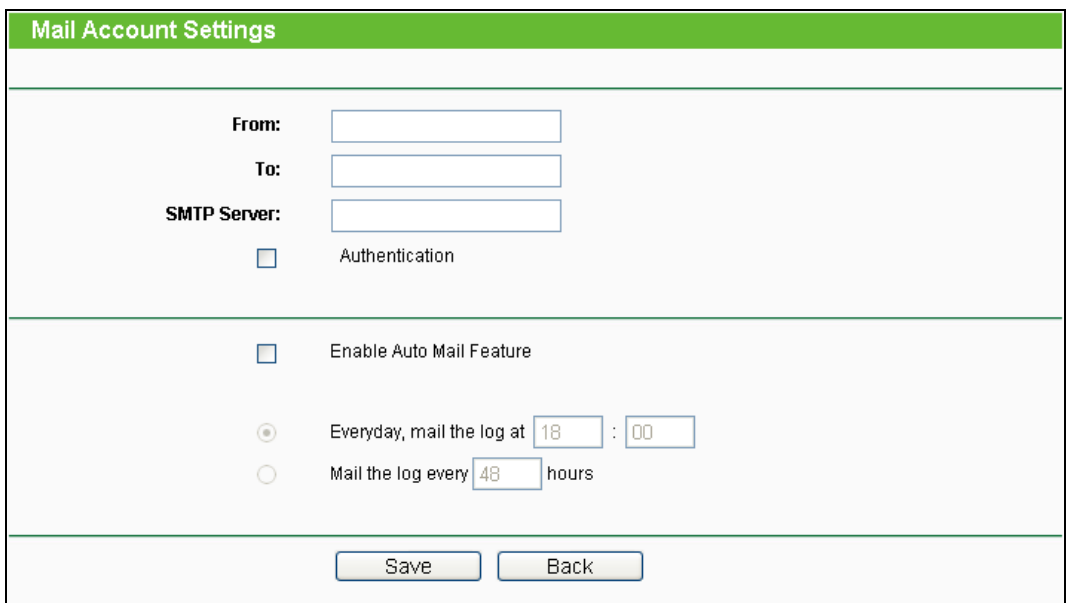

Bild 4-129 Mail Account Settings

<span id="page-127-0"></span>**From -** Ihre E-Mail-Adresse. Der Router benutzt diese, um Mails zu schicken.

- **To -** Empfängeradresse. Hier werden die Protokolle hin geschickt.
- **SMTP Server -** Ihr SMTP-Server. Er muss zu der bei **From** angegebenen Adresse passen. Bei Unklarheiten zum Servernamen fragen Sie bitte Ihren Mailanbieter.
- **Authentication -** Die meisten SMTP-Server erfordern Authentifizierung. Dies sind normalerweise die POP3-Zugangsdaten.

## **Bemerkung:**

Haben Sie **Authentication** gewählt, müssen auch Benutzername und Passwort in diese Felder eingegeben werden.

- **User Name -** Ihr POP3-Benutzername (normalerweise der Teil vor dem "@" in Ihrer Mailadresse).
- **Password -** Ihr POP3-Passwort.
- **Confirm The Password -** Geben Sie hier das POP3-Passwort erneut ein.
- **Enable Auto Mail Feature -** Mit dieser Option sendet der Router seine Protokolle automatisch, entweder täglich zu einer angegebenen Uhrzeit oder in bestimmten Abständen, [Bild 4-129](#page-127-0) zeigt, wie dies zu konfigurieren ist.

Klicken Sie **Save**, um die Einstellungen zu übernehmen.

Klicken Sie **Back**, um ohne Änderungen zur vorigen Seite zurückzukehren.

- **Log Type -** Filtern nach Protokolltyp (PPP, Wireless, …).
- **Log Level -** Filtern nach Protokollebene (Fehler, Warnung, …).
- **Refresh -** Ansicht aktualisieren.
- **Save Log -** Protokoll als Textdatei lokal speichern.
- **Mail Log -** Klicken Sie hier, um das Protokoll gemäß den Maileinstellungen per E-Mail zu verschicken.
- **Clear Log -** Endgültiges Löschen der Protokolle aus dem Router.

Klicken Sie **Next**, um auf die nächste Seite zu blättern oder **Previous**, um auf die vorige Seite zurückzukehren.

## **4.21.9 Statistics**

Unter **System Tools → Statistics** können Sie die Routerstatistiken einsehen. Diese umfassen: Gesamtdatenverkehr und Datenverkehr während des letzten **Packets Statistic Interval**.

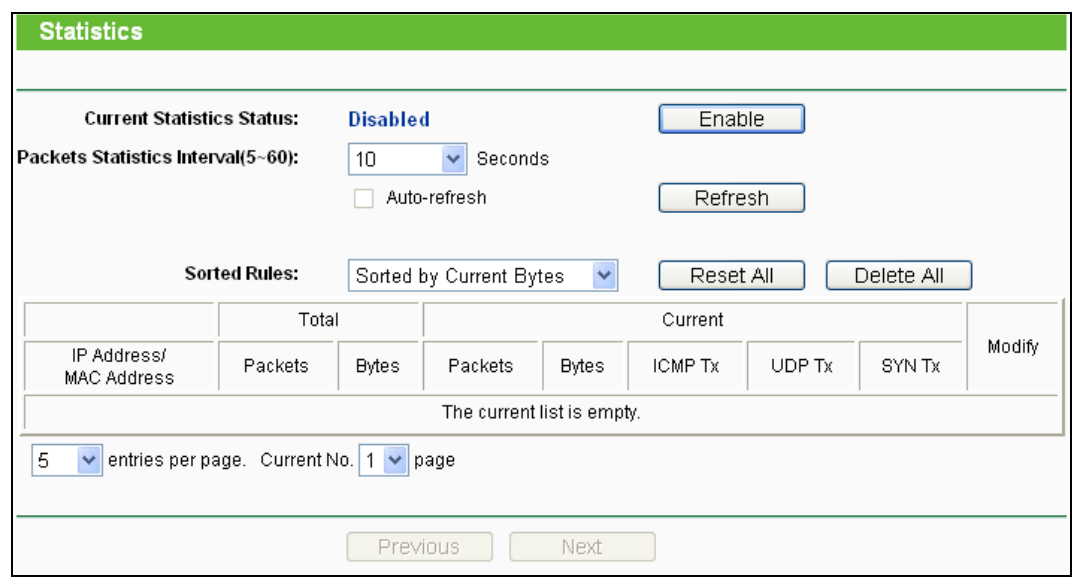

Bild 4-130 Statistics

- **Current Statistics Status -** Kann hier aktiviert oder deaktiviert werden. Ist die Funktion **Disabled**, funktioniert auch der DoS-Schutz Ihres Routers nicht.
- **Packets Statistics Interval (5-60) -** Die Dauer eines Zeitabschnittes, den eine Paketstatistik geführt wird, in Sekunden. Standardwert ist 10. Gültige Werte sind von 5 bis 60.
- **Sorted Rules -** Hiermit können Sie die Regeln nach Ihren Vorstellungen ordnen.

Aktivieren Sie **Auto-refresh**, um die Ansicht periodisch neu zu laden.

Klicken Sie **Refresh**, um die Ansicht sofort zu aktualisieren.

Klicken Sie **Reset All**, um alle Werte auf null zu setzen.

Klicken Sie **Delete All**, um alle Einträge aus der Tabelle zu entfernen.

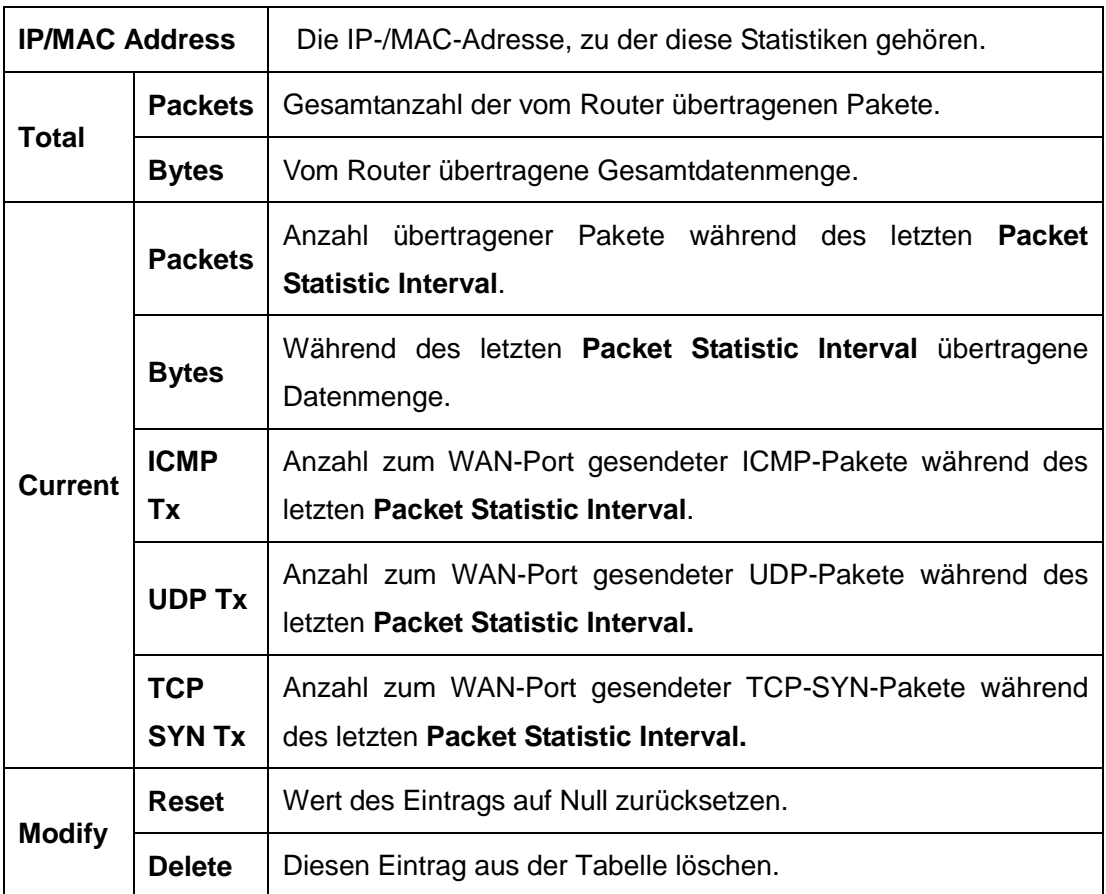

### **Statistikentabelle:**

Standardmäßig sind 5 Einträge pro Seite zu sehen. Klicken Sie **Next**, um zur nächsten Seite zu blättern oder **Previous**, um zur vorigen Seite zurückzukehren.

# **Anhang A: FAQ**

- **1. Wie kann ich meinen Router für den Internetzugang über ADSL konfigurieren?**
	- 1) Konfigurieren Sie Ihr ADSL-Modem entsprechend des Bridge-Modells RFC1483.
	- 2) Verbinden Sie Ihr ADSL-Modem mittels eines Ethernet-Kabels mit dem WAN-Port des Routers. Stecken Sie das Telefonkabel in den Line-Port des ADSL-Modems.
	- 3) Loggen Sie sich in den Router ein und navigieren Sie zum Menü **Network** (siehe linke Seite der angezeigten Webseite). Klicken Sie hier auf **WAN**. Auf der WAN-Seite wählen Sie "PPPoE/Russia PPPoE" als WAN-Verbindungstyp aus. Geben Sie einen Benutzernamen und ein Passwort ein und klicken Sie dann **Connect**.

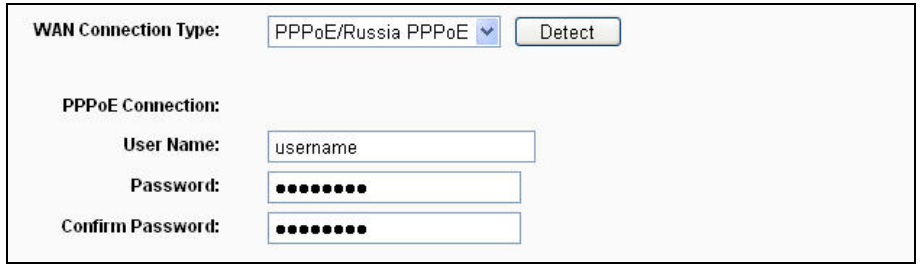

Bild A-1 PPPoE Connection Type

4) Haben Sie einen DSL-Zeitvertrag, sollten Sie "Connect on Demand" oder "Connect Manually" benutzen. Geben Sie als **Max Idle Time** eine angemessene Zeitspanne ein, um nicht unnötig für ungenutzte Zeit zahlen zu müssen. Ansonsten können Sie "Connect Automatically" auswählen.

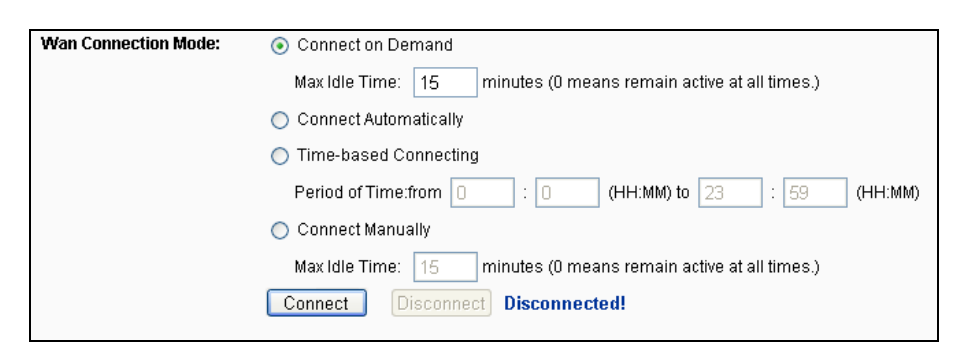

Bild A-2 PPPoE Connection Mode

## **Bemerkungen:**

- 1. Die Verbindung wird unter Umständen nach Ablauf der **Max Idle Time** nicht getrennt, nämlich dann, wenn einige Applikationen im Hintergrund Datenverkehr erzeugen.
- 2. Als Kabelmodembenutzer konfigurieren Sie Ihren Router bitte laut FAQ 2 (Ethernet-Zugang).

#### **2. Wie konfiguriere ich den Router für Internetzugang über Ethernet/Kabelmodem?**

- 1) Loggen Sie sich in den Router ein und navigieren Sie zum Menü (siehe linke Seite der angezeigten Webseite). Klicken Sie hier auf "WAN". Auf der WAN-Seite wählen Sie **Dynamic IP** als **WAN Connection Type** und klicken Sie **Save**.
- 2) Einige Internetdiensteanbieter verlangen eine Registrierung der MAC-Adresse Ihres Adapters, der während der Installation mit dem Kabel-/DSL-Modem verbunden ist. Ist dies bei Ihnen der Fall, loggen Sie sich in den Router ein und rufen Sie das Menü **Network** auf. Klicken Sie auf **MAC Clone**. Auf dieser Seite (sofern Sie an dem entsprechenden PC sitzen) klicken Sie **Clone MAC Address**. Die MAC-Adresse Ihres PCs wird in das Feld **WAN MAC Address** kopiert. Falls nicht, geben Sie sie bitte von Hand ein. Format: "XX-XX-XX-XX-XX-XX". Klicken Sie dann **Save**. Die neue MAC-Adresse gilt ab dem nächsten Routerstart.

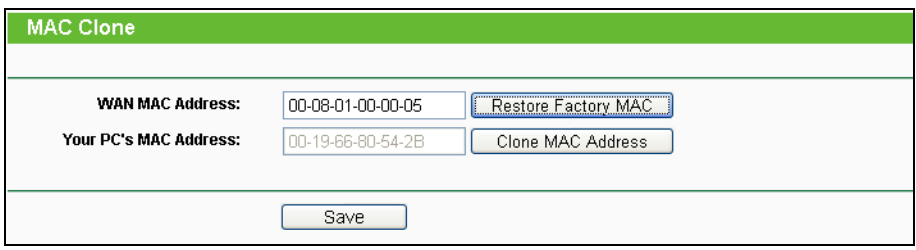

Bild A-3 Klonen der MAC-Adresse

#### **3. Ich muss mit NetMeeting arbeiten. Was ist zu tun?**

- 1) Sind Sie in der Rolle des NetMeeting-Hosts, braucht der Router nicht speziell dafür konfiguriert zu werden.
- 2) Wurden Sie eingeladen, müssen Sie entweder einen Virtuellen Server oder einen DMZ-Host einrichten und sicherstellen, dass das H323-ALG aktiv ist.
- 3) Wie man einen Virtuellen Server einrichtet: Loggen Sie sich in den Router ein und klicken Sie links in dem Navigationsframe **Forwarding**. Auf der Seite **Virtual Servers** klicken Sie **Add New…** und geben Sie auf der Seite **Add or Modify a Virtual Server Entry** 1720 als **Service Port** und Ihre IP-Adresse als **IP Address** ein, z.B. 192.168.0.169. Betätigen Sie **Save** mit Status auf **Enabled**.

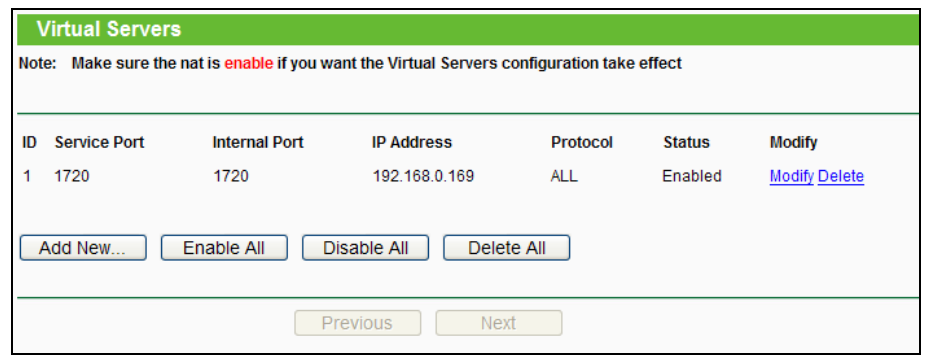

Bild A-4 Virtual Servers

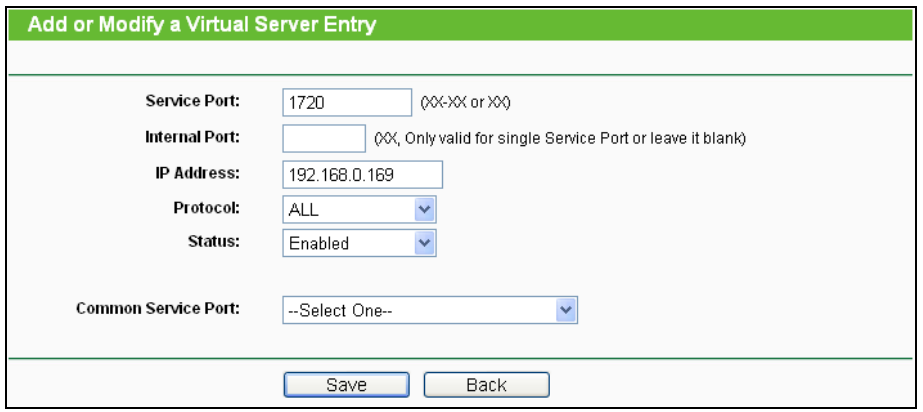

Bild A-5 Add or Modify a Virtual server Entry

## **Bemerkung:**

Ihr NetMeeting-Partner muss Ihre auf der **Status**seite zu findende WAN-IP-Adresse anrufen.

4) Wie man einen DMZ-Host aktiviert: Loggen Sie sich in den Router ein und klicken Sie klicken Sie links in dem Navigationsframe **Forwarding** und dann **DMZ** an. Auf der Seite "DMZ" klicken Sie "Aktivieren" an und geben Sie Ihre IP-Adresse in das Feld **DMZ Host IP Address** ein, z.B. 192.168.0.169. Klicken Sie dann **Save**.

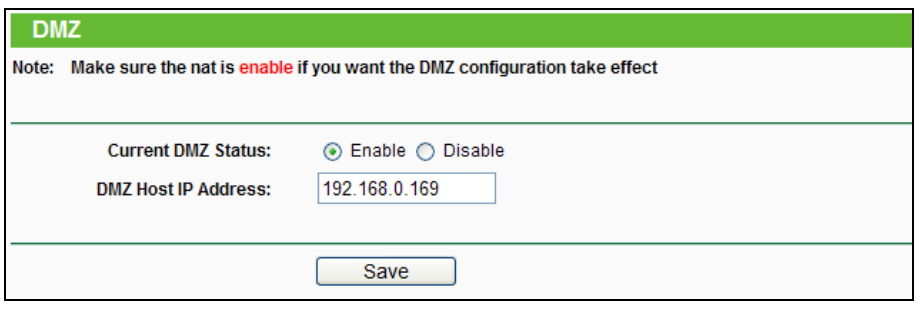

Bild A-6 DMZ

5) Wie der H323-ALG aktiviert wird: Loggen Sie sich in den Router ein und klicken Sie im Menü **Security** auf **Basic Security**. Auf dieser Seite aktivieren (**Enable**) Sie unter **ALG** den Punkt **H323 ALG**. Klicken Sie dann **Save**.

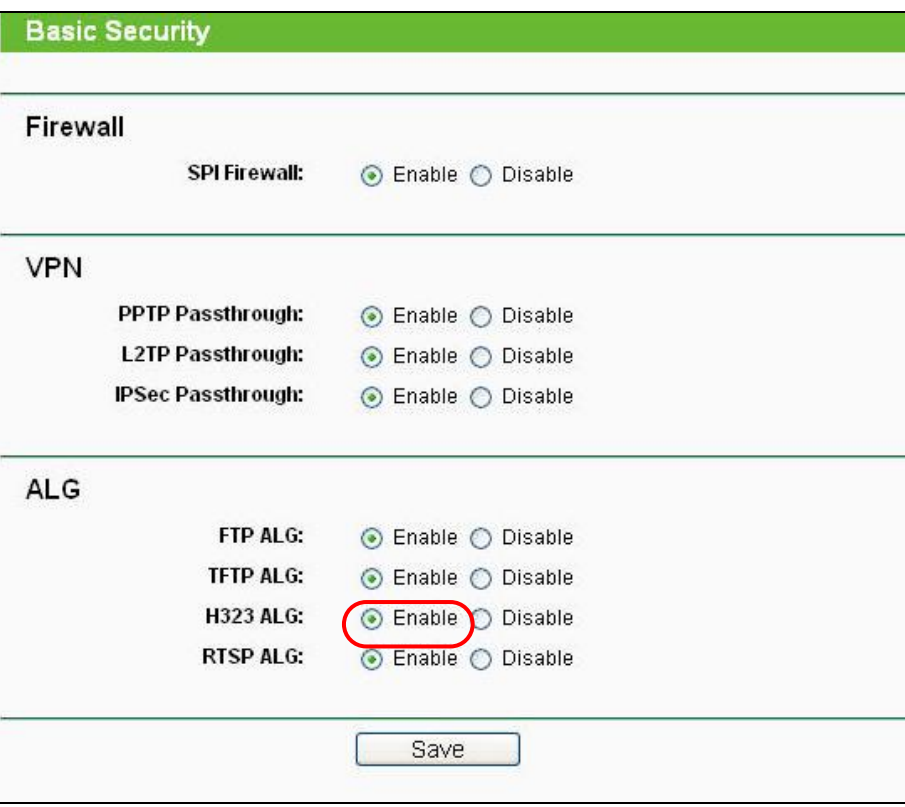

Bild A-7 Basic Security

#### **4. Ich möchte in meinem LAN einen von außen erreichbaren Webserver betreiben.**

- 1) Da der Port des Webservers (80) zunächst für die Fernwartung des Routers belegt ist, muss dieser umgelegt werden.
- 2) Hierfür loggen Sie sich in den Router ein, klicken in der Navigationsleiste auf **Security** und dann auf **Remote Management**. Hier geben Sie für die Fernwartung einen anderen Port als 80 an, z.B. 88. Klicken Sie **Save** und starten Sie den Router neu.

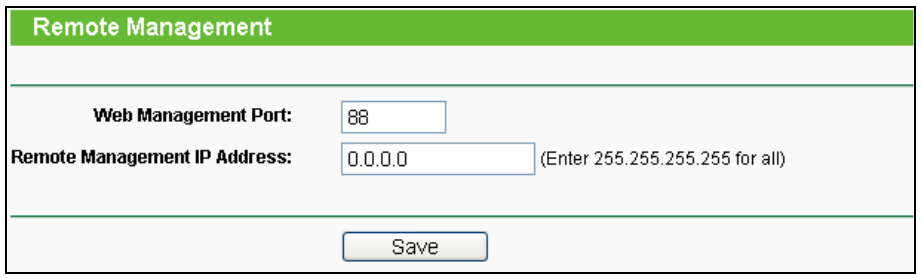

Bild A-8 Remote Management

## **Bemerkung:**

Ist obige Konfiguration übernommen worden, muss zur Administration des Routers ab sofort beispielsweise [http://192.168.0.1:88](http://192.168.1.1:88/) ("http://", LAN-IP-Adresse des Routers, ":", gerade angegebene Webmanagementportnummer) eingegeben werden.

3) Loggen Sie sich in den Router ein und klicken Sie das Menü **Forwarding** und dann **Virtual Servers** an. Auf der Seite **Virtual Servers** klicken Sie **Add New…** und geben Sie dann auf der Seite **Add or Modify a Virtual Server** 80 in das Feld **Service Port** und Ihre IP-Adresse in das Feld **IP Address** ein. Beispiel: 192.168.0.188. Stellen Sie den Eintrag auf **Enabled** und klicken Sie **Save**.

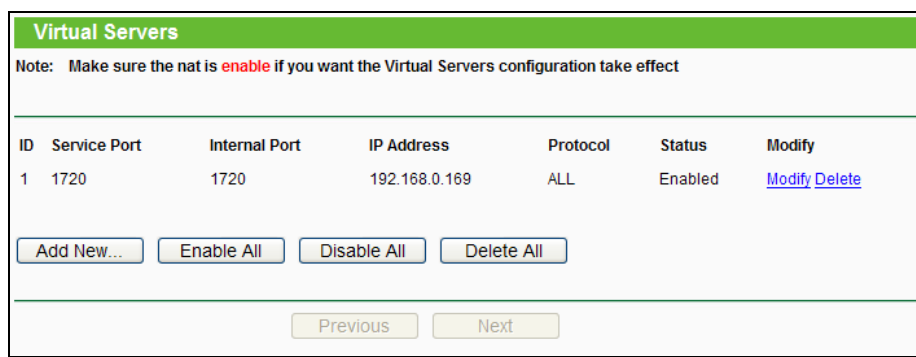

Bild A-9 Virtual Servers

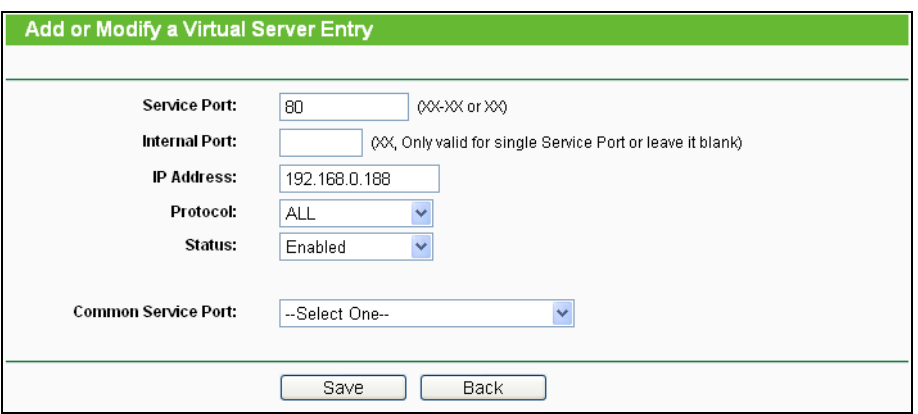

Bild A-10 Add or Modify a Virtual server Entry

## **5. WLAN-Geräte können sich nicht mit dem Router verbinden. Was tun?**

- 1) Stellen Sie sicher, dass die WLAN-Funktion aktiviert ist.
- 2) Stellen Sie sicher, dass die Clients versuchen, sich mit der richtigen SSID zu verbinden.
- 3) Stellen Sie sicher, dass die WLAN-Stationen den richtigen Schlüssel verwenden, falls Ihr WLAN verschlüsselt ist.
- 4) Überprüfen Sie, ob Ihre WLAN-Stationen sich im gleichen Subnetz wie der Router aufhalten (siehe Anhang B).
- 5) Überprüfen Sie, ob der MAC-Adressenfilter inaktiv oder für die Zulassung der entsprechenden WLAN-Geräte konfiguriert ist.

LAN oder Hochgeschwindigkeitsinternet

# **Anhang B: PCs konfigurieren**

Dieser Abschnitt erklärt Ihnen, wie unter Windows XP TCP/IP korrekt konfiguriert wird. Stellen Sie zunächst sicher, dass Ihr Ethernet-Adapter funktioniert. Schauen Sie ggf. in dessen Handbuch.

## **1. TCP/IP einrichten**

- 1) Klicken Sie **Start → Einstellungen → Systemsteuerung**.
- 2) Klicken Sie **Netzwerkverbindungen** an. Sie sehen eine Verbindungsübersicht.
- 3) Rechtsklicken Sie auf das Symbol Ihrer LAN-Verbindung. Wählen Sie **Eigenschaften**. Bild B-1
- 4) Im dann erscheinenden Fenster doppelklicken Sie auf **Internetprotokoll (TCP/IP)**.

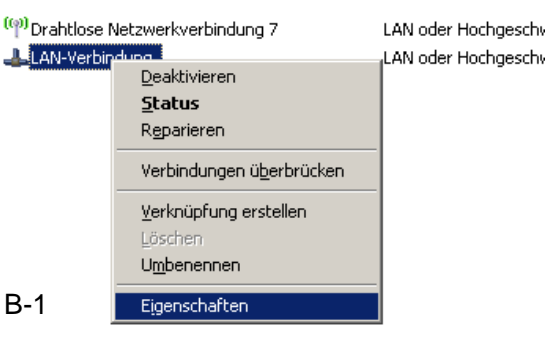

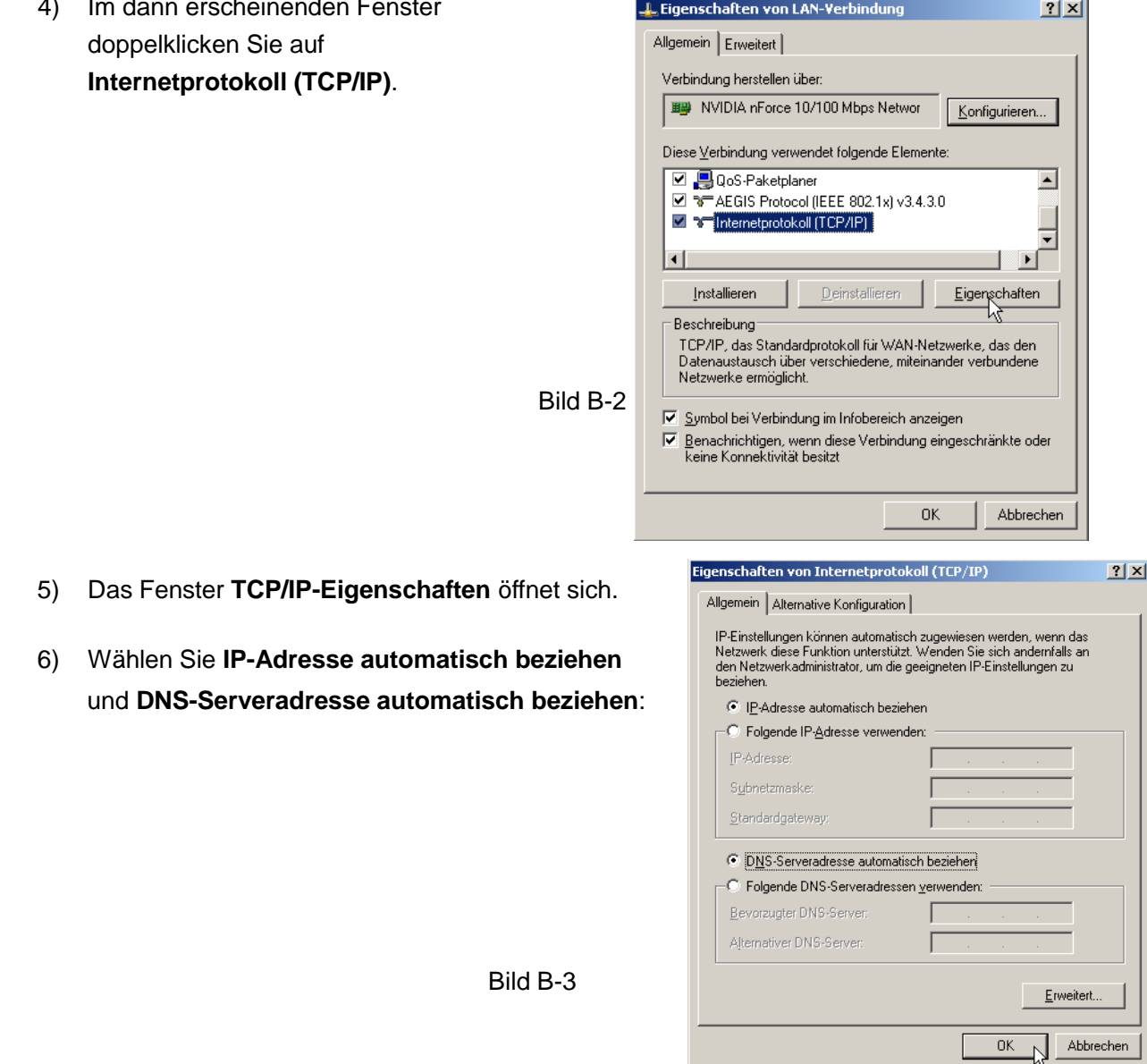

# **Anhang C: Spezifikationen**

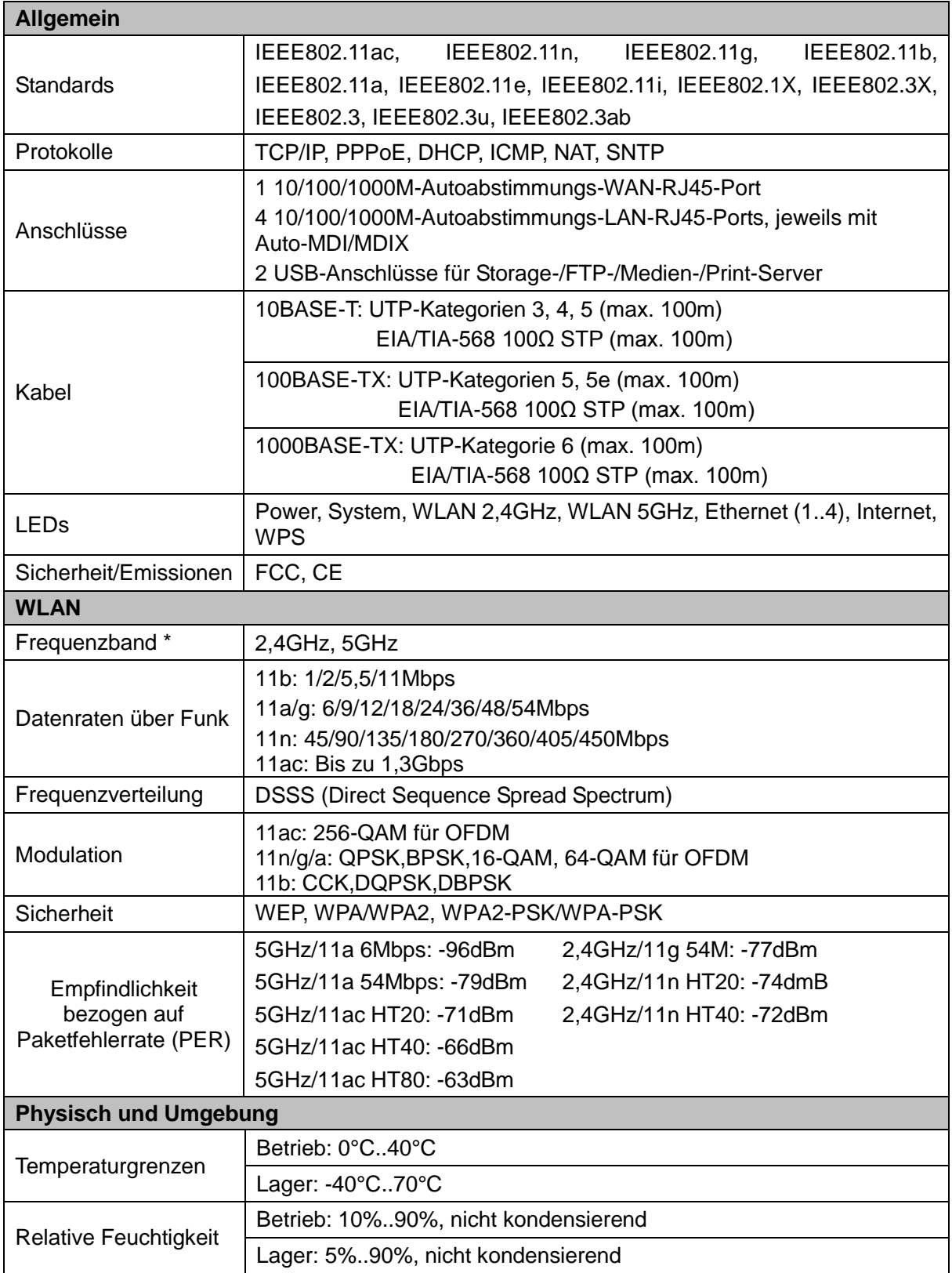

\* In den USA sind nur die Frequenzen von 2,412GHz bis 2,462GHz zugelassen. Daher können in dieser Region nur die Kanäle 1 bis 11 verwendet werden.

# **Anhang D: Glossar**

- **802.11ac -** IEEE802.11ac ist ein WLAN-Standard. Dieser ermöglicht Datenraten jenseits von 1 Gigabit pro Sekunde. Das wird dadurch erreicht, dass breitere Frequenzbänder, mehr MIMO-Streams, Multi-User-MIMO und Modulationsverfahren höherer Dichte (bis zu 256-QAM) verwendet werden als bei 802.11n.
- **802.11n -** Der Standard 802.11n erweitert frühere 802.11-Standards durch MIMO (multiple input, multiple output). MIMO benutzt mehrere Sender und Empfänger, um den Durchsatz zu erhöhen und die Reichweite zu erhöhen. Das Enhanced Wireless Consortium (EWC) [3] wurde ins Leben gerufen, um die Entwicklung des IEEE-802.11n-Standards zu beschleunigen und eine technische Spezifikation für die Interoperabilität der WLAN-Geräte der nächsten Generation zu erstellen.
- **802.11b -** Der Standard 802.11b spezifiziert drahtloses Netzwerken mit 11 Mbps durch Benutzung von Direct-Sequence-Spread-Spectrum(DSSS)-Technologie und Funkverbindungen im lizenzfreien Frequenzbereich bei 2,4GHz sowie WEP-Verschlüsselung. 802.11b-Netze sind auch als Wi-Fi-Netze bekannt.
- **802.11g -** Spezifikation für drahtloses Netzwerken mit 54 Mbps durch Benutzung von Direct-Sequence-Spread-Spectrum(DSSS)-Technologie mit OFDM-Modulation und Funkverbindungen im lizenzfreien Frequenzbereich bei 2,4GHz sowie WEP-Verschlüsselung. Es besteht Abwärtskompatibilität zu IEEE-802.11b-Geräten.
- **DDNS** (**D**ynamic **D**omain **N**ame **S**ystem) **-** Die Möglichkeit, einen festen Hostnamen einer dynamischen IP-Adresse zuzuordnen.
- **DHCP** (**D**ynamic **H**ost **C**onfiguration **P**rotocol) **-** Ein Protokoll, das automatisch die TCP-IP-Parameter eines mit dem DHCP-Server verbundenen PCs setzt.
- **DMZ** (**D**e**m**ilitarized **Z**one) **-** Eine Demilitarisierte Zone erlaubt es, einen lokalen PC für einen speziellen Zweck ungeschützt ans Internet anzuschließen, um als Gamingserver oder für Videokonferenzen zu agieren.
- **DNS (D**omain **N**ame **S**ystem**) -** Die IP-Adresse des Servers bei Ihre ISP, der Domänennamen in IP-Adressen auflöst.
- **Domain Name/Domänenname -** Ein "sprechender" Name für eine Internet-Adress(grupp)e.
- **DSL** (**D**igital **S**ubscriber **L**ine) **-** Eine Technik, die es erlaubt, Daten über traditionelle Telefonleitungen zu transportieren.
- **ISP** (**I**nternet **S**ervice **P**rovider) **-** Eine Firma, die Internetzugang anbietet.
- **MTU** (**M**aximum **T**ransmission **U**nit) **-** Maximale Paketgröße, angegeben in Byte.
- **NAT** (**N**etwork Adresse **T**ranslation) **-** NAT wandelt IP-Adressen eines lokalen Netzes in eine

Internet-IP-Adresse um.

- **PPPoE** (**P**oint to **P**oint **Protokoll o**ver **E**thernet) **-** PPPoE ist ein Protokoll zur Verbindung zwischen Hosts und dem Internet mittels einer Standleitung und einer simulierten Wählverbindung.
- **SSID** (**S**ervice **S**et **Id**entification) **-** Eine SSID identifiziert ein WLAN. Sie ist maximal 32 alphanumerische Zeichen lang. Um im selben WLAN arbeiten zu können, müssen alle Geräte mit derselben SSID konfiguriert sein. Sie entspricht der ESSID eines Accesspoints und dem WLAN-Namen.
- **WEP** (**W**ired **E**quivalent **P**rivacy) **-** Ein Datenverschlüsselungsmechanismus, basierend auf einem 64-Bit-, 128-Bit- oder 152-Bit-Shared-Key-Algorithmus, siehe IEEE802.11.
- **Wi-Fi -** Eine Handelsmarke für den Standard 802.11, herausgegeben von der Wireless Ethernet Compatibility Alliance (WECA, siehe http://www.wi-fi.net), einer Industriestandardgruppe, die die Zusammenarbeit der verschiedenen 802.11-WLAN-Geräte gewährleistet.
- **WLAN** (**W**ireless **L**ocal **A**rea **N**etwork) **-** Eine Gruppe Computer oder sonstiger Geräte, die drahtlos miteinander kommunizieren und deren Nutzer auf ein relativ kleines Gebiet konzentriert sind.